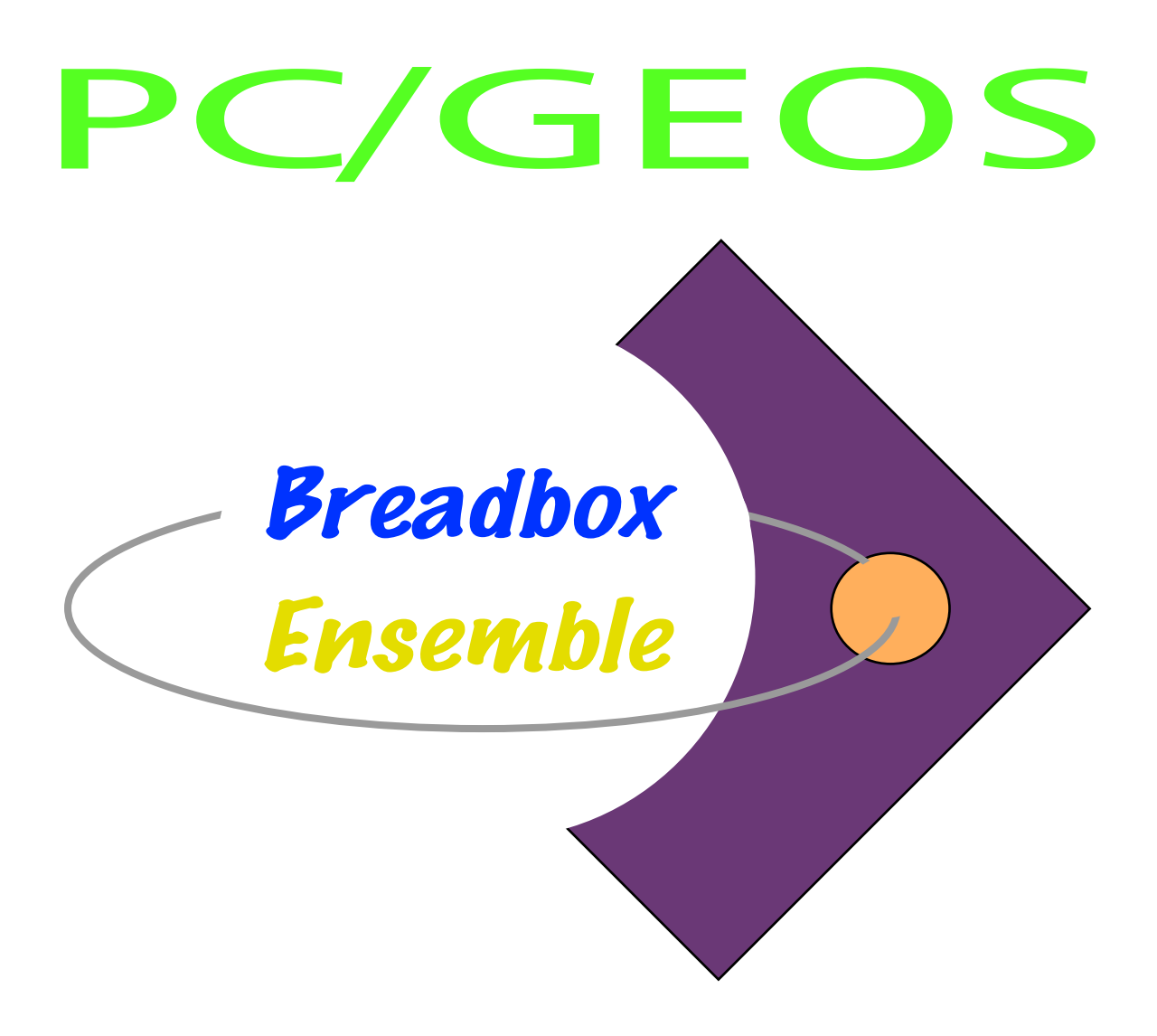

# *Handbuch - Teil 1*

# *Grundlagen*

*Achim Brennförder*

Dieses Handbuch wurde geschrieben, um den Anwendern der deutschen Version von Breadbox Ensemble ein Mittel an die Hand zu geben, dieses Software-Paket kennenzulernen und nach kurzer Einarbeitungszeit mit den wesentlichen Programmen arbeiten zu können. Es basiert auf der deutschen Übersetzung des Originalhandbuches von NewDeal Office 98, Release 3.2a. Bitte beachten Sie, daß diese Übersetzung keine Profiarbeit ist. Sie wurde Privat in der Freizeit erstellt und entspricht dem Kenntnisstand des Übersetzers im Zeitraum der Ubersetzung.

Obwohl der Übersetzer sich alle Mühe gegeben hat, erhebt er nicht den Anspruch absolut fehlerfrei und korrekt gearbeitet zu haben. Sofern Fehler in den Programmbeschreibungen ersichtlich wurden, wurden Sie vom Übersetzer korrigiert. Fehler, die nicht erkannt wurden, sind demzufolge auch nicht korrigiert worden. Sollten Sie feststellen, da§ sich bersetzungs- und andere Fehler ergeben haben, bittet der Übersetzer um Benachrichtigung.

Des weiteren hat der Übersetzer so wenig Fremdwörter wie möglich verwendet. Er ist der Meinung, daß die deutsche Sprache genügend Ausdrucksmittel besitzt.

Alle Illustrationen sind für den deutschsprachigen Raum angepaßt. Sie wurden mit dem Programm "Bildschirmfoto" der deutschen Version von Breadbox Ensemble erstellt. Dies gilt nicht für Illustrationen aus dem Linux-Hostsystem.

> Hüllhorst im Winter 2015 Achim Brennförder

> > Achim Brennförder Kreuzacker 1 b D-32609 Hüllhorst

eMail: a\_brennfoerder@freenet.de

© Copyright by Achim Brennförder, Hüllhorst, Germany. All rights reserved. Titelgrafik: Partly © Copyright Breadbox Computer Company LLC, USA. Skript »geos-tap-ctrl.sh« by Andreas Bollhalder, Switzerland. Binary »geosps2pdf« by Andreas Bollhalder, Switzerland.

Dieses Handbuch darf nur "so wie es ist" weitergegeben werden. Jegliche Veränderung der Dateien ist untersagt. Alle genannten Produkte und Warenzeichen sind Eigentum ihrer rechtm§igen Besitzer.

Printed in Germany

Version: 1.11.2

### Zum Inhalt dieses Buches

Wie schon beschrieben ist dieses Handbuch eine überarbeitete Version des deutschen Handbuches für NewDeal Office 98 Rel. 3.2a, welches ich seinerzeit 1:1 aus dem Englischen ins Deutsche bersetzt habe. Ich habe es mit weiteren Anleitungen und Informationen nach persönlichen und externen Erkenntnissen erweitert. Das heißt, daß sich der "offizielle" Inhalt und persönliche Erkenntnisse mischen und nicht getrennt wiedergegeben worden sind.

Da sich die Benutzeroberflächen von NewDeal Office 98 und Breadbox Ensemble nicht sehr voneinander unterscheiden bestand die Möglichkeit, das vorhandene Handbuch umzuarbeiten. Leider gibt es keinerlei gedruckte Dokumentationen zu Breadbox Ensemble, daher bleibt nur dieser Weg, zu einem deutschen Handbuch zu gelangen.

Das heißt aber auch, daß der Inhalt - also die Beschreibungen der Programmoberfläche und der -funktionen - dieses Handbuches an einigen Stellen möglicherweise nicht absolut korrekt zu der Oberfläche von Breadbox Ensemble passen könnten, obwohl ich mir alle Mühe gegeben habe, die entsprechenden Stellen zu überarbeiten. Ich bitte darum, an diesen Stellen sinngemäß entsprechend der Funktion von PC/GEOS zu verfahren.

Weiterhin bitte ich zu beachten, daß die Übersetzung des Software-Paketes Breadbox Ensemble von Privatleuten in ihrer Freizeit durchgeführt wurde. Da sie keine Profiübersetzer sind, werden einige Passagen für das Verständnis des einen oder anderen Lesers möglicherweise etwas "eigenwillig" übersetzt worden sein. Dies liegt dann aber in der Natur der Sache.

Die in diesem Handbuch beschriebene Verwendung von PC/GEOS mit dem Emulator DOSEMU in einem Linux-System kann so, wie sie beschrieben ist, mit jedem auf UBUNTU basierenden Linux-System - z. B. Linux Mint - angewendet werden. Für Informationen zum Betrieb unter anderen Linuxsystemen - wie z. B. Puppy-Linux, AntiX, Debian - kontaktieren Sie:

Jens-Dietmar Baensch | eMail: jdbaensch@t-online.de

Zu guter Letzt: Dieses Handbuch wurde nach bestem Wissen nach den Regeln der alten deutschen Rechtschreibung geschrieben.

ACHTUNG!! Sollten Sie Einstellungen und/oder Installationen nach den Beschreibungen dieses Handbuches durchführen, geschieht dies auf eigene Gefahr! Es wird keinerlei Haftung für Schäden und deren Beseitigung jedweder Art übernommen!

# Teil 1

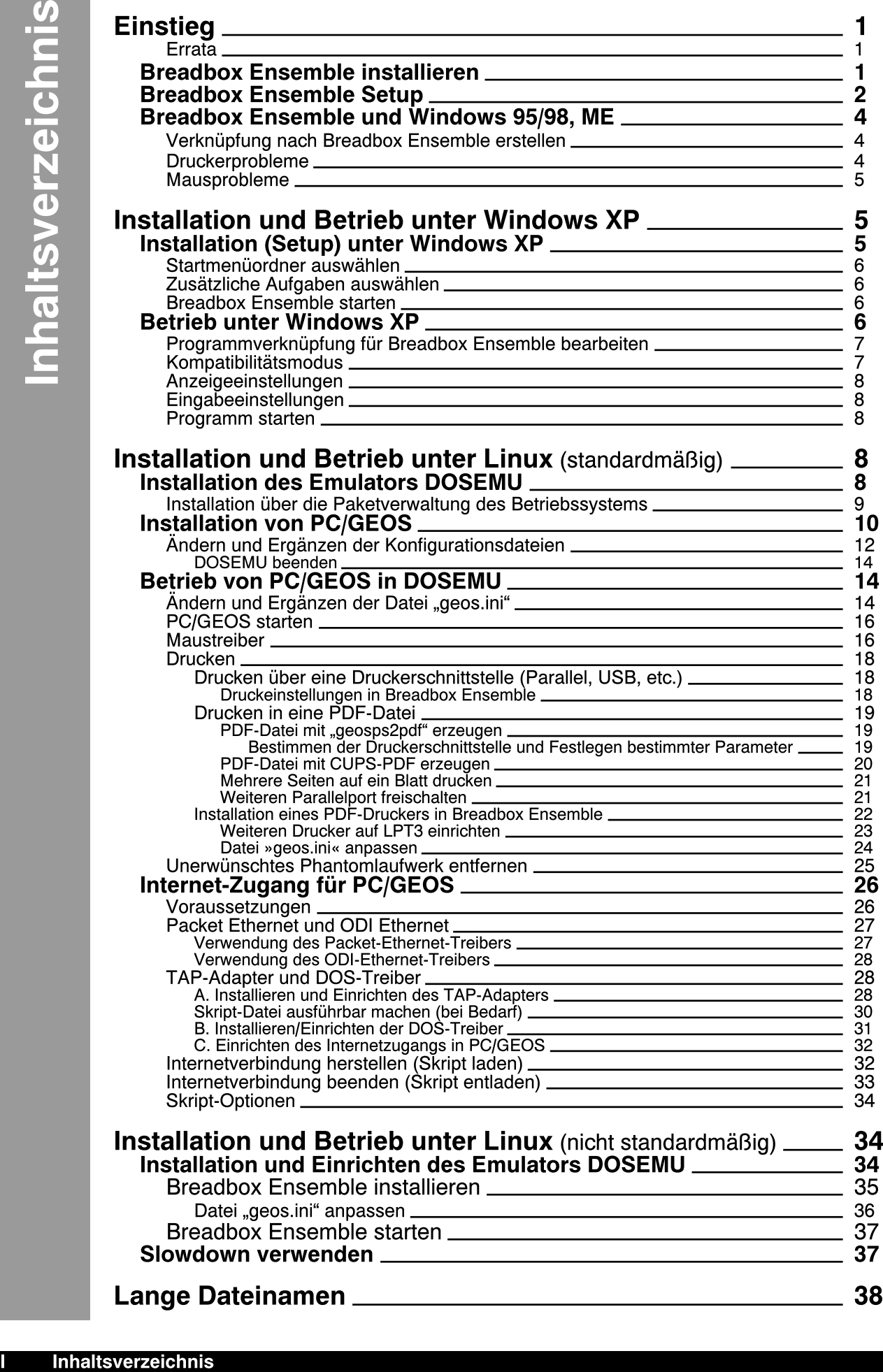

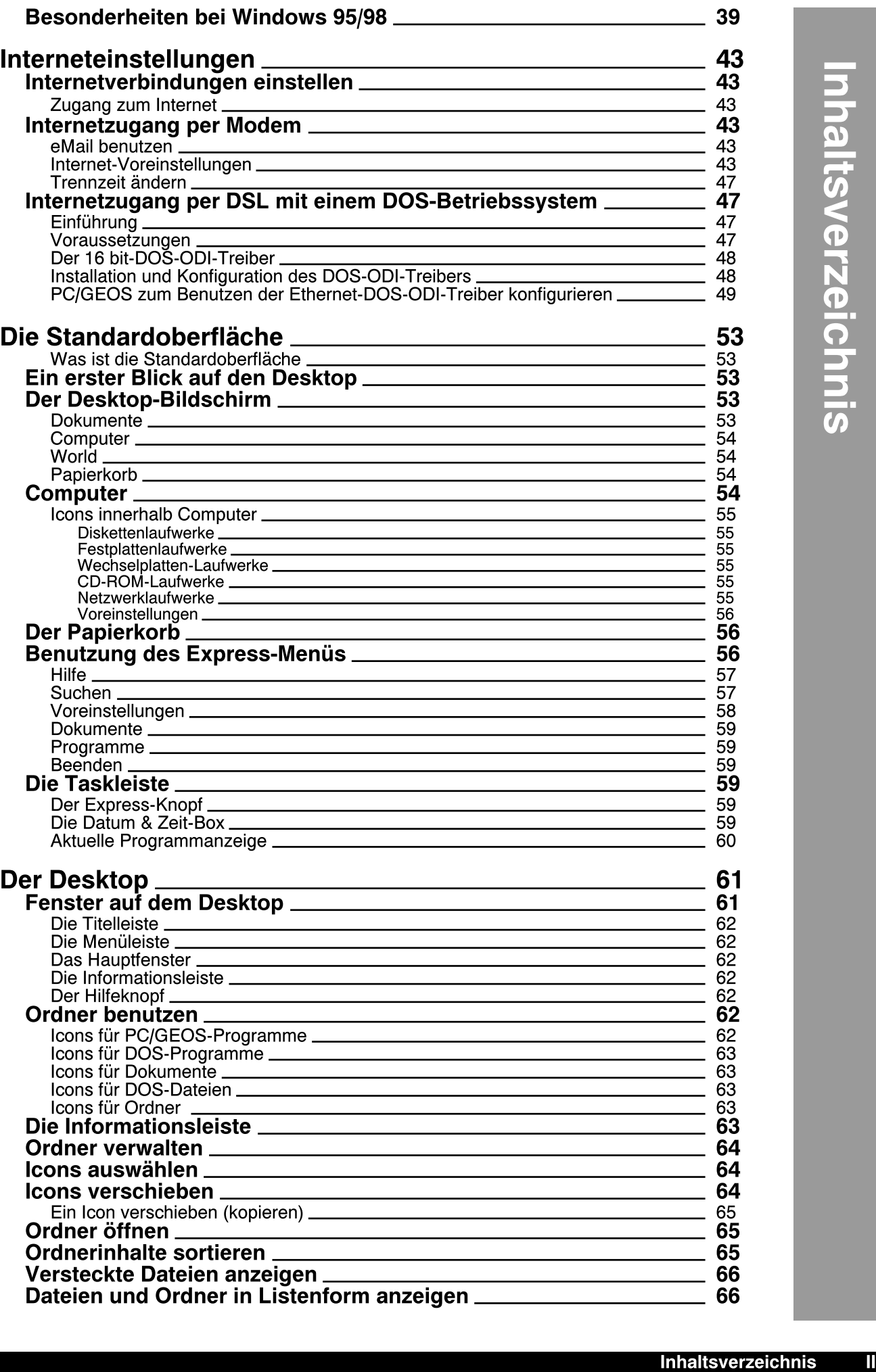

 $\blacksquare$ 

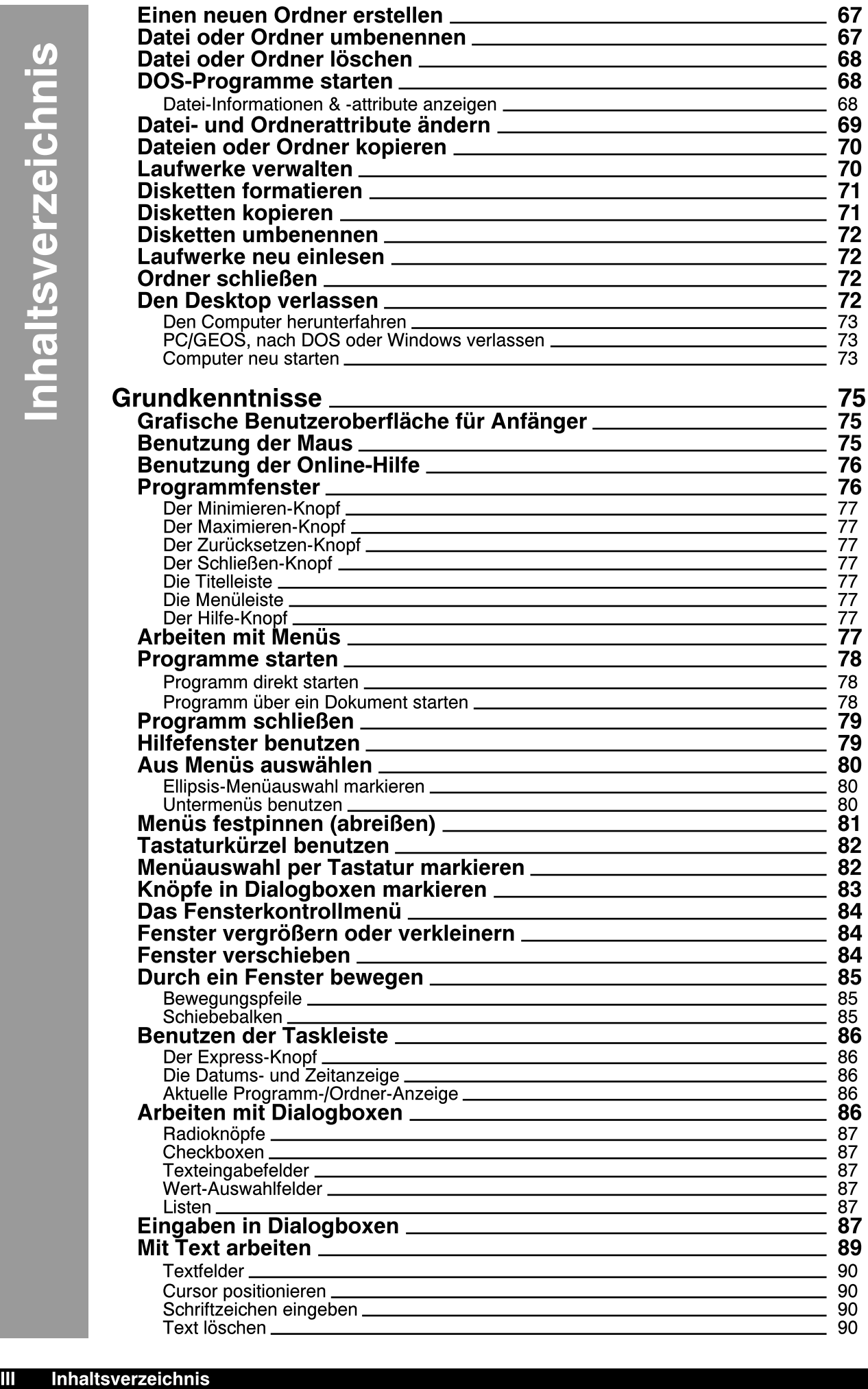

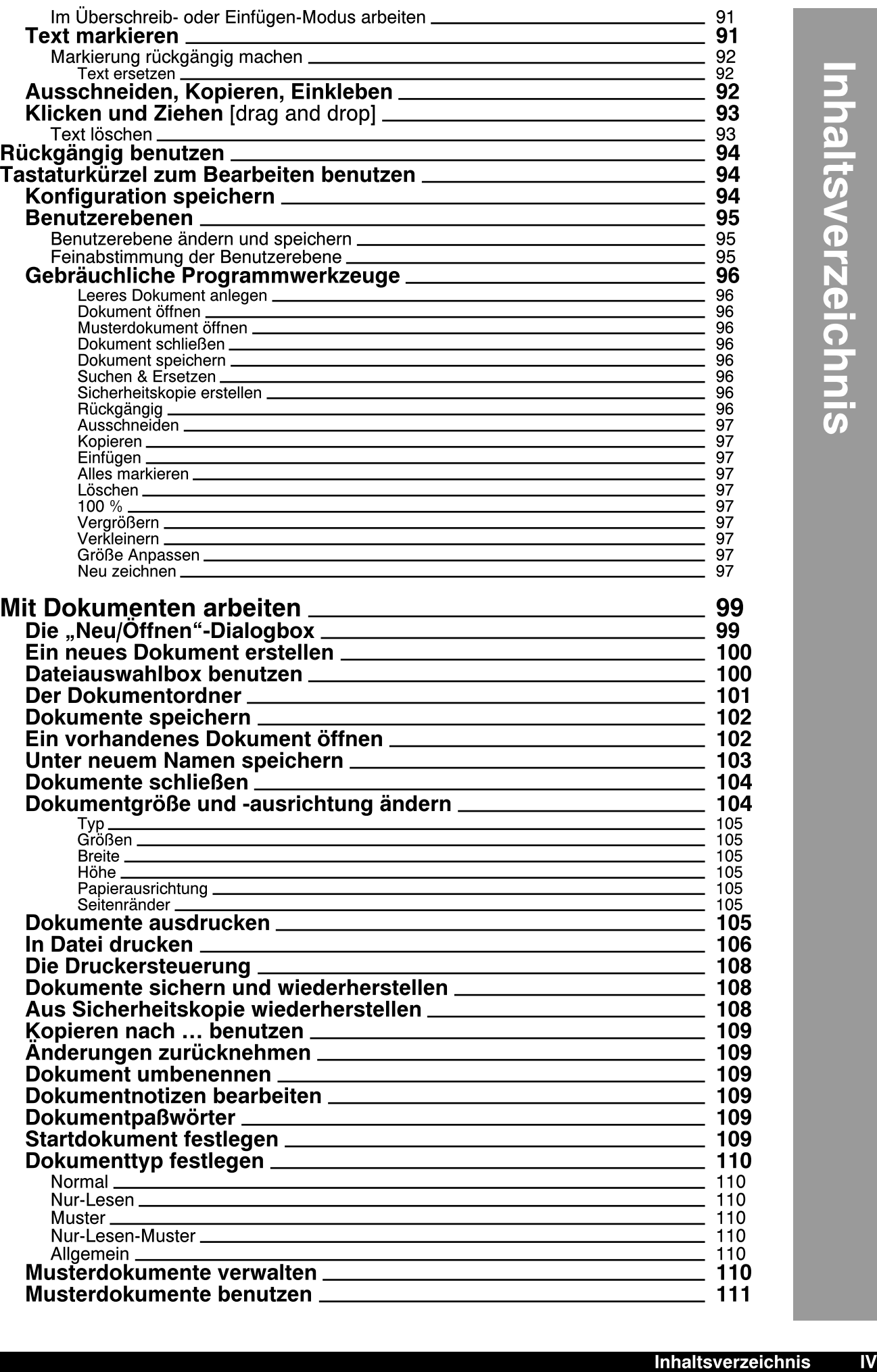

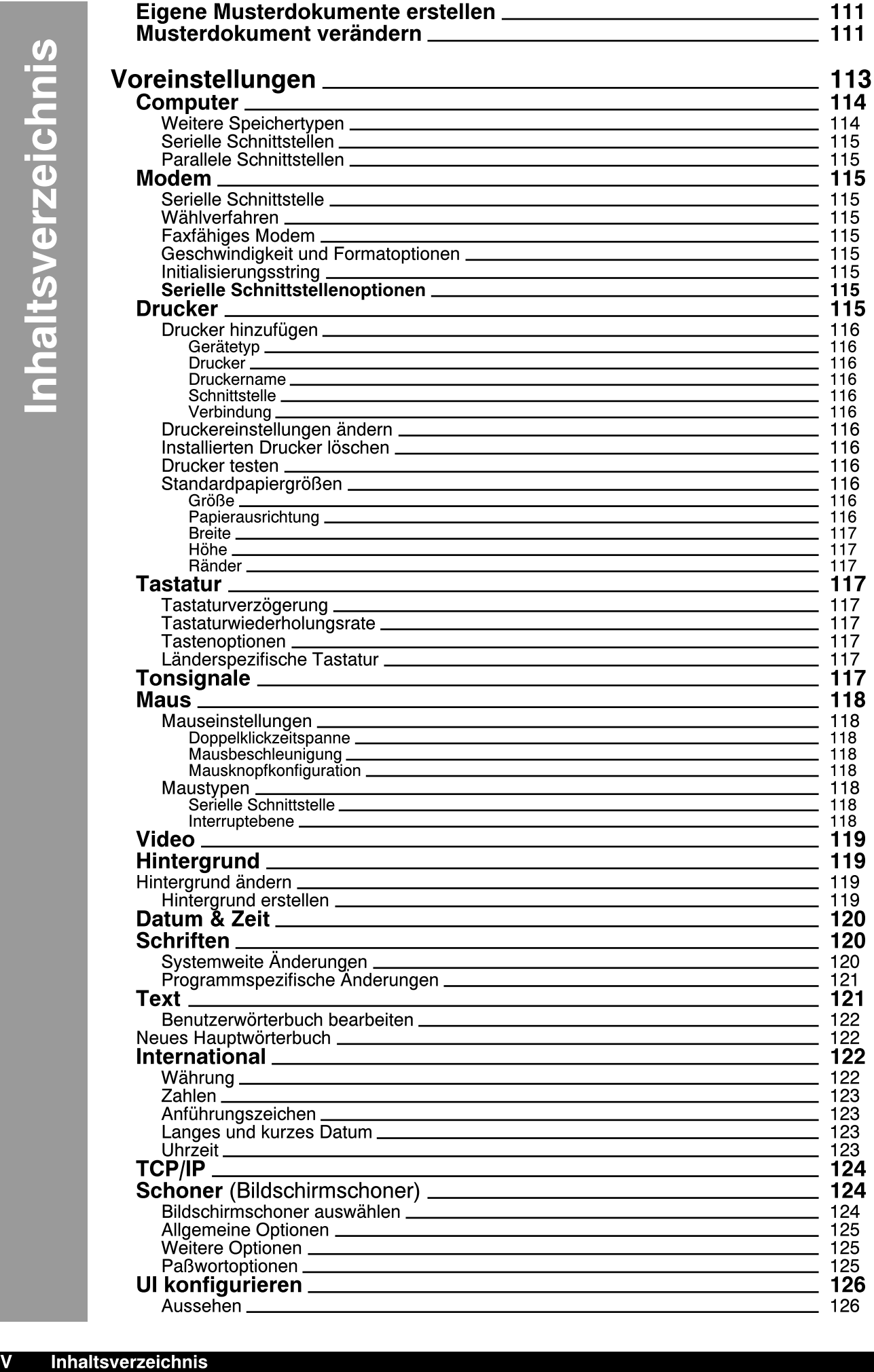

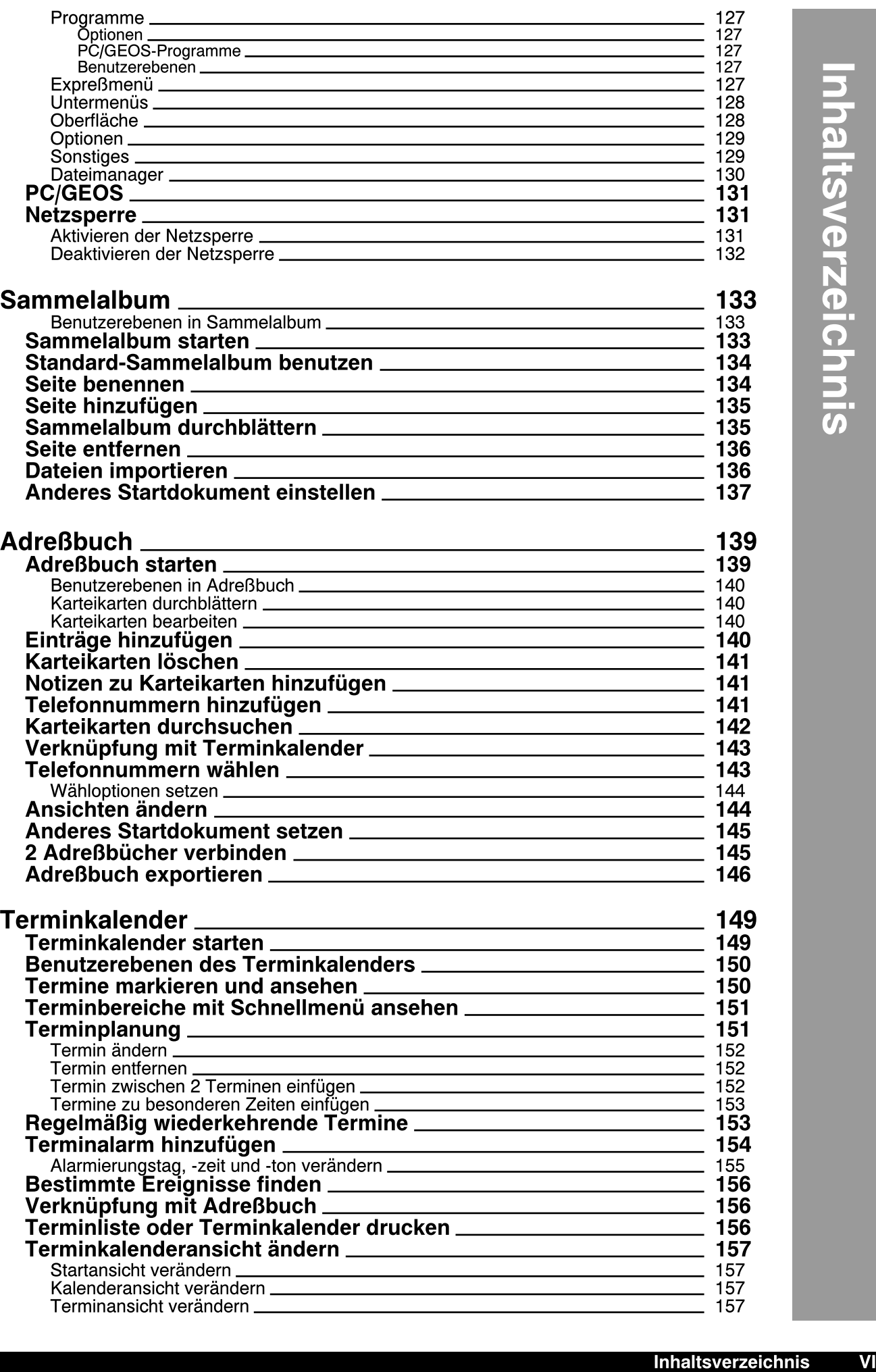

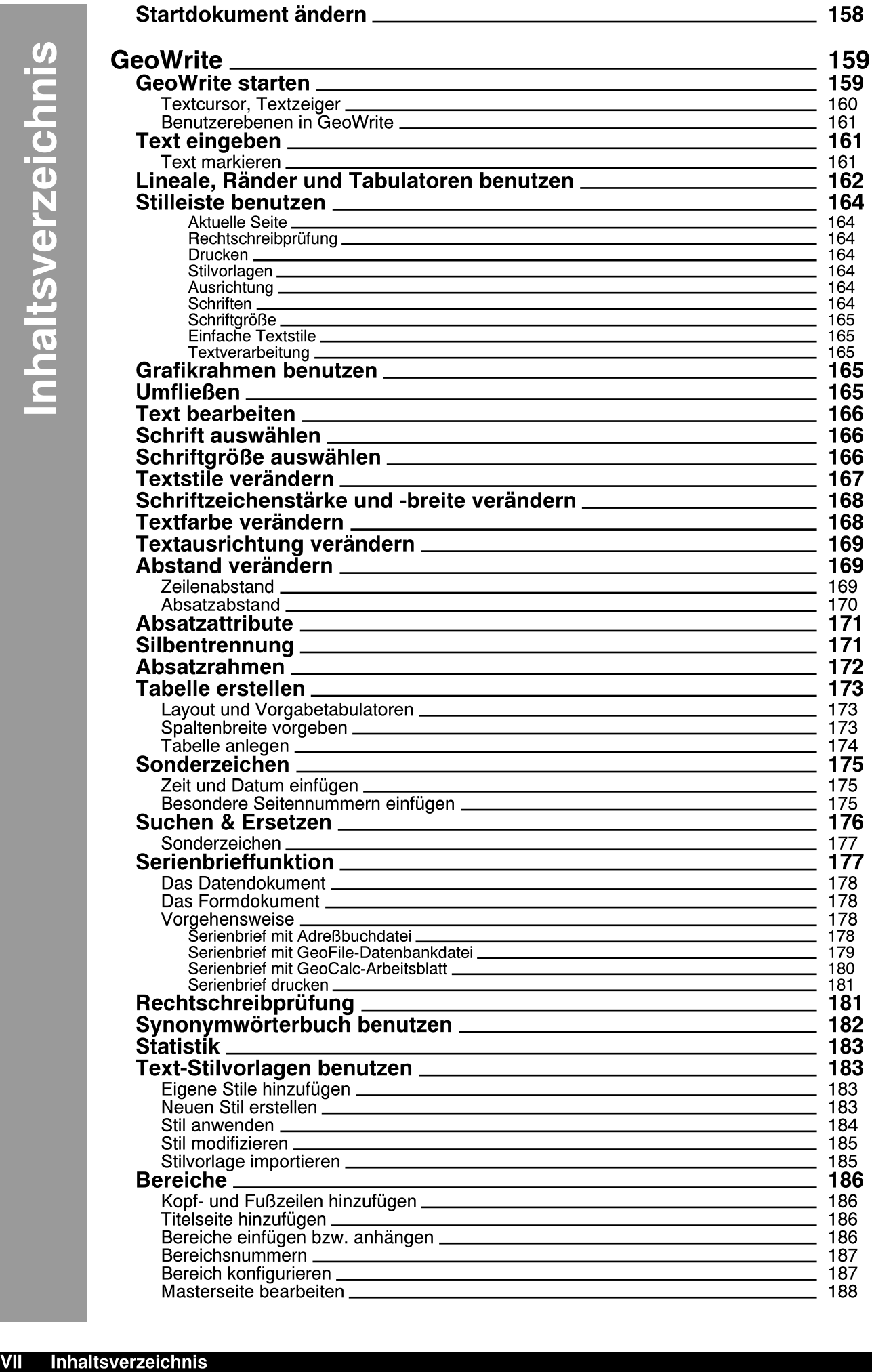

### Dokumente exportieren 188

# Teil 2

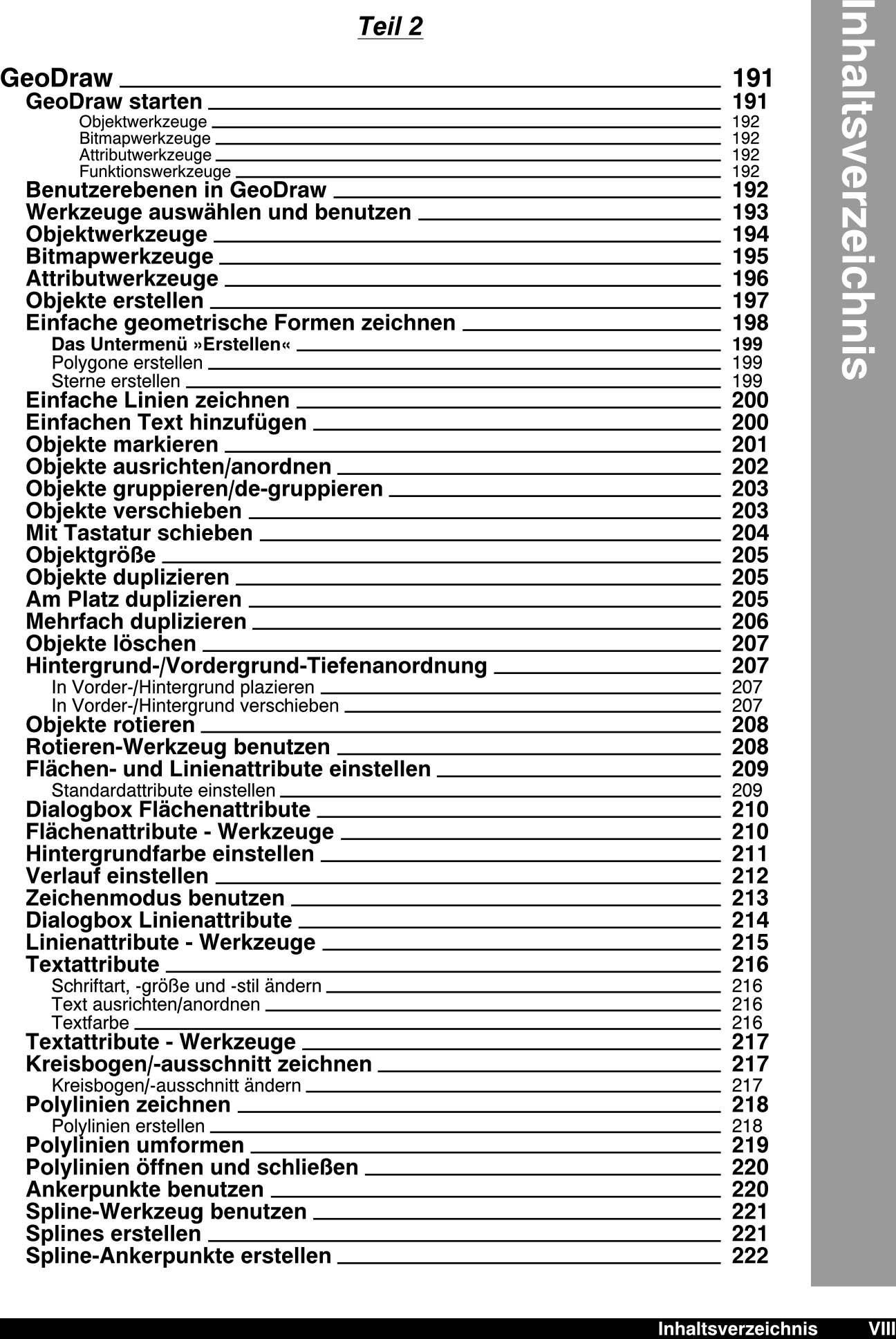

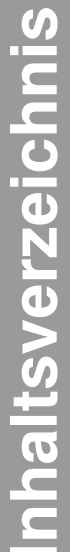

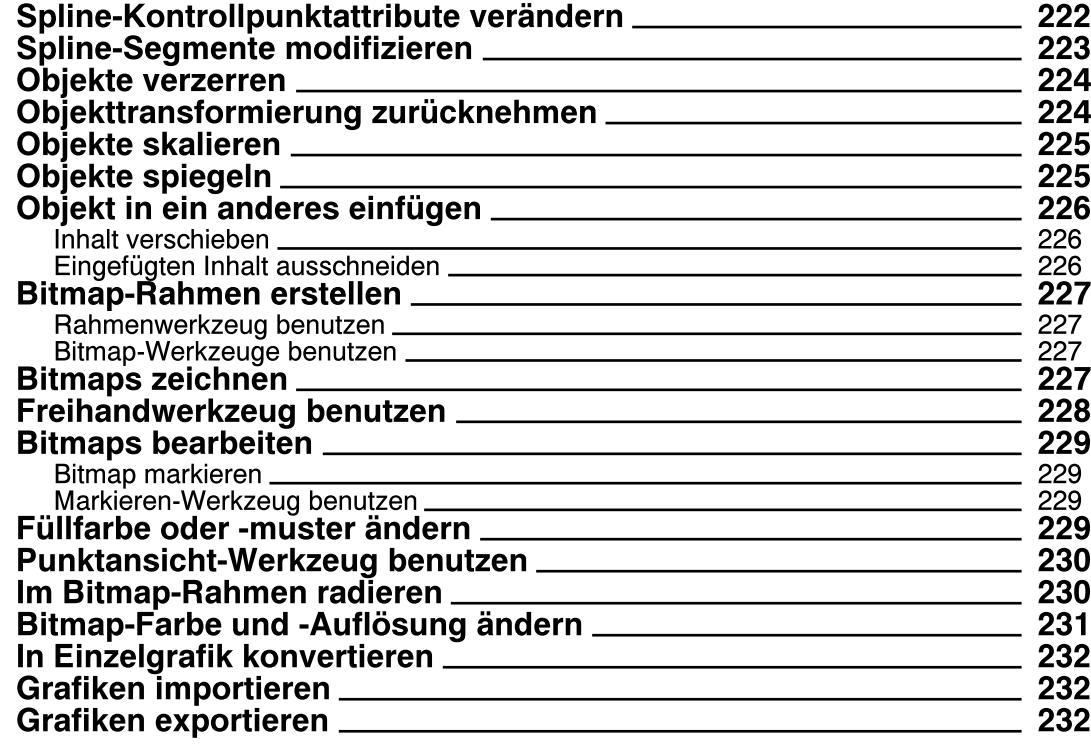

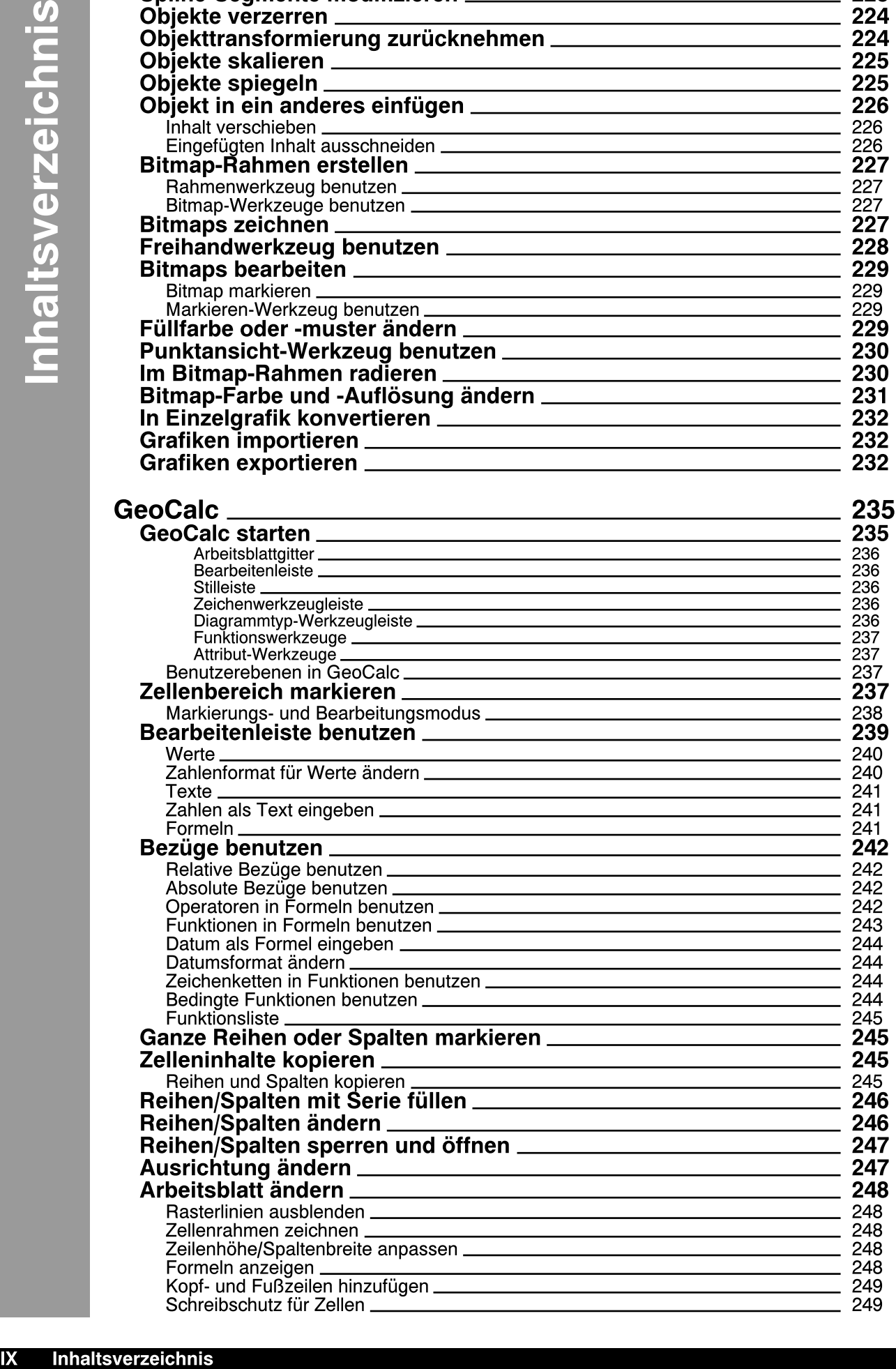

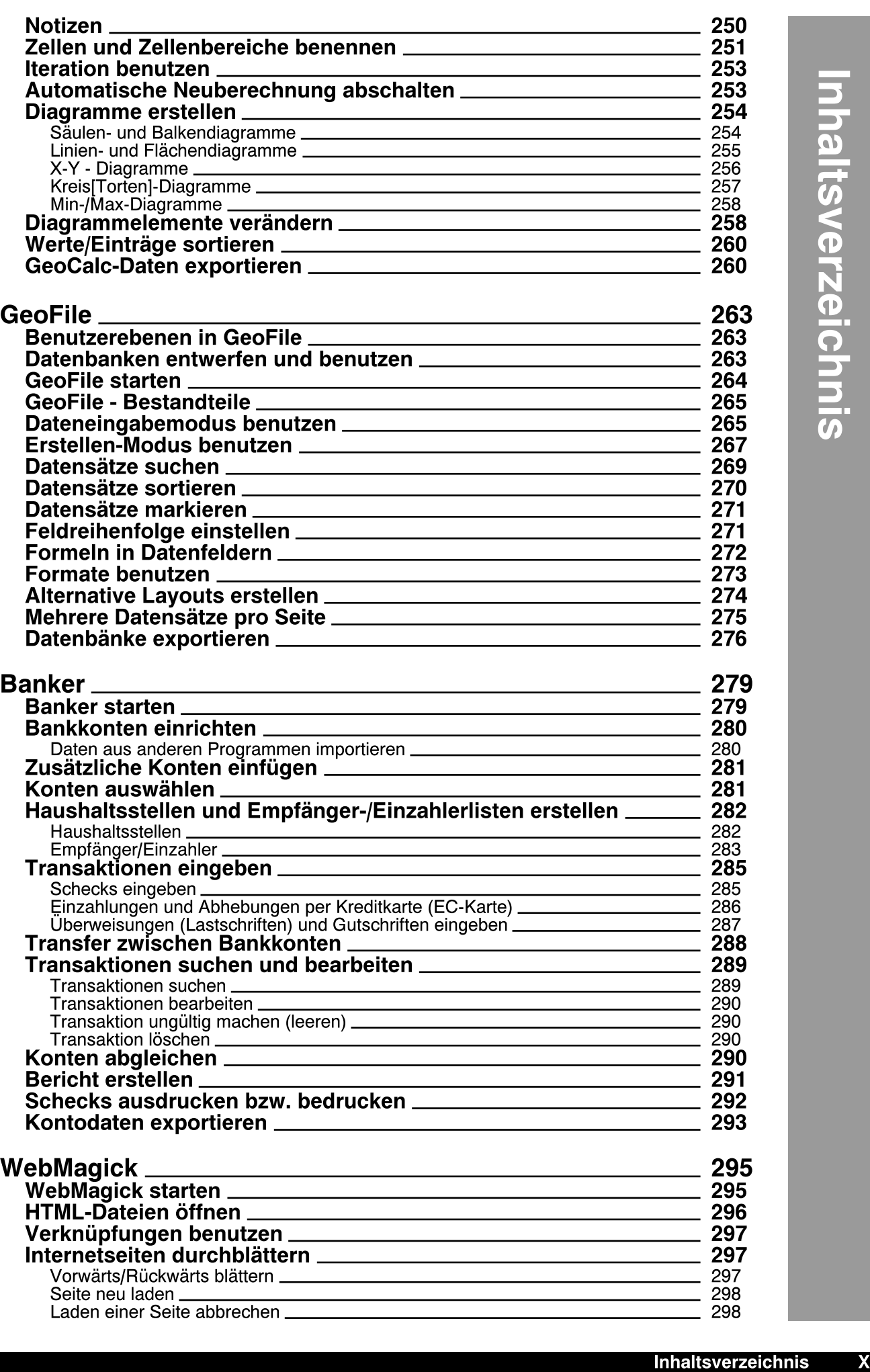

 $\overline{\mathbf{X}}$ 

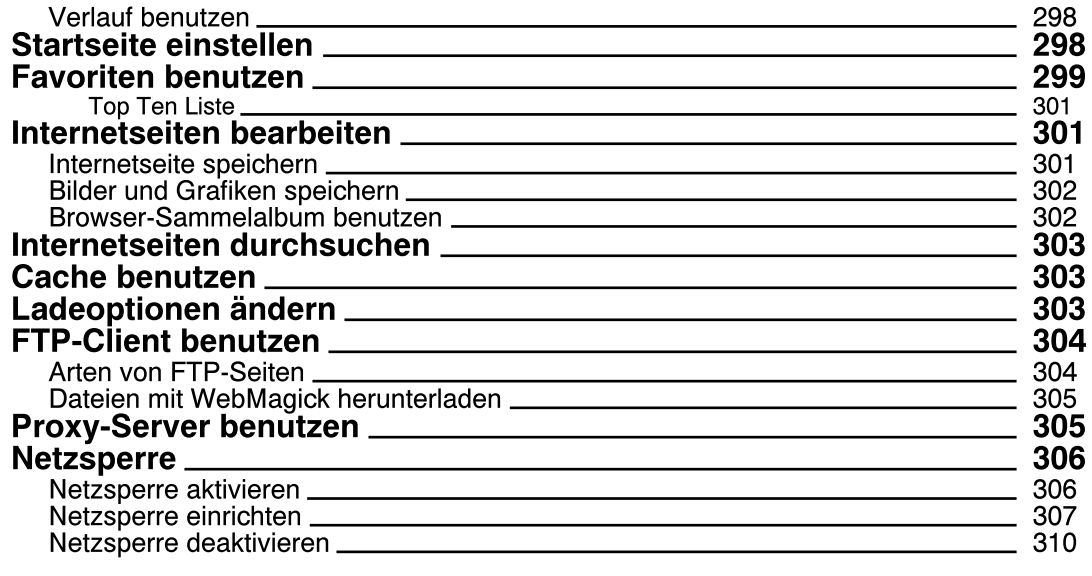

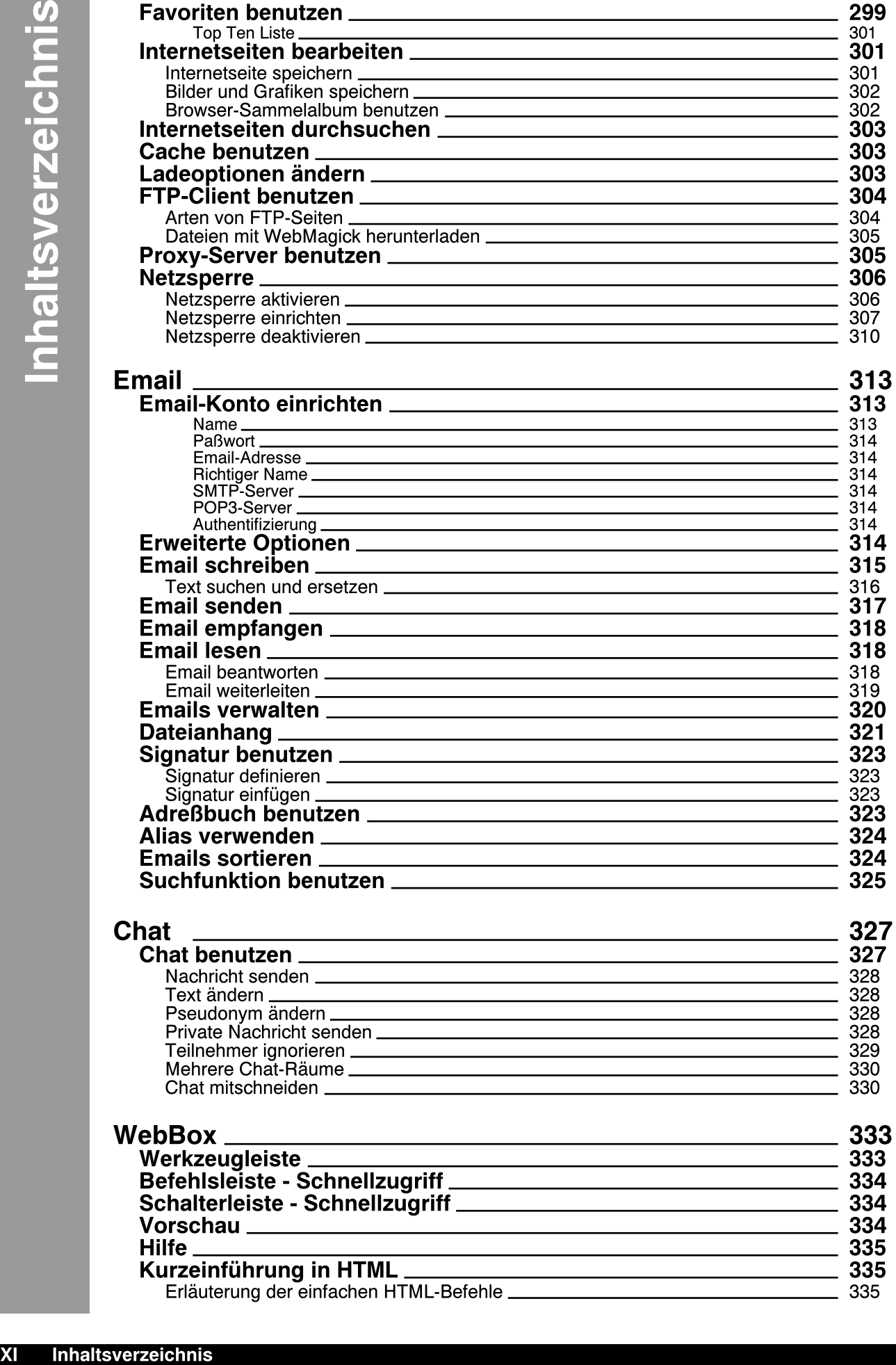

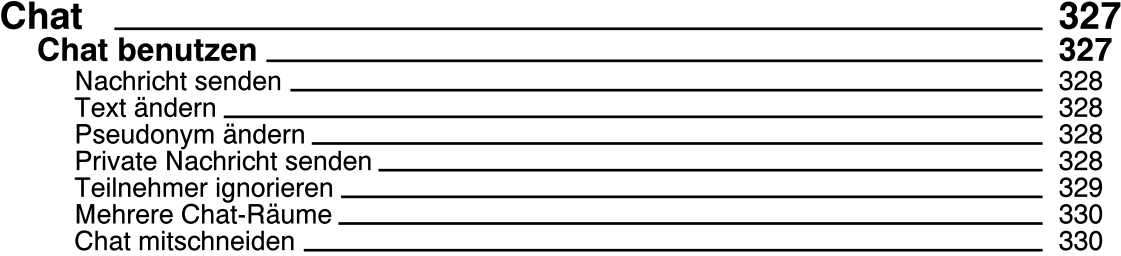

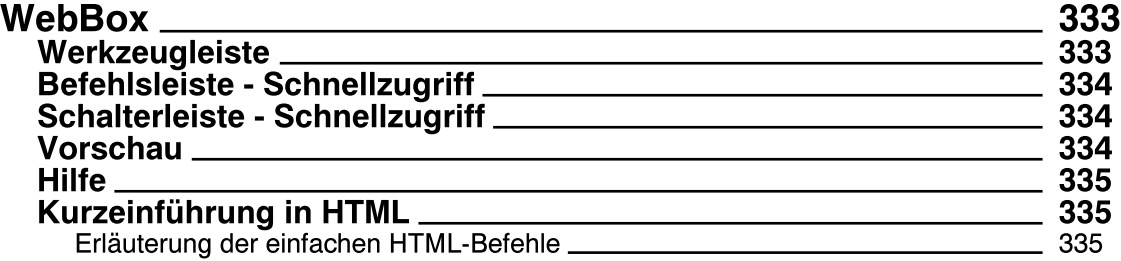

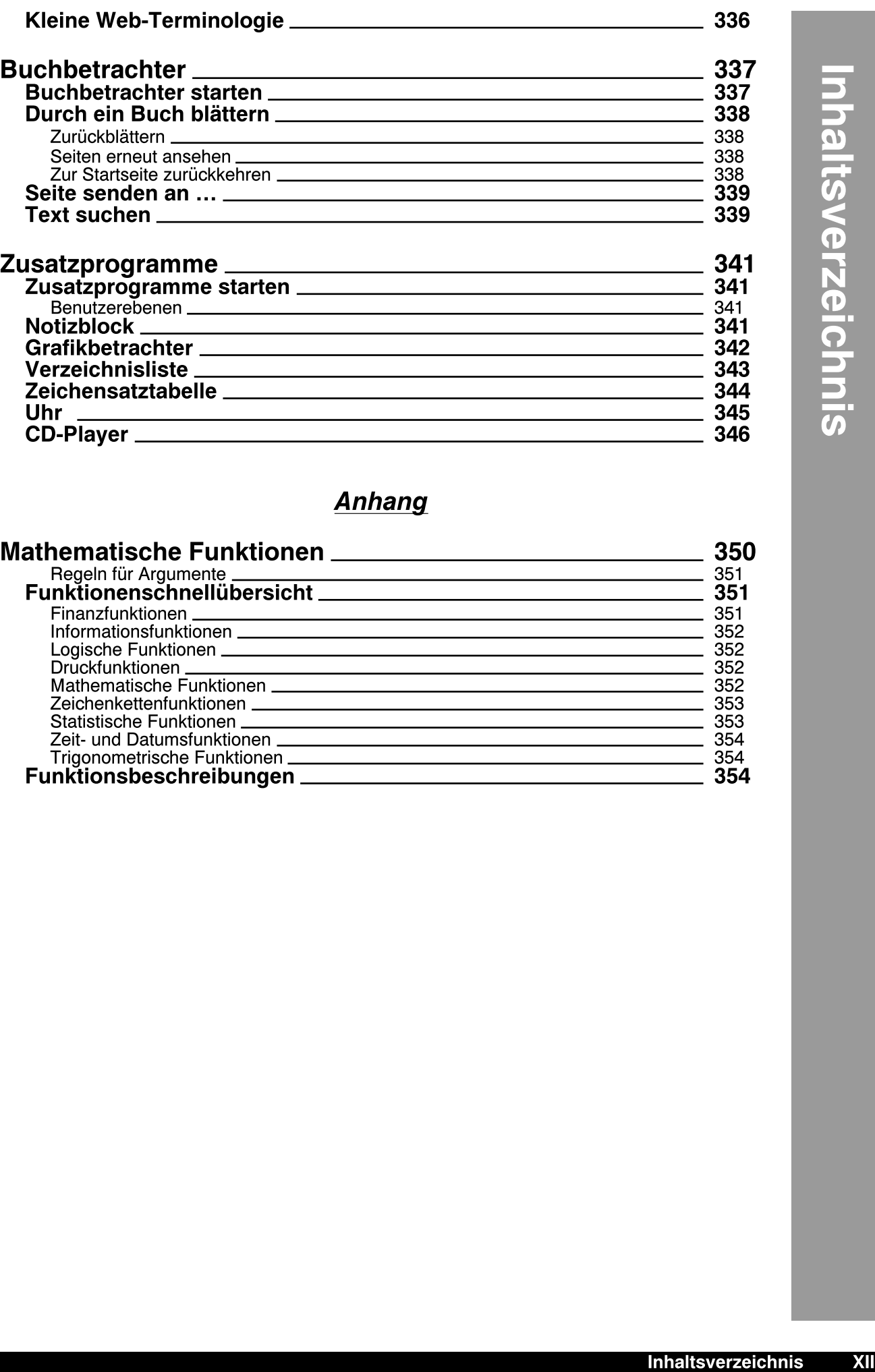

# **Anhang**

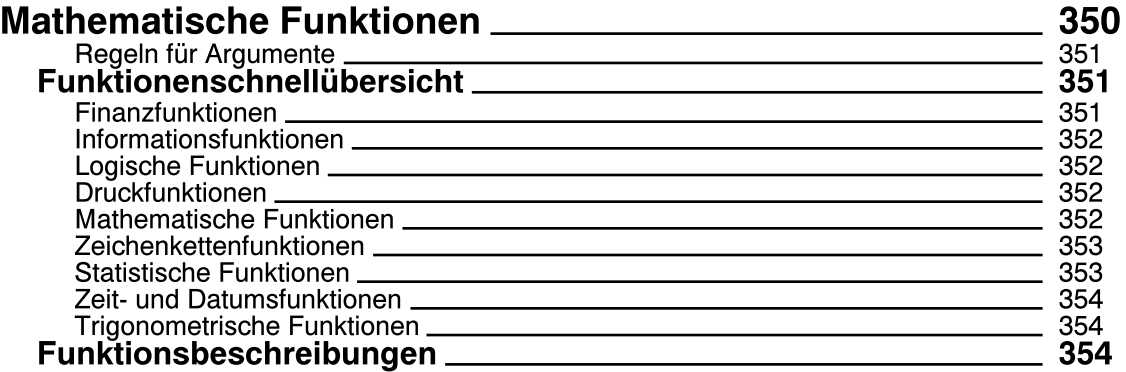

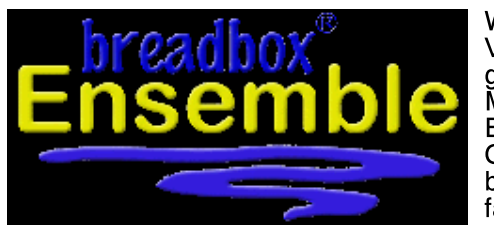

Willkommen bei Breadbox Ensemble, der aktuellsten Version von PC/GEOS. Diese einfach zu bedienende grafische Umgebung für Ihren PC bietet viele neue Möglichkeiten, einschließlich der einzigartigen Wahl der Benutzeroberfläche – zusätzlich zur vertrauten »Motif«-Oberflche der frheren Versionen bietet Ihnen Breadbox Ensemble die »ISUI [Industrial Standard User Interface]« $^{\circ}$ .

Dieses Handbuch wurde so konzipiert, damit Sie die neue Benutzeroberfläche schnell kennenlernen und mit Breadbox Ensemble arbeiten können. Ein Teil dieses Handbuches beschreibt das gebräuchliche Verhalten beim Benutzen der Programme, der andere Teil konzentriert sich speziell auf die Benutzung des einzelnen Programms.

Wir empfehlen neuen Benutzern zuerst unten stehende Kapitel nachfolgend zu lesen:

- "Die Standardoberfläche" ab Seite 53
- "Der Desktop" ab Seite 61
- "Grundkenntnisse" ab Seite 75
- "Mit Dokumenten arbeiten" ab Seite 99.

Anwender, die mit den Vorgängerversionen von PC/GEOS vertraut sind, brauchen nur die Kapitel "Die Standardoberfläche" und "Der Desktop" zu lesen.

# Errata

Dieses Handbuch wurde entworfen um es einfach, aber auch zur genauen Informationssuche benutzen zu knnen. Die Informationen in diesem Handbuch waren zum Zeitpunkt der Erstellung aktuell.

Falls Sie Fehler entdecken oder Empfehlungen bezüglich dieser Dokumentation haben, möchten wir Sie ermutigen, sich an folgende e-mail-Adresse/n zu wenden:

#### a\_brennfoerder@freenet.de

## Breadbox Ensemble installieren

Bevor Sie Breadbox Ensemble installieren, nehmen Sie sich einen Moment Zeit, um die Registrierungskarte auszufüllen, die Ihrem Softwarepaket beiliegt, und sie uns zu schicken. Falls Sie es wünschen, können Sie sie uns auch unter folgender Nummer faxen:

#### (001)352-688-6363

Nach der Registrierung sind Sie berechtigt, 30 Tage technischen Support in Anspruch zu nehmen.

Bitte lesen Sie auch die Datei README.TXT auf Ihrer ersten Installationsdiskette oder auf Ihrer CD-ROM. Diese Datei enthält komplette Informationen über die Installation von Breadbox Ensemble und einige aktuellere Anderungen.

Um Breadbox Ensemble zu installieren, gehen Sie in den nachfolgend beschriebenen Schritten vor:

- 1. Versuchen Sie, mehr als 530 KB konventionellen Arbeitsspeicher in Ihrem PC freizumachen. Breadbox Ensemble funktioniert auch mit weniger, aber ist vielleicht nicht in der Lage, mit großen Dokumenten umzugehen. Die gebräuchlichste Art und Weise konventionellen Arbeitsspeicher freizumachen, ist, nicht benötigte Gerätetreiber aus den Konfigurationsdateien "config.sys" und "autoexec.bat" zu entfernen. Bitte entnehmen Sie Ihrer PC-Dokumentation, wie Sie dieses am besten durchführen.
- 2. Schieben Sie die erste Breadbox Ensemble-Installationsdiskette in Ihr Diskettenlaufwerk bzw. legen Sie die CD in das CD-ROM/DVD-Laufwerk und starten Sie das Installationsprogramm:

#### Installation unter MS-DOS:

Schieben Sie die erste Breadbox Ensemble-Installationsdiskette in Ihr Diskettenlaufwerk oder legen Sie die CD-ROM in Ihr CD-ROM-Laufwerk. Schreiben Sie "A:" an der Eingabeaufforderung (falls Ihr Diskettenlaufwerk Laufwerk A: ist) und drücken Sie ENTER. Falls Sie von CD-ROM installieren und Ihr CD-ROM-Laufwerk Laufwerk D: ist, schreiben Sie "D:" an der Eingabeaufforderung und drücken ENTER. Dann schreiben Sie INSTALL und drücken ENTER.

#### Installation unter Windows 3.1x

Schieben Sie die erste Breadbox Ensemble-Installationsdiskette in Ihr Diskettenlaufwerk oder legen Sie die CD-ROM in Ihr CD-ROM-Laufwerk. Im Programmmanager klicken Sie auf

"Dateimenü" und wählen Sie "Ausführen" um die "Ausführen-Dialogbox" zu öffnen. Schreiben Sie "A:" an der Eingabeaufforderung (falls Ihr Diskettenlaufwerk Laufwerk A: ist) und drücken Sie ENTER. Falls Sie von CD-ROM installieren und Ihr CD-ROM-Laufwerk Laufwerk D: ist, schreiben Sie "D:" an der Eingabeaufforderung und drücken ENTER. Dann schreiben Sie INSTALL und drücken ENTER.

Installation unter Windows 95/98 (von Disketten):

Schieben Sie die erste Installationsdiskette in Ihr Diskettenlaufwerk. Wählen Sie "Ausführen" aus dem START-Menü und schreiben Sie "A:" (falls Ihr Diskettenlaufwerk Laufwerk A ist). Dann schreiben Sie INSTALL und drücken ENTER.

#### Installation unter Windows 95/98 (von CD-ROM):

Legen Sie Ihre Breadbox Ensemble-CD-ROM in Ihr CD-ROM-Laufwerk. Falls Sie "Automatische Benachrichtigung bei Wechsel" im Gerätemanager unter CD-ROM-Laufwerk aktiviert haben, sollte das Installationsprogramm automatisch starten. Wenn nicht, whlen Sie Ihr CD-ROM-Laufwerk aus und doppelklicken Sie auf das Installationsprogramm.

3. Das Installationsprogramm startet.

Benutzen Sie die Ȁuf« und »Ab«-Tasten um aus den angebotenen Optionen zu wählen und drücken Sie ENTER.:

#### Standardinstallation Breadbox Ensemble Minimuminstallation Breadbox Ensemble Musterdokumente & Grafikdateien installieren Individuelle Dateien installieren Exit

Breadbox Computer Company LLC empfiehlt Ihnen die Standardinstallation.

- 4. Wählen Sie Ihr Land: Benutzen Sie die »Auf« und »Ab«-Tasten, um Ihr Land auszuwählen und drücken Sie ENTER.
- 5. Wählen Sie Installationslaufwerk und -ordner: Standardm§ig installiert sich Breadbox Ensemble in den Ordner C:\ENSEMBLE. Falls Sie ein anderes Laufwerk/Ordner wünschen, tragen Sie Laufwerk und Ordner in die Dialogbox ein und drücken Sie ENTER.
- 6. Systemkonfiguration ändern: Das Breadbox Ensemble-Installationsprogramm wird Sie fragen, ob es bestimmte Konfigurationsdateien ändern soll (AUTOEXEC.BAT und CONFIG.SYS). Wählen Sie »ja« als Antwort auf solche Fragen, wenn Sie unsicher sind.
- 7. Fehlersuche: Sollte während der Installation irgend etwas nicht programmgemäß verlaufen, lesen Sie die Datei README.TXT auf Ihrer Installationsdiskette oder CD-ROM.

Nachdem Sie Ihre Systemeinstellungen beendet haben, wechseln Sie auf der Kommandozeile mit dem Befehl "CD <Name des Installationsordners>" in den Installationsordner (z. B. C:\ENSEMBLE) und schreiben »ENSEMBLE«. Falls Sie dem Installationsprogramm erlaubt haben, Ihre Datei AUTOEXEC.BAT zu modifizieren, können Sie Ihren PC auch neu starten und »ENSEMBLE« an jeder DOS-Eingabeaufforderung schreiben. Das System wird starten und automatisch mit dem Setup von Breadbox Ensemble beginnen.

# Breadbox Ensemble Setup

Wenn Sie Breadbox Ensemble zum erstenmal starten, wird Sie das System durch eine Serie von Abfragen führen. Breadbox LLC empfiehlt Ihnen, die Auflösung "VGA 640 x 480, 16 Farben, falls Ihr Monitor diese Auflösung anzeigen kann. Wenn Ihr Monitor diese Auflösung nicht anzeigen kann (z. B. wenn Sie einen Monochrome-Monitor besitzen), bemerkt Breadbox Ensemble dieses und wählt eine niedrigere Auflösung.

Falls Sie in eine höhere Auflösung wechseln wollen, drücken Sie »F10« und wählen Sie Ihre gewünschte Auflösung. Welche Ansicht Sie auch wählen, drücken Sie ENTER und Breadbox Ensemble wird Ihnen eine Serie von Testbildern zeigen. Stellen Sie sicher, da§ diese Bilder gut sichtbar und korrekt auf Ihrem Bildschirm in der gewünschten Auflösung erscheinen.

Nachdem Sie Ihr Monitorbild eingestellt haben, bietet Ihnen Breadbox Ensemble die Auswahl Ihrer bevorzugten Benutzeroberfläche. Standardmäßig benutzt Breadbox Ensemble die »ISUI«. Falls Sie die »MotifUI« aus den älteren Versionen nutzen möchten, wählen Sie diese aus der Liste aus.

Bemerkung: Es ist sehr leicht, auch später noch zwischen den verschiedenen Benutz-

eroberflächen zu wechseln. Wenn Sie jetzt unsicher sind, drücken Sie ENTER.

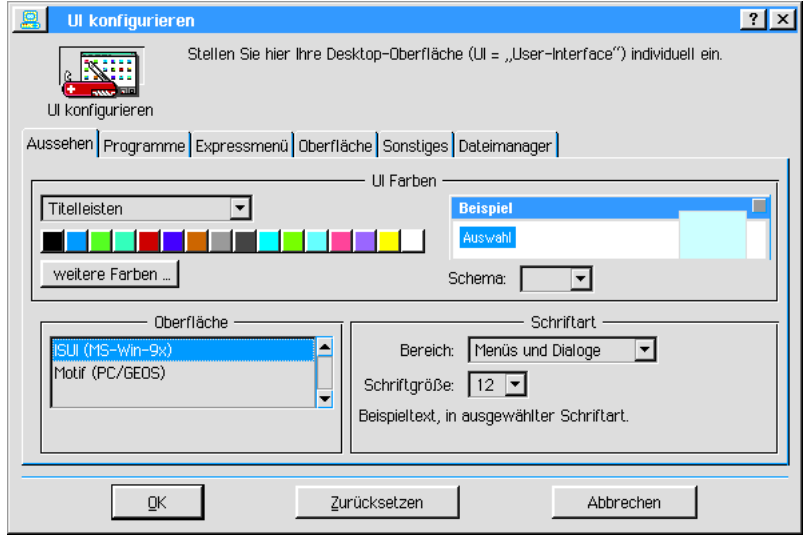

Nach der Auswahl der Benutzeroberfläche bittet Breadbox Ensemble Sie nun, Ihre Maus aus der angezeigten Liste auszuwählen. Wenn Sie ihre Maus nicht finden können, wählen Sie "Habe keine Vorstellung"; Breadbox Ensemble wird dann versuchen, eine passende Maus für Sie einzustellen.

Nachdem Sie ihre Maus ausgewählt haben (oder Breadbox Ensemble die Maus ausgewählt hat), werden Sie gebeten, ihre Maus zu testen, indem Sie mit dem Mauszeiger auf den Testknopf klicken. Wenn ihre Maus korrekt arbeitet, sollten Sie einen Piepton hören.

Breadbox Ensemble fordert Sie nun auf, ihren Drucker aus der angezeigten Liste auszuwählen. Es werden nicht alle Drucker direkt unterstützt; wenn Sie ihren Drucker in der angezeigten Liste nicht finden können, wählen Sie den Drucker aus, der am meisten mit Ihrem übereinstimmt. Wenn Sie keinen Drucker an ihrem System angeschlossen haben, wählen Sie »Kein Drucker«.

Breadbox Ensemble informiert Sie nun darüber, daß Sie das Setup-Programm erfolgreich abgeschlossen haben und fordert Sie auf, ENTER zu drücken um Breadbox Ensemble zum ersten Mal zu starten. Der Desktop wird nun auf Ihrem Bildschirm erscheinen.

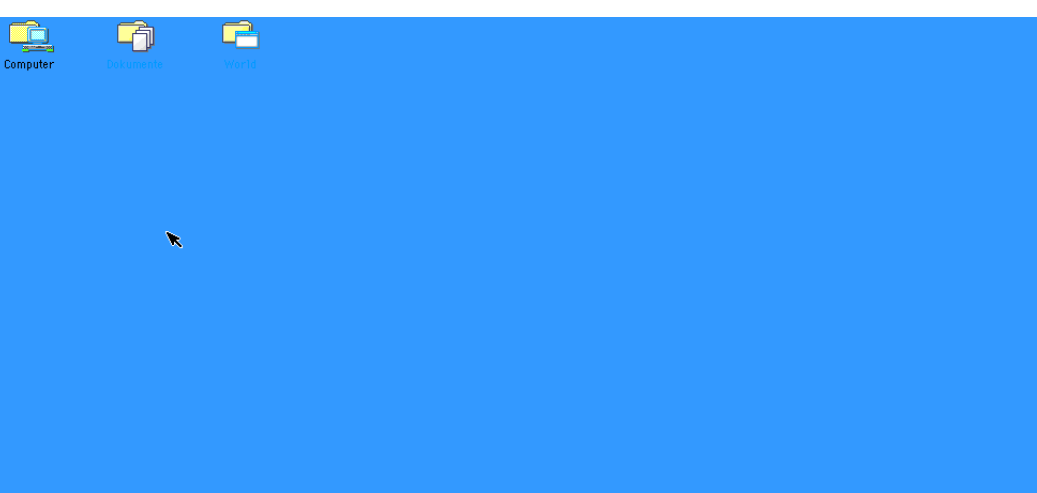

#### Herzlichen Glückwunsch. Sie haben Breadbox Ensemble installiert!

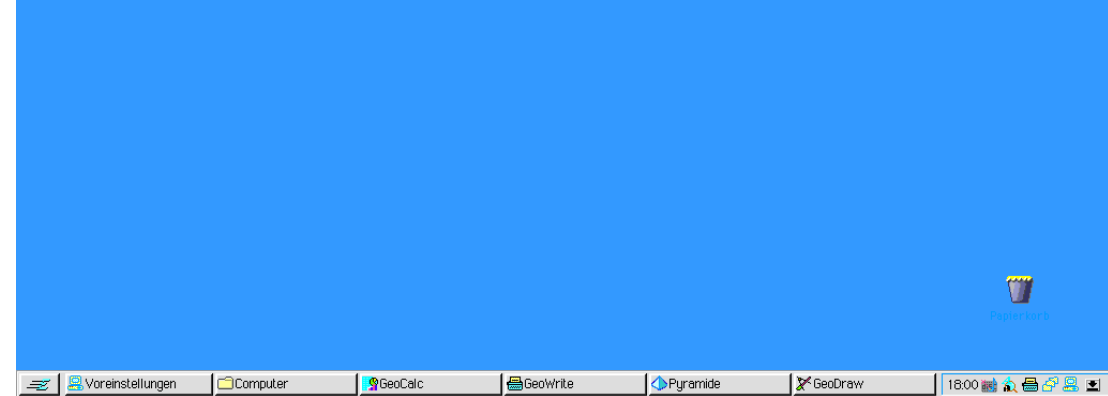

# Breadbox Ensemble und Windows 95/98, ME

Wenn Sie Breadbox Ensemble auf einem Computer mit Windows 95/98, ME als Betriebssystem benutzen, werden Sie die folgenden Tips hilfreich finden.

### Eine Verknüpfung nach Breadbox Ensemble erstellen

Mit den nachfolgend beschriebenen Schritten können Sie eine Verknüpfung nach Breadbox Ensemble auf Ihrem Windows-Desktop erstellen, um einen schnellen Zugriff auf Breadbox Ensemble zu bekommen.

- 1. Doppelklicken Sie auf das Icon »Arbeitsplatz« auf dem Windows-Desktop.
- 2. Doppelklicken Sie in dem Arbeitsplatzfenster auf das Laufwerk, auf dem Sie Breadbox Ensemble installiert haben; etwa Laufwerk C:\. Doppelklicken Sie in diesem Fenster auf den Ordner, in dem Sie Breadbox Ensemble installiert haben; etwa C:\ENSEMBLE.
- 3. Suchen Sie das Icon mit dem Namen "Loader". Klicken Sie einmal mit der rechten Maustaste darauf; es öffnet sich das Kontextmenü. Klicken Sie auf den Menüeintrag »Verknüpfung erstellen«.
- 4. In dem aktuellen Ordner wird eine Verknüpfung erstellt, welche farbig hinterlegt ist. Ziehen sie dieses Icon mit der linken Maustaste auf Ihren Windows-Desktop.

Wenn Sie nun Breadbox Ensemble von Ihrem Windows-Desktop aus starten möchten, doppelklicken Sie einfach auf das Icon.

Um während der Benutzung von Breadbox Ensemble nach Windows zurückzuschalten, drücken Sie auf der Tastatur die Knöpfe ALT und TAB.

Um von Windows nach Breadbox Ensemble zurückzuschalten, klicken Sie auf das entsprechende Symbol in der Windows-Taskleiste

Bemerkung: Sollte Windows einen Warnton ausgeben und die Rückkehr nach Breadbox Ensemble verweigern, besteht die Möglichkeit, daß Ihre Grafikkarte nicht in der Lage ist, zwischen dem Grafikmodus, der in Breadbox Ensemble benutzt wird und dem Modus, der in Windows benutzt wird, zu wechseln. Stellen Sie dann in den »Voreinstellungen« im Modul »Video« den VGA-Treiber 640x480, 16 Farben oder VGA 640x480, 256 Farben ein.

### Druckerprobleme

Sollten Sie eine Fehlermeldung während des Druckens eines Dokumentes erhalten, dann kann es sein, da§ es einen Konflikt um die Kontrolle der Druckerschnittstelle gibt. Schalten Sie auf den Windows-Desktop und folgen Sie den nachfolgend beschriebenen Schritten, um dieses Problem zu lösen.

- 1. Doppelklicken Sie auf das Icon »Arbeitsplatz« auf dem Windows-Desktop.
- 2. Doppelklicken Sie im Arbeitsplatzfenster auf das Drucker-Icon.
- 3. Klicken Sie mit der rechten Maustaste einmal auf das Icon für Ihren Drucker; es öffnet sich das Kontextmenü.
- 4. Klicken Sie in diesem Kontextmenü auf den Eintrag »Eigenschaften«; es öffnet sich die Druckerdialogbox.
- 5. Klicken Sie in dieser Dialogbox auf den Karteireiter "Details". Hier werden die Einstellungen geändert, so daß Breadbox Ensemble und Windows auf Ihren Drucker zugreifen können.

Es gibt 2 verschiedene Möglichkeiten, den Konflikt zu beseitigen. Versuchen Sie die zweite Möglichkeit nur dann, wenn die erste Möglichkeit keine Wirkung zeigt.

Möglichkeit 1:

- 1. Klicken Sie auf den Knopf »Anschlußeinstellungen…«; es öffnet sich die Dialogbox "LPT-Anschluß konfigurieren".
- 2. Deaktivieren Sie in dieser Dialogbox die Option »DOS-Druckauftrag zwischenspeichern« und klicken Sie auf OK.

#### Möglichkeit 2:

1. Klicken Sie auf den Knopf »Spool-Einstellungen«; es öffnet sich die Dialogbox

"Einstellungen für das Drucken im Hintergrund".

- 2. Wählen Sie in dieser Dialogbox die Option »Druck nach letzter Seite beginnen« und klicken Sie auf OK.
- 3. Schließen Sie die Dialogbox "Eigenschaften von Drucker <Name Ihres Druckers>" indem Sie auf OK klicken.

### Mausprobleme

Auf einigen Computern mit Windows als Betriebssystem übernimmt Windows die Kontrolle über die Maus. Nachfolgend wird der einfachste Weg beschrieben, Breadbox Ensemble und Windows die Maus benutzen zu lassen.

- 1. Starten Sie Breadbox Ensemble
- 2. Benutzen Sie die Pfeiltasten, um auf Ihrem Desktop zum Icon "Voreinstellungen" zu gelangen und drücken Sie die Taste ENTER; das Programm "Voreinstellungen" wird gestartet.
- 3. Benutzen Sie die Tabulatortaste, um zum Schaltknopf mit dem Maus-Icon zu gelangen.

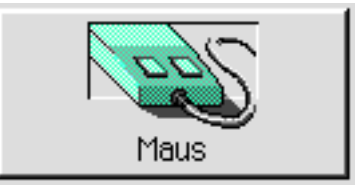

- 4. Drücken Sie die Leertaste, um das Modul "Maus" zu starten.
- 5. Benutzen Sie die Tabulatortaste, um den Knopf Ȁndern...« zu markieren und drücken Sie die Taste ENTER; die Dialogbox "Ändern" wird geöffnet.
- 6. Suchen Sie mit Hilfe der Pfeiltasten in der Liste der Maustreiber die Option »Windows-Mausunterstützung ist installiert«. Alternativ sind folgende Treiber möglich:
	- **Generisch**
	- **Habe keine Vorstellung**
	- Nichts funktioniert sonst
- 7. Drücken Sie die Taste ENTER.

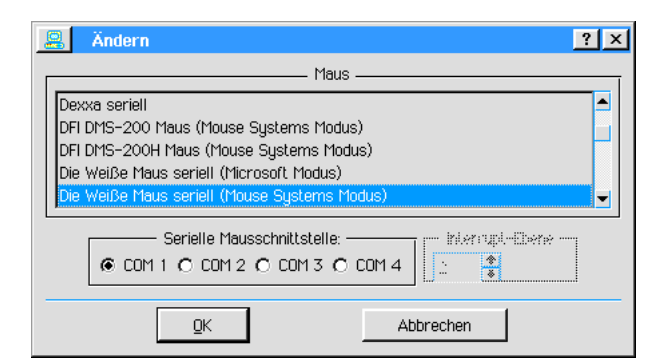

# Installation und Betrieb unter Windows XP

### Installation (Setup) unter Windows XP

Viele Benutzer werden Breadbox Ensemble mit dem Betriebssystem Windows XP benutzen wollen. Um PC/GEOS mit diesem Betriebssystem in Einklang zu bringen, sind ein paar "Handarbeiten" nötig. Diese werden in den folgenden Abschnitten beschrieben.

### Um PC/GEOS unter Windows XP zu installieren:

1. Legen Sie die Installations-CD in das CD-ROM-/DVD-Laufwerk.

- 2. Öffnen Sie den »Arbeitsplatz« auf dem Windows-Desktop und öffnen Sie anschließend das Laufwerk mit der PC/GEOS-Installations-CD. Alternativ öffnen Sie das Laufwerk über den Windows-Explorer.
- 3. Doppelklicken Sie nun auf das Icon mit der Bezeichnung INSTALL; das Installationsprogramm für PC/GEOS läuft an.

Whrend der Installation werden Sie mehrfach aufgefordert, verschiedene Optionen auszuwählen. Es sind dies die Folgenden:

- Startmenüordner auswählen
- Zusätzliche Aufgaben auswählen
- Breadbox Ensemble starten

Zu diesen Auswahloptionen müssen/können Sie unterschiedliche Angaben machen. Diese werden im folgenden Abschnitt erläutert.

#### Startmenüordner auswählen

Das Installations-Setup von Breadbox Ensemble fragt Sie, wo eine Programmverknüpfung angelegt werden soll. Vorgegeben ist eine Programmverknüpfung mit dem Namen "Breadbox Ensemble" im Startmenüordner von Windows.

Wenn Sie eine Programmverknüpfung im Startmenü von Windows erstellen lassen wollen, dann verändern Sie in diesem Fenster nichts und klicken Sie auf »Weiter«. Andernfalls aktivieren Sie mit einem Klick die Checkbox »Keinen Ordner im Startmenü erstellen«. Das Setup erstellt dann keine Programmverknüpfung, mit der Sie Breadbox Ensemble wie andere Windows-Programme über das Startmenü starten können.

### Zusätzliche Aufgaben auswählen

Das Installations-Setup von Breadbox Ensemble fragt Sie, welche zusätzlichen Aufgaben ausgeführt werden sollen. Die folgenden zusätzlichen Aufgaben können durchgeführt werden:

- Desktop-Symbol anlegen
- Ð Symbol in der Schnellstartleiste anlegen

Wenn Sie weder ein Desktop-Symbol noch ein Symbol in der Schnellstartleiste anlegen lassen wollen, verändern Sie in diesem Fenster nichts. Andernfalls aktivieren Sie mit einem Klick die jeweilige Checkbox. Das Installations-Setup wird dann ein Startsymbol auf dem Desktop und ein zusätzliches Symbol in der Schnellstartleiste anlegen.

#### Breadbox Ensemble starten

Nachdem die Installation von Breadbox Ensemble erfolgreich beendet ist, werden Sie gefragt ob Sie Breadbox Ensemble starten mchten. Verneinen Sie diese Anfrage! Deaktivieren Sie dazu mit einem Klick die Checkbox »Breadbox Ensemble starten«. Bevor Sie das PC/GEOS-Setup durchführen, müssen Sie erst die oben erwähnten "Handarbeiten" durchführen.

### Betrieb unter Windows XP

Um PC/GEOS zu einer zufriedenstellenden Funktion mit Windows XP zu verhelfen, müssen Sie einige Änderungen in einer Windows-Konfigurationsdatei durchführen. Da diese Änderungen nicht vom Installationsprogramm durchgeführt werden, müssen sie manuell erfolgen. An der folgenden Datei müssen Änderungen durchgeführt werden:

- config.nt (zu finden in C:\WINDOWS\SYSTEM32\)

#### !! ACHTUNG !!

Bevor Sie Änderungen an dieser Datei vornehmen, machen Sie unbedingt eine Sicherheitskopie dieser Datei!!

Sie sind dann in der Lage, bei Fehlschlägen den ursprünglichen Zustand wieder herzustellen!!

#### Um Änderungen an der Datei "config.nt" durchzuführen:

- 1. Offnen Sie den Stammordner von Windows XP in der Regel "C:\Windows".
- 2. Öffnen Sie mit einem Doppelklick den Ordner \SYSTEM32.
- 3. Öffnen Sie mit einem Doppelklick die Datei "config.nt" evtl. wird Windows Sie fragen, mit

welchen Programm die Datei geöffnet werden soll. Wählen Sie dann aus der Liste mit den angebotenen Programmen den "Editor".

4. Bewegen Sie sich mit dem Cursor an das Ende der Datei. Es müssen dort zwingend folgende Einträge stehen:

dos=high,umb device=%SystemRoot%\system32\himem.sys files=120 ntcmdprompt

Sollten sich diese Einträge dort nicht oder teilweise nicht befinden, so tragen Sie sie in der beschriebenen Weise ein und speichern Sie die Datei.

### Programmverknüpfung für Breadbox Ensemble bearbeiten

Damit Breadbox Ensemble unter dem Betriebssystem Windows XP stabil arbeitet, müssen in den Programmverknüpfungen (Startdateien) einige Anderungen durchgeführt werden. Diese Anderungen müssen an jeder einzelnen Programmverknüpfung separat durchgeführt werden. Haben Sie whrend des Installations-Setups von Breadbox Ensemble keine Programmverknüpfungen erstellen lassen, müssen/können Sie die Datei LOADER.EXE im Stammordner von Breadbox Ensemble direkt bearbeiten.

#### Um eine Programmverknüpfung zu bearbeiten:

- 1. Klicken Sie mit der rechten Maustaste (Rechtsklick) auf die Programmverknüpfung; es öffnet sich ein Kontextmenü.
- 2. Klicken Sie mit der linken Maustaste (Linksklick) auf den Eintrag »Eigenschaften«; es öffnet sich die Dialogbox "Eigenschaften von <Name der Programmverknüpfung>.
- 3. Führen Sie einen Linksklick auf den Karteikartenreiter »Kompatibilität« aus; die Karteikarte "Kompatibilität" erscheint.

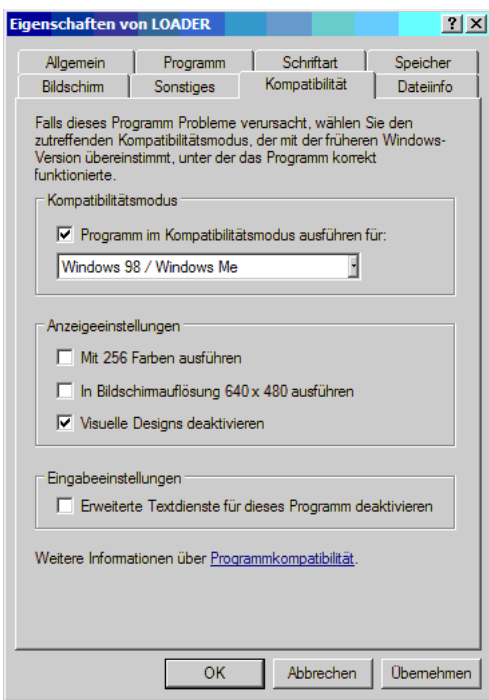

- 4. Führen Sie in dieser Karteikarte alle notwendigen Änderungen durch. Sie müssen/sollten folgende Änderungen durchführen:
	- Kompatibilitätsmodus einstellen
	- Anzeigeeinstellungen auswählen
	- Eingabeeinstellungen auswählen

#### Kompatibilitätsmodus

Mit dem Kompatibilitätsmodus geben Sie vor, wie Windows mit dem Programm Breadbox Ensemble umgeht. Da Breadbox Ensemble ein DOS-basiertes Programm ist, sollte ein Modus gewählt werden, der eine möglichst gute DOS-Umgebung simuliert.

#### Um den Kompatibilitätsmodus auszuwählen:

- 1. Aktivieren Sie mit einem Linksklick die Checkbox »Programm im Kompatibilitätsmodus ausführen für:«; die Aufklappliste mit den einzelnen Modi steht nun zur Verfügung.
- 2. Öffnen Sie mit einem Linksklick die Aufklappliste; es erscheint eine Liste mit den zur Verfügung stehenden Kompatibilitätsmodi.
- 3. Wählen Sie den Modus "Windows 98/Windows ME"

#### Anzeigeeinstellungen

In der Rubrik "Anzeigeeinstellungen" werden die Vorgaben für die Darstellung von Breadbox Ensemble durch Windows XP auf dem Monitor eingestellt. Aktivieren Sie hier die Checkbox »Visuelle Designs deaktivieren«.

#### Eingabeeinstellungen

In der Rubrik "Eingabeeinstellungen" können Sie einstellen, ob für Breadbox Ensemble durch Windows XP erweiterte Textdienste verfügbar gemacht werden sollen. Da Breadbox Ensemble diese nicht benötigt, aktivieren Sie hier die Checkbox »Erweiterte Textdienste für dieses Programm deaktivieren«.

Es besteht eventuell die Notwendigkeit, weitere Einstellungen an der Programmverknüpfung vorzunehmen. Dieses hängt vielleicht auch von Ihrem benutzten Computersystem ab. Wenn dies notwendig sein sollte, ffnen Sie die entsprechenden Karteikarten auf die beschriebene Weise und führen Sie die notwendigen Änderungen durch. Klicken Sie dann auf den Knopf OK; die aktuellen Einstellungen für diese Programmverknüpfung werden übernommen.

Führen Sie diese Einstellungen an jeder Programmverknüpfung für Breadbox Ensemble in Windows durch, damit Breadbox Ensemble immer zuverlssig arbeiten kann, egal, wie Sie es gestartet haben.

#### Programm starten

Nachdem Sie alle erforderlichen Einstellungen an den Programmverknüpfungen durchgeführt haben, können Sie nun Breadbox Ensemble starten. Doppelklicken Sie dazu auf die evtl. vorhandene Programmverknüpfung auf dem Windows-Desktop oder klicken Sie auf die entsprechende Verknüpfung im Windows-Startmenü.

Breadbox Ensemble startet nun mit dem PC/GEOS-Setup. Dieses Setup ist nicht zu verwechseln mit dem Windows-Setup, wie Sie es bei der Installation von Breadbox Ensemble durchgeführt haben. Wie Sie in diesem Setup verfahren, lesen Sie im Kapitel "Einstieg" ab Seite 2.

### Installation und Betrieb unter Linux (standardm§ig)

Auch die Freunde des Betriebssystems Linux mit allen seinen Varianten müssen nicht auf PC/GEOS verzichten. Mit Hilfe eines sogenannten Emulators kann PC/GEOS problemlos unter Linux betrieben werden.

Ein Emulator ist ein Programm, das in einem Betriebssystem eine "Umgebung" erzeugt, in der ein anderes Programm, das in diesem Betriebssystem normalerweise nicht lauffähig ist, benutzt werden kann. Das Programm ist in unserem Fall PC/GEOS in der aktuellen Version "Breadbox Ensemble 4.x" und der Emulator ist DOSEMU. Dieser Emulator erzeugt eine für PC/GEOS benötigte DOS-Umgebung im Linux-Betriebssystem.

Nachfolgend wird die Installation und der Betrieb von PC/GEOS mit dem Emulator DOSEMU in UBUNTU-Linux beschrieben. Sie können diese Anleitung aber auch für alle anderen Linux-Betriebssysteme verwenden, die auf UBUNTU bzw.Debian basieren. Es wird empfohlen, das ganze Kapitel erst vollständig zu lesen.

#### Installation des Emulators DOSEMU

In der Linux-Welt werden Programme und Betriebssystemerweiterungen als sogenannte »Pakete« gehandhabt. Diese Pakete werden von verschiedenen Anbietern zur Verfügung gestellt und sind über das Internet herunterzuladen.

Es werden hier zwei Mglichkeiten beschrieben, den Emulator DOSEMU im Linux-Betriebssystem zu installieren. Zum einen über das Betriebssystem mit Hilfe der Paketverwaltung und zum anderen die direkte Installation eines fertigen Paketes, welches über das Internet heruntergeladen werden kann (siehe "Installation und Betrieb unter Linux [nicht standardmäßig] ab Seite 34).

#### Installation über die Paketverwaltung des Betriebssystems

#### Um den Emulator DOSEMU herunterzuladen und zu installieren:

1. Klicken Sie im Menü »Anwendungen« auf "Hinzufügen/Entfernen..."; das Installationswerkzeug des Linux-Betriebssystems wird gestartet. In neueren Versionen von UBUNTU heißt diese Funktion »Software-Center«.

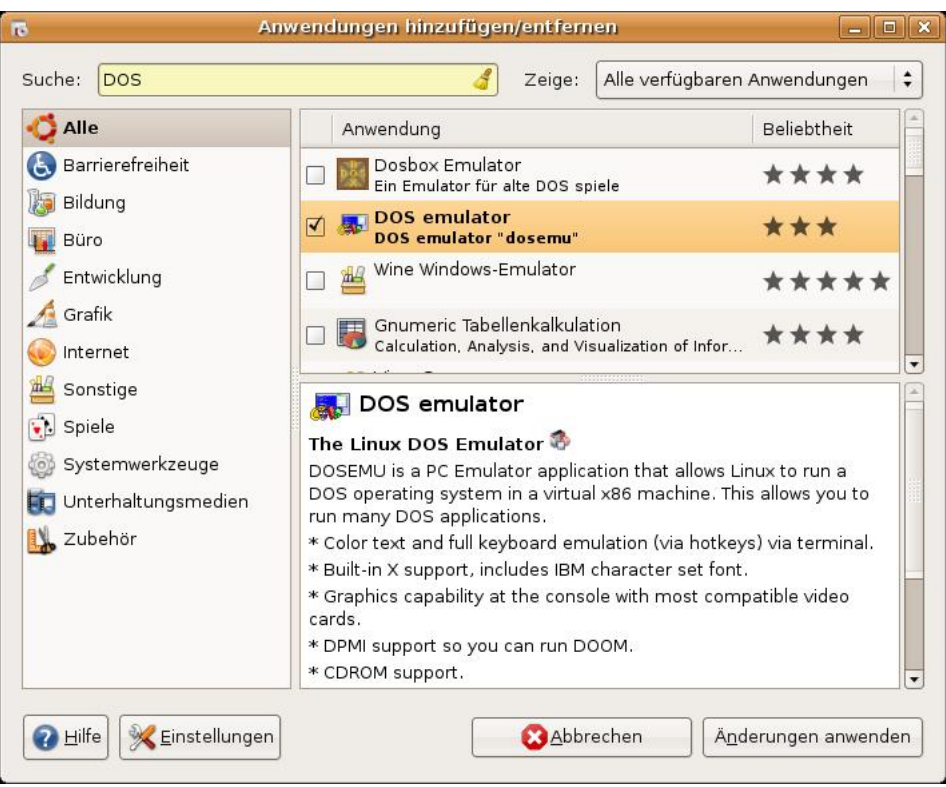

- 2. Wählen Sie in der Auswahlbox neben »Zeige:« "Alle verfügbaren Anwendungen".
- 3. Geben Sie in das Texteingabefeld neben »Suche:« das Wort "DOS" ein; die Suche startet automatisch. Nach kurzer Zeit werden alle Anwendungen mit dem Wort "DOS" angezeigt.
- 4. Klicken Sie in das Kästchen vor »DOS emulator«; das Programm wird markiert und eine Beschreibung unterhalb der Liste angezeigt.
- 5. Klicken Sie auf den Knopf "Änderungen anwenden"; das Programm wird automatisch heruntergeladen und installiert.

Nach erfolgter Installation finden Sie das Start-Icon für den DOS-Emulator im Menü »Systemwerkzeuge«. Mit einem Klick auf den Eintrag wird DOSEMU gestartet.

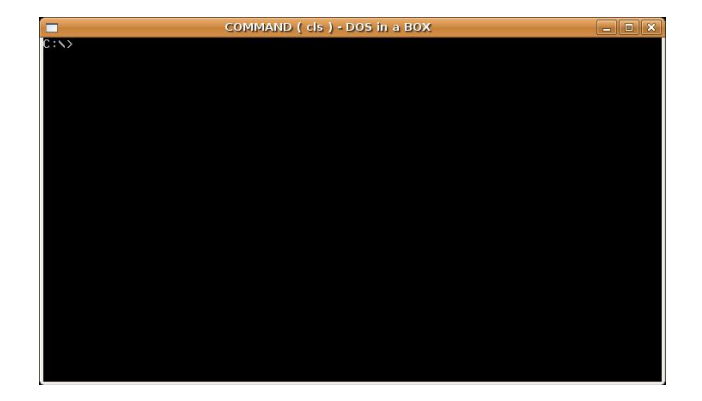

DOSEMU bietet standardm§ig Zugriff auf die Laufwerke C: und D: sowie auf ein evtl. vorhandenes CD-ROM- oder DVD-Laufwerk als Laufwerk E:. Zudem wird Zugriff auf ein evtl. vorhandenes Diskettenlaufwerk als Laufwerk A: gewährt.

### Installation von PC/GEOS

Da in dem DOS-Emulator DOSEMU als Betriebssystem FreeDOS 1.0 arbeitet, unterscheidet sich die Installation von PC/GEOS nur unwesentlich und in wenigen Punkten von der normalen Installationsweise in einem reinen DOS-Betriebssystem. Diese Unterschiede ergeben sich im Wesentlichen durch die Arbeit des DOS-Emulators innerhalb des eigentlichen Betriebssystems des Computers, der deswegen auch »Host-System« genannt wird.

#### Um PC/GEOS in DOSEMU zu installieren:

- 1. Starten Sie den DOS-Emulator DOSEMU.
- 2. Schieben Sie die erste Installationsdiskette in das Diskettenlaufwerk oder legen Sie die Installations-CD in das CD-ROM-/DVD-Laufwerk ein.
- 3. Geben Sie an der DOS-Eingabeaufforderung (DOS-Prompt) "A:" für das Diskettenlaufwerk ein oder "E:" für das CD-ROM-/DVD-Laufwerk.
- 4. Drücken Sie die Taste ENTER; am DOS-Prompt erscheint der jeweilige Laufwerksbuchstabe.
- 5. Schreiben Sie am DOS-Prompt "dir" und drücken Sie die Taste ENTER. Es müßte eine Auflistung von Dateien erscheinen, die - abhängig von der PC/GEOS-Version und dem benutzten Laufwerk - ungefähr so aussieht:

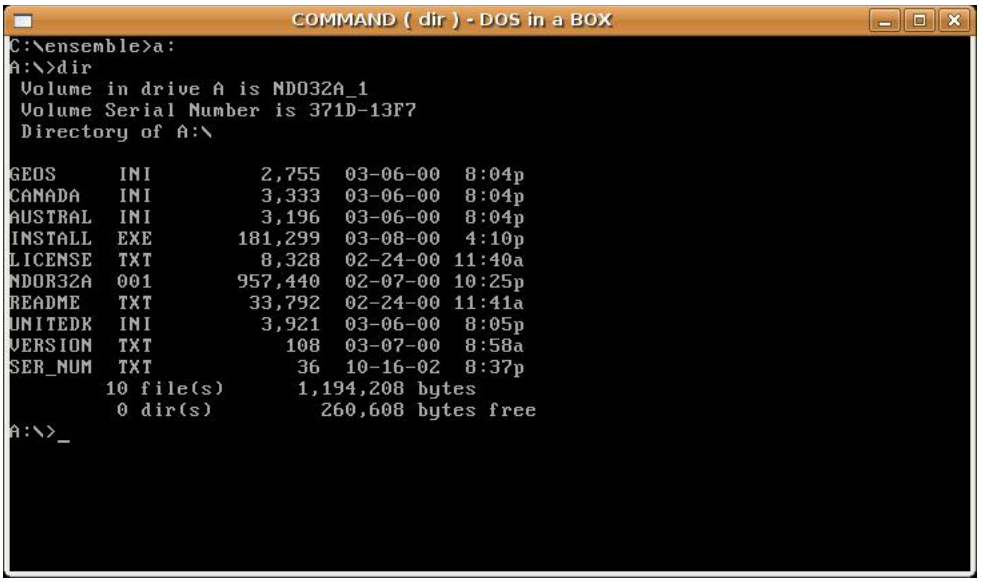

6. Schreiben Sie am DOS-Prompt "install on drive c" bzw. "install on drive d", je nach dem, auf welchem Laufwerk Sie PC/GEOS installieren möchten. Bemerkung:

Sie müssen zwingend "install on drive ..." schreiben, da sonst der Installationsvorgang nicht startet. Dies hängt mit den Besonderheiten des Emulators zusammen.

7. Drücken Sie die Taste ENTER; es erscheint eine Abfrage, die Sie verneinen müssen. Drücken Sie dazu nacheinander die Tasten "N" und "ENTER".

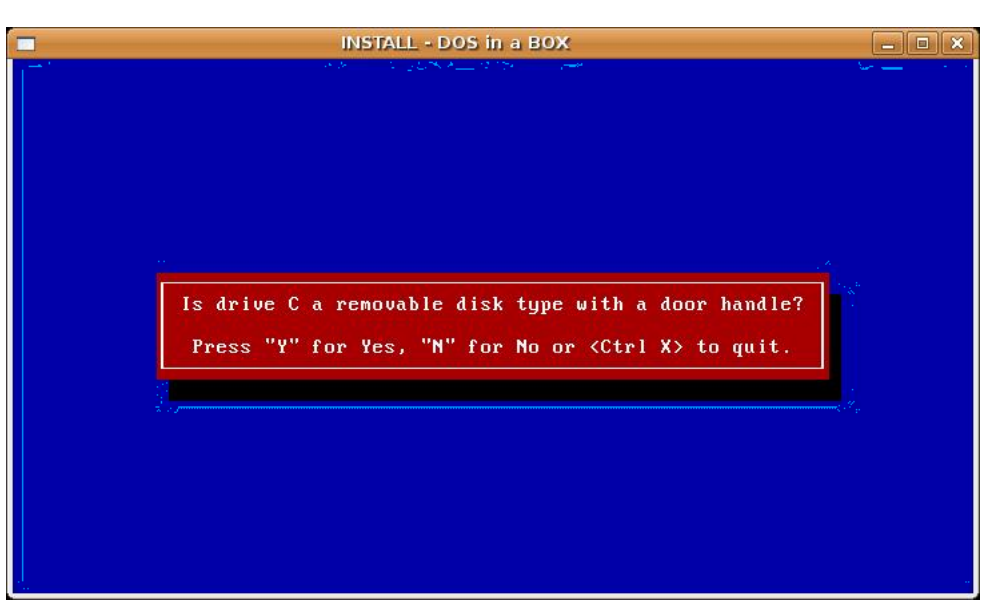

#### 7. Der Installationsvorgang wird gestartet.

Whrend der Installation werden mehrere Abfragen auf dem Bildschirm erscheinen, die Sie entsprechend beantworten müssen. Unter anderem werden Sie gefragt, ob das Installationsprogramm die Dateien "autoexec.bat" und "config.sys" den Vorgaben des Installationsprogrammes entsprechend verändern bzw. ergänzen darf. Diese Abfrage müssen Sie verneinen! Die Konfigurationsdateien werden nach der Installation - aber noch vor dem PC/GEOS-Setup manuell geändert bzw. ergänzt. Lesen Sie dazu den Abschnitt »Ändern und Ergänzen der Konfigurationsdateien« ab Seite 12.

Am Ende der Installation von PC/GEOS werden Sie gefragt, ob jetzt das PC/GEOS-Setup ausgeführt werden soll. Auch diese Abfrage müssen Sie zwingend verneinen! Bevor das PC/GEOS-Setup ausgeführt wird, müssen zuvor die Konfigurationsdateien und die Datei "geos.ini" geändert bzw. ergänzt werden. Dies sollte nicht mit einem Editor in der Linux-Oberfläche ausgeführt werden! Lesen Sie dazu den Abschnitt »Andern und Ergänzen der Datei "geos.ini" ab Seite 14.

#### Bemerkung:

Mitunter werden sie feststellen, daß die Installation von Breadbox Ensemble nicht ausgeführt wird sondern das Installationsfenster wie eingefroren erscheint. Es sind auch keine weiteren Aktionen mehr möglich sondern nur das Schließen des DOSEMU-Fensters. Ein solches Verhalten ergibt sich, wenn ein Zahlenwert in einer Zeile in zwei bestimmten Dateien - entweder der einen oder der anderen - entweder manuell oder durch ein Script/Programm verändert wurde oder diese Dateien auch gar nicht vorhanden sind. Kontrollieren Sie die Dateien »10-zeropage.conf« im Ordner /etc/sysctl.d bzw. »sysctl.conf« im Ordner /etc auf den korrekten Wert in der Zeile »vm.mmap\_min\_addr = ...«. Der originale Zahlenwert in dieser Zeile lautet 65536. Sollte dort der Wert 0 (Null) stehen, ändern Sie diesen in den originalen Wert. Fehlt diese Zeile, fügen Sie sie einfach am Ende der Datei ein. Die Installation wird nun problemlos ausgeführt.

Sollte keine dieser beiden Dateien existieren, erzeugen Sie eine einfache Textdatei - z. B. mit gedit - mit folgendem Inhalt:

 $vmmmap$ <sub>\_</sub>min\_addr = 65536

Benennen Sie diese Datei in "sysctl.conf" und kopieren Sie sie in den Ordner /etc. Starten Sie nun die Installation von Breadbox Ensemble.

Wenn nach der Installation in der PC/GEOS-Oberfläche grafische Darstellungsfehler sichtbar werden, ändern Sie den Wert in der o. g. Zeile einfach wieder in 0 (Null).

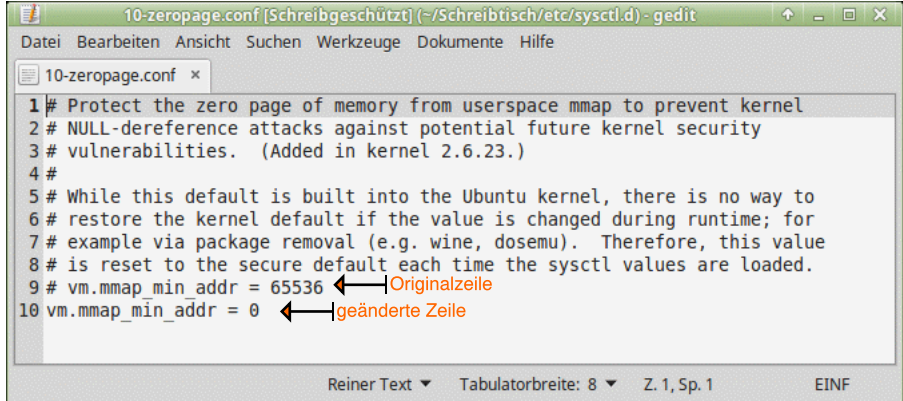

### Ändern und Ergänzen der Konfigurationsdateien

Während der Installation des DOS-Emulators werden verschiedene Ordner im sogenannten "Home"-Bereich und im Systembereich des Linux-Betriebssystems erstellt. Diese Ordner bilden den Bereich, in dem der Emulator arbeitet. Innerhalb dieser Ordner befinden sich verschiedene Konfigurationsdateien - sowohl für FreeDOS 1.0 (und somit auch für PC/GEOS) als auch für den Emulator selbst - die manuell verändert bzw. ergänzt werden können/müssen. Ohne diese Anderungen/Ergänzungen ist PC/GEOS in der Regel nicht lauffähig. Folgende Konfigurationsdateien können/müssen geändert bzw. ergänzt werden:

- dosemu.conf (zentrale Konfigurationsdatei für DOSEMU, optional)
- autoexec.bat (optional für PC/GEOS)
- config.sys (zwingend für PC/GEOS)

#### Um die Datei »dosemu.conf« zu ändern bzw. zu ergänzen:

1. Starten Sie das Terminal-Programm von UBUNTU-Linux. Klicken Sie dazu im Men »Zubehör« auf den Eintrag "Terminal". Es öffnet sich das Terminal-Programmfenster mit dem Eingabepunkt.

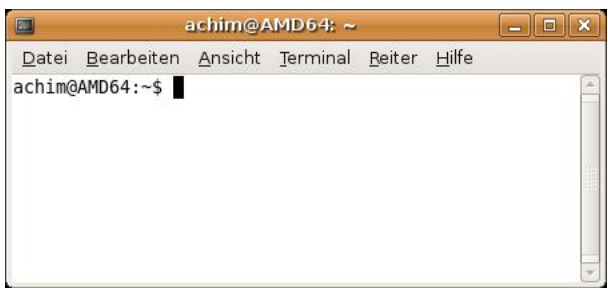

- 2. Starten Sie nun über das Terminal-Programm einen Texteditor mit "Root"-Rechten. In diesem Fall ist es der Texteditor »gedit«. Geben Sie dazu am Eingabepunkt folgendes Kommando ein:
	- sudo gedit (ohne den Bindestrich am Anfang dieser Zeile)

#### Bemerkung:

Sollte durch irgendeinen Umstand in Ihrem UBUNTU-Linux kein Texteditor vorhanden sein, müssen Sie einen Texteditor über den Menüpunkt »Hinzufügen/Entfernen...« installieren.

3. Drücken Sie die Taste ENTER. Es erscheint eine Zeile mit einer Paßwortabfrage. Geben Sie das Pa§wort ein, welches Sie zu Beginn der Installation von UBUNTU-Linux auf Ihrem Rechner festgelegt haben. Bemerkung:

Bei der Eingabe des Pa§wortes erscheinen keinerlei Zeichen! Dies ist aus Sicherheitsgründen so gewollt.

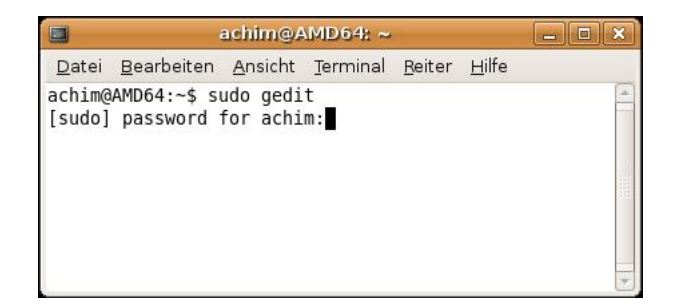

- 4. Drücken Sie die Taste ENTER; das Programmfenster des Texteditors erscheint.
- 5. Offnen Sie über die Menü- oder Werkzeugleiste mit Hilfe der Dateiauswahlbox des Texteditors den Ordner »/etc«. Offnen Sie anschließend mit einem Doppelklick den Ordner »/dosemu«.
- 6. Öffnen Sie mit einem Doppelklick die Datei "dosemu.conf". Dies ist die zentrale Konfigurationsdatei von DOSEMU. Nehmen Sie hier alle nach Ihren Vorgaben erforderlichen Änderungen vor und speichern Sie die Datei. Es wird empfohlen, vor einer Anderung eine Sicherheitskopie der Datei anzulegen!

Sie können nun den DOS-Emulator DOSEMU mit den von Ihnen vorgegebenen Einstellungen starten. Klicken Sie dazu im Menü »Systemwerkzeuge« auf den Eintrag "DOS Emulator".

#### Um die Dateien »autoexec.bat« und »config.sys« zu ändern/ergänzen:

- 1. Sollte der Texteditor noch nicht gestartet sein, wiederholen Sie die Punkte 1 bis 4 wie oben beschrieben.
- 2. Offnen Sie über die Menü- oder Werkzeugleiste mit Hilfe der Dateiauswahlbox des Texteditors Ihren "Persönlichen Ordner".
- 3. Aktivieren Sie die Option "Verborgene Dateien anzeigen".
- 4. Öffnen Sie den Ordner ".dosemu" (achten Sie auf den Punkt vor "dosemu") und öffnen Sie hier den Ordner "drives".
- 5. Öffnen Sie den Ordner mit der Bezeichnung »c« und doppelklicken Sie auf die Datei "config.sys"; der Inhalt der Datei erscheint im Texteditorfenster.

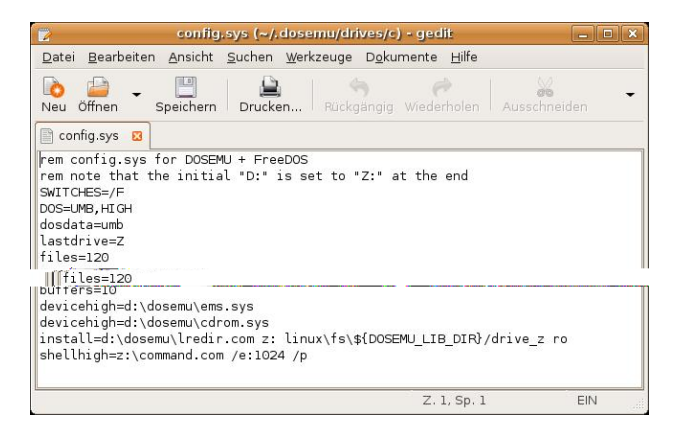

- 6. Ändern Sie die Zeile "files=40" in "files=120"; speichern Sie die Datei.
- 7. Öffnen Sie mit dem Texteditor die Datei "autoexec.bat". Fügen Sie am Ende der Datei folgende Zeilen hinzu: (optional)

 $\cap$ cd Ensemble ensemble

Mit diesem Eintrag erreichen Sie, da§ beim Starten des DOS-Emulators DOSEMU automatisch auch PC/GEOS gestartet wird. Möchten Sie dies nicht, fügen Sie die drei Zeilen nicht hinzu. Bemerkung:

Dieser Pfad gilt nur dann, wenn Sie die Installation von PC/GEOS standardmäßig durchgeführt haben, sie also in den Ordner »Ensemble« auf dem Laufwerk C: erfolgt ist. In allen

anderen Fällen muß der Pfad den Gegebenheiten auf Ihrem Rechner angepaßt werden.

#### DOSEMU beenden

Nachdem Sie ein DOS-Programm beendet haben, verbleibt auf dem Bildschirm stets das DOSEMU-Fenster mit dem DOS-Eingabepunkt. Sie haben jetzt zwei Möglichkeiten, das DOSEMU-Fenster zu schlie§en:

- 1. Schreiben Sie am DOS-Eingabepunkt den Befehl »exitemu« und drücken Sie die Taste ENTER; das DOSEMU-Fenster wird geschlossen.
- 2. Klicken Sie auf den Schlie§en-Knopf in der rechten oberen Ecke der Titelleiste des DOSEMU-Fensters; das DOSEMU-Fenster wird geschlossen.

Haben Sie PC/GEOS gestartet und nach einer Sitzung heruntergefahren, verbleibt ebenfalls das DOSEMU-Fenster auf dem Bildschirm. Es gibt aber eine elegante Möglichkeit, das DOSEMU-Fenster automatisch nach dem Herunterfahren von PC/GEOS zu schlie§en. Sie müssen dazu lediglich den Schließen-Befehl für DOSEMU in die von Ihnen verwendete PC/GEOS-Startdatei einfügen. Die Startdatei(en) finden Sie üblicherweise im Hauptordner von PC/GEOS, z. B. C:\Ensemble.

ACHTUNG!! Diese Möglichkeit funktioniert NICHT mit der Startdatei »loader.exe«!!

#### Um den Schließen-Befehl in die PC/GEOS-Startdatei einzufügen:

- 1. ffnen Sie die von Ihnen verwendete PC/GEOS-Startdatei (in unserem Falle » ensemble.bat«) mit einen Texteditor, z. B. Notizblock.
- 2. Erstellen Sie nach der Zeile "loader %1 %2 ..." eine neue Zeile und schreiben in diese den Befehl »exitemu«.
- 3. Speichern und schlie§en Sie die Datei. Nach einem erneuten Start wird nun nach dem Herunterfahren von PC/GEOS das DOSEMU-Fenster automatisch geschlossen.

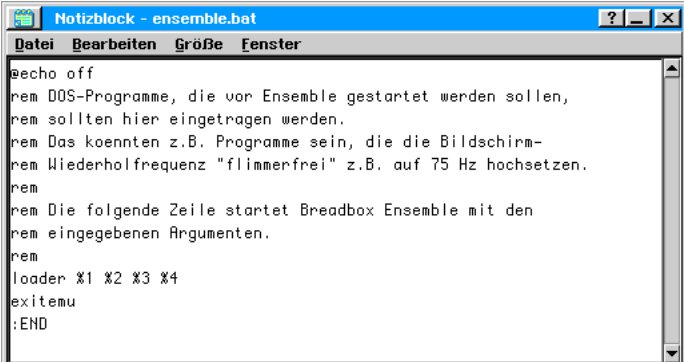

### Betrieb von PC/GEOS in DOSEMU

Damit PC/GEOS und damit auch Breadbox Ensemble in DOSEMU benutzt werden kann, müssen einige manuelle Eingriffe vorgenommen werden. Diese werden im Folgenden beschrieben.

### Ändern und Ergänzen der Datei "geos.ini"

Um PC/GEOS letztendlich in der DOS-Umgebung des DOS-Emulators DOSEMU stabil lauffähig zu machen, muß auch die zentrale PC/GEOS-Konfigurationsdatei "geos.ini" bearbeitet werden. Diese Bearbeitung sollte nach Möglichkeit NICHT in der Linuxoberfläche durchgeführt werden, da ein Linux-Texteditor u. U. nicht sichtbare Sonderzeichen in die Datei einfügt, die dann zu Fehlfunktionen führen oder PC/GEOS auch völlig deaktivieren können.

#### Um die Datei "geos.ini" zu bearbeiten:

- 1. Starten Sie den Emulator DOSEMU.
- 2. Wechseln Sie an der Eingabeaufforderung in das Laufwerk, auf dem Sie PC/GEOS installiert haben. Haben Sie PC/GEOS auf dem Laufwerk D: installiert, schreiben Sie:
	- Ð cd d: (ohne den Bindestrich am Anfang dieser Zeile)
- 3. Drücken Sie die Taste ENTER; die Eingabeaufforderung wechselt in das Laufwerk D:\.
- 4. Wechseln Sie in den Ordner, in den PC/GEOS installiert wurde. Standardmäßig ist dies der Ordner »Ensemble«. Schreiben Sie dazu an der Eingabeaufforderung:
	- cd Ensemble
- 5. Drücken Sie die Taste ENTER; die Eingabeaufforderung wechselt in den Ordner »D:\Ensemble«.

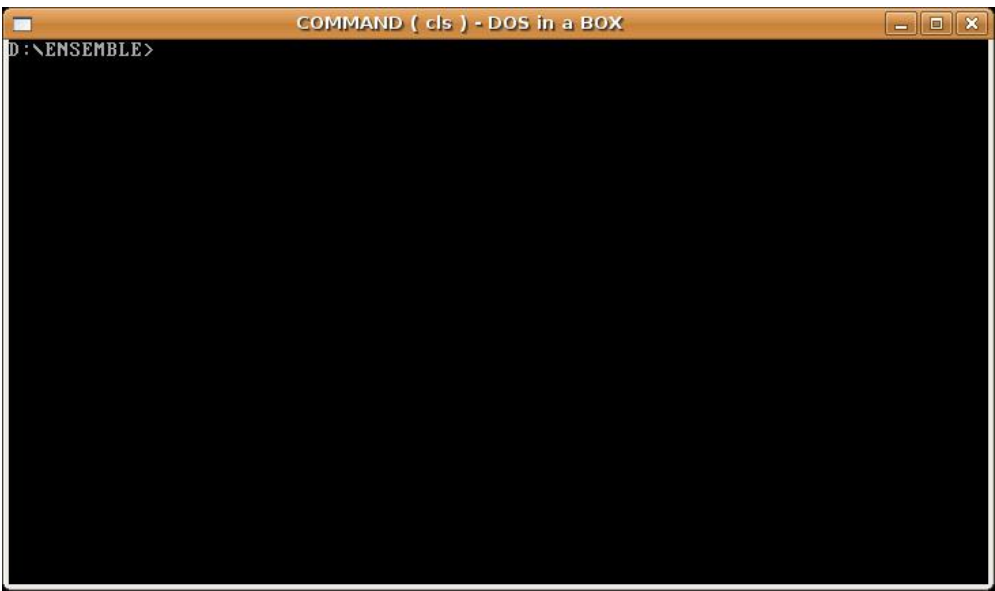

- 6. Öffnen Sie nun die Datei "geos.ini". Schreiben Sie dazu an der Eingabeaufforderung:
	- edit geos.ini

Es erscheint in einem Editorfenster der Inhalt der Datei. Er sollte im hier dargestellten Abschnitt ungefähr so aussehen:

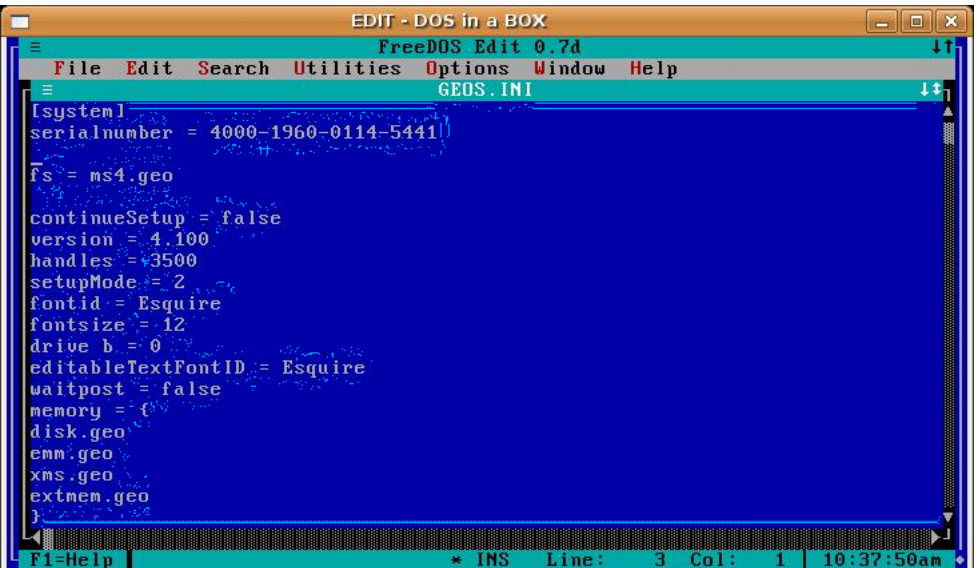

7. Ändern Sie nun wie unten beschrieben folgende Zeile in der Rubrik [System]:

 $s$ fs = ms4.geo" in  $s$ primaryFSD = ms4.geo"

Möchten Sie Ihr PC/GEOS mit dem Lange-Dateinamen-Treiber benutzen, ändern Sie die obige Zeile wie folgt:

 $s$ fs = ms4.geo" in  $s$ primaryFSD = mslf.geo.

Einstieg ender die Stiften von der Stiften von der Stiften verschieden verschieden verschieden verschieden verschieden verschieden verschieden verschieden verschieden verschieden verschieden verschieden verschieden verschieden vers Mit diesem Treiber werden in Ihrer PC/GEOS-Installation z. B. auch die langen Datei- und Ordnernamen des Linux-Hostsystems angezeigt. Lesen Sie dazu auch den Abschnitt »Lange Dateinamen« ab Seite 38.

8. Fügen Sie anschließend folgende Zeilen in der Rubrik [System] hinzu:

```
fs = \{ms4.geo
msnet.geo
}
```
Sie haben damit die von PC/GEOS zu verwendenden Dateisystemtreiber vorgegeben. Optional können Sie die von PC/GEOS zu verwendenden Speichertreiber vorgeben. Dies ist aber nicht zwingend notwendig.

```
memory = {
disk.geo
emm.geo
xms.geo
extmem.geo
}
```
Die Datei »geos.ini« sollte/kann dann wie folgt aussehen:

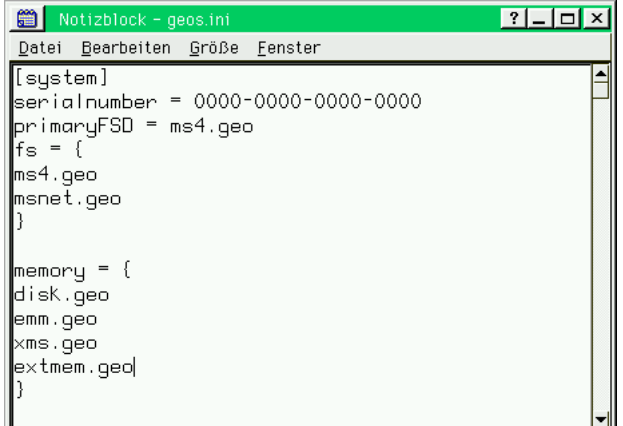

9. Speichern Sie die Datei und schlie§en Sie den Editor.

### PC/GEOS starten

Sie haben nun alle erforderlichen Ergänzungen und Änderungen an den Konfigurationsdateien und der Datei »geos.ini« durchgeführt. PC/GEOS sollte nun problemlos erstmals gestartet werden können. Falls nicht schon geschehen, wechseln Sie an der Eingabeaufforderung in den Ordner »Ensemble« und schreiben Sie "go"; drücken Sie dann die Taste ENTER. (Dies gilt, wenn Sie die aktuellste Version von PC/GEOS (Breadbox Ensemble) installiert haben. Sollten Sie eine andere Version von PC/GEOS installiert haben, schreiben Sie den Namen der jeweiligen ausführbaren Startdatei, in der Regel "loader.exe".)

Haben Sie die zuvor im Text erwähnten Ergänzungen in der Datei "autoexec.bat" eingefügt, startet PC/GEOS zukünftig immer beim Start des DOS-Emulators DOSEMU.

Breadbox Ensemble startet nun mit dem ersten Setup-Bildschirm. Wie Sie in diesem Setup zu verfahren haben, lesen Sie in dem Abschnitt »Breadbox Ensemble Setup« ab Seite 2.

#### Maustreiber

PC/GEOS funktioniert in DOSEMU grundsätzlich mit jedem Maustreiber. Allerdings gibt es mit den Treibern, die bei einer DOS- oder Windows-Installation eingestellt werden müssen/können, doch erhebliche Probleme. Die beste Funktionalität in einer Linux/DOSEMU/GEOS-Konstellation hat der Treiber "Light Pen generisch" bzw. "Generic Light Pen" (englische Version). Installieren Sie diesen Treiber schon während des ersten PC/GEOS-Setups, damit Sie später korrekt mit der Maus arbeiten können. Sollten Sie einen anderen Maustreiber installiert haben, können Sie diesen Maustreiber auch noch nachträglich installieren.

Um den Maustreiber "Light Pen generisch" bzw. "Generic Light Pen" nachträglich zu installieren:

1. Öffnen Sie das Expreßmenü all und klicken Sie auf den Eintrag "Einstellungen"; es erscheint ein Untermenü.

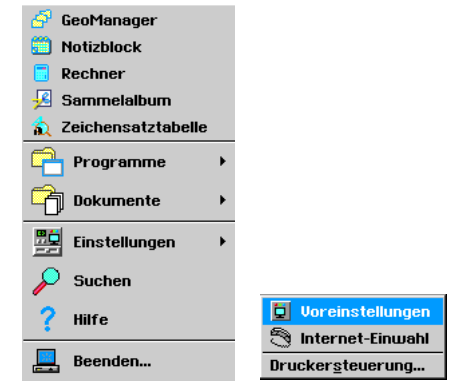

2. Klicken Sie in diesem Untermenü auf den Eintrag "Voreinstellungen"; die Dialogbox »Voreinstellungen« wird geöffnet.

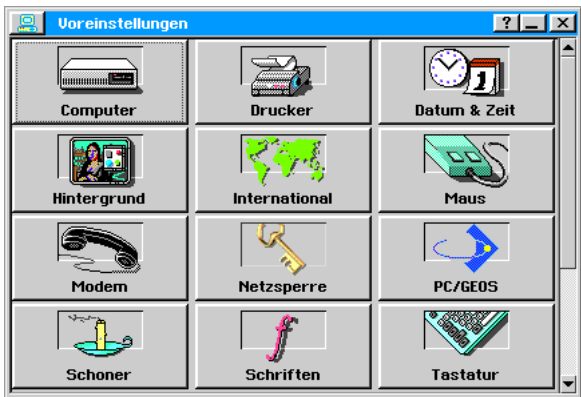

3. Starten Sie mit einem Klick auf das Icon das Modul "Maus"; die Dialogbox »Maus« wird geöffnet.

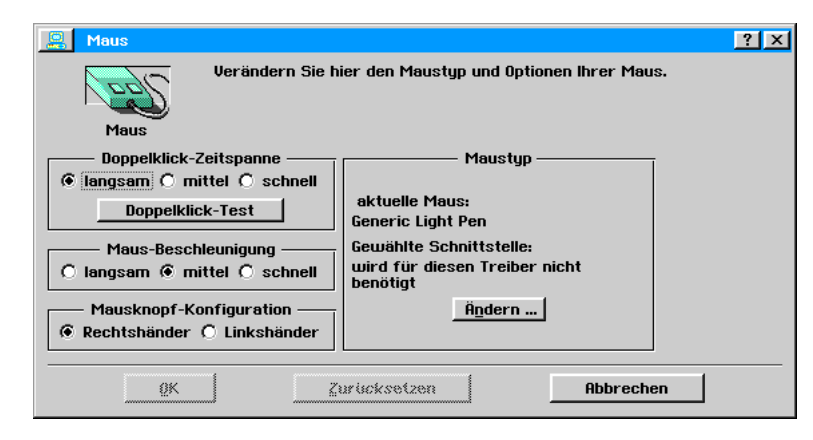

4. Klicken Sie im Bereich »Maustyp« auf den Knopf "Ändern..."; die Dialogbox »Ändern« wird geöffnet.

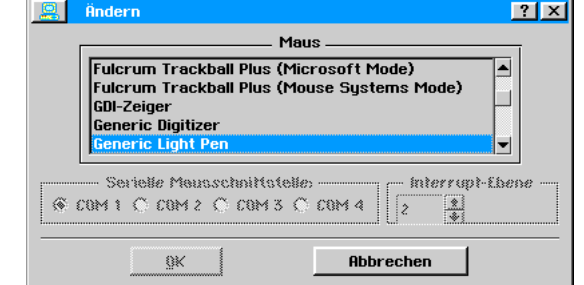

5. Markieren Sie in der Liste den Maustreiber "Light Pen generisch" und klicken Sie auf den Knopf OK; es wird eine weitere Dialogbox geöffnet.

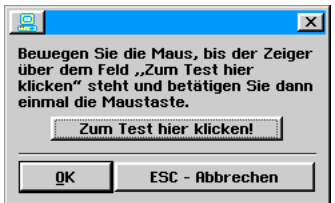

6. Klicken Sie hier auf den Knopf "Zum Test hier klicken"; ist der Test positiv verlaufen, wird der Knopf OK verfügbar und Sie können den Treiber mit einem Klick auf OK installieren.

Schließen Sie zum Schluß mit einem Klick auf den Knopf OK die Dialogbox »Maus«; der neue Treiber ist nun installiert und in Benutzung.

### Drucken

#### Drucken über eine Druckerschnittstelle (Parallel, USB, etc.)

Mit dieser Betriebssystem-Emulator-Kombination kann Breadbox Ensemble erstmalig auf Drucker mit USB-Anschlu§ und auch auf Netzwerkdrucker zugreifen. Der Benutzer ist nicht mehr auf Drucker mit Parallelanschluß beschränkt. Es ist dabei unerheblich, welches Linux-Betriebssystem Sie einsetzen, der Drucker mu§ lediglich exakt im Basisbetriebssystem eingerichtet und ein entsprechender Treiber in Breadbox Ensemble installiert werden. Ermglicht wird der Zugriff auf diese Drucker durch den Emulator DOSEMU. Dieser leitet alle DOS-Druckaufträge an den im Linux-Betriebssystem installierten Drucker weiter. Sind mehrere Drucker installiert, mu§ der zu benutzende Drucker als Standarddrucker eingerichtet sein. Wie Sie in Linux einen Drucker installieren, entnehmen Sie bitte Ihrer Linux-Dokumentation.

#### Druckeinstellungen in Breadbox Ensemble

DOSEMU leitet Druckaufträge, die Sie mit Breadbox Ensemble erteilen, problemlos an einen angeschlossenen und in Ihrem Linux-Betriebssystem installierten Drucker weiter. Damit DOSEMU einen Druckauftrag von Breadbox Ensemble exakt an einen angeschlossenen Dooding Singh Druchsham Modul "Computer" in den "Voreinstellungen" die Konfiguration der Parallelschnittstelle korrekt eingestellt werden. Auch wenn Sie einen Drucker mit USB-Schnittstelle oder einen Netzwerkdrucker benutzen wollen, müssen Sie diese Einstellungen kontrollieren und ggf. ändern.

Standardmäßig verwendet DOSEMU für den Ausdruck auf einen physikalisch vorhandenen Drucker die Schnittstelle LPT1.

#### Um die Parallelschnittstelle einzustellen:

- 1. Öffnen Sie das Expreßmenü **zimter und klicken Sie auf den Eintrag** "Einstellungen"; es öffnet sich ein Untermenu.
- 2. Klicken Sie in dem Untermenü auf den Eintrag "Voreinstellungen"; die Dialogbox "Voreinstellungen" erscheint.
- 3. Öffnen Sie in der Dialogbox "Voreinstellungen" mit einem Klick auf den Knopf "Computer" das entsprechende Modul.
- 4. Aktivieren Sie im Bereich "Parallele Schnittstellen" die Radioknöpfe mit der Bezeichnung "BIOS" für jede zur Verfügung stehende Schnittstelle.

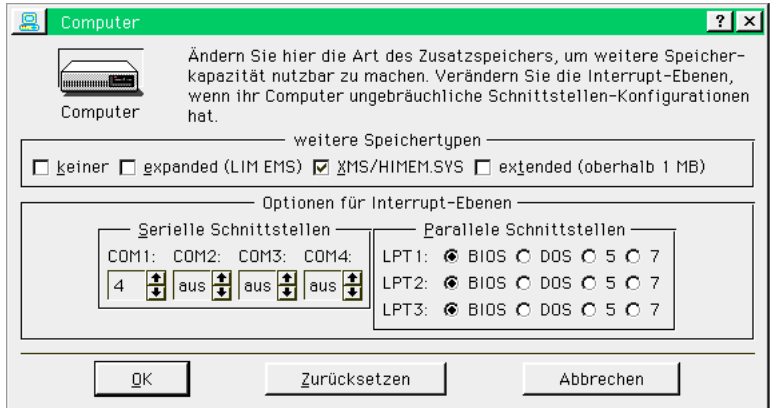

- Einstieg **19 Einstieg**<br>19 Einstieg Einstieg Einstieg Einsteln der Bild under Bilder<br>19 Einstieg
- 5. Klicken Sie auf den Knopf OK um die Einstellungen zu übernehmen.

### Drucken in eine PDF-Datei

Das PDF-Format (Portable Document Format) wurde entwickelt, um betriebssystemübergreifend Dokumente austauschen zu können. Mit den in Breadbox Ensemble enthaltenen Werkzeugen und Programmen können leider keine PDF-Dateien erstellt werden - sehr wohl aber PostScript-Dateien.

Im folgenden Text werden zwei Verfahren beschrieben, mit denen man aus Breadbox Ensemble heraus in PDF-Dateien drucken kann. Zunächst das Verfahren über eine zusätzliche Programmdatei (Binary), die in Ihr Linux-System eingefgt wird. Dieses Verfahren ist bis Linux Mint 17.2 getestet und sollte auch in allen vergleichbaren UBUNTU-Versionen funktionieren. Das zweite Verfahren funktioniert über "CUPS-PDF" und wird im Anschluß beschrieben. Mit die-

sem Verfahren können weitere Optionen für einen Druck in PDF verwendet werden (siehe unten). Es kann aber auch in allen anderen Linux-Versionen (Puppy-Linux, AntiX, Debian, etc.) zur Verwendung kommen.

#### PDF-Datei mit "geosps2pdf" erzeugen

Mit Hilfe einer von Andreas Bollhalder geschriebenen Programmdatei (geosps2pdf) können Sie in einer Linux-DOSEMU-PC/GEOS-Kombination direkt aus allen Breadbox-Ensemble-Programmen PDF-Dateien erzeugen. Das Programm greift dazu auf ein in jeder Linux-Distribution enthaltenes Programm namens "PS2PDF" zurück, welches PostScript-Dateien - z. B. aus einem Druckauftrag - in PDF-Dateien konvertiert. Die Besonderheit dieses Programms ist, daß die erzeugte PDF-Datei den in Breadbox Ensemble vergebenen Dateinamen erhält. Diese PDF-Dateien können dann mit jedem anderen PDF-Betrachter geöffnet werden - egal, welches Betriebssystem Sie verwenden.

Um "geosps2pdf" zu benutzen, müssen Sie einige Änderungen und Ergänzungen an bestimmten Dateien vornehmen und in Breadbox Ensemble einen PDF-Drucker installieren. Wie Sie dazu vorgehen, wird im folgenden Text beschrieben. Die Beschreibung bezieht sich dabei auf ein deutsches Breadbox Ensemble 4.1x mit DOSEMU in einem UBUNTU/Linux-Mint-Betriebssystem.

Bestimmen der Druckerschnittstelle und Festlegen bestimmter Parameter

#### Um in eine PDF-Datei zu drucken:

- 1. Laden Sie unter http://geodb.org/src/geosps2pdf.zip das Archiv mit der benötigten Programmdatei herunter und entpacken Sie das Archiv.
- 2. Kopieren Sie die Datei "geosps2pdf" in den Ordner /usr/bin ihres Linux-Betriebssystems.
- 3. Öffnen Sie mit einem Editor z. B. gedit die Datei »/etc/dosemu/dosemu.conf«.
- 4. Bewegen Sie sich in den Abschnitt "Printer and parallel port settings".
- 5. Fügen Sie folgende Zeile ein:

#### \$\_lpt2 = "/usr/bin/geosps2pdf -o /home/Benutzername/... -l"

Ihre Datei "dosemu.conf" sollte dann in dem genannten Abschnitt ungefähr so aussehen:

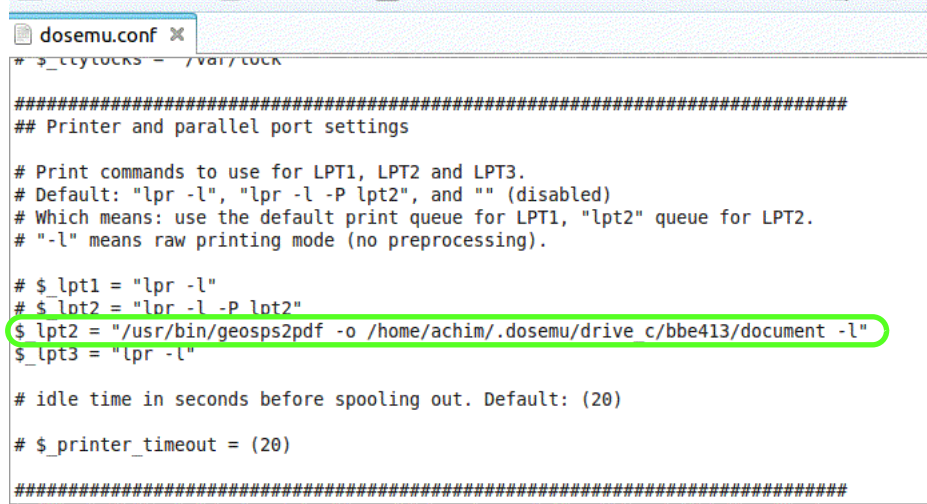

Mit dieser Angabe legen Sie fest, daß das Programm einen Druckauftrag über die Druckerschnittstelle LPT 2 sucht und entgegennimmt. LPT 2 wird für den Fall empfohlen, wenn weitere physikalisch vorhandene Drucker über die Schnittstelle LPT 1 angesteuert werden (siehe auch "Druckeinstellungen in Breadbox Ensemble" ab Seite 18).

Mit der Option "-o" und der anschließenden Pfadangabe legen Sie fest, wo die PDF-Datei erzeugt und abgelegt wird.

Die Option "-I" sollten Sie verwenden, wenn Sie Breadbox Ensemble mit dem Treiber für lange Dateinamen betreiben.

6. Speichern und schlie§en Sie die Datei.

#### PDF-Datei mit CUPS-PDF erzeugen

Die zweite Möglichkeit direkt aus PC/GEOS in eine PDF-Datei zu drucken bietet sich an, wenn Sie keine Mglichkeit haben, das Binary von Andreas Bollhalder zu benutzen - aus welchen Gründen auch immer. Es kommt hierbei CUPS-PDF zum Einsatz (CUPS = Common Unix Printig System). Die mit CUPS-PDF erstellten PDF-Dateien sind in jeder Hinsicht mit den mit "geosps2pdf" erstellten PDF-Dateien vergleichbar. Es wird auch der in Breadbox Ensemble vergebene Dateiname übernommen. Lediglich die Leerstellen zwischen den einzelnen Wörtern des BBE-Dateinamens werden bei der Verwendung von CUPS-PDF mit Unterstrichen ausgefüllt.

Des Weiteren besteht die Möglichkeit, mit weiteren Optionen in der Befehlszeile die Ausgabe der PDF-Dateien zu variieren (siehe unten).

Da CUPS-PDF standardmäßig nicht zum Installationsumfang von Linux Mint/UBUNTU gehört, mu§ es nachinstalliert werden.

#### Um in eine PDF-Datei zu drucken:

1. Installieren Sie CUPS-PDF in Ihrem Linux Mint/UBUNTU-System über die Software-/Paketverwaltung. Sie werden anschließend im Menü "Drucker" einen weiteren Drucker mit der Bezeichnung "PDF" vorfinden.

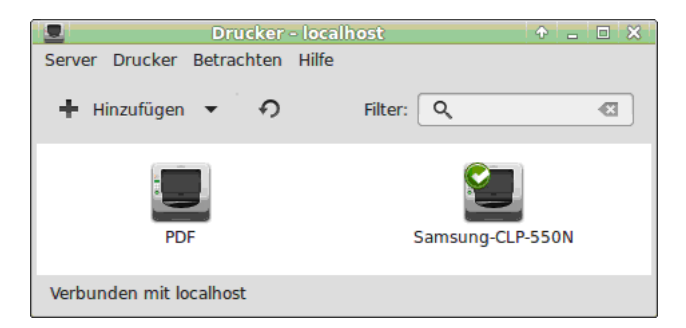

- 2. Offnen Sie das Menü "Eigenschaften" des neuen Druckers (Rechtsklick) und nehmen Sie eventuell notwendige Anderungen/Einstellungen vor (z. B. Seitengröße, Druckauflösung, etc.).
- 3. Öffnen Sie mit einem Editor z. B. gedit die Datei »/etc/dosemu/dosemu.conf«. Bemerkung:

Um die Datei "dosemu.conf" bearbeiten zu können, benötigen Sie Root-Rechte. Starten Sie dazu entweder den Editor in einem Terminal mit "sudo gedit" oder öffnen Sie den Ordner /dosemu über sein Kontextmenü mit Root-Rechten.

- 4. Bewegen Sie sich in den Abschnitt "Printer and parallel port settings".
- 5. Fügen Sie folgende Zeile ein:

#### $$$  lpt2 = "lp -o raw -d PDF"

6. Speichern und schlie§en Sie die Datei.

Mit dieser Angabe legen Sie fest, daß das Programm einen Druckauftrag über die Druckerschnittstelle LPT 2 sucht und entgegennimmt. LPT 2 wird für den Fall empfohlen, wenn weitere physikalisch vorhandene Drucker über die Schnittstelle LPT 1 angesteuert werden (siehe auch "Druckeinstellungen in Breadbox Ensemble" ab Seite 18).

Des Weiteren legen Sie fest, daß die mit PC/GEOS erzeugten PDF-Dateien in dem Ordner »PDF« in Ihrem Home-Ordner Ihres Linux-Hostsystems erscheinen.

#### Mehrere Seiten auf ein Blatt drucken

Wie weiter oben schon erwähnt, ist mit der Verwendung von CUPS-PDF die Möglichkeit gegeben, den Ausdruck in eine PDF-Datei anhand von weiteren Optionen zu variieren. So ist es z. B. mglich, mehrere Seiten verkleinert auf ein Blatt zu produzieren - und das direkt aus Breadbox Ensemble heraus. Um dies zu erreichen, müssen Sie die Befehlszeile in der Datei "dosemu.conf" entsprechend verändern. Geben Sie folgende Zeile ein:

#### $$$  lpt2 = "lp -o fit-to-page -o number-up=2 -d PDF"

Mit diesen Optionen legen Sie fest, da§ zwei DIN A4-Seiten verkleinert auf eine DIN A4-Seite im Querformat ausgedruckt werden. Die Größe und Ausrichtung paßt sich dabei automatisch an. Die Dateien werden wieder in dem Ordner »PDF« im Home-Ordner Ihres Linux-Hostsystems erzeugt. Auf diesen Ordner haben Sie standardmäßig aus PC/GEOS heraus über das Laufwerk D:\ Zugriff.

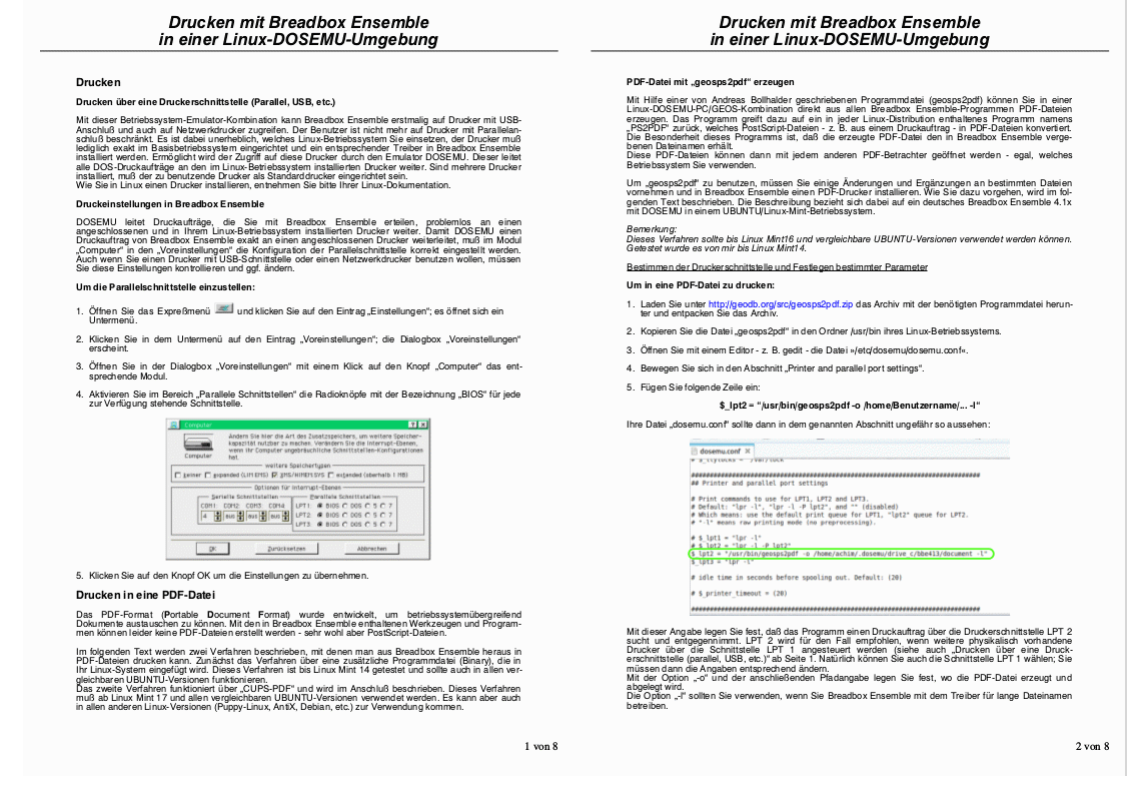

Natürlich können Sie auch mehr als zwei Seiten auf ein Blatt bringen, z. B. vier. Ändern Sie dazu einfach die Option

-o number-up=2

-o number-up=4
## Weiteren Parallelport freischalten

Wenn Sie häufiger mit wechselnden Optionen von Breadbox Ensemble aus in PDF drucken wollen, dann empfiehlt es sich, einen weiteren Drucker mit den gewünschten Optionen einzurichten. Sie müssen dazu einen weiteren Parallelport in der Datei "dosemu.conf" freischalten und dort die entsprechende Befehlszeile eintragen. Dieser Parallelport wird dann in Breadbox Ensemble verfügbar und für einen weiteren PDF-Drucker verwendet. Gehen Sie dazu folgenderma§en vor:

## Um einen weiteren Parallelport freizuschalten (LPT3):

- 1. Öffnen Sie die Datei "dosemu.conf" mit Root-Rechten (siehe oben).
- 2. Bewegen Sie sich in den Abschnitt "Printer and parallel port settings".
- 3. Entfernen Sie die Raute vor der Zeile beginnend mit " $$$  |pt3 = ...". Ändern/Ergänzen Sie die Befehlszeile wie folgt:

## $$$  lpt3 = "lp -o fit-to-page -o number-up=2 -d PDF"

Alternativ können Sie auch eine zusätzliche Zeile mit obigem Inhalt einfügen.

4. Speichern und schlie§en Sie die Datei.

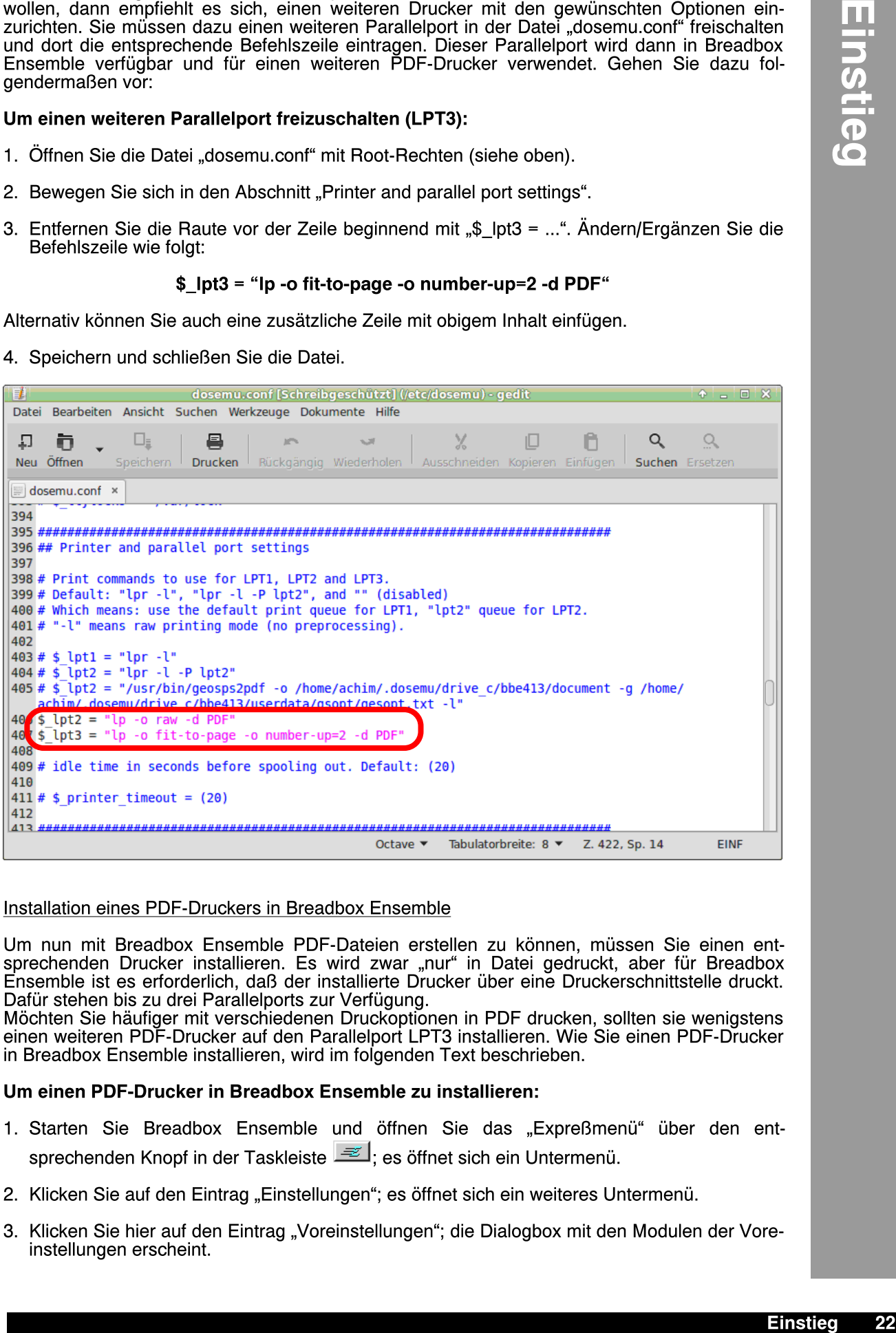

## Installation eines PDF-Druckers in Breadbox Ensemble

Um nun mit Breadbox Ensemble PDF-Dateien erstellen zu können, müssen Sie einen entsprechenden Drucker installieren. Es wird zwar "nur" in Datei gedruckt, aber für Breadbox Ensemble ist es erforderlich, daß der installierte Drucker über eine Druckerschnittstelle druckt. Dafür stehen bis zu drei Parallelports zur Verfügung.

Möchten Sie häufiger mit verschiedenen Druckoptionen in PDF drucken, sollten sie wenigstens einen weiteren PDF-Drucker auf den Parallelport LPT3 installieren. Wie Sie einen PDF-Drucker in Breadbox Ensemble installieren, wird im folgenden Text beschrieben.

## Um einen PDF-Drucker in Breadbox Ensemble zu installieren:

- 1. Starten Sie Breadbox Ensemble und öffnen Sie das "Expreßmenü" über den entsprechenden Knopf in der Taskleiste  $\approx$  es öffnet sich ein Untermenü.
- 2. Klicken Sie auf den Eintrag "Einstellungen"; es öffnet sich ein weiteres Untermenü.
- 3. Klicken Sie hier auf den Eintrag "Voreinstellungen"; die Dialogbox mit den Modulen der Voreinstellungen erscheint.

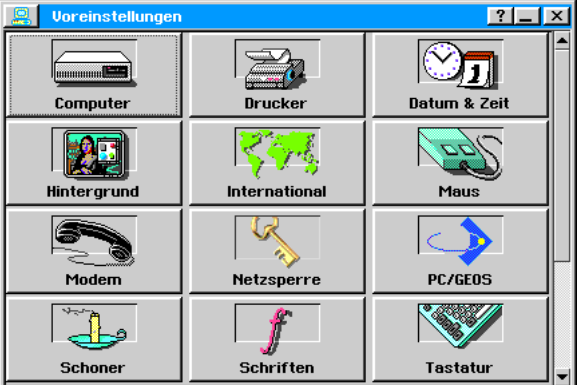

4. Starten Sie das Modul "Drucker"; die Dialogbox »Drucker« wird geöffnet.

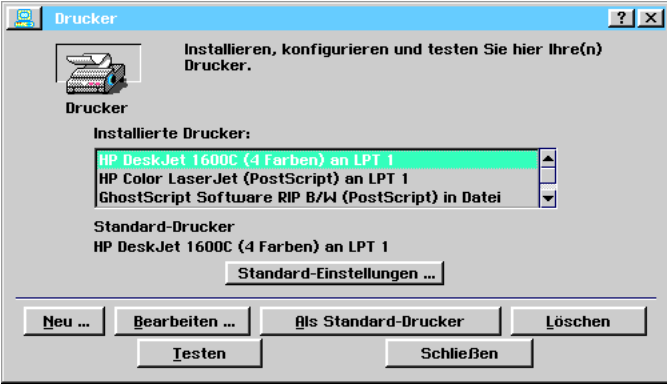

- 5. Klicken Sie auf den Knopf "Neu..."; die Dialogbox »Neuer Drucker« wird geöffnet.
- 6. Markieren Sie wenn nicht schon geschehen neben der Bezeichnung "Gerätetyp:" den Radioknopf »Drucker«.
- 7. Bewegen Sie sich in dem Auswahlfenster unter der Bezeichnung "Drucker:" nach unten bis Sie den Drucker »GhostScript Software RIP color (PostScript)« erreichen und markieren Sie ihn.

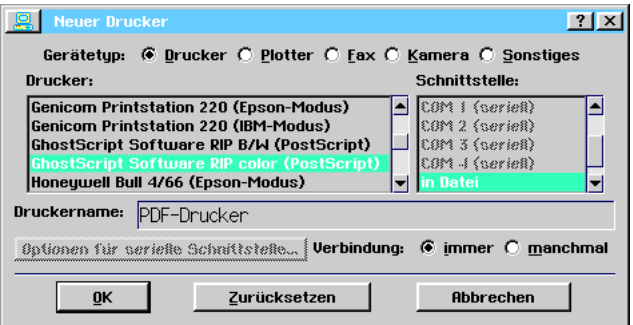

## Bemerkung:

Sie werden bemerken, daß in dem Auswahlfenster »Schnittstelle:« automatisch die Option "in Die werden seinenen, das in dem nach americativ zummerzug zum der werden soll. Diese steht für diesen Drucker in dieser Dialogbox nicht zur Verfügung, kann hier also nicht eingestellt werden. Sie werden die Schnittstelle durch einen Eingriff in die Datei »geos.ini« manuell einstellen (siehe unten).

- 7. Geben Sie nun in das Texteingabefeld neben der Bezeichnung »Druckername:« einen passenden Namen für den Drucker ein; es empfiehlt sich die Bezeichnung "PDF-Drucker".
- 8. Klicken Sie auf den Knopf OK; die Dialogbox wird geschlossen.

Der als PDF-Drucker installierte Druckertreiber wird nun in der Dialogbox »Drucker« angezeigt.

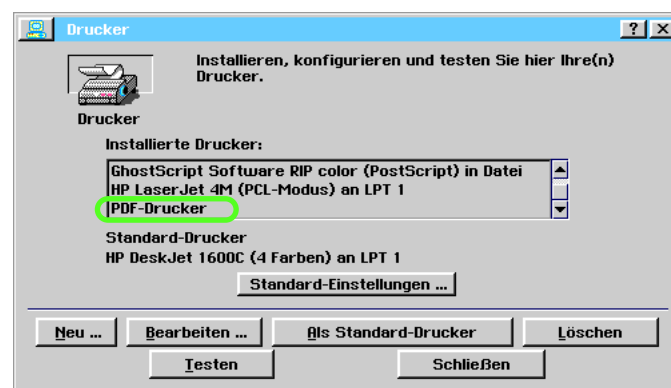

## Weiteren Drucker auf LPT3 einrichten

Wenn Sie in der Datei "dosemu.conf" den Parallelport LPT3 freigeschaltet haben, wird dieser Port in Breadbox Ensemble verfügbar.

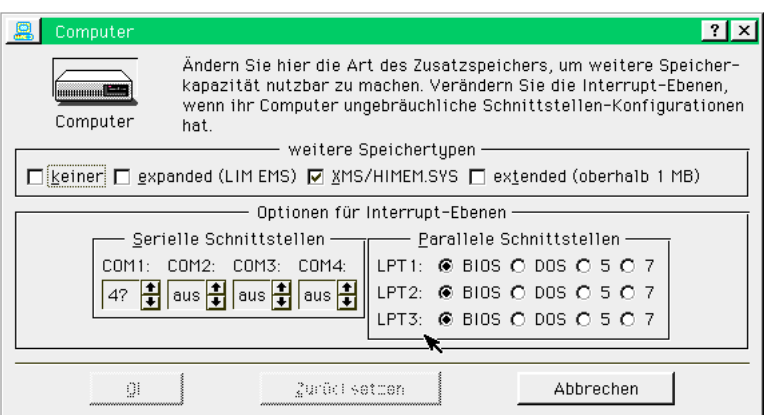

Sie haben nun die Mglichkeit, einen weiteren PDF-Drucker auf diesen Port zu installieren. Gehen Sie dazu wie oben beschrieben vor. Sie sollten lediglich bei der Benennung des Druckers einen anderen Namen wählen. Sie können dann die beiden Drucker bei der manuellen Änderung der Datei "geos.ini" leichter auseinander halten.

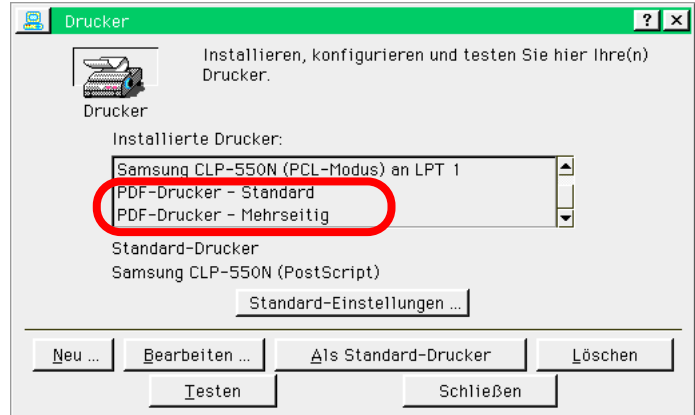

## Datei »geos.ini« anpassen

Wie oben schon erwhnt, druckt der verwendete Druckertreiber nur in Datei und erzeugt dabei eine PostScript(PS)-Datei; dies ist vom Programmierer so gewollt. Um aber eine PDF-Datei erzeugen zu können, muß der Druckertreiber über eine Druckerschnittstelle drucken. Dies erreichen Sie mit einem manuellen Eingriff in die Datei »geos.ini«. Gehen Sie dazu folgendermaßen vor: Bemerkung:

Die folgenden Arbeiten sollten Sie nicht in der Linux-Umgebung, sondern in der DOS-Umgebung des Emulators durchführen. Bearbeiten Sie die Datei »geos.ini« mit einem Linux-Editor in der Linux-Umgebung, kann u. U. die Formatierung des Inhaltes der Datei verloren gehen. Sie ist dann mit einem DOS-Editor nicht mehr korrekt darstell- und lesbar! Die Funktionalität der Datei wird dadurch aber nicht beeinträchtigt!

## Um die Datei "geos.ini" anzupassen:

- 1. Beenden Sie Breadbox Ensemble und kehren Sie zum DOS-Eingabepunkt zurück; in der Regel C:\Ensemble
- 2. Öffnen Sie mit einem DOS-Editor die Datei "geos.ini". Schreiben Sie dazu am DOS-Eingabepunkt den Befehl "edit geos.ini"; es öffnet sich ein Editorfenster mit dem Inhalt der Datei.
- 3. Bewegen Sie sich in den Bereich "[PDF-Drucker]" (die Bereichsbezeichnung richtet sich nach dem von Ihnen gewählten Druckernamen); Sie finden ihn in der Regel am Ende der Datei, da neue Einträge am Ende eingefügt werden.
- 4. Ändern Sie die Zeile "port = FILE" in "port = LPT2". Ihre Datei »geos.ini« sollte nun in besagtem Bereich so aussehen:

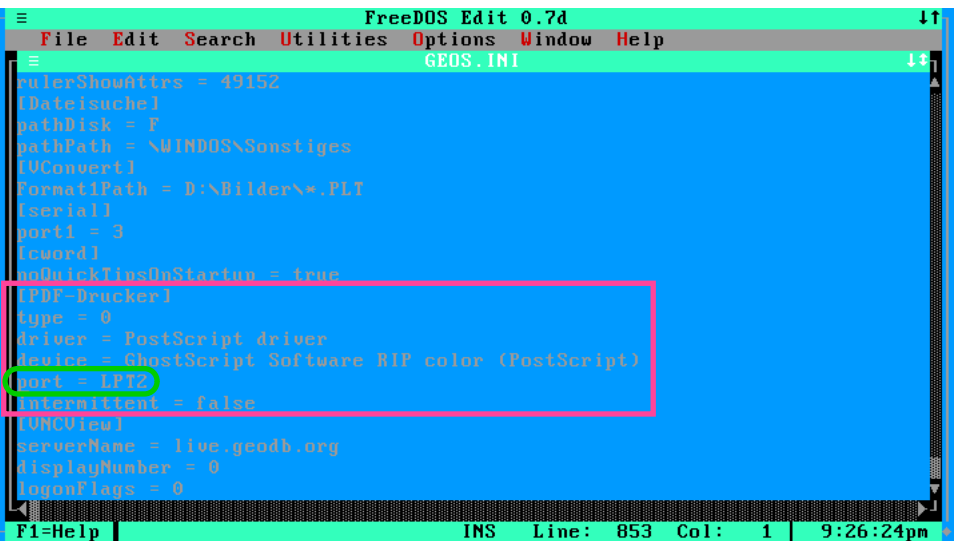

Haben Sie einen weiteren PDF-Drucker auf den LPT-Port 3 installiert, müssen Sie diesen Drucker ebenfalls manuell auf diesen Port einrichten. Gehen Sie dazu wie oben beschrieben vor, verwenden Sie aber in der Zeile "port = ..." die Bezeichnung "LPT3".

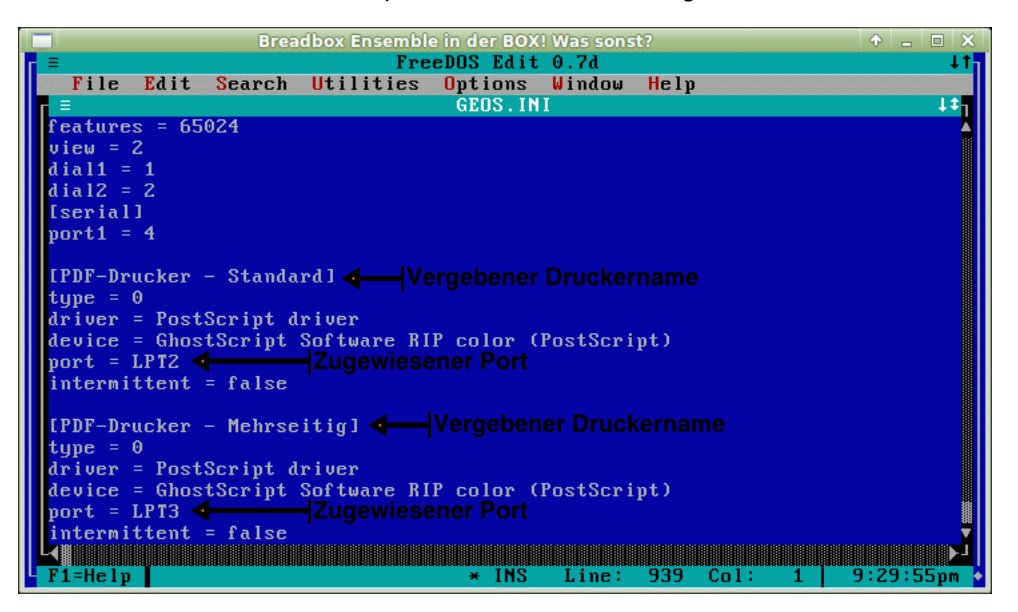

5. Speichern und schlie§en Sie die Datei.

Sie sind nun in der Lage mit Ihrer PC/GEOS-Installation PDF-Dateien zu erstellen, die auf jedem beliebigen anderen Computer weiter verarbeitet werden können. Je nach Größe und Komplexität der zu druckenden PC/GEOS-Datei kann die Erzeugung der PDF-Datei längere Zeit in Anspruch nehmen; verlieren Sie daher bitte nicht vorzeitig die Geduld. Mit dem in Breadbox Ensemble enthaltenen PDF-Betrachter sind diese Dateien leider - noch nicht lesbar.

Einstieg 1<br>25 Einstieg<br>25 Einstieg<br>25 Einstieg

## Unerwünschtes Phantomlaufwerk entfernen

Wer sein PC/GEOS in einer solchen Linux-Emulator-Kombination betreibt wird u. U. bemerken, daß im GeoManager und auch im Ordner »Computer« ein CD-ROM-Laufwerk mit Standardsymbol angezeigt wird. Dieses Laufwerk hat immer den Laufwerksbuchstaben f - unabhängig von einem weiteren eventuell vorhandenen Laufwerk F (siehe Grafik unten).

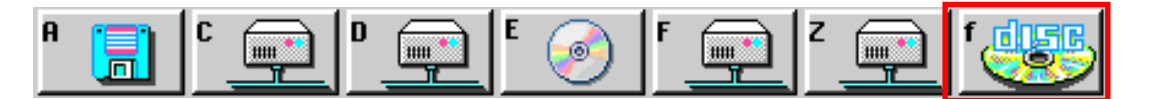

Dieses Laufwerk ist ein sogenanntes Phantomlaufwerk. Es wird zwar angezeigt, kann aber nicht geöffnet und/oder benutzt werden - auch wenn eine CD in ein vorhandenes CD-ROM-Laufwerk eingelegt wird. Es ist auch sonst nirgends im Linux/DOSEMU-System auffindbar. Nun bringt die Darstellung dieses Phantomlaufwerkes zwar keine funktionellen Probleme mit sich, ist aber eine unschöne Sache - gerade für PC/GEOS-Perfektionisten. Im Folgenden wird beschrieben, wie Sie dieses Phantomlaufwerk entfernen.

## Um das Phantomlaufwerk »f« zu entfernen:

- 1. Gehen Sie auf das Laufwerk C: und ffnen Sie mit einem Texteditor, z. B. Notizblock, die Datei "autoexec.bat" - der Inhalt der Datei wird im Editorfenster angezeigt.
- 2. Suchen Sie die Zeile mit diesem Inhalt:

## lredir e: linux\fs/media/cdrom c

- 3. Löschen Sie das "c" am Ende der Zeile.
- 4. Speichern und schlie§en Sie die Datei. Nach einem Neustart wird das Phantomlaufwerk nicht mehr angezeigt.

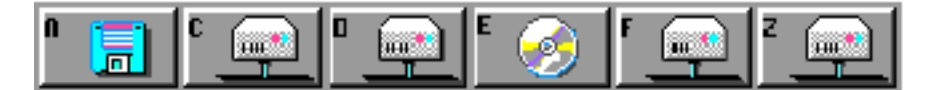

## Internet-Zugang für PC/GEOS

Dank des Engagements des Schweizers Andreas Bollhalder kann das Internet auch mit einer Linux/DOSEMU/GEOS-Kombination für die Internetprogramme von Breadbox Ensemble verfügbar gemacht werden. Es muß dazu ein sogenannter TAP-Adapter eingerichtet werden. Dieser ermöglicht DOSEMU/GEOS die Benutzung des Linux-Internetzugangs. Nach einigen wenigen Installations- und Konfigurationsarbeiten können dann die Internetprogramme von "Breadbox Ensemble" benutzt werden. Wie Sie den Internetzugang für PC/GEOS einrichten, wird in diesem Abschnitt beschrieben. In unserem Beispiel verwenden wir ein UBUNTU-Linux-Betriebssystem.

## Voraussetzungen

Damit ein TAP-Adapter eingerichtet werden und funktionieren kann, müssen im Linux-Betriebssystem bestimmte Software-Pakete installiert sein. Es sind dies wie folgt:

- util-linux
- bridge-utils
- uml-utilities

Überprüfen Sie, ob diese Pakete in Ihrem Linux-System installiert sind. Ist dies nicht der Fall, installieren Sie sie über die "Synaptic Paketverwaltung". Wie Sie dazu vorgehen, lesen Sie bitte in Ihrer Linux-Dokumentation nach.

Weiterhin muß der Emulator DOSEMU für den Internetzugang vorbereitet werden. Diese Vorbereitungsarbeiten fhren Sie in Ihrem Linux-Betriebssystem aus. Wie Sie dabei vorgehen, wird im folgenden Text beschrieben.

Auch hier gilt: Bevor Sie Änderungen an den unten genannten Dateien vornehmen, machen Sie IMMER eine Sicherheitskopie!

Um DOSEMU für den Internetzugang vorzubereiten:

- 1. Öffnen Sie mit einem Texteditor wie z. B. »gedit« die Datei "dosemu.conf". Sie finden diese Datei im Ordner »\etc\dosemu«. Alternativ benutzten Sie die Suchfunktion Ihres Linux-Betriebssystems.
- 2. Wechseln Sie in den Abschnitt »Network settings«.
- 3. Suchen Sie in diesem Abschnitt die Zeile »# \$\_netdev = "eth0"«. Ändern Sie diese Zeile wie unten dargestellt:

## $$$  netdev = "tap0"

Die Optionen "\$\_pktdriver" und "\$\_vnet" sind praktischerweise schon standardmäßig passend konfiguriert. Vergleichen Sie aber sicherheitshalber die Konfiguration Ihrer "dosemu.conf" mit der Konfiguration auf dem Bildschirmfoto. Sind die oben genannten Optionen nicht gleich denen auf dem Bildschirmfoto, ändern Sie sie entsprechend.

Die Datei "dosemu.conf" sollte in diesem Abschnitt nun wie folgt aussehen:

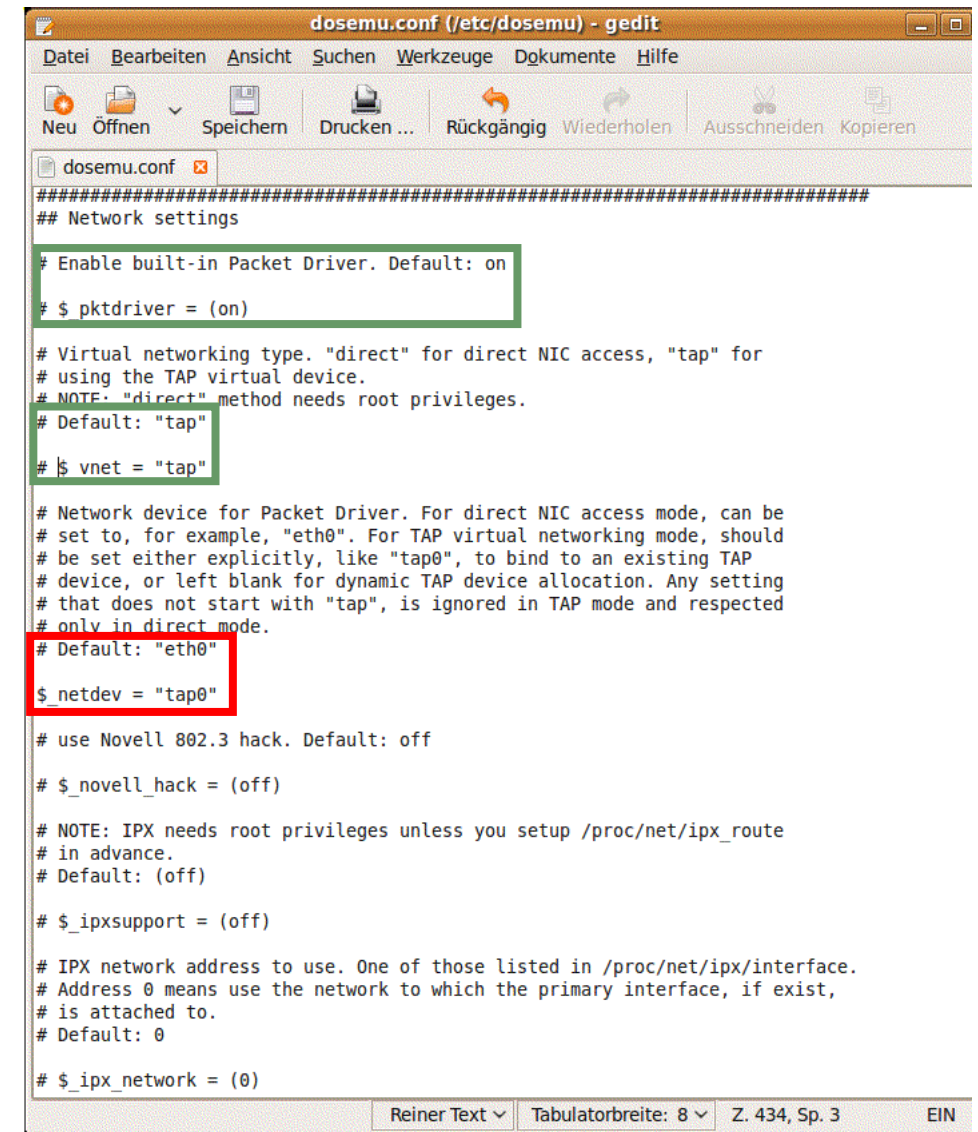

#### Packet Ethernet und ODI Ethernet

Es gibt z. Z. zwei verschiedene Möglichkeiten, einen Internetzugang für PC/GEOS in einer Linux-Emulator-PC/GEOS-Kombination einzurichten. Dabei ist die erste Möglichkeit nur für Breadbox Ensemble geeignet, die zweite kann universell für alle PC/GEOS-Versionen ab 4.x (Breadbox Ensemble, NewDeal Office 2000, Global PC) verwendet werden.

Die erste und empfohlene Möglichkeit für Breadbox Ensemble ist die unter Benutzung eines GEOS-Packet-Ethernet-Treibers. Hierbei werden keinerlei weitere DOS-Treiber bentigt; es wird somit kein weiterer wertvoller DOS-Arbeitsspeicher verbraucht.

Die zweite Mglichkeit ist die unter Verwendung eines GEOS-ODI-Ethernet-Treibers. Hierbei werden zusätzliche DOS-Treiber benötigt; der für PC/GEOS zur Verfügung stehende DOS-

Arbeitsspeicher wird somit verkleinert.

In dieser Anleitung werden beide Versionen beschrieben, zunächst die Version nur für Breadbox Ensemble unter Verwendung des Packet-Ethernet-Treibers.

## Verwendung des Packet-Ethernet-Treibers

Die Arbeiten zur Einrichtung des Internetzugangs über einen TAP-Adapter gliedern sich in mehrere Teile:

- Installieren des GEOS-Packet-Treibers auf der DOSEMU/GEOS-Seite
- Installieren und Einrichten des TAP-Adapters auf der Linux-Seite<br>- Einrichten des Internetzugangs in PC/GEOS auf der DOSEMU/G
- Einrichten des Internetzugangs in PC/GEOS auf der DOSEMU/GEOS-Seite

Der GEOS-Packet-Ethernet-Treiber greift direkt auf die Packet-Treiber-Schnittstelle von DOSEMU zu. Es werden daher keine weiteren DOS-Treiber benötigt. Er gehört NICHT zum Standardumfang von Breadbox Ensemble. Um ihn benutzen zu können, müssen Sie ihn in den Ordner ...\SYSTEM\SOCKET kopieren. Zusätzlich sind Änderungen in der Datei GEOS.INI notwendig.

## Um den Packet-Ethernet-Treiber zu installieren:

- 1. Laden Sie das Archiv aus dem Internet herunter, z. B. unter www.geodb.org/src/geos-tap ctrl.tar.gz oder www.geos-infobase.de im Download-Bereich und entpacken Sie es in den »Home«-Ordner (Persönlicher Ordner) Ihres Linux-Systems.
- 2. Kopieren Sie die Datei "ETHERPKT.GEO" (Packet Ethernet Driver) des Ordners GEOS in den Ordner ...\SYTEM\SOCKET Ihrer Breadbox Ensemble-Installation.
- 3. Fahren Sie Breadbox Ensemble herunter und wechseln Sie am Eingabeprompt mit dem Befehl "cd ensemble" in den Hauptordner. Bemerkung: Sollten Sie bei der Installation von Breadbox Ensemble eine andere Ordnerbezeichnung gewählt haben, benutzen Sie diese entsprechend.
- 4. Geben Sie am Eingabeprompt den Befehl "edit geos.ini" ein; es öffnet sich ein Editorfenster, der Inhalt der Datei »geos.ini« wird angezeigt.
- 5. Suchen Sie die Rubrik [tcpip] und ändern Sie die Einträge dieser Rubrik wie unten dargestellt:

[tcpip] driver = TCP/IP Driver  $diverType = 0$ link = Packet Ethernet Driver linkDomain = EtherPKT port  $= 2$ 

6. Wechseln Sie in die Rubrik [resolver] und ändern Sie - falls notwendig - die Zeile "errorCount = ..." wie unten dargestellt:

errorCount = 0

7. Speichern und schlie§en Sie die Datei.

Verfahren Sie nun weiter wie unter Punkt »A. Installieren und Einrichten des TAP-Adapters« ab Seite 28 und Punkt »C. Einrichten des Internetzugangs in PC/GEOS« ab Seite 32 im Unterabschnitt »TAP-Adapter und DOS-Treiber« beschrieben. Punkt B findet hier keine Beachtung.

## Verwendung des ODI-Ethernet-Treibers

Der serienm§ig in PC/GEOS enthaltenen ODI-Ethernet-Treiber kann nicht auf die in DOSEMU enthaltene Packet-Treiber-Schnittstelle zugreifen. Es müssen daher zusätzliche Treiber installiert und eingebunden werden. Diese sind zusammen mit allen anderen benötigten Dateien in dem Archiv enthalten.

## TAP-Adapter und DOS-Treiber

Die Arbeiten zur Einrichtung des Internetzuganges über einen TAP-Adapter gliedern sich in drei Teile:

- A) Installieren und Einrichten des TAP-Adapters auf der Linux-Seite
- B) Installieren der benötigten DOS-Treiber und
- C) Einrichten des Internetzugangs in PC/GEOS auf der DOSEMU/GEOS-Seite

## A. Installieren und Einrichten des TAP-Adapters

Das Einrichten des TAP-Adapters erfolgt im Wesentlichen mit einem Skript. Ein Skript ist eine Textdatei und kann in der Linux-Welt als Programm ausgeführt werden. Eine Eigenheit des Skriptes ist, daß es personalisiert werden muß. Dazu müssen verschiedene Benutzerwerte eingetragen werden. Anschließend muß das Skript ausführbar gemacht werden. Wie Sie dazu vorgehen, wird im folgenden Text beschrieben.

## Um das Skript für den TAP-Adapter zu personalisieren:

- 1. Laden Sie das Archiv aus dem Internet herunter, z. B. unter www.geodb.org/src/geostap-ctrl.tar.gz oder www.geos-infobase.de im Download-Bereich und entpacken Sie es in den »Home«-Ordner (Persönlicher Ordner) Ihres Linux-Systems.
- 2. Öffnen Sie die Skript-Datei mit einem Texteditor, z. B. »gedit«.

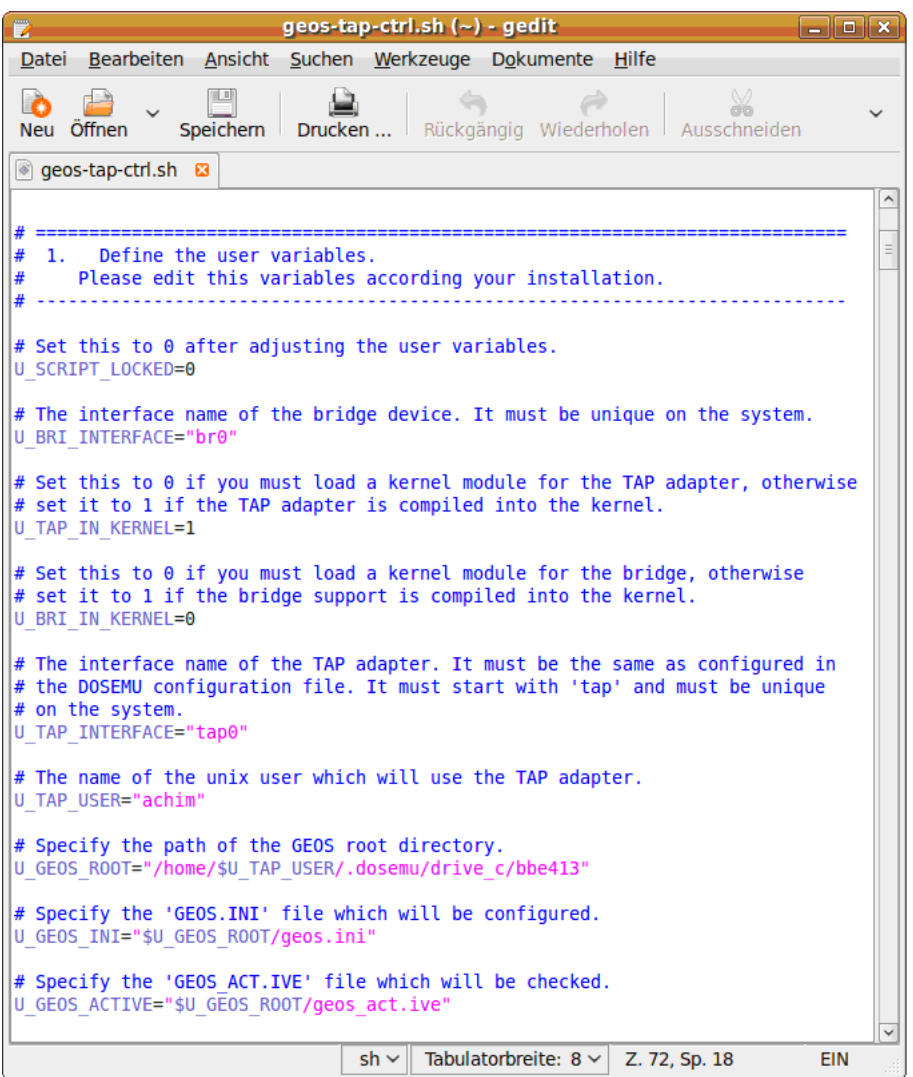

- 3. Bewegen Sie sich durch die Datei in den Abschnitt 1.; »Define the user variables«.
- 4. Suchen Sie in diesem Abschnitt die Zeile »The name of the unix user which will use the TAP-Adapter.« In der Zeile darunter tragen Sie zwischen den beiden Anführungszeichen Ihren Linux-Benutzernamen ein. In meinem Fall wäre das "achim". Die Zeile sähe dann wie folgt aus:

## U\_TAP\_USER="achim"

5. Suchen Sie im gleichen Abschnitt die Zeile »Specify the path of the GEOS root directory.« In der Zeile darunter tragen Sie zwischen den beiden Anführungszeichen den Pfad zu Ihrem PC/GEOS-Hauptordner ein. Lassen Sie dabei den Teil »\$U\_TAP\_USER«

unverändert! In meinem Fall sieht die Zeile dann wie folgt aus:

## U\_GEOS\_ROOT="/home/\$U\_TAP\_USER/.dosemu/drive\_c/bbe413"

6. Gehen Sie weiter zu der Zeile »Specify the 'GEOS.INI' file which will be configured«. In der Zeile darunter tragen Sie zwischen den beiden Anführungszeichen die Bezeichnung "geos.ini" ein. Lassen Sie dabei den Teil »\$U\_GEOS\_ROOT« unverändert! Die Zeile sähe dann wie folgt aus:

## U\_GEOS\_INI="\$U\_GEOS\_ROOT/geos.ini"

7. Gehen Sie weiter zu der Zeile »Specify the 'GEOS\_ACT.IVE' file which will be checked.« In der Zeile darunter tragen Sie zwischen den beiden Anführungszeichen den Begriff "geos\_act.ive" ein. Lassen Sie dabei den Teil »\$U\_GEOS\_ROOT« unverändert! Die Zeile sähe dann wie folgt aus:

## U\_GEOS\_ACTIVE="\$U\_GEOS\_ROOT/geos\_act.ive"

8. Bewegen Sie sich nun zurück an den Anfang des Abschnittes zu der Zeile »Set this to 0 (Null) after adjusting the user variables.« In der Zeile darunter ändern Sie den Wert "1" in den Wert "0". Sie entsperren damit das Skript. Die Zeile muß dann folgendermaßen aussehen:

## U\_SCRIPT\_LOCKED=0

Alle anderen Einträge in diesem Abschnitt lassen Sie zunächst unverändert! Weitere Einträge/Änderungen werden erst dann notwendig, wenn Sie zu Beginn des Einrichtens dieses Internetzuganges schon mindestens einen weiteren Internetzugang in PC/GEOS eingerichtet hatten. Speichern und schlie§en Sie die Datei.

Achten Sie bitte auf die exakte Schreibweise der oben genannten Einträge/Anderungen in dem Script! Sie müssen mit den Bezeichnungen der Ordner/Dateien exakt bereinstimmen! Wird dies nicht beachtet, kann das Script in seiner Funktion eingeschränkt oder gar funktionsunfähig sein!

## Skript-Datei ausführbar machen (bei Bedarf)

Um das Skript als Programm ausführen zu können muß es ausführbar gemacht werden falls dieses nicht schon standardmäßig geschehen ist. Gehen Sie dazu folgendermaßen vor.

#### Um das Skript ausführbar zu machen:

- 1. Öffnen Sie den »Home«-Ordner (Persönlicher Ordner) und führen Sie einen Rechtsklick auf die Skript-Datei aus; es erscheint ein Kontextmenü.
- 2. Klicken Sie in diesem Kontextmenü auf den Eintrag "Eigenschaften"; es erscheint eine Dialogbox.

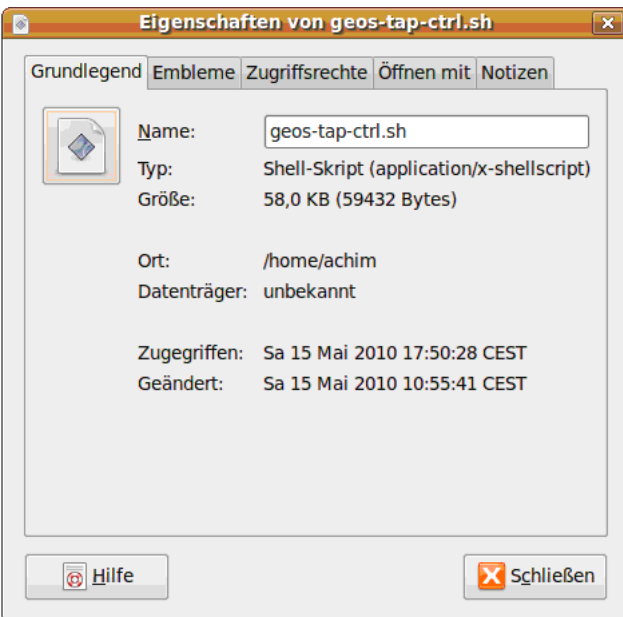

3. Klicken Sie auf den Karteireiter "Zugriffsrechte"; die entsprechende Karteikarte erscheint.

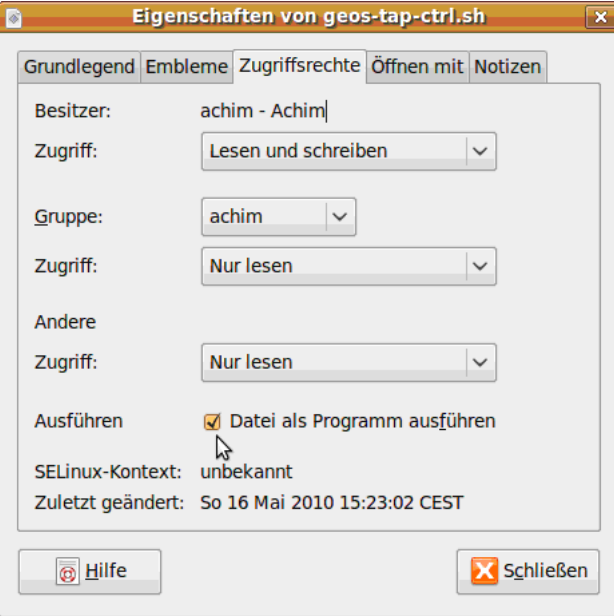

4. Klicken Sie in das Kästchen vor "Datei als Programm ausführen" und schließen Sie die Dialogbox. Das Skript ist nun ausführbar.

## B. Installieren/Einrichten der DOS-Treiber

Auch bei einer Linux-DOSEMU-PC/GEOS-Kombination werkelt in DOSEMU für unser Breadbox Ensemble ein DOS im Hintergrund. Daher werden auch hier für den Internetzugang DOS-Treiber benötigt. Es sind dies die beiden Dateien LSL.COM und PDE-THER.EXE. Bemerkung:

Näheres zu diesen beiden Dateien lesen Sie ab Seite 47 im Kapitel "Interneteinstellungen", Abschnitt "Internetzugang per DSL mit einem DOS-Betriebssystem".

Weiterhin wird für die LSL.COM eine Konfigurationsdatei benötigt, die Datei NET.CFG.

Um mit den PC/GEOS-Internetprogrammen Zugang zum Internet zu bekommen, müssen diese Treiber zwingend geladen werden. Damit dies nicht jedesmal manuell auf der Kommandozeile ausgeführt werden muß, werden die Treiber praktischerweise in die Datei AUTOEXEC.BAT eingetragen. Sie werden dann automatisch bei jedem Start geladen. Gehen Sie dazu folgenderma§en vor.

## Um die Treiberdateien automatisch zu laden:

1. Entpacken Sie die Treiber und die Konfigurationsdatei aus dem Ordner "DOS" des

Archivs in einen Ordner auf dem Laufwerk C: in DOSEMU. In unserem Beispiel nennen wir ihn "NET". Ist der Ordner noch nicht vorhanden, so legen Sie ihn zuvor an. Bemerkung:

Die Dateien LSL.COM und NET.CFG müssen sich zwingend im gleichen Ordner befinden! Selbstverständlich können Sie auch den Ordner "DOS" des Archivs verwenden, es müssen dann aber die unten angegebenen Pfade entsprechend geändert werden.

- 2. Öffnen Sie in Breadbox Ensemble mit dem Texteditor die Datei AUTOEXEC.BAT auf dem Laufwerk C:. Alternativ wechseln Sie auf der Kommandozeile in das Laufwerk C: und schreiben den Befehl "edit autoexec.bat".
- 3. Tragen Sie am unteren Ende der Datei die benötigten Treiber ein. Die Datei AUTO-EXEC.BAT sollte dann ungefähr so aussehen:

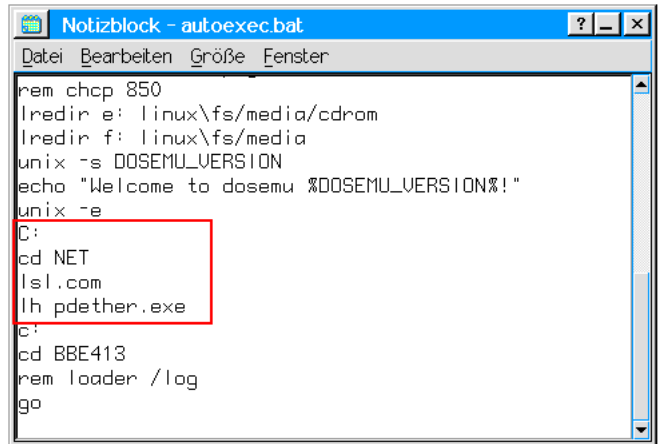

#### Bemerkung:

Leider darf die Datei LSL.COM nicht mit dem Befehl "loadhigh" - kurz: lh - in den oberen Speicherbereich geladen werden. Wird dies trotzdem getan, kann DOSEMU diesen Treiber nicht mehr lokalisieren und der Internetzugang kann letztendlich nicht hergestellt werden!

4. Speichern Sie die Datei AUTOEXEC.BAT und schließen Sie sie. Die Treiber für den Internetzugang mit DOSEMU-PC/GEOS werden nun bei jedem Start geladen.

## C. Einrichten des Internetzugangs in PC/GEOS

Damit Sie mit den Internetprogrammen in Breadbox Ensemble einen Zugang zum Internet herstellen können, müssen Sie eine Internetverbindung einrichten. Dies können Sie problemlos mit den in Breadbox Ensemble vorhandenen Werkzeugen bewerkstelligen. Lesen Sie dazu die entsprechende Anleitung im Kapitel »Interneteinstellungen« ab Seite 43.

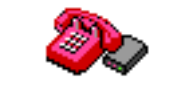

### Internet-Einwahl

## Internet-Verbindung herstellen (Skript laden)

Damit die Internetprogramme von Breadbox Ensemble das Internet nutzen können, muß zunächst das Skript, welches den TAP-Adapter einrichtet, gestartet werden. Dies geschieht in Ihrem Linux-Betriebssystem in einem Terminalfenster. Das Skript mu§ in dem Terminalfenster als sogenannter "Superuser" gestartet werden. Dies wird mit der Voranstellung des Befehls als begenammer "superuser" gestantet merustin<br>"sudo" vor den Startbefehl für das Skript erreicht.

In einigen Linux-Betriebssystemen gibt es die Möglichkeit, ein sogenanntes »Administrationsterminal« zu starten. Dort kann der "sudo"-Befehl entfallen.

Wurde das Skript korrekt gestartet, sind alle notwendigen Einträge in die Datei GEOS.INI vorgenommen und PC/GEOS kann gestartet werden. Es muß unbedingt diese Reihenfolge eingehalten werden, da sonst die für eine Internetverbindung relevanten Einträge in der GEOS.INI beim Starten von Breadbox Ensemble nicht geladen werden!

## Um das Skript zu starten:

1. Öffnen Sie in Ihrem Linuxsystem ein Terminalfenster. Wenn möglich, öffnen Sie ein Administrationsterminalfenster.

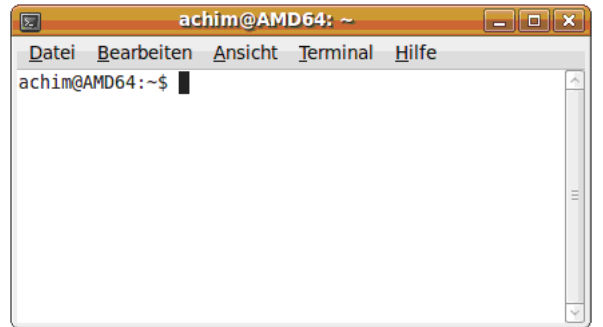

- 2. Standardm§ig befinden Sie sich in einem unmittelbar geffneten Terminalfenster im »Home«-Ordner (Persönlicher Ordner) Ihres Linuxsystems, in dem sich die Skript-Datei befinden sollte. Sollte das nicht so sein, wechseln Sie in den »Home«-Ordner oder verschieben Sie die Skript-Datei in diesen.
- 3. Geben Sie am Eingabeprompt folgende Befehlszeile ein und drücken Sie die Taste ENTER. (Falls nötig, geben Sie anschließend Ihr Linux-Benutzerpaßwort ein.):

sudo ./geos-tap-ctrl.sh start

In einigen Fällen kommt es vor, daß das Skript nicht geladen wird und statt dessen eine Fehlermeldung angezeigt wird. In dieser Fehlermeldung wird bemängelt, daß die Datei »geos\_act.ive« vorhanden sei; man wird zum Entfernen der Datei aufgefordert. Das Entfernen dieser Datei ist NICHT notwendig; das Laden des Skriptes kann mit einer Option/einem Schalter erzwungen werden. Sollte bei Ihnen diese Fehlermeldung erscheinen, geben Sie folgende Befehlszeile ein:

sudo ./geos-tap-ctrl.sh start --force

Im Terminalfenster sollte nun die Konfiguration des TAP-Adapters zu sehen sein.

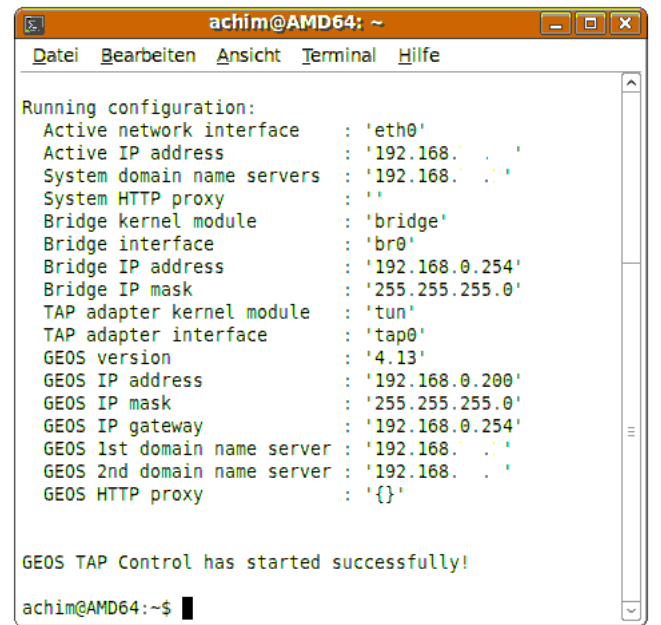

In der neben stehenden Grafik habe ich aus Sicherheitsgründen einige IP-Adressen unleserlich gemacht.

4. Starten Sie PC/GEOS und anschlie§end eines der Internetprogramme, z. B. den Internetbrowser »WebMagick«; es sollte die voreingestellte Internetseite geladen und angezeigt werden.

#### Internetverbindung beenden (Skript entladen)

Wenn Sie Ihren Computer herunterfahren wollen, sollten Sie das Terminalfenster, in dem Sie das Skript geladen haben, nicht einfach schlie§en, sondern zuvor das Skript wieder aus dem Speicher laden.

#### Um das Skript zu entladen:

1. Wechseln Sie in das Terminalfenster, in dem Sie das Skript gestartet haben.

2. Geben sie am Eingabeprompt folgende Befehlszeile ein und drücken Sie die Taste ENTER. (Falls nötig, geben Sie anschließend Ihr Benutzerpaßwort ein.):

## sudo ./geos-tap-ctrl.sh stop

Das Skript wird entladen und der erfolgreiche Vorgang mit einer Meldung im Terminalfenster angezeigt.

In einigen Fllen kommt es vor, da§ das Skript nicht entladen wird und statt dessen eine Fehlermeldung angezeigt wird. In dieser Fehlermeldung wird bemängelt, daß die Datei »geos act.ive« vorhanden sei; man wird zum Entfernen der Datei aufgefordert. Das Entfernen dieser Datei ist NICHT notwendig; das Entladen des Skriptes kann mit einer Option/einem Schalter erzwungen werden. Sollte bei Ihnen diese Fehlermeldung erscheinen, geben Sie folgende Befehlszeile ein:

sudo ./geos-tap-ctrl.sh stop --force

## Skript-Optionen

Es gibt eine ganze Reihe von Optionen, mit denen das Skript gestartet werden kann. Diese Optionen finden Sie in der Online-Hilfe des Skriptes. In dieser Hilfe gibt es auch weiterführende Informationen über das Skript und seine Arbeitsweise. Die Online-Hilfe rufen Sie im Terminalfenster mit folgendem Befehl auf:

sudo ./geos-tap-ctrl.sh --help

Die Sprache der Skript-Online-Hilfe ist Englisch.

## Installation und Betrieb unter Linux (nicht standardm§ig)

#### Bemerkung:

Diese Variante wird empfohlen, wenn Sie Probleme mit einer standardm§igen Installation von PC/GEOS und/oder dem Betrieb von PC/GEOS nach einer standardm§igen Installation haben.

Ab der Version 12.4 von UBUNTU bzw. Mint 13 ist der Einsatz des in den Paketquellen abrufbaren Emulators DOSEMU für PC/GEOS (hier: Breadbox Ensemble) auf manchen Rechnern nicht mehr sinnvoll, da einige Änderungen des Linuxsystems dazu führen, daß Breadbox Ensemble nicht mehr mit akzeptabler Geschwindigkeit läuft bzw. sich erhebliche grafische Fehldarstellungen der Oberfläche von PC/GEOS ergeben. Andreas Bollhalder aus der Schweiz hat DOSEMU mit einer Neukompilation dahingehend angepaßt, daß dieser Mangel behoben wird.

Ferner ist in diesem Paket die Möglichkeit enthalten, PC/GEOS in dieser Linux-DOSEMU-Konstellation auch mit sehr schnellen Rechnern zu betreiben. Dieses wird durch ein zusätzliches Programm erreicht, welches bei Bedarf eingesetzt werden kann. Lesen Sie dazu den Abschnitt "Slowdown verwenden" ab Seite 37.

## Installation und Einrichten des Emulators DOSEMU

Folgend wird beschrieben, wie Sie diese Version einsetzen. Lesen Sie aber auch unbedingt die beiden TXT-Dateien "Install-" und "Readme.txt" aus dem entpackten Archiv.

## Um die angepa§te DOSEMU-Version zu installieren:

1. Laden Sie das Installations-Archiv "geosemu\_install.zip" herunter; Sie finden es hier:

## http://www.geodb.org/src/geosemu\_install.zip

- 2. Entpacken Sie das Archiv in Ihren Benutzer-Ordner Ihres Linux-Systems.
- 3. Öffnen Sie ein Terminal und navigieren Sie dort in den Ordner »dosemu install«.
- 4. Führen Sie auf der Kommandozeile den Installationsbefehl aus. Geben Sie dazu Folgendes ein:

./install\_dosemu.sh

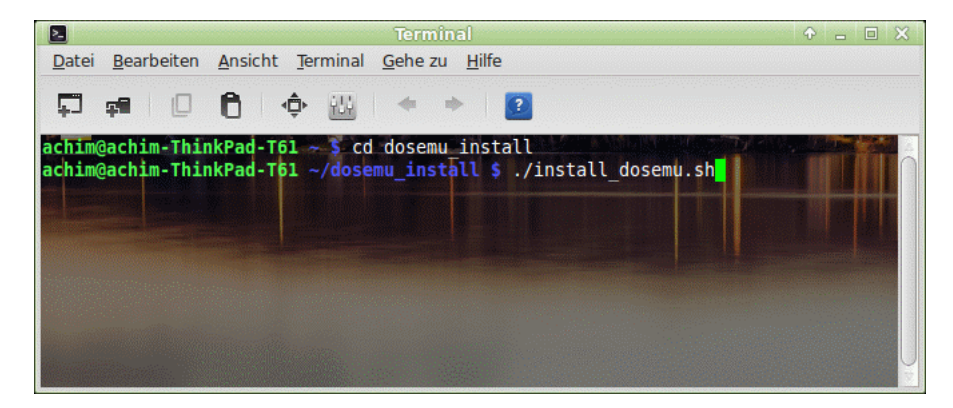

Durch die Installation werden in Ihrem Linux-System einige Dateien/Ordner neu angelegt bzw. vorhandene ersetzt. Im Benutzer-Ordner befindet sich nach der Installation ein neuer Ordner mit dem Namen "Programme". In diesem befinden sich weitere Ordner und Dateien, die für die Ausfhrung dieser DOSEMU-PC/GEOS-Kombination erforderlich sind.

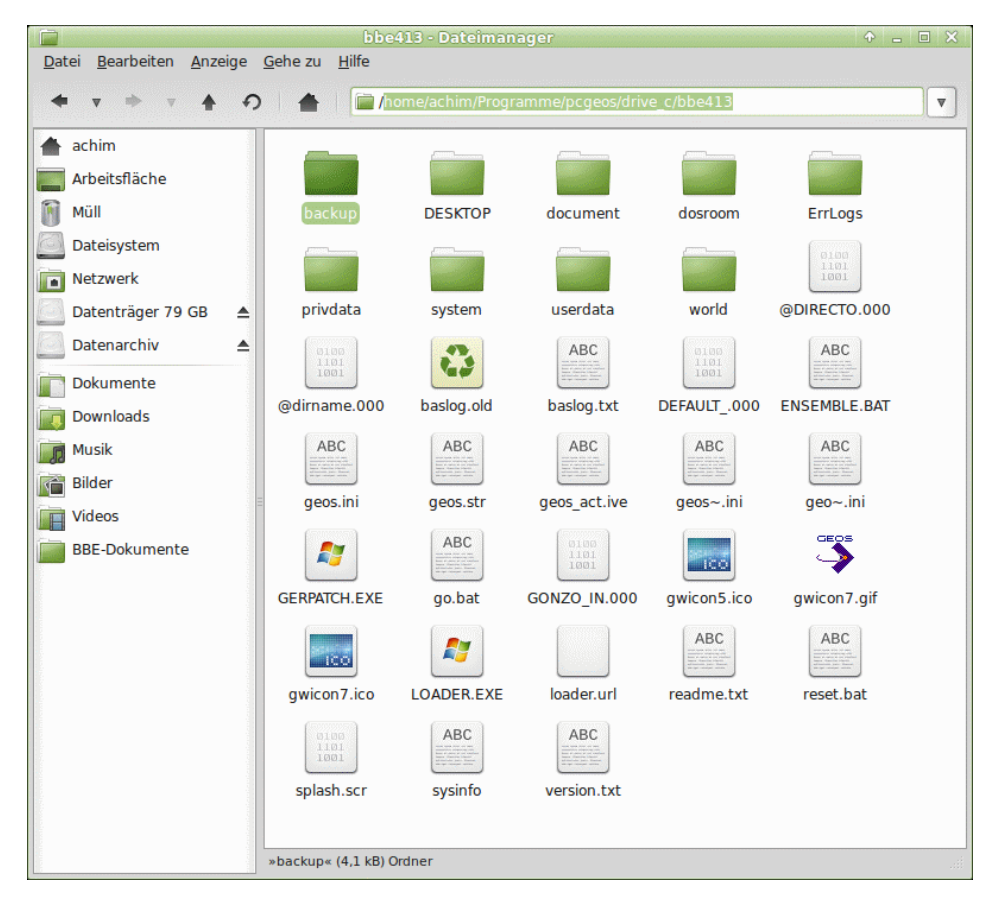

## Breadbox Ensemble installieren

Kopieren Sie nun entweder den Inhalt einer schon existierenden Breadbox Ensemble-Installation in den Ordner "/home/»user«/Programme/pcgeos/drive\_c/bbe413" oder führen Sie eine Neu-Installation aus. Diese muß in den Ordner »drive\_c« erfolgen.

## Um Breadbox Ensemble neu zu installieren:

- 1. Starten Sie DOSEMU mit einem Doppelklick auf die Datei »start.sh«; Sie gelangen auf die DOS-Kommandozeile.
- 2. Navigieren Sie in den Ordner mit den BBE-Installationsdateien.

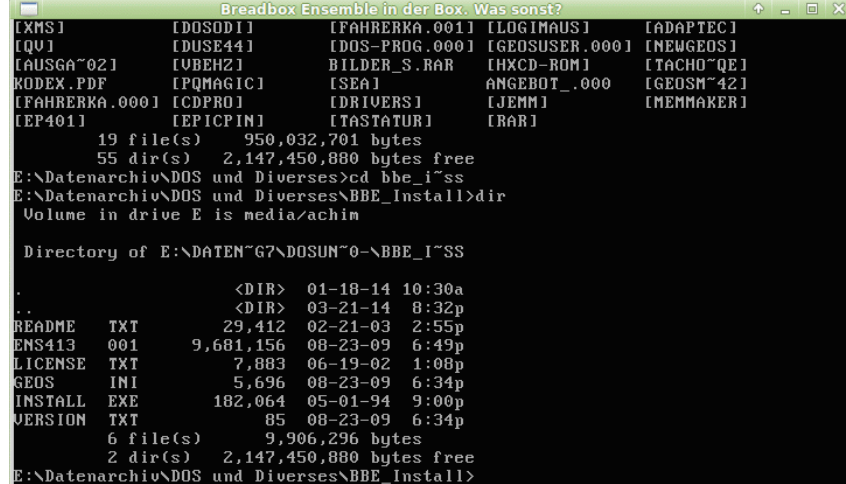

3. Führen Sie auf der Kommandozeile folgenden Installationsbefehl aus:

## install on drive c

Bemerkung:

Sie müssen zwingend »install on drive c« schreiben, da sonst der Installationsvorgang nicht startet. Dies hängt mit den Besonderheiten der DOS-Emulatorumgebung zusammen.

Folgen Sie nun den weiteren Anweisungen zur Installation von Breadbox Ensemble. Lesen Sie dazu auch den Abschnitt "Installation von PC/GEOS" ab Seite 10.

## Datei "geos.ini" anpassen

Damit Breadbox Ensemble problemlos startet und stabil läuft, muß die Datei "geos.ini" angepaßt werden. Auch wenn Sie den Inhalt einer vorhandenen BBE-Installation in den Ordner »bbe413« kopieren, sollten Sie die "geos.ini" kontrollieren und ggf. anpassen. Gehen Sie dazu folgenderma§en vor:

## Um die Datei "geos.ini" anzupassen:

- 1. Öffnen Sie mit einem Editor die Datei "geos.ini" und suchen Sie den Abschnitt [system] (in der Regel der oberste Eintrag).
- 2. Fügen Sie in diesem Abschnitt folgende Einträge hinzu oder ändern sie:

```
primaryFSD = os2.geo
fs = \{ms4.geo
msnet.geo
}
```
Sie haben damit die von PC/GEOS zu verwendenden Dateisystemtreiber vorgegeben. Optional können Sie die von PC/GEOS zu verwendenden Speichertreiber vorgeben. Dies ist aber nicht zwingend notwendig.

```
memory = {
disk.geo
emm.geo
xms.geo
extmem.geo
}
```
Die Datei »geos.ini« sollte/kann dann wie folgt aussehen:

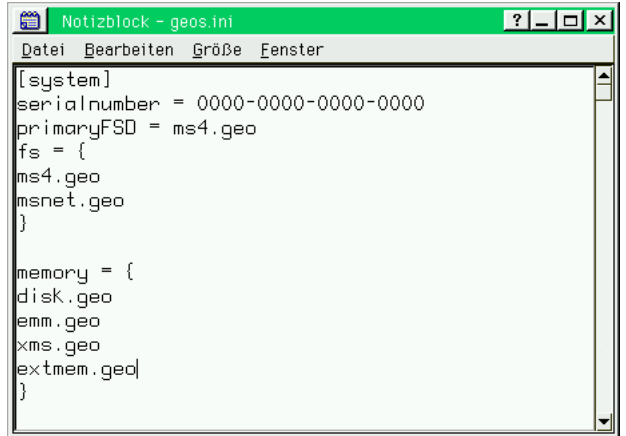

9. Speichern Sie die Datei und schlie§en Sie den Editor.

Wenn Sie Ihre BBE-Installation mit dem "Lange-Dateinamen-Treiber" betreiben möchten, dann muß Ihre "geos.ini" in dem Abschnitt [system] wie folgt aussehen:

primaryFSD = mslf.geo  $f_s = \{$ ms4.geo msnet.geo }

Mit diesem Treiber werden in Breadbox Ensemble z. B. auch die langen Datei- und Verzeichnisnamen des Linux-Hostsystems angezeigt.

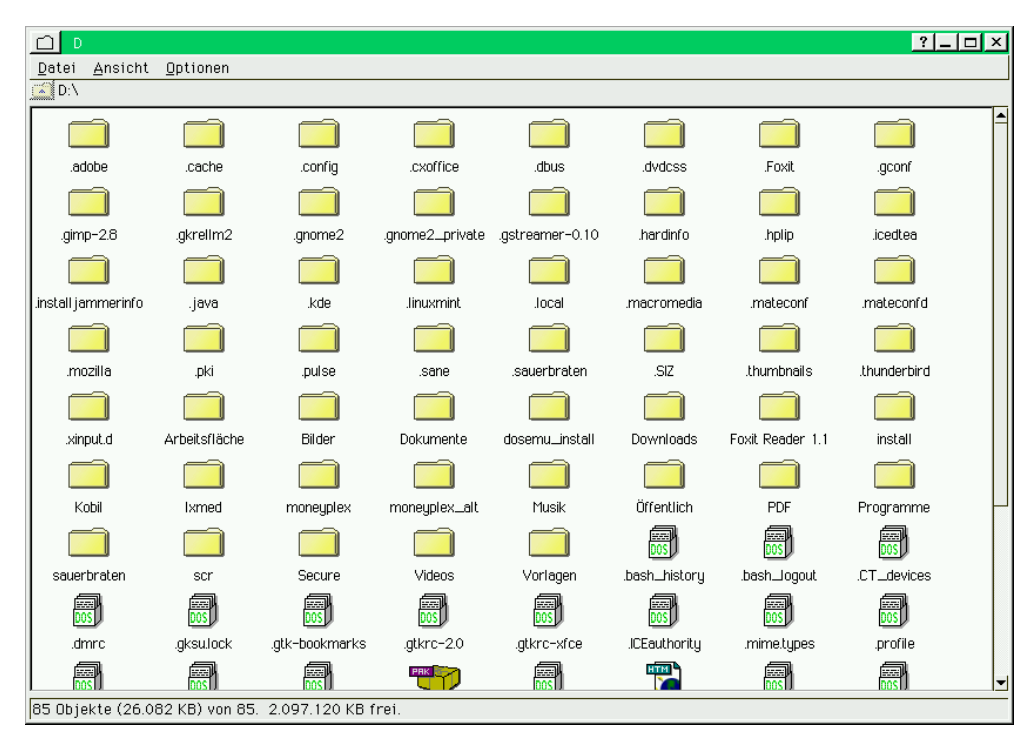

Lesen Sie dazu auch den Abschnitt "Lange Dateinamen" ab Seite 38.

## Breadbox Ensemble starten

Um Breadbox Ensemble zu starten doppelklicken Sie die Datei »start.sh«. Diese finden Sie in dem Ordner "/home/»user«/Programme/pcgeos". Zum komfortablen Starten können sie auch ein Start-Icon anlegen. Lesen Sie dazu auch die Hinweise in der Datei "install.txt" im Ordner "pcgeos".

Für alle weiteren Konfigurationen wie Maustreiber, Drucken, Internetverbindung, etc. lesen Sie die entsprechenden Abschnitte in diesem Handbuch (siehe oben).

## Slowdown verwenden

Wie zu Beginn erwähnt, besteht die Möglichkeit, PC/GEOS in Kombination mit DOSEMU auch auf sehr schnellen Rechnersystemen zu betreiben. Allerdings bewirkt ein Fehler, da§ die DOSEMU-PC/GEOS-Konstellation auf diesen Rechnern ohne ein weiteres Zusatzprogramm aufgrund einer zu hohen Prozessorgeschwindigkeit nicht startet. Das Programm, welches diesen Fehler ausgleicht, heißt "Slowdown" und wird standardmäßig beim Start von DOSEMU-PC/GEOS ausgeführt, da es in der Datei »autoexec.bat« eingetragen ist.

Slowdown bewirkt ein Absenken der Prozessorgeschwindigkeit um einen bestimmbaren Prozentsatz für eine bestimmbare Zeit. Die Einstellungen dafür müssen manuell in der Datei »autoexec.bat« durchgeführt werden. In der Standardeinstellung sind minimalste Werte vorgegeben die bewirken, da§ Slowdown keine Auswirkungen hat. Sollte nun DOSEMU-PC/GEOS nicht starten, können Sie die Werte verändern und damit ein Funktionieren erwirken. Gehen Sie dazu folgenderma§en vor:

## Um Slowdown einzurichten:

- 1. Offnen Sie mit einem Editor (Notizblock, Edit, o. ä.) die Datei »autoexec.bat«. Sie finden diese Datei in der PC/GEOS-Ebene im Laufwerk C: und in der Linux-Ebene im Ordner "/home/»user«/Programme/pcgeos/drive\_c/.
- 2. Ändern sie hinter dem Eintrag "slowdown.com" die Werte für die Optionen »P« und »D«. Standardm§ig vorgegeben ist jeweils der Wert 1. Bemerkung:

In diesem Beispiel sind die Werte "P 30" und "D 60" vorgegeben. Diese Werte bewirken eine Absenkung der Porzessorgeschwindigkeit um 30 % für 60 Sekunden. Nach Alauf dieser Zeit läuft der Prozessor wieder mit normaler Geshwindigkeit. Ist DOSEMU-PC/GEOS in dieser Zeit gestartet, läuft es problemlos mit der dann gültigen Prozessorgeschwindigkeit.

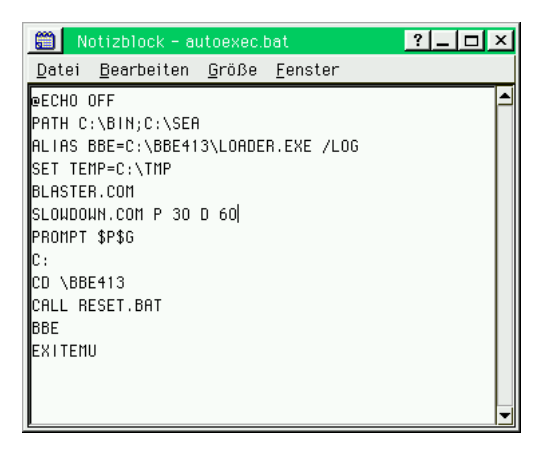

Sie können die Werte für "P" und "D" Ihren Erfordernissen entsprechend anpassen. Sollte DOSEMU-PC/GEOS nach der Installation problemlos starten, können Sie "Slowdown" auch aus der "autoexec.bat" auskommentieren und so ein wenig wertvollen DOS-Arbeitsspeicher sparen. Schreiben Sie dazu zu Beginn der entsprechenden Zeile die Anweisung »REM«. Die Zeile sollte dann wie folgt aussehen:

## REM SLOWDOWN.COM P 1 D 1

Lesen Sie zu dem Thema auch den Inhalt der Datei "Readme.txt" aus dem Archiv.

## Lange Dateinamen

Mit der Einführung moderner Betriebssysteme wie Windows oder Linux wurde es möglich, die Namen von Ordnern und Dateien nicht mehr auf das von DOS her bekannte Format 8.3 (8 Zeichen für den Dateinamen und 3 Zeichen für die Dateiendung) zu beschränken, sondern es konnten längere Namen verwendet werden. So war eine wesentlich genauere und effizientere Art der Benennung möglich.

Auch PC/GEOS ist von Haus aus in der Lage, lange Dateinamen anzulegen und darzustellen. Dies gilt jedoch nur für Dateinamen im PC/GEOS-Format. Diese dürfen bis zu 32 Zeichen lang sein.

Wird nun Breadbox Ensemble mit einem modernen Linux-Betriebssystem oder mit Windows 95/98 betrieben, ist es standardmäßig nicht möglich, die Dateinamen, die eine Länge von 8 Zeichen übersteigen, in voller Länge zu lesen. Erst nach Laden eines besonderen PC/GEOS-Treibers kann Breadbox Ensemble auch die 8 Zeichen übersteigenden Ordner- und Dateinamen des verwendeten Betriebssystems anzeigen. Dieser Treiber heißt "MS DOS Long Name

IFS Driver" ("mslf.geo"). Er läßt sich nicht über die "Voreinstellungen" installieren, sondern muß manuell in die Datei "geos.ini" eingetragen werden. Der Treiber funktioniert nicht mit den Betriebssystemen WinNT, Windows 2000, WinXP, Windows Vista. Bemerkung:

Auch mit diesem Treiber gilt die generelle Beschränkung auf 32 Zeichen. Sollte ein Datei- oder Ordnername länger als 32 Zeichen sein, wird der Name nach dem 32. Zeichen abgeschnitten.

Aber Achtung!! Betreiben Sie Breadbox Ensemble mit diesem Treiber und legen Ordner und/oder Dateien an, wird für diese Ordner und/oder Dateien keine sogenannte "dirname-Datei" angelegt, wie es bei einem Betrieb ohne diesen Treiber der Fall wäre. Diese Dateien sind von einiger Wichtigkeit für PC/GEOS; in ihnen werden u. a. Informationen bzgl. der Ordner- und Dateinamen hinterlegt. Haben Sie mit diesem Treiber einen neuen Ordner angelegt und ihm einen Namen mit mehr als 8 Zeichen gegeben, kann der Name dieses Ordners in einer anderen PC/GEOS-Installation ohne diesen Treiber nicht mehr komplett angezeigt werden. Ein Beispiel:

Sie erstellen in einer PC/GEOS-Installation mit mslf.geo-Treiber einen Ordner für Ihre Urlaubsfotos und nennen ihn »Meine Urlaubsfotos 2009«. Bei einem Freund, der auch Breadbox Ensemble benutzt, möchten Sie Ihre Fotos zeigen. Dieser betreibt sein Breadbox Ensemble aber ohne "Lange-Dateinamen-Treiber". Dort wird der Ordner mit dem Namen »Meine Urlaubsfotos 2009« nicht komplett angezeigt; er erscheint im DOS-Format 8.3: MEINE\_UR.000. Es könnte also sein, daß sie Ihre Fotos nicht mehr oder erst nach längerer Suche wiederfinden.

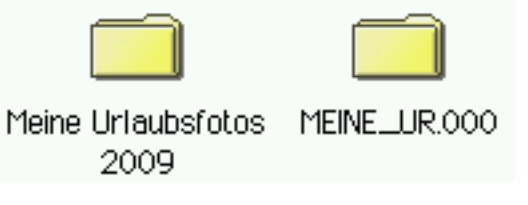

Nun sind die Folgen in diesem Beispiel nicht sonderlich schwerwiegend. Es sind aber Situationen vorstellbar, bei denen es im Extremfall zu Datenverlusten kommen kann (siehe auch »Besonderheiten bei Windows 95/98«). Sie sollten sich also sehr genau überlegen, ob Sie den "Lange-Dateinamen-Treiber" installieren.

## Besonderheiten bei Windows 95/98

Soll der »Lange-Dateinamen-Treiber« mit Breadbox Ensemble in einem Windows 95/98-Betriebssystem verwendet werden, dann empfiehlt es sich, diesen NUR IN EINER NEUEN PC/GEOS-INSTALLATION zu verwenden!

Betreiben Sie eine bereits benutzte Installation von Breadbox Ensemble mit dem »Lange-Dateinamen-Treiber« in Windows 95/98, kann beim Beenden von Breadbox Ensemble eine Fehlermeldung erscheinen. Sie können diese Fehlermeldung ignorieren; drücken Sie - wie gefordert - die Taste ENTER und Breadbox Ensemble wird beendet. Das Ignorieren der Fehlermeldung verursacht nach bisherigen Erkenntnissen keine Schäden.

Wie schon weiter oben beschrieben, werden die Ordnernamen bei Verwendung des Treibers "mslf.geo" teilweise verändert. Dies gilt natürlich auch für die Systemordner von Breadbox Ensemble. Wird nun eine bereits benutzte Installation von Breadbox Ensemble in ein Windows 95/98-System kopiert, eine Startdatei erzeugt und konfiguriert und anschlie§end die Datei ãgeos.iniÒ wie unten beschrieben angepa§t, dann kann Breadbox Ensemble nicht mehr gestartet werden, da die Startroutine die zum Starten benötigten Dateien nicht mehr finden kann. Die Ursache dafür ist, daß die Ordnernamen durch die Verwendung des »Lange-Dateinamen-Treibers« verändert wurden und somit die in der Startroutine hinterlegten Pfade nicht mehr korrekt sind!

Das oben beschriebene Verhalten von Breadbox Ensemble bei Verwendung des »Lange-Dateinamen-Treibers« kann umgangen und/oder verhindert werden, wenn eine neue PC/GEOS-Installation angelegt und verwendet wird.

Um den Treiber "MS DOS Long Name IFS Driver" (mslf.geo) zu installieren (Windows 95/98 und Linux):

- 1. Erstellen Sie eine Sicherheitskopie der Datei "geos.ini". Mit ihr können Sie bei einem Fehlschlag auf einfache Weise wieder den vorherigen Zustand herbeiführen.
- 2. Rufen Sie die DOS-Eingabeaufforderung im Ordner »Ensemble« auf ; z. B. C:\Ensemble.
- 3. Geben Sie den Befehl »edit geos.ini« ein und drücken Sie die Taste ENTER; es erscheint ein Editorfenster mit dem Inhalt der Datei "geos.ini".
- 4. Führen Sie in der Rubrik [System] folgende Änderung durch:

- primaryFSD = ms4.geo ---> primaryFSD = mslf.geo

Sollte der Eintrag "ms4.geo" in den geschwungenen Klammern unter "fs =  $\{...\}$ " fehlen, so tragen Sie ihn nach.

Achtung!! Bei Benutzung von Windows 95/98 darf dieser Eintrag nicht erfolgen, da bei diesen Betriebssystemen die beiden PC/GEOS-Treiber bei gleichzeitiger Benutzung einen Konflikt auslösen! Sie arbeiten dort lediglich mit dem Treiber "mslf.geo".

5. Speichern Sie die Datei und schlie§en Sie den Editor.

Die Datei "geos.ini" sollte nun in der Rubrik [System] im hier dargestellten Abschnitt folgenderma§en aussehen:

Linux

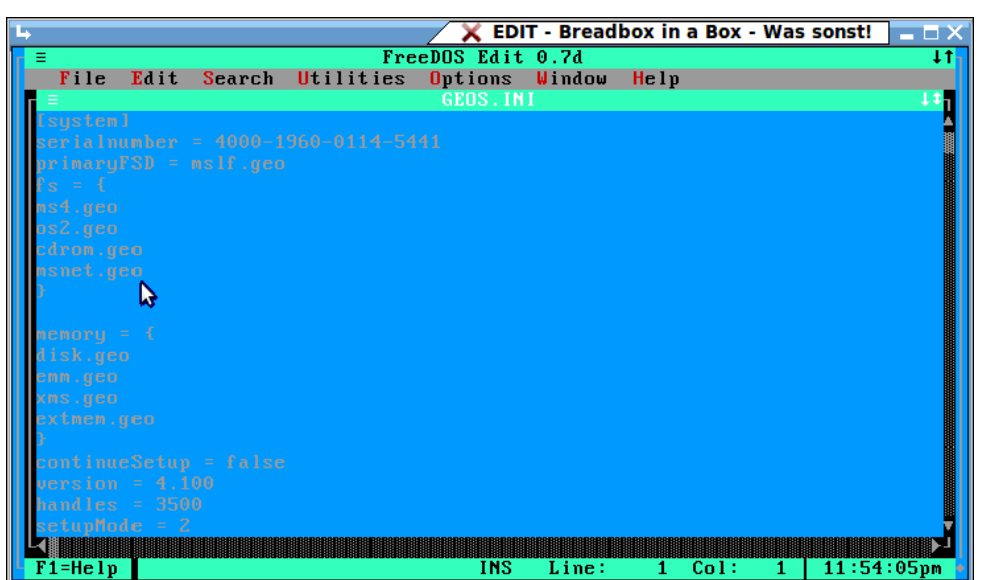

## Windows 95/98

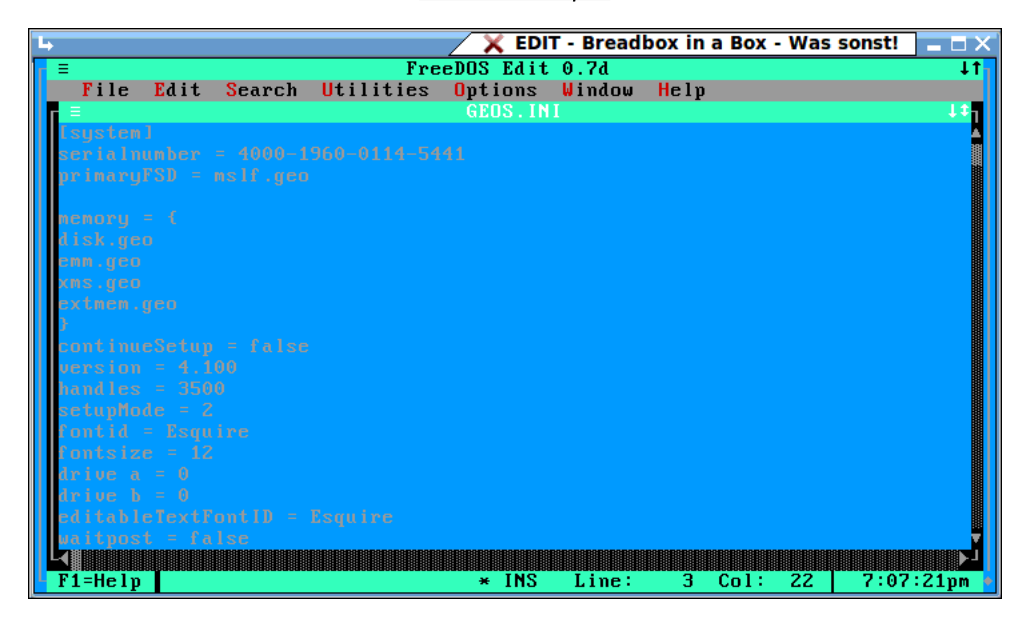

Um zu kontrollieren, ob Breadbox Ensemble nun auch lange Dateinamen anzeigt, starten Sie Breadbox Ensemble, wechseln in ein Laufwerk/eine Partition/ein Verzeichnis Ihres Host-Betriebssystems, das Dateien oder Ordner mit langen Namen enthält; sie sollten bis zum 32. Zeichen angezeigt werden.

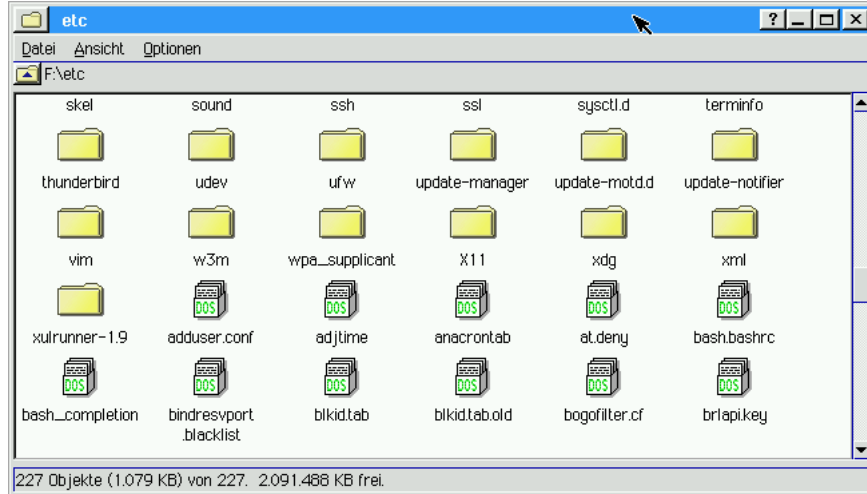

## Internetverbindung einstellen

Bevor Sie die Internetprogramme von Breadbox Ensemble benutzen, sollten Sie Ihre Verbindung zum Internet konfigurieren. Diese Verbindung wird durch einen sogenannten ISP ermöglicht; ein Internet Service Provider.

## Zugang zum Internet

Sie haben zwei verschiedene Möglichkeiten, den Zugang zum Internet herzustellen. Zum einen den herkömmlichen Zugang durch Einwahl per Modem und zum anderen den Zugang mit einer DSL-Verbindung per Router. Zunächst wird die Verbindung per Modem beschrieben.

## Internetzugang per Modem

## Internet Service Provider

Der Internet Service Provider (ISP) ermöglicht Ihnen den Zugang zum Internet über dessen Netzwerk. Die Verbindung zum Netzwerk des ISP wird über Ihr Modem hergestellt. Der ISP ermöglicht Ihnen den Zugang zu jeder Adresse im Internet, indem Sie sein Netzwerk als "Eingangstor" benutzen.

Bevor Sie den Internetzugang konfigurieren, müssen Sie einen Internet Service Provider Ihrer Wahl kontaktieren und sich bei ihm zur Internetbenutzung anmelden. Nach der Anmeldung wird Ihnen vom ISP ein Benutzername, ein Pa§wort und eine (eventuell mehrere) Telefonnummer für die Einwahl per Modem mitgeteilt. Bei einigen Internet Service Providern wird der Benutzername auch Login-Name genannt.

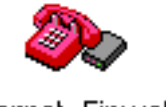

## Internet-Einwahl

## Email benutzen

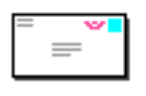

## Email

Beinahe jeder Internet Service Provider bietet auch eine Email-Benutzung mit seinem Internetzugang. Typischerweise sind der Email-Benutzername und das Pa§wort um Emails zu empfangen dieselben, wie sie auch für den Internetzugang per Modem benutzt werden. Stellen Sie sicher, da§ Ihr ISP die Protokolle POP3 und SMTP zum Senden und Empfangen von Emails unterstützt. Die meisten ISP's unterstützen diese gebräuchlichen Protokolle standardmäßig; ausgenommen AOL® und CompuServe®, die beide ihren eigenen separaten Emailstandard anbieten.

## Internet-Voreinstellungen

1. Doppelklicken Sie auf das WORLD-Icon auf Ihrem Desktop.

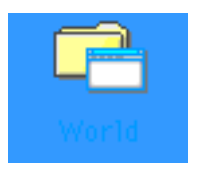

Der WORLD-Ordner von Breadbox Ensemble wird geöffnet.

2. Doppelklicken Sie auf das Icon »Voreinstellungen«; das entsprechende Programm wird gestartet und das Fenster "Voreinstellungen" mit den Modulen zur Konfiguration von Breadbox Ensemble erscheint.

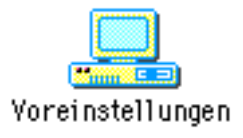

3. Klicken Sie auf das Modul "TCP/IP"; es öffnet sich die entsprechende Dialogbox.

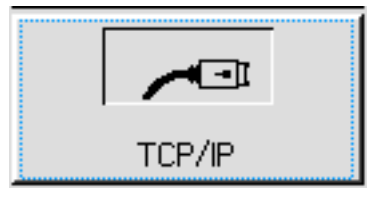

4. Wählen Sie in dieser Dialogbox die Art des Internetzugangs aus. In diesem Fall markieren Sie den Punkt vor der Option ȟber Modem einwählen«. Klicken Sie dann auf den Knopf OK.

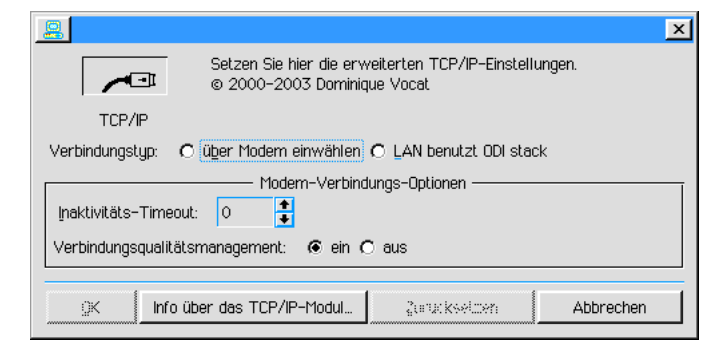

5. Öffnen Sie mit einem Klick auf den Express-Knopf das Expressmenü und klicken Sie auf den Eintrag "Einstellungen"; es öffnet sich ein Untermenü.

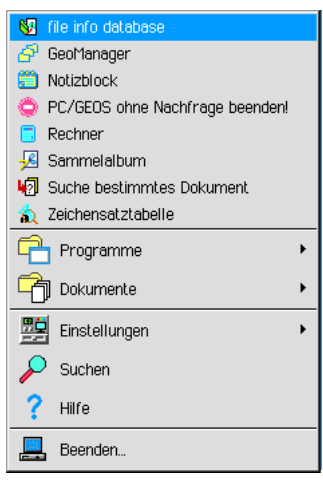

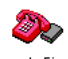

Klicken Sie in diesem Untermenü auf den Eintrag "Internet-Einwahl". Internet-Einwahl Es öffnet sich die entsprechende Dialogbox.

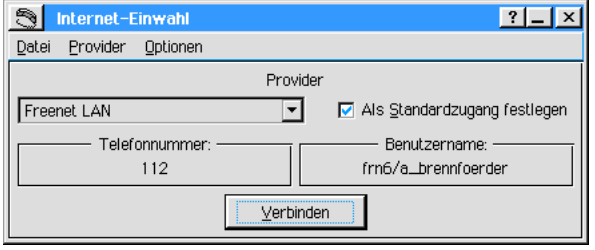

6. Legen Sie in dieser Dialogbox einen neuen ISP (Internet Service Provider) an. Um einen neuen ISP anzulegen gehen Sie folgenderma§en vor:

- a) Klicken Sie in der Menüleiste auf die Option »Provider«, es öffnet sich ein Untermenü. b) Klicken Sie in dem Untermenü auf den Eintrag "Provider hinzufügen..."; es öffnet sich
- die entsprechende Dialogbox.
- c) Schreiben Sie in diese Dialogbox die nachfolgend beschriebenen Einträge.

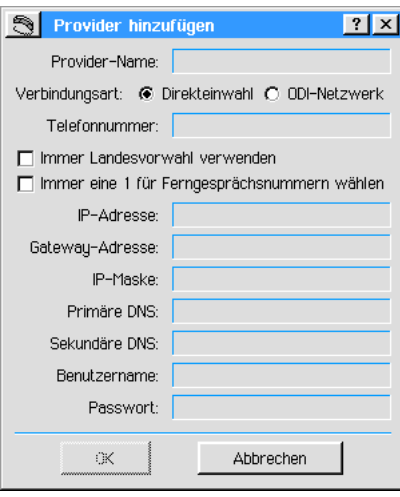

#### Provider-Name:

Geben Sie hier die Bezeichnung für die neue Internetverbindung ein.

#### Verbindungsart:

Wählen Sie hier die Art der Verbindung in das Internet aus. Für eine Modemeinwahl markieren Sie "Direkteinwahl", für einen Zugang per DSL markieren Sie "ODI-Netzwerk" (dazu später mehr).

#### **Telefonnummer**

Tragen Sie hier die Zugangsnummer Ihres ISP ein; z. B. T-Online: 0191011. Falls Ihnen diese Nummer nicht bekannt ist kontaktieren Sie Ihren Internetprovider.

### **IP-Adresse**

Sollten Sie eine spezielle IP-Adresse anfordern tragen Sie diese in das Texteingabefeld ein. Sollten Sie keine Informationen darüber besitzen, kontaktieren Sie Ihren Internetprovider. Beispiel T-Online:

194.25.2.129

## Gateway-Adresse

Hier brauchen Sie keine Eintragungen machen.

#### **IP-Maske**

Hier brauchen Sie keine Eintragungen machen.

#### DNS-Adressen

Tragen Sie hier die Ihnen von Ihrem Internetprovider mitgeteilten Adressnummern ein. Sie sollten die primäre *und* die sekundäre DNS-Adresse eintragen. Verwenden Sie wenn Möglich - immer zwei verschiedene Adressnummern. Beispiel T-Online: Primär: 194.25.2.129 Sekundär: 194.25.2.129

#### **Benutzername:**

Geben Sie hier den Benutzernamen ein, mit dem Sie zu Ihrem ISP Kontakt aufnehmen. Beispiel T-Online:

Tragen Sie in das Feld Ihre Anschlu§kennung, Ihre Telefonnummer und die Mitbenutzerkennung ohne freie Zwischenräume ein. Zwischen Telefonnummer und Mitbenutzerkennung muß eine Raute stehen.

#### **Paßwort**

Tragen Sie hier Ihr persönliches Kennwort ein. Bemerkung: Dieses Pa§wort wird auf der Festplatte gespeichert. Sie sollten also vorsichtig damit umgehen!

7. Öffnen Sie in den "Voreinstellungen" das Modul "Modem"; es erscheint die Dialogbox »Modem«. Stellen Sie hier die Optionen für Ihr Modem ein, um Verbindung mit Ihren ISP aufnehmen zu können. Die folgenden Einstellungen sind möglich:

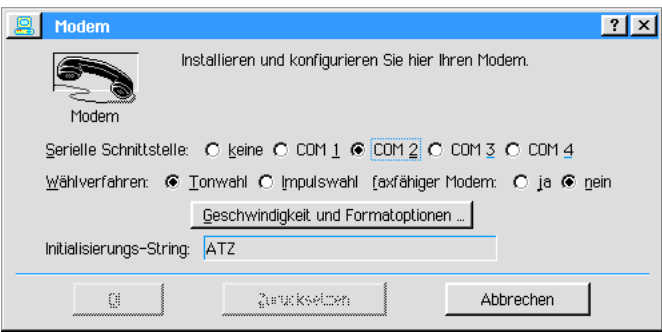

## Serielle Schnittstelle

 Markieren Sie hier die Schnittstelle, die Ihr Modem benutzen soll. Viele Modems benutzen die Schnittstelle COM2, aber überprüfen Sie bitte sicherheitshalber, ob Ihr Modem wirklich an diese Schnittstelle angeschlossen ist. Stellen Sie sie ggf. entsprechend ein.

**Wählverfahren** 

Wählen Sie hier das Wählverfahren Ihres örtlichen Telefonnetzes aus; Ton- oder Impulswahl.

#### Geschwindigkeit und Formatoptionen

Nach Klicken auf diesen Knopf öffnet sich die Dialogbox »Optionen für serielle Schnittstelle«. Stellen Sie hier Geschwindigkeits-, Schnittstellen- und Prüfoptionen ein.

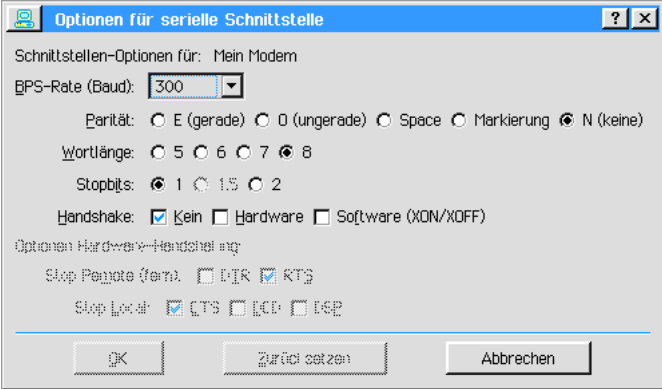

BPS-Rate<br>Offnen

ffnen Sie die Aufklappliste und markieren Sie die bertragungsgeschwindigkeit, mit der Ihr Modem arbeiten soll. Versuchen Sie immer, die höchste Übertragungsrate einzustellen, mit der Ihr Modem arbeiten kann und die Ihr Internet Service Provider erlaubt. Wenn Sie unsicher sind, nehmen Sie keine Veränderung vor.

• Parität

Wählen Sie hier die Art der Fehlerüberprüfung während des Datentransfers. Die gebräuchlichsten Optionen sind »E (gerade)« oder »N (keine)«.

- Wortlänge Wählen Sie hier die Anzahl der Bits die für die Übertragung eines jeden "Zeichens" benötigt wird. Die gebräuchlichste Einstellung ist 7 und 8.
- Stop-Bits

Wählen Sie hier das Bit, welches für die Markierung des Endes eines jeden "Zeichens" benutzt wird. Die gebräuchlichste Einstellung ist 1.

**Handshake** 

Whlen Sie hier die Methode, mit der die Software den Flu§ der Informationen kontrolliert.

- Kein = Keine Kontrolle (wird nicht empfohlen)
- Hardware = Bietet folgende Optionen: Stop remote: DTR und RTS - Wählen Sie hier die geeignete Methode, um den den PC verlassenden Datenflu§ zu kontrollieren. Stop local: Wählen Sie hier die geeignete Methode, um den den PC erreichenden Datenflu§ zu kontrollieren.
- **Modeminitialisierung (Initialisierungs-String)** Manche ISP's fordern, daß Ihr Modem einen sogenannten Initialisierungsbefehl benutzt, bevor Sie mit dem ISP in Verbindung treten. Sollte das bei Ihnen der Fall sein, tragen Sie den Initialisierungsbefehl in das Texteingabefeld neben "Initialisierungs-String" ein.

Nachdem Sie alle Einstellungen vorgenommen haben, klicken Sie auf OK.

## Trennzeit ändern

Standardm§ig verbindet Breadbox Ensemble Sie automatisch mit Ihrem ISP, sobald Sie eine Internetaktivität einleiten; vorausgesetzt, Ihr Modem ist richtig eingestellt. Während Sie sich mit WebMagick im Internet befinden, bleibt Breadbox Ensemble mit Ihrem ISP verbunden. Sollte fr einen Zeitraum von mehr als 2 Minuten kein Datenflu§ stattfinden, trennt BBE automatisch die Verbindung (und stellt sie wieder her, wenn ein Datenflu§ stattfindet).

Sollten Sie diesen Zeitraum als zu kurz empfinden (oder zu lang), können Sie ihn verändern, indem Sie einen Zahlenwert in der Datei GEOS.INI verändern. Um diesen Wert zu verändern, gehen Sie folgenderma§en vor:

- 1. Schließen Sie Breadbox Ensemble und kehren Sie nach DOS oder Windows® 9x zurück.
- 2. Öffnen Sie den Hauptordner von Breadbox Ensemble (z. B. C:\ENSEMBLE).
- 3. Öffnen Sie mit einem einfachen Texteditor (z. B. Notepad in Win9x) die Datei GEOS.INI
- 4. Die Einstellungen in der Datei GEOS.INI sind in Klammern gesetzt. Durchsuchen Sie die Datei nach dem Eintrag [socket].
- 5. Suchen Sie in dieser Rubrik die Zeile "driverCloseDelay". Standardmäßig steht in dieser Zeile die Zahl 120; entsprechend 120 Sekunden (2 Minuten).
- 6. Ändern Sie diesen Wert auf die von Ihnen gewünschte Zeit. Beispielsweise auf 600; die Internetverbindung wird dann nach 600 Sekunden (10 Minuten) getrennt, wenn über diesen Zeitraum kein Datenflu§ stattgefunden hat.
- 7. Speichern Sie die Datei GEOS.INI und starten Sie Breadbox Ensemble erneut.

Alternativ können Sie im Modul »TCP/IP« in den »Voreinstellungen« unter "Inaktivitäts-Timeout" die gewünschte Trennzeit in Sekunden einstellen. Schreiben Sie dazu den Wert in das Texteingabefeld oder nutzen Sie die AUF/AB-Pfeile. Klicken Sie anschlie§end auf OK.

## Internetzugang per DSL-Verbindung (LAN) mit einem DOS-Betriebssystem

Seit einiger Zeit ist es möglich, mit PC/GEOS 4 die moderne DSL-Technik für den Internetzugang zu benutzen. Dadurch ergeben sich wesentlich mehr Mglichkeiten der Internetnutzung; z. B. werden grafisch aufwendig gestaltete Seiten in windeseile geladen und größere Dateianhänge mit dem Email-Programm herunterzuladen stellt auch kein Problem mehr dar. Im Folgenden wird beschrieben, wie der DSL-Internetzugang in einer reinen DOS-Umgebung eingerichtet wird. Der Text ist im Wesentlichen identisch mit einem Beitrag von Andreas Bollhalder.

Um den Internetzugang per DSL-Verbindung und Router einzurichten gehen Sie folgendermaßen vor:

## 1. Einführung

PC/GEOS ist in der Lage, über eine Netzwerkkarte mit anderen Computern per TCP/IP-Protokoll über das Internet wie auch in herkömmlichen internen Netzwerken zu kommunizieren.

## 2. Voraussetzungen

Um mit PC/GEOS per DSL und Router einen Internetzugang einzurichten, müssen folgende Voraussetzungen erfüllt sein:

- ein Netzwerk mit statischer IP-Adresse (DHCP wird aktuell nicht unterstützt)
- eine pure DOS-Umgebung (keine DOS-Box in Win9.x o. ä.)
- PC/GEOS in der Version 4.x, z. B. Breadbox Ensemble oder NewDeal Office 2000
- eine Netzwerkkarte (ISA- oder PCI-Steckplatz)
- die 16 bit-DOS-ODI-LSL (LSL.COM) von Novell
- die 16 bit-DOS-ODI-MLID (z. B. NE2000.COM), dies ist der DOS-Netzwerkkartentreiber
- eine Datei, welche die Netzwerkkonfiguration enthalten wird (NET.CFG)

## 3. Der 16 bit-DOS-ODI-Treiber

Die 16 bit-DOS-ODI-(Open Data Link)-Spezifikation wurde durch Novell definiert. Er wird durch den Novell Netzwerk-Client 3.x benutzt und ist in den folgenden vier Dateien implementiert:

- LSL.COM (LSL Link Support Layer)
- NE2000.COM (MLID Multiple Link Interface Driver [dies ist der Netzwerkkartentreiber und kann - je nach verwendeter Netzwerkkarte - auch anders heißen])
- IPXODI.COM
- VLM.COM

Die letzte Ebene - die Applikations-Ebene - wird normalerweise durch das Programm implementiert, welches das Netzwerk nutzt.

Da PC/GEOS seinen eigenen TCP/IP-Stack hat, werden lediglich die ersten beiden Dateien benötigt.

Die LSL.COM handhabt den Transfer der Informationen zwischen MLID's (Netzwerkkartentreibern) und den Protokoll-Stacks. Bekannte funktionierende Versionen sind die 2.11, 2.12, v2.14, v2.16 und v2.2.

Der MLID ist der zur Hardware gehörende Netzwerkkartentreiber, manchmal auch als LAN-Treiber bezeichnet. In diesem Beispiel benutzen wir einen Treiber für eine NE2000-Netzwerkkarte. Er handhabt alle von der Hardware abhängigen Dinge wie die Initialisierung und die System-Resourcen der Netzwerkkarte.

Die Konfiguration des Netzwerkkartentreibers wird in der Datei NET.CFG hinterlegt.

## 4. Installation und Konfiguration des DOS-ODI-Treibers

In unserem Beispiel benutzen wir eine NE2000-Netzwerkkarte. Die 3 Dateien LSL.COM, NE2000.COM und NET.CFG speichern wir auf dem Laufwerk C:\ in dem Ordner NET. Wenn Sie dieses Beispiel nachvollziehen wollen, ersetzen Sie die Datei NE2000.COM durch den DOS-Netzwerkkartentreiber Ihrer Netzwerkkarte.

Gehen Sie zum DOS-Prompt - z. B. indem Sie im DOSROOM von PC/GEOS auf das entsprechende Icon doppelklicken oder PC/GEOS beenden. Erzeugen Sie mit dem Befehl MD den Ordner NET und kopieren Sie die erforderlichen Dateien in denselbigen. Ersetzen Sie in den Anweisungen den Begriff <path\_to> mit den Pfadangaben für Ihr System.

c:>md net c:>copy <path\_to>\lsl.com c:\net c:>copy <path\_to>\ne2000.com c:\net c:>copy <path\_to>\net.cfg c:\net

Die oben beschriebenen Vorgänge können auch mit einem vorhandenen PC/GEOS durchgeführt werden.

ffnen Sie die Datei NET.CFG mit einem Editor und bearbeiten Sie den vorhandenen Inhalt und/oder fügen Sie die folgenden Anweisungen hinzu:

Andern Sie den Eintrag NE2000 in der Zeile "Link Driver" in den Namen Ihres DOS-Netzwerkkartentreibers; lassen Sie dabei die Dateiendung und auch den Punkt zwischen Dateinamen und Dateiendung weg. Sollten Sie weitere Einträge benötigen, fügen Sie diese hinzu.

Wichtig:

Rubriktitel wie "Link Support" und/oder "Link Driver" beginnen am Anfang einer Zeile. Rubrikeinträge MÜSSEN eingeschoben beginnen. Drücken Sie dazu einmal oder mehrmals die Tabulator- oder die Leertaste. Die Datei LSL.COM kann keine andere Formatierung erkennen und benutzen!

```
Link Support
  Buffers 4 1514
Link Driver NE2000
  Frame Ethernet_II<br>Protocol IP 800
  Protocol IP 800 Ethernet_II
  Protocol ARP 806 Ethernet_II
  Protocol RARP 8035 Ethernet_II
```
Die oben beschriebenen Vorgänge und Einträge können auch mit einem vorhandenen PC/GEOS durchgeführt werden.

Laden Sie die Datei LSL.COM. Gehen Sie dazu zum DOS-Prompt oder starten Sie den DOS-Prompt im DOSROOM von PC/GEOS durch einen Doppelklick auf das entsprechende Icon. Schreiben Sie am DOS-Prompt::

cd net --> ENTER lsl.com --> ENTER

In unserem Beispiel erscheint folgende Meldung auf dem Bildschirm:

Novell Link Support Layer for DOS ODI v2.20 (960401) (c) Copyright 1990 - 1996, by Novell, Inc. All rights reserved. BUFFERS 4 1514 The configuration file used was "c:\net\net.cfg". Max boards 4, max stacks 4 Buffers 4, Buffer size 1514 bytes, Memory pool 0 bytes.

Laden Sie den DOS-Netzwerkkartentreiber. Schreiben Sie dazu am DOS-Prompt:

cd net --> ENTER NE2000.COM --> ENTER

In unserem Beispiel erscheint folgende Meldung auf dem Bildschirm:

Novell NE2000 Ethernet MLID v1.54 (931123) (c) Copyright 1991 - 1993 Novell, Inc. All rights reserved.

Int 3, Port 300, Node Adress B0C420000000 L Max Frame 1514 bytes, Line Speed 10 Mbps Board 1, Frame ETHERNET II, LSB Mode

Jeder Treiber kann mit der Option /U wieder entladen werden. Der Entladevorgang mu§ in der umgekehrten Reihenfolge wie der Ladevorgang geschehen. Schreiben Sie dazu am DOS-Prompt:

cd net --> ENTER NE2000 /U --> ENTER

#### bzw.

cd net --> ENTER LSL /U --> ENTER

Diese Anweisungen können Sie in die Datei AUTOEXEC.BAT schreiben oder aber weitere Batch-Dateien erzeugen, wie z. B. START.BAT und STOP.BAT zum Laden bzw. Entladen der Treiber.

#### 5. PC/GEOS zum Benutzen der Ethernet-ODI-Treiber konfigurieren

Um PC/GEOS in die Lage zu versetzen, mit dem ODI-Treiber arbeiten zu können, müssen Sie in drei Rubriken der Datei GEOS. INI Änderungen durchführen bzw. Einträge hinzufügen. Diese Rubriken sind:

[tcpip] [accpnt] [accessPoint000x]

Hinweis:

(Das "x" in der Zeile [accessPoint000x] ist hier ein Platzhalter für eine Zahl, die je nach Anzahl der vorher konfigurierten Internet-Zugänge - auch Modem-Zugänge - unterschiedlich sein kann.)

Die IP-Konfiguration in unserem Beispiel sieht so aus:

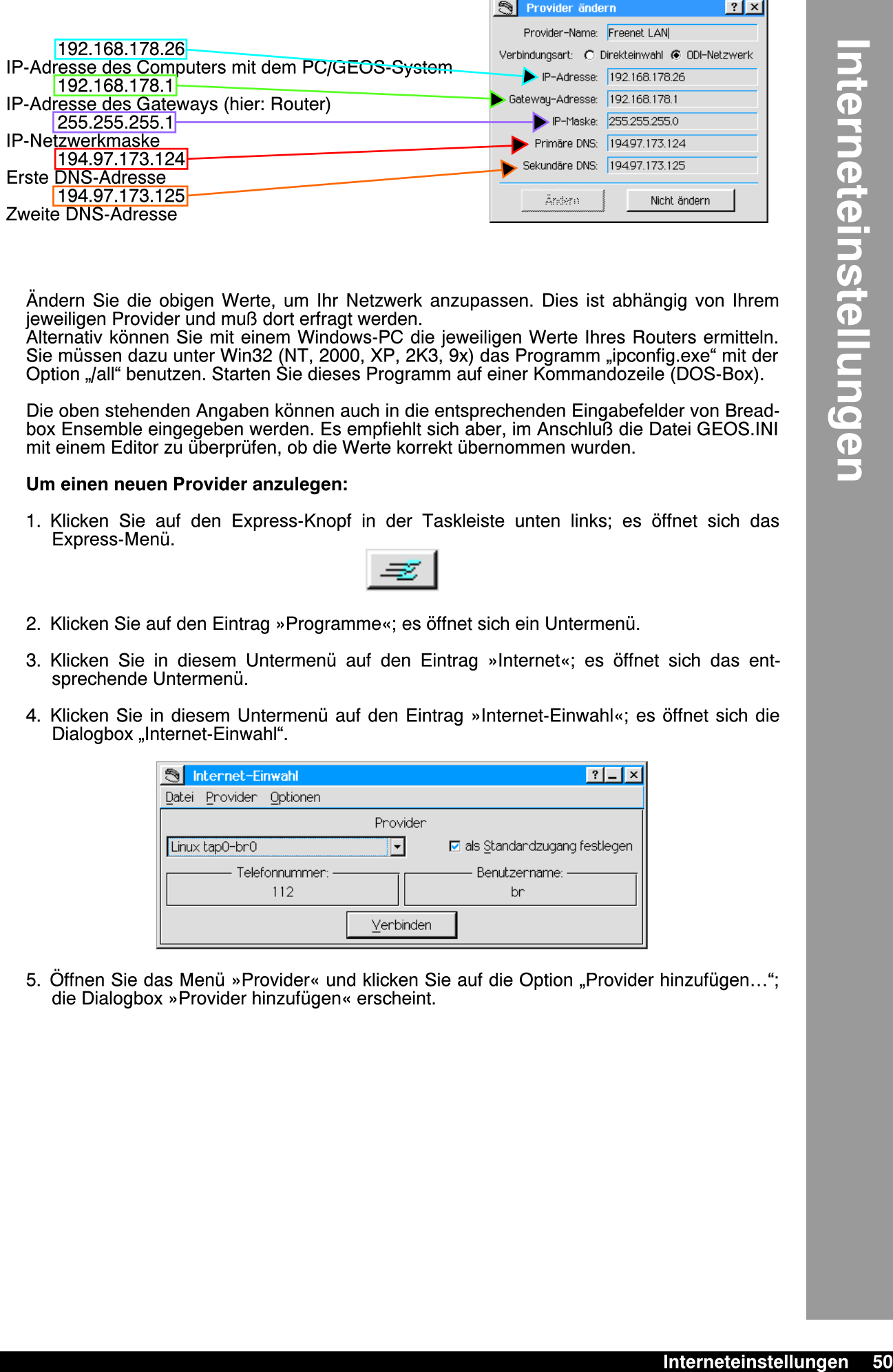

Ändern Sie die obigen Werte, um Ihr Netzwerk anzupassen. Dies ist abhängig von Ihrem jeweiligen Provider und muß dort erfragt werden.

Alternativ können Sie mit einem Windows-PC die jeweiligen Werte Ihres Routers ermitteln. Sie müssen dazu unter Win32 (NT, 2000, XP, 2K3, 9x) das Programm "ipconfig.exe" mit der Option "/all" benutzen. Starten Sie dieses Programm auf einer Kommandozeile (DOS-Box).

Die oben stehenden Angaben können auch in die entsprechenden Eingabefelder von Breadbox Ensemble eingegeben werden. Es empfiehlt sich aber, im Anschluß die Datei GEOS.INI mit einem Editor zu überprüfen, ob die Werte korrekt übernommen wurden.

## Um einen neuen Provider anzulegen:

1. Klicken Sie auf den Express-Knopf in der Taskleiste unten links; es öffnet sich das Express-Menü.

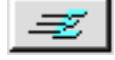

- 2. Klicken Sie auf den Eintrag »Programme«; es öffnet sich ein Untermenü.
- 3. Klicken Sie in diesem Untermenü auf den Eintrag »Internet«; es öffnet sich das entsprechende Untermenü.
- 4. Klicken Sie in diesem Untermenü auf den Eintrag »Internet-Einwahl«; es öffnet sich die Dialogbox "Internet-Einwahl".

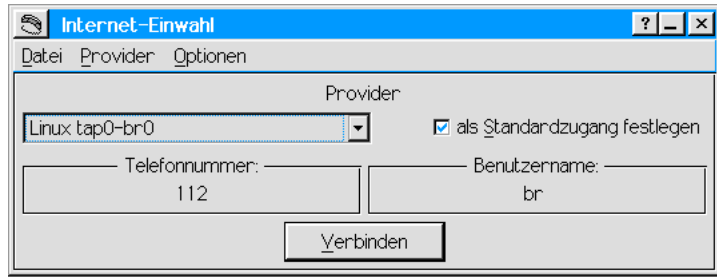

5. Öffnen Sie das Menü »Provider« und klicken Sie auf die Option "Provider hinzufügen..."; die Dialogbox »Provider hinzufügen« erscheint.

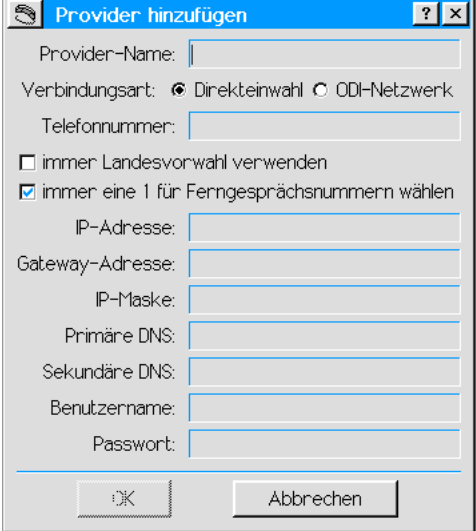

- 6. Machen Sie hier die notwendigen Einträge. Welche Einträge in welchem Eingabefeld gemacht werden müssen, entnehmen Sie dem Bildschirmfoto auf Seite 50.
- 7. Haben Sie alle Einträge eingefügt, klicken Sie auf den Knopf OK; die Angaben werden bernommen und der neue Provider angelegt.

Es empfiehlt sich, die Datei "geos.ini" auf die korrekte Übernahme der gemachten Angaben zu überprüfen. Öffnen Sie sie dazu mit einem Texteditor wie z. B. "Notizblock" oder mit einem Editor auf der Kommandozeile.

Folgend werden die Einträge in die Dialogbox und deren Wiedergabe und die weiteren manuellen Änderungen in der Datei GEOS.INI zur Verdeutlichung dargestellt.

```
51 Interneteinstellungen Interneteinstellungen
            [tcpip] [tcpip] [tcpip] [tcpip] [tcpip] driver = TCP/IP Driver =
            \text{driverType} = 0<br>\text{link} = \text{ODI Ethernet Drive}linkDomain = EthernetODI linkDomain = EthernetKT<br>
port = 2 port = 2[accpnt]
            prevID = 2
            active1 = 2contents = {
            00020001
            00010001
            }
            [accessPoint0002]
            useDialingOptions = 1
            user = *****/*************
            secret = ****************************phone = 112localDialingOptions = 2
            ipaddr = 192.168.xxx.xxipgate = 192.168.xxx.xipmask = 255.255.255.0
            dns1 = 194.97.173.124\text{dns2} = 194.97.173.125name = Freenet LAN
            netType = 1default = 1[resolver]
            sbelt = \{\}cacheSize = 100
            errorCount = 0
```

```
ODI-Ethernet-Treiber Packet-Ethernet-Treiber
                                          \text{driver} = \text{TCP/IP Driver}<br>driverType = 0
                                          link = Packet Ethernet Diriverport = 2
```
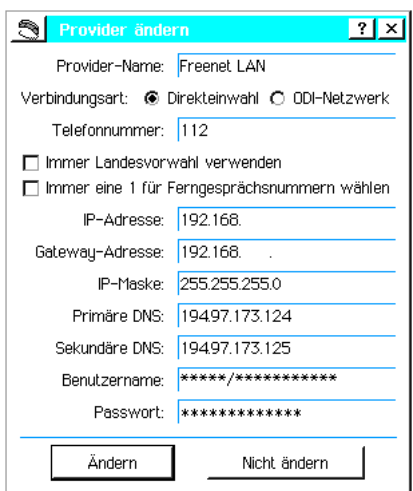

In der links abgebildeten Grafik habe ich aus Sicherheitsgründen einige IP-Adressen, Benutzername und Pa§wort unleserlich gemacht.

Die Angaben in den Zeilen

- Benutzername [user] =
- Pa§wort [secret] =
- Telefonnummer [phone] =

werden von PC/GEOS nicht wirklich benötigt, müssen aber angegeben werden, um ein einwandfreies Funktionieren zu gewährleisten!

Wählen Sie abschließend unter "Verbindungsart" ODI-Netzwerk und klicken dann auf den Knopf »Andern«. Dadurch entfallen in der Dialogbox die Zeilen, die zwar Eintragungen enthalten, für eine DSL-Verbindung aber nicht weiter wichtig sind (siehe Grafik auf Seite 50).

Diese Version von PC/GEOS bietet eine neue Standardoberfläche. Sie werden bemerken, das sich diese neue Oberfläche in signifikanter Weise von der aus früheren Versionen bekannten Oberfläche unterscheidet.

Dieses Kapitel beschreibt, wie Sie Breadbox Ensemble und die neue Oberfläche benutzen.

## Was ist die Standardoberfläche?

Die neue Oberfläche beinhaltet einen Desktop-Bereich der Ihnen erlaubt, den gesamten Bildschirm als Desktop zu benutzen. Kopieren Sie wichtige Dokumente und Programme direkt auf diese praktische Einrichtung oder erstellen Sie ihre eigenen Startverknüpfungen.

Die neue Oberfläche enthält einen »Express«-Knopf, der Ihnen das einfache Offnen von Dokumenten und starten von Programmen erlaubt. Ebenso können Sie im Expressmenü ihre eigenen Programmgruppen zum einfachen Auffinden ihrer oft benutzen Programme erstellen.

Die Taskleiste erlaubt Ihnen das einfache Wiederffnen von Programmen und Dokumenten, die Sie minimiert haben. Diese Taskleiste erlaubt Ihnen ebenfalls mit einem Klick das Hin- und Herschalten zwischen geffneten Dokumenten oder Programmen.

## Ein erster Blick auf den Desktop

Wenn Breadbox Ensemble mit der neuen Benutzeroberfläche startet, werden Sie automatisch zum neuen Desktop geführt. Er beinhaltet eine Reihe gebräuchlicher Icons, den »Express«-Knopf und die Taskleiste.

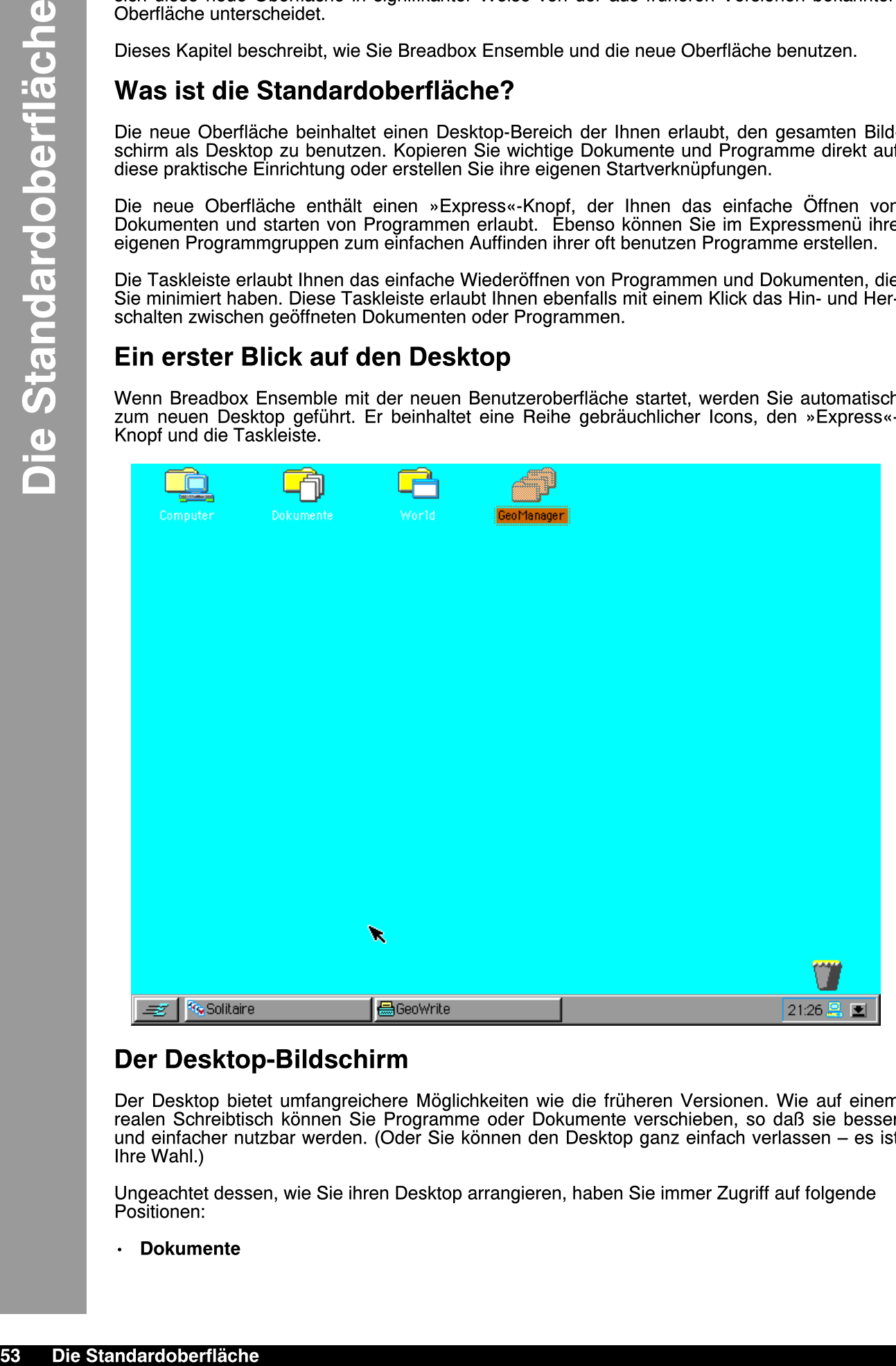

## Der Desktop-Bildschirm

Der Desktop bietet umfangreichere Möglichkeiten wie die früheren Versionen. Wie auf einem realen Schreibtisch können Sie Programme oder Dokumente verschieben, so daß sie besser und einfacher nutzbar werden. (Oder Sie können den Desktop ganz einfach verlassen – es ist Ihre Wahl.)

Ungeachtet dessen, wie Sie ihren Desktop arrangieren, haben Sie immer Zugriff auf folgende Positionen:

**Dokumente** 

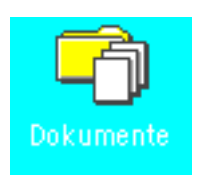

Dieses Icon ist ein Direktzugang zum Dokument-Ordner. Sie können diesen Ordner auch über den »Express«-Knopf erreichen. Nutzen Sie diesen Ordner, um häufiger gebrauchte Dateien dort abzulegen. Für einen einfacheren Zugriff im »Express«-Menü können Sie innerhalb des Dokument-Ordners Unterordner erstellen.

• Computer

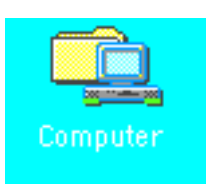

Dieses Icon repräsentiert Ihren gesamten Computer mit allen angeschlossenen Geräten, wie z. B. Diskettenlaufwerke, Festplatten, CD-ROM-Laufwerke sowie jegliche Netzwerkmittel. Nutzen Sie dieses Icon um schnell andere Laufwerke zu erreichen.

Sie können ebenso die »Voreinstellungen« durch das "Computer"-Icon erreichen und verändern.

• World

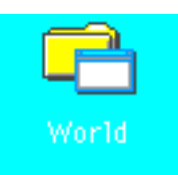

Mit diesem Icon erreichen Sie die Programme, die Sie am häufigsten nutzen. Für andere häufig benutzte Programme können sie hier auch Unterordner erstellen.

#### **Papierkorb**

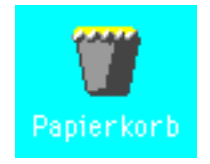

Der Papierkorb beinhaltet Dateien die Sie weggeworfen haben; diese Dateien sind jedoch nicht sofort gelöscht worden (abhängig von den Voreinstellungen). Sie können diese Dateien löschen, indem Sie mit der rechten Maustaste auf den Papierkorb klicken und aus dem Menü die Option "Papierkorb leeren" auswählen.

## Computer

Benutzen Sie das »Computer«-Icon, um Ihre angeschlossenen Diskettenlaufwerke, Festplatten und Netzwerk-Laufwerke aufzurufen. Um zu sehen, was sich in Ihrem Computer befindet, gehen Sie folgenderma§en vor:

1. Doppelklicken Sie auf das »Computer«-Icon.

Eine Reihe weiterer Icons wird erscheinen.

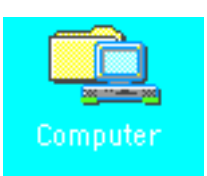

on Ordner auch über<br>gebrauchte Datein<br>n Sie innerhalb des<br>Exwerkmittel. Nutzen<br>nen Geräten, wie z.<br>con erreichen und<br>nen diese Dateien<br>nen diese Dateien<br>und aus dem Menü<br>und aus dem Menü<br>Computer befindet,<br>Computer befinde

2. Doppelklicken Sie auf eines der Icons, z. B. das Laufwerk A, um zu sehen was Ihr Diskettenlaufwerk enthält.

## Icons innerhalb "Computer"

Folgende Icons werden – abhängig von der Hardware in Ihrem Computer oder den Netzwerk-Systemen – auf dem Bildschirm erscheinen.

## $\cdot$  Diskettenlaufwerk(e)

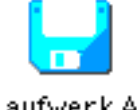

## Laufwerk A

Dieses Icon erscheint für jedes Diskettenlaufwerk, welches an Ihren Computer angeschlossen ist (üblicherweise das A: oder/und B: Laufwerk). Bemerkung:

Das Icon erscheint auch dann, wenn keine Diskette in das Laufwerk eingelegt ist.

Um den Inhalt des Diskettenlaufwerkes anzusehen, doppelklicken Sie auf das entsprechende Icon. Wenn eine Diskette in das Laufwerk eingelegt ist, erscheint ein Fenster mit dem Inhalt auf dem Bildschirm.

## Festplattenlaufwerk(e)

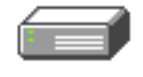

## Laufwerk C

Dieses Icon erscheint für jedes Festplattenlaufwerk (Festplatte), das an Ihren Computer angeschlossen ist (üblicherweise das C:\-Laufwerk). Um den Inhalt der Festplatte anzusehen, doppelklicken Sie auf das entsprechende Icon. Breadbox Ensemble zeigt Ihnen dann in einem neuen Fenster den Inhalt des Laufwerkes.

## Wechselplatten-Laufwerk(e)

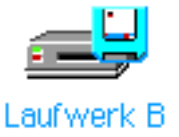

Dieses Icon erscheint für jedes Wechselplattenlaufwerk, das an Ihren Computer angeschlossen ist (z. B. ein ZIP-Laufwerk). Um den Inhalt des Wechselplattenlaufwerkes anzusehen, doppelklicken Sie auf das entsprechende Icon, und Breadbox Ensemble wird Ihnen den Inhalt des Laufwerkes anzeigen.

## ¥ CD-ROM-/DVD-Laufwerk(e)

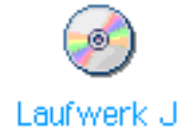

Dieses Icon erscheint für jedes CD-ROM-Laufwerk, das an Ihren Computer angeschlossen ist (etwa Laufwerk D:\). Um den Inhalt des CD-ROM-/DVD-Laufwerkes anzusehen, doppelklicken Sie auf das entsprechende Icon. Breadbox Ensemble wird Ihnen in einem neuen Fenster den Inhalt des Laufwerkes anzeigen.

• Netzwerk-Laufwerk(e)

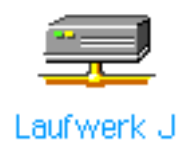

Dieses Icon erscheint für jedes Netzwerk-Laufwerk, auf das Sie mit Ihrem Computer über ein Netzwerk, dessen Software Sie installiert haben, zugreifen können. (Die Netzwerkverbindung mu§ schon bestehen, bevor Sie Breadbox Ensemble starten.) Breadbox Ensemble ist in der Lage, folgende Netzwerk-Laufwerke zu erkennen:

- Novell Netware®
- $-$  Artisoft Lantastic<sup>®</sup>
- IBM LAN Manager®
- Bay Networks PowerLAN<sup>®</sup>
- Microsoft® Networking (Windows®95/98 oder
- Windows® NT) Netzwĕrk̀

Bemerkung: Breadbox Ensemble ist nicht in der Lage, den Zugriff auf ein Netzlaufwerk von Microsoft Workgroups for Windows 3.11® zu ermöglichen!!

• Voreinstellungen

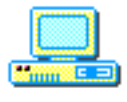

Voreinstellungen

Dieses Icon verbindet Sie mit dem Voreinstellungsmodul von Breadbox Ensemble, in dem Sie Systemeinstellungen, z. B. für Ihren angeschlossenen Drucker, Ihre Maus, Gestaltung der Benutzeroberfläche, u.s.w. vornehmen. Für mehr Informationen zur Konfiguration Ihres Systems lesen Sie das Kapitel "Voreinstellungen" ab Seite 113.

## Der Papierkorb

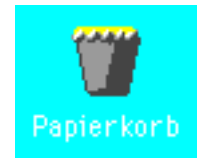

Wann immer Sie etwas löschen werfen Sie es zuerst in den Papierkorb. Wenn Sie dann bemerken, daß Sie etwas falsch gemacht haben, können Sie den Papierkorb mit einem Doppelklick öffnen und die gelöschten Dateien wiederherstellen.

## Benutzung des »Express«-Menüs

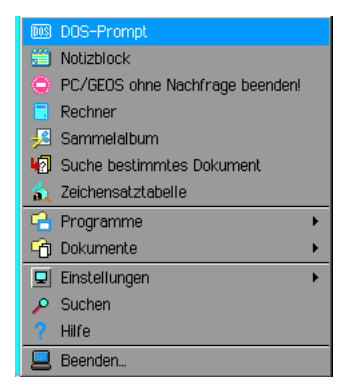

Wenn Sie mit Breadbox Ensemble arbeiten, ist immer der »Express«-Knopf in der linken unteren Ecke des Bildschirms sichtbar. Klicken Sie auf den »Express«-Knopf...

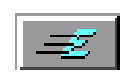

...öffnet sich ein »Express«-Menü, in dem Sie sehr einfach Programme starten, Dokumente öffnen und zu den »Voreinstellungen« gelangen können. Um das »Express«-Menü zu benutzen, klicken Sie auf den »Express«-Knopf und wählen eine der angebotenen Möglichkeiten aus.

## $\cdot$  Hilfe...

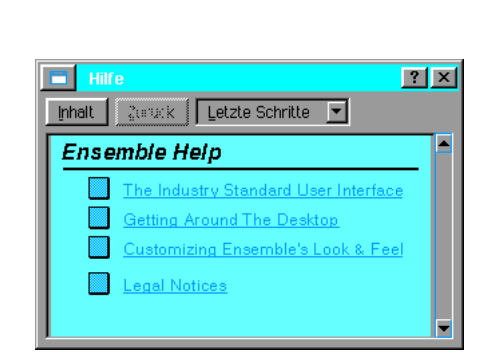

... öffnet die Hauptdialogbox der Breadbox Ensemble-Onlinehilfe. Markieren Sie das Thema zu dem Sie Hilfe benötigen und die Hilfe führt sie zu dem entsprechenden Hilfetext. Ein Klick auf den "Inhalt"-Knopf bringt Sie zur Hauptdialogbox zurück. Klicken Sie einmal auf den "Zurück"-Knopf, werden Sie einen Schritt zurückgebracht. Klicken Sie auf den "Letzte Schritte"-Knopf, öffnet sich ein Menü, in dem alle von Ihnen zuvor geöffneten Hilfefenster aufgeführt werden. Sie können dort die von Ihnen gewünschte Hilfe-Dialogbox erneut öffnen. Mehr Informationen ber die Breadbox Ensemble-Onlinehilfe finden Sie im Kapitel »Benutzung der Online-Hilfe« ab Seite 76.

## Suchen...

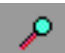

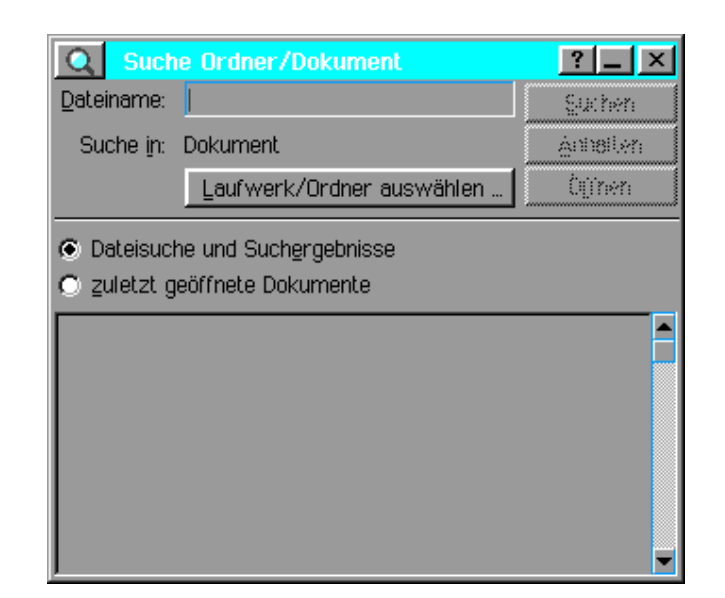

Esucht nach einer Datei oder einem Programm. Wenn Sie im »Express«-Menü einmal auf "Suchen" klicken, dann öffnet sich die »Suchen«-Dialogbox. Tragen Sie in der Texteingabebox die Datei oder das Programm ein die Sie finden möchten und markieren Sie die Position, an der Sie mit der Suche beginnen möchten (Laufwerk, Breadbox Ensemble-Dokumentordner oder Pfad). Um den Suchbereich einzuengen klicken Sie auf "Laufwerk/Ordner wählen…"
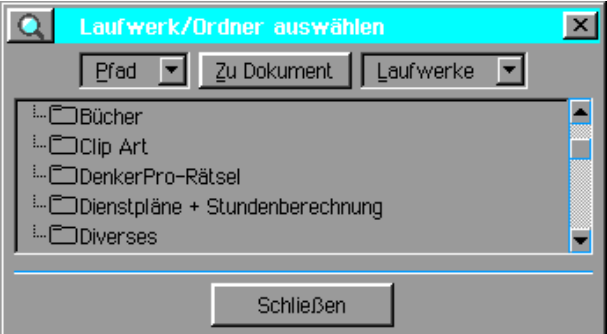

und setzen Sie den Pfad mit dem Dateiauswahlmenü. Sie können in der »Suchen«-Dialogbox auch die Option »Dokumente« auswählen, um die Suche auf den Dokumentordner zu beschränken.

Voreinstellungen...

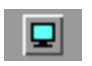

... verändert Ihre Systemeinstellungen, wie z. B. die Einstellungen im Voreinstellungsmodul oder in der Druckersteuerung. Sie können ebenso die Dialogbox "Interneteinwahl" für die Konfiguration Ihres Internetzugangs öffnen.

Wenn Sie einmal auf den »Einstellungen«-Knopf im Expreßmenü klicken, öffnet sich ein Untermenü mit den folgenden Optionen:

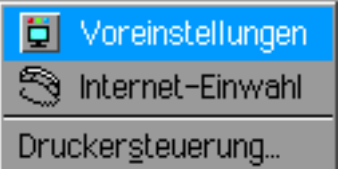

Voreinstellungen bringt Sie in das Voreinstellungsmodul. Dort können Sie fast alle Systemeinstellungen bearbeiten. Auf das Voreinstellungsmodul wird im Kapitel »Voreinstellungen« ab Seite 113 detaillierter eingegangen.

»Druckersteuerung« öffnet die Druckersteuerungs-Dialogbox:

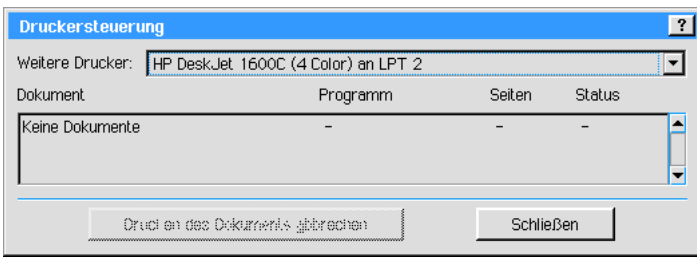

In der Druckersteuerung werden alle anstehenden und gerade in Bearbeitung befindlichen Druckaufträge für Ihren Standarddrucker aufgelistet. Sie können dort auch weitere Drucker, die an Ihr System angeschlossen und eingerichtet sind, aufrufen indem Sie die Aufklappliste »Weitere Drucker« öffnen.

Bemerkung: Falls Sie während des Setup keinen Drucker installiert haben, können Sie in den Voreinstellungen das Druckermodul aufrufen und jetzt ihren Drucker installieren.

Die Druckersteuerung erlaubt Ihnen, einen Druckauftrag abzubrechen. Markieren Sie einen Druckauftrag und klicken auf "Drucken des Dokuments abbrechen", so wird dieses Dokument aus der Liste gelöscht bzw. der Druck wird abgebrochen.

### $\cdot$  Dokumente...

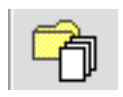

.. öffnet den Dokumentordner.

Wenn Sie auf den »Dokumente«-Knopf klicken, öffnet sich ein Untermenü mit Ihren Dokumenten und/oder Unterordner im Dokumentordner.

### Programme...

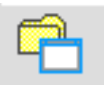

..startet PC/GEOS-Programme.

Wenn Sie auf den »Programme«-Knopf klicken, öffnet sich ein Untermenü mit allen PC/GEOS-Programme und/oder Unterordnern, die sich im "World"-Ordner befinden.

Beenden...

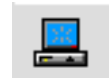

Éschlie§t Breadbox Ensemble oder startet es neu. Wenn Sie auf den »Beenden«-Knopf klicken, öffnet sich die "Beenden"-Dialogbox:

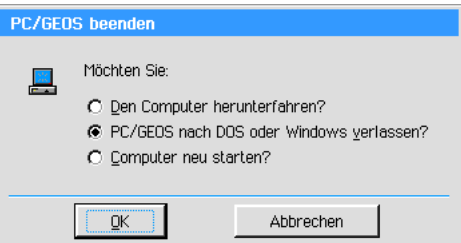

Wenn Sie »Den Computer herunterfahren?« wählen, wird Breadbox Ensemble mitsamt ihrem kompletten System heruntergefahren. Wenn dieses korrekt geschehen ist, informiert PC/GEOS Sie, das Sie ihren Computer abschalten können.

Wenn Sie »PC/GEOS nach DOS oder Windows verlassen?« wählen, wird nur PC/GEOS beendet und Sie kehren zu Ihrem jeweiligen Betriebssystem zurück (z. B. MS-DOS oder Win 95/98).

Wenn Sie »Computer neu starten?« wählen, wird PC/GEOS Ihren Computer herunterfahren und anschlie§end neu starten.

Bemerkung: PC/GEOS kann Ihren Computer nicht neu starten, wenn Sie mit Breadbox Ensemble unter einem Windows-Betriebssystem arbeiten!

# Die Taskleiste

Breadbox Ensemble zeigt Informationen in einer Taskleiste am unteren Rand des Desktop. Die Taskleiste hat 3 Bereiche:

Der »Express«-Knopf

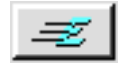

Dieser Schalter wird im Kapitel "Benutzung des Express-Menüs" ab Seite 56 ausführlich beschrieben.

Die »Datum & Zeit«-Box

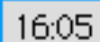

In der unteren rechten Ecke der Taskleiste zeigt Ihr System die Zeit an. Klicken Sie einmal auf diese Uhr; es öffnet sich ein kleines Menüfenster oberhalb der Zeitanzeige.

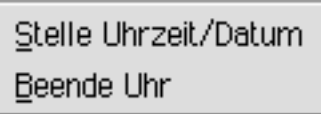

Klicken Sie auf die Option »Stelle Uhrzeit/Datum« um Ihre Systemzeit in der sich öffnenden Dialogbox "Datum & Zeit" einzustellen; oder klicken Sie auf die Option »Beende Uhr«, um die Zeitanzeige aus der Task-Leiste zu entfernen.

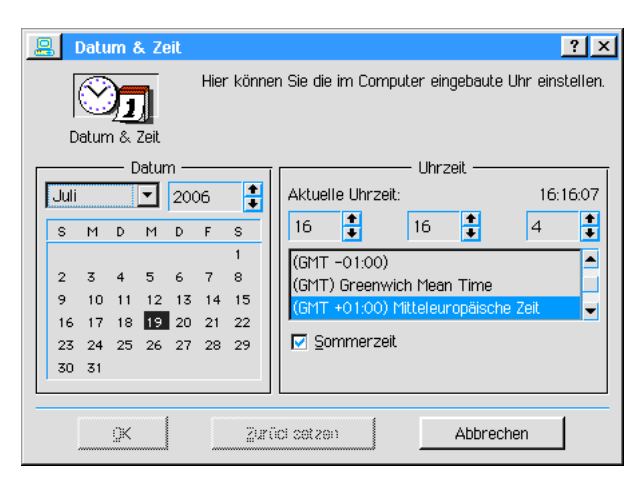

Aktuelle Programmanzeige

Immer wenn Sie einen Ordner öffnen oder ein Programm starten, wird in der Taskleiste ein entsprechendes Symbol erscheinen, welches mit dem Dokument oder des Programms in Verbindung steht. Wenn Sie das Programm minimieren bleibt das entsprechende Symbol in der Taskleiste bestehen. Sie können dann die Taskleiste zum einfachen hin und her springen zwischen den Programmen oder Ordnern benutzen. Falls Sie viele Fenster auf dem Desktop geffnet haben, brauchen Sie nur das entsprechende Symbol in der Taskleiste anklicken und das dazugehörige Fenster springt in den Vordergrund.

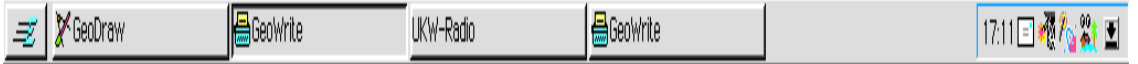

Sie benutzen den Desktop, um all Ihre Datei- und Laufwerks-Arbeiten ausschlie§lich per Mausklick zu erledigen, ohne das Sie kryptische DOS-Befehle auf der Kommandozeile eingeben müssen. Der Desktop stellt Dateien als Icons (kleine Bildchen) dar. Anstatt Befehle zu tippen, benutzen Sie diese Icons, um Dateien zu ffnen und Verwaltungsaufgaben zu erledigen.

Der Desktop benutzt eine Reihe von überlappenden Fenstern, um geöffnete Ordner und Programme anzuzeigen. Jedes dieser geffneten Ordner oder Programmen wird ebenfalls durch eine entsprechendes Symbol in der Taskleiste angezeigt. Der Desktop ersetzt so den aus den früheren Versionen bekannten Manager.

Dieses Kapitel behandelt Schritt für Schritt die Arbeit mit Dateien und Fenstern auf dem Desktop.

- Kopieren und Verschieben von Dateien und Ordnern
- Ordner erstellen
- Datei- und Ordnerinformationen ansehen
- Datei- und Ordnerattribute ändern
- Disketten formatieren, benennen und kopieren
- Disketten umbenennen

Beachten Sie, daß der Desktop sich wie ein Ordner verhält. Wenn Sie einen Ordner erstellen, dann wird er als DOS-Ordner auf der Festplatte erstellt und ist auch mit Standard-DOS-Programmen zu bearbeiten.

Der Desktop wird automatisch gestartet sobald Sie Breadbox Ensemble starten. Die Icons auf dem Desktop werden in dem Kapitel "Die Standardoberfläche" ab Seite 53 ausführlich behandelt.

# Fenster auf dem Desktop

Fenster erscheinen immer dann auf Ihrem Desktop, wenn Sie ein Programm starten, einen Ordner öffnen oder ein Gerät Ihres PC's benutzen (z. B. das Diskettenlaufwerk). Wenn Sie Laufwerksinhalte auf den Bildschirm bringen, so erscheinen diese Informationen in Ordnern innerhalb eines Fensters.

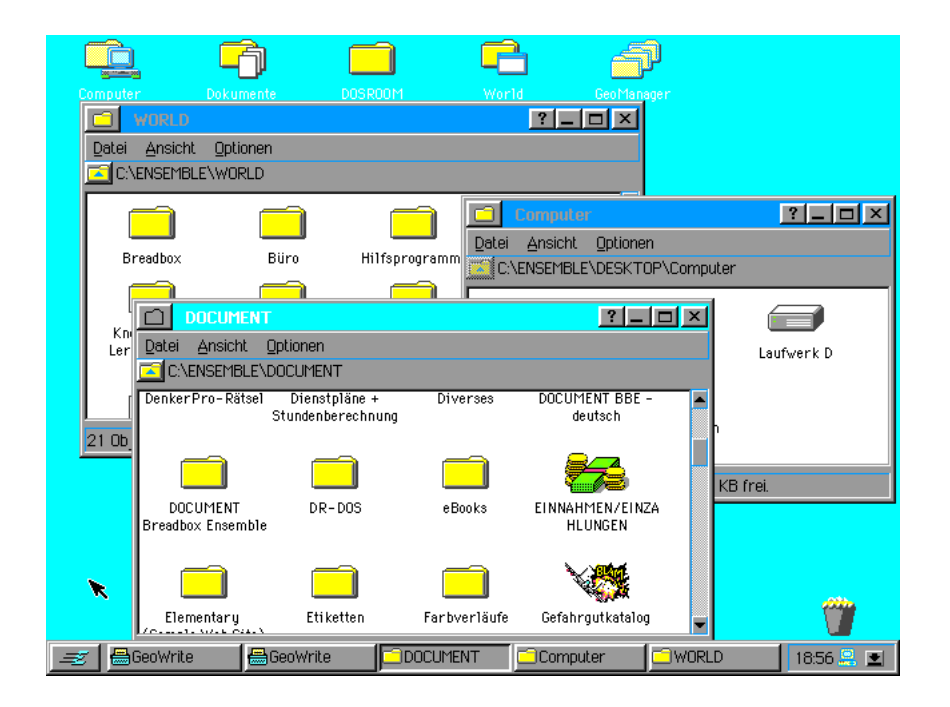

Ein Fenster in der PC/GEOS-Umgebung beinhaltet 3 oder 4 Bereiche:

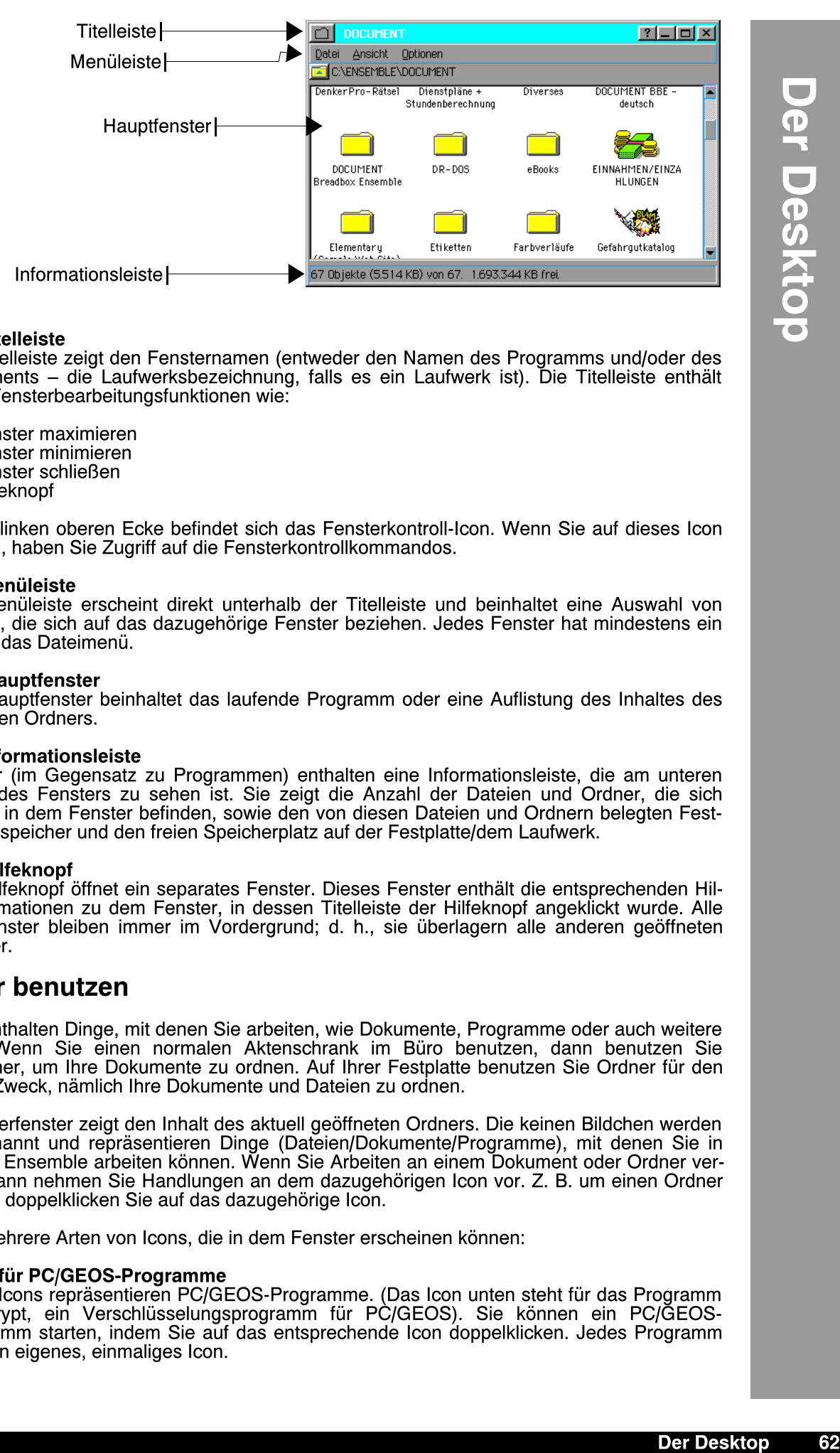

### Die Titelleiste

Die Titelleiste zeigt den Fensternamen (entweder den Namen des Programms und/oder des Dokuments – die Laufwerksbezeichnung, falls es ein Laufwerk ist). Die Titelleiste enthält auch Fensterbearbeitungsfunktionen wie:

- Fenster maximieren<br>– Fenster minimieren
- Ð Fenster minimieren
- Ð Fenster schlie§en
- **Hilfeknopf**

In der linken oberen Ecke befindet sich das Fensterkontroll-Icon. Wenn Sie auf dieses Icon klicken, haben Sie Zugriff auf die Fensterkontrollkommandos.

#### Die Menüleiste

Die Menleiste erscheint direkt unterhalb der Titelleiste und beinhaltet eine Auswahl von Menüs, die sich auf das dazugehörige Fenster beziehen. Jedes Fenster hat mindestens ein Menü, das Dateimenü.

### Das Hauptfenster

Das Hauptfenster beinhaltet das laufende Programm oder eine Auflistung des Inhaltes des aktuellen Ordners.

#### Die Informationsleiste

Ordner (im Gegensatz zu Programmen) enthalten eine Informationsleiste, die am unteren Rand des Fensters zu sehen ist. Sie zeigt die Anzahl der Dateien und Ordner, die sich aktuell in dem Fenster befinden, sowie den von diesen Dateien und Ordnern belegten Festplattenspeicher und den freien Speicherplatz auf der Festplatte/dem Laufwerk.

Der Hilfeknopf

Der Hilfeknopf öffnet ein separates Fenster. Dieses Fenster enthält die entsprechenden Hilfeinformationen zu dem Fenster, in dessen Titelleiste der Hilfeknopf angeklickt wurde. Alle Hilfefenster bleiben immer im Vordergrund; d. h., sie berlagern alle anderen geffneten Fenster.

# Ordner benutzen

Ordner enthalten Dinge, mit denen Sie arbeiten, wie Dokumente, Programme oder auch weitere Ordner. Wenn Sie einen normalen Aktenschrank im Büro benutzen, dann benutzen Sie Aktenordner, um Ihre Dokumente zu ordnen. Auf Ihrer Festplatte benutzen Sie Ordner für den gleichen Zweck, nämlich Ihre Dokumente und Dateien zu ordnen.

Das Ordnerfenster zeigt den Inhalt des aktuell geffneten Ordners. Die keinen Bildchen werden Icons genannt und repräsentieren Dinge (Dateien/Dokumente/Programme), mit denen Sie in Breadbox Ensemble arbeiten können. Wenn Sie Arbeiten an einem Dokument oder Ordner verrichten, dann nehmen Sie Handlungen an dem dazugehörigen Icon vor. Z. B. um einen Ordner zu öffnen, doppelklicken Sie auf das dazugehörige Icon.

Es gibt mehrere Arten von Icons, die in dem Fenster erscheinen können:

### Icons für PC/GEOS-Programme

Diese Icons repräsentieren PC/GEOS-Programme. (Das Icon unten steht für das Programm SymCrypt, ein Verschlüsselungsprogramm für PC/GEOS). Sie können ein PC/GEOS-Programm starten, indem Sie auf das entsprechende Icon doppelklicken. Jedes Programm hat sein eigenes, einmaliges Icon.

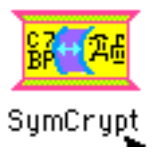

### Icons für DOS-Programme

Diese Icons stehen für ausführbare DOS-Programme. Die Dateiendungen heißen blicherweise \*.COM, \*.BAT oder \*.EXE. Wenn Sie ein DOS-Programm starten, wird Breadbox Ensemble zeitweise beendet. (Lesen Sie auch "DOS-Programme starten" ab Seite 68). Beachten Sie, da§ alle DOS-Programme dieses Icon benutzen!

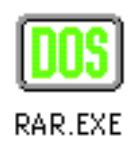

#### Icons für Dokumente

Jeder Dokumententyp in Breadbox Ensemble hat ein einmaliges Icon. Diese Icons gleichen normalerweise dem Icon des Programms, mit dem dieses Dokument erstellt wurde. Wenn Sie auf ein Dokument-Icon doppelklicken, wird das entsprechende Programm gestartet und öffnet automatisch das Dokument.

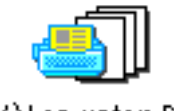

### (W) Lan unter DOS

#### Icons für DOS-Dateien

Dieses Icon zeigt an, das die Datei mit einem DOS-Programm erzeugt wurde. Beachten Sie: Falls der Dateiname in \*.EXE, \*.BAT oder \*.COM endet, erscheint die Datei in Ordnern als DOS-Programmicons!

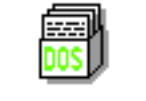

### BBE\_HAND.RAR

#### Icons für Ordner

Ordner-Icons in einem Ordnerfenster stehen für Ordner auf Ihrer Festplatte. Die Bezeichnungen "Verzeichnis" und "Ordner" werden oft austauschbar für ein und dasselbe benutzt, wie z. B. "Datei" und "Dokument".

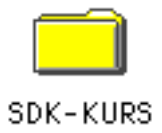

DOS-Benutzer sollten beachten, daß, obgleich PC/GEOS-Ordner mit DOS-Ordnern vergleichbar sind, ihre Benennung nicht nach dem DOS-Standard 8+3 erfolgen mu§. PC/GEOS-Ordnernamen können bis zu 32 Zeichen lang sein und beherrschen Groß-/Kleinschreibung.

### Die Informationsleiste

Die Informationsleiste am unteren Rand eines jeden Ordnerfensters zeigt Informationen über den Ordner.

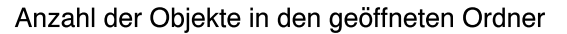

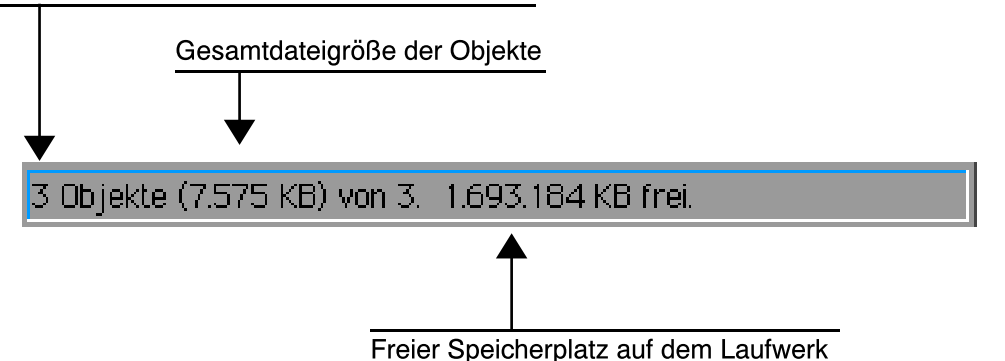

### Anzahl der Objekte in dem geöffneten Ordner

Dies ist die Anzahl der Objekte, die sich in dem geffneten Ordner befinden. Falls Sie ein oder mehrere Icons markiert haben, wechselt die Anzeige in die "Anzahl der markierten Objekte".

Gesamtgröße der Dateien Dies ist die Gesamtgröße aller Dateien in dem geöffneten Ordner; angegeben in Kilobyte. Falls Sie eine oder mehrere Dateien markiert haben, wird die Gesamtgröße aller markierten Dateien angezeigt. Beachten Sie, daß diese Angaben nicht die Dateien in den Unterordnern innerhalb dieses Ordnerfenster beinhalten!

### **Freier Speicherplatz auf dem Laufwerk**

Diese Anzeige nennt den freien Speicherplatz auf dem Laufwerk, auf dem sich der geffnete Ordner befindet.

## Ordner verwalten

Nachdem Sie mehrere Ordner geöffnet haben, werden Sie sehen, daß die Fenster sich gegenseitig verdecken. Um ein Fenster in den Vordergrund zu rücken, klicken Sie auf seine Titelleiste. Sie können Fenster auf dem Desktop bewegen, indem Sie mit dem Mauszeiger auf die Titelleiste klicken, die Maustaste gedrückt halten und dann das Fenster an seinen neuen Platz bewegen. Sie können jedes Fenster, welchen Sie zur Zeit nicht benötigen, minimieren, indem Sie auf den »Minimieren«-Knopf in der Titelleiste klicken. Das Fenster wird vom Desktop verschwinden - in der Taskleiste ist aber das entsprechende Symbol weiterhin sichtbar. Um das Fenster wieder zu ffnen, klicken Sie auf das entsprechende Symbol in der Taskleiste.

### Icons auswählen

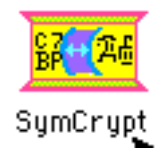

Bevor Sie mit einem Dokument oder Ordner arbeiten können, müssen Sie es als erstes auswählen (markieren).

Um ein Icon auszuwählen (markieren), bewegen Sie den Mauszeiger auf das von Ihnen gewünschte Icon und klicken Sie einmal. Der Icon-Name wird "invers" gesetzt und zeigt damit an, das dieses Icon markiert ist. Sie können mehrere Icons auf einmal markieren. Es gibt 2 Wege dieses zu tun.

1. Nachdem Sie ein Icon markiert haben, drücken Sie die »Strg«-Taste, halten diese gedrückt und klicken auf das nächste Icon. Das zuerst markierte Icon bleibt dabei markiert. Auf diese Weise können Sie beliebig viele Icons in dem geöffneten Fenster markieren.

2.Drücken Sie die linke Maustaste und bewegen Sie die Maus. Es entsteht ein Rechteck. Alle Icons innerhalb dieses Rechtecks sind nach dem Loslassen der linken Maustaste markiert.

### Icons verschieben

Sie können Dateien und Ordner sehr einfach per "Ziehen und Klicken" (drag and drop) an einen neuen Platz verschieben oder kopieren. Z. B.: Wenn Sie mit der Maustaste auf ein Icon auf Ihrem Desktop klicken, diese Taste gedrückt halten und dann auf das »Dokument«-Icon ziehen und dann die rechte Maustaste loslassen, wird das Dokument in den Dokumentordner ver-

### schoben.

### Ein Icon verschieben (kopieren)

- 1. Bewegen Sie den Mauszeiger auf das Icon, daß Sie verschieben möchten. Drücken Sie die rechte Maustaste und halten Sie sie gedrückt. Der Mauszeiger wird sich verändern.
- 2. Bewegen Sie nun das Icon mit der Maus auf die neue Position und lassen Sie die rechte Maustaste los.
- 3. Falls die neue Position sich auf demselben Laufwerk befindet, wird das Dokument verschoben; befindet sie sich auf einem anderen Laufwerk, wird das Dokument kopiert.

Sie können auch mehrere Icons auf einmal verschieben (kopieren). Markieren Sie die Icons, die Sie verschieben möchten. Dann bewegen Sie den Mauszeiger auf eines der markierten Icons, drücken und halten Sie die rechte Maustaste und ziehen die Icons auf die neue Position.

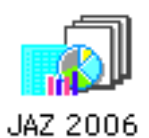

Wie zuvor beschrieben, werden die Icons lediglich verschoben, wenn die neue Position sich auf demselben Laufwerk befindet; falls nicht, werden sie kopiert. Wie auch immer: Wenn Sie beim »Ziehen und Klicken« den »Strg«-Knopf gedrückt halten, werden die Dateien kopiert, egal wo die neue Position sich befindet. Wenn Sie den »Alt«-Knopf gedrückt halten, werden die Dateien verschoben, egal wo die neue Position sich befindet.

# Ordner öffnen

Auf dem Desktop sehen Ordner wie kleine Mappen aus. Um den Inhalt dieser Ordner (Mappen) zu sehen, müssen Sie sie öffnen, so daß der Inhalt in einem neuen Fenster erscheint. Wenn Sie einen Ordner öffnen, erscheint ein zusätzliches entsprechendes Symbol in der Taskleiste. Der Ordner, mit dem Sie arbeiten, wird als der aktuelle oder aktive Ordner bezeichnet. Das aktive Fenster wird in der Titelleiste durch die von Ihnen in den Voreinstellungen gewhlten Farbe gekennzeichnet. Die Farbe der Titelleiste von inaktiven Fenstern ist grau. Aktive Fenster werden in der Taskleiste markiert angezeigt.

Um einen Ordner zu öffnen, doppelklicken Sie auf das entsprechende Icon oder markieren Sie das Icon und wählen Sie »Öffnen« aus dem Dateimenü. Der Ordner wird geöffnet und der Inhalt in einem neuen Fenster angezeigt.

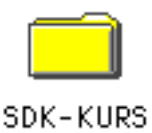

# Ordnerinhalte sortieren

Zusätzlich zu den Möglichkeiten Informationen über Größe, Typ und Datum der Dateien und Ordner abzurufen, können Sie die Icons in den Ordnerfenstern auch sortieren. Dies ändert nicht den Ordner oder dessen Inhalt, sondern die Art und Weise, wie Breadbox Ensemble den Inhalt eines Fensters anzeigt.

### Um den Inhalt eines Fensters zu sortieren:

- 1. Wählen Sie »Inhalte sortieren« aus dem Dateimenü. Ein Untermenü mit den Möglichkeiten der Sortierung erscheint:
	- **Name** Sortiert den Inhalt des Ordners in alphabetischer Reihenfolge.
	- **Erweiterung** Sortiert den Inhalt des Ordners in alphabetischer Reihenfolge nach der Dateierweiterung des DOS-Namens der Dateien.
	- Datum & Zeit Sortiert den Inhalt des Ordners nach Datum und Zeit der letzten Veränderung.
	- ⋅ Datum & Zeit der Erstellung

Sortiert den Inhalt des Ordners nach Datum und Zeit der Erstellung.

- Größe Sortiert den Inhalt des Ordners nach Größe der Dateien.
- DOS-Reihenfolge Sortiert den Inhalt des Ordners wie unter DOS.

# Versteckte Dateien anzeigen

Dateien mit dem Attribut System oder Versteckt werden nicht automatisch in einem geöffneten Ordnerfenster angezeigt. Um diese Dateien sehen zu können und damit sie in die Gesamtgrößenanzeige in der Informationsleiste mit aufgenommen werden, müssen Sie zuerst die Option »Versteckte Dateien anzeigen« aktivieren. Wenn diese Option nicht aktiviert ist, werden diese Dateien nicht angezeigt.

### Um versteckte Dateien anzuzeigen:

1. Klicken Sie in der Menüleiste des betreffenden Ordners auf die Option »Ansicht«; es erscheint ein Untermenü.

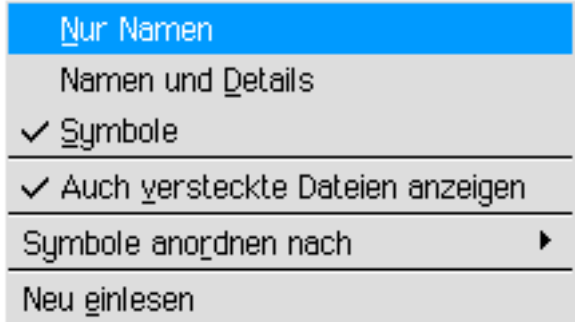

2. Wählen Sie »Auch versteckte Dateien anzeigen«. Nun werden Dateien mit den Attributen System oder Versteckt sofort angezeigt.

# Dateien und Ordner in Listenform anzeigen

Sie können den Inhalt von Ordnerfenstern auf verschiedene Art und Weise anzeigen lassen.

- Nur Namen
- Ð Namen und Details
- Symbole

### Um die Anzeigeform zu ändern:

- 1. Klicken Sie in der Menüleiste des geöffneten Fensters auf die Option »Ansicht«; es erscheint ein Untermenü.
- 2. Wählen Sie aus dem Untermenü die Option, die Sie wünschen. Sie haben die Wahl zwischen:
	- Nur Namen

Zeigt den Inhalt des Ordners als eine Liste von sehr kleinen Icons mit dem Namen der Datei rechts davon.

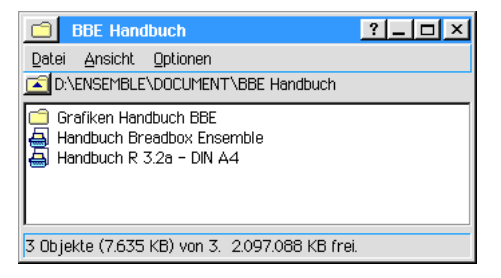

### **Namen und Details**

Zeigt den Inhalt des Ordners als eine Liste mit sehr kleinen Icons mit dem Namen, Größe, Datum und Zeit der letzten Veränderung und den Dateiattributen rechts davon an. Jedes Dateiattribut wird als ein einzelner Buchstabe dargestellt:

- Ð Nur Lesen (R)
- Ð Versteckt (H)
- System (S)
- Ð Archive (A)

Mehr Informationen über Dateiattribute lesen Sie bitte im Kapitel "Laufwerke verwalten" ab Seite 70.

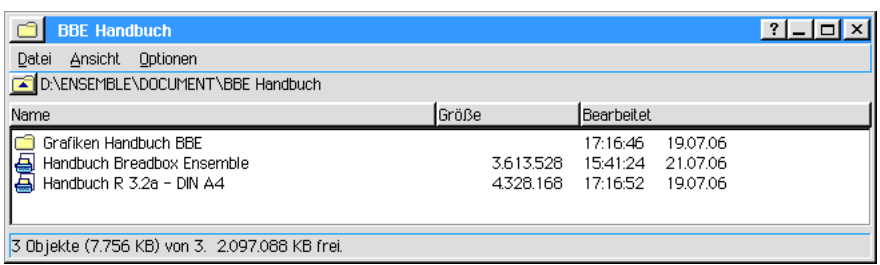

Symbole [(Icons) die Standardeinstellung] Zeigt den Inhalt des Ordners als Icons mit dem Namen der Datei unterhalb des Icons.

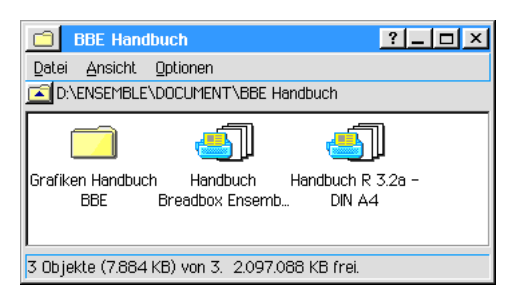

# Einen neuen Ordner erstellen

Sie können einen neuen Ordner innerhalb eines jeden geöffneten Ordners erstellen. Der neue Ordner ist leer, bis Sie Dateien hineinkopieren oder verschieben. Ebenso können Sie einen neuen Ordner direkt auf dem Desktop erstellen.

### Um einen neuen Ordner zu erstellen:

- 1. Offnen Sie den Ordner, innerhalb dessen Sie den neuen Ordner erstellen möchten. Falls dieser Ordner bereits geffnet ist, aktivieren Sie ihn, indem Sie einfach in dieses Ordnerfenster klicken.
- 2. Wählen Sie »Neuen Ordner anlegen...« aus dem Dateimenü. Es erscheint eine Dialogbox, in die Sie den Namen des neuen Ordners eintragen müssen.
- 3. Schreiben Sie den Namen des neuen Ordners in das Textfeld der Dialogbox. Sie können alle Buchstaben benutzen; der Name kann bis zu 32 Zeichen lang sein.
- 4. Klicken Sie auf »Erstellen«. Ein neues Ordner-Icon erscheint in dem aktiven Fenster.

### Um einen neuen Ordner auf dem Desktop zu erstellen:

- 1. Bewegen Sie den Mauszeiger auf einen freien Bereich des Desktop. Klicken Sie mit der rechten Maustaste in den freien Bereich; es erscheint ein Menü.
- 2. Wählen Sie »Ordner erstellen...«. Es erscheint eine Dialogbox, in die Sie den Namen des neuen Ordners eintragen müssen.
- 3. Schreiben Sie den Namen des neuen Ordners in das Textfeld der Dialogbox. Sie können alle Buchstaben benutzen; der Name kann bis zu 32 Zeichen lang sein.
- 4. Klicken Sie auf »Erstellen«. Ein neues Ordner-Icon erscheint auf dem Desktop.

# Datei oder Ordner umbenennen

Der Name, den Sie einem Ordner oder einer Datei geben, ist nicht notwendigerweise für immer.

Sie können den Namen zu jeder Zeit leicht ändern.

Um eine Datei umzubenennen, wählen Sie »Umbenennen...« aus dem Dateimenü. Es erscheint eine Dialogbox. Tragen Sie in das Textfeld der Dialogbox den neuen Namen ein und klicken Sie auf »Umbenennen«. Wenn Sie mehrere Dateien ausgewählt haben, erscheint für jede Datei nacheinander eine separate Dialogbox. Sollte schon eine Datei mit dem selben Namen existieren, erscheint eine Fehlermeldung auf dem Bildschirm die Sie dazu auffordert, einen anderen Namen zu benutzen.

Wenn Sie auf »Abbrechen« klicken, schließt sich die Dialogbox ohne den Dateinamen zu ändern.

# Datei oder Ordner löschen

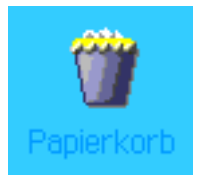

Zu Ihrer Sicherheit ist das Löschen von Dateien in Breadbox Ensemble ein Prozess in 2 Schritten. Sie löschen eine Datei oder einen Ordner, indem Sie sie als erstes mit der Maus auf den Papierkorb ziehen und dort hineinwerfen. Der Papierkorb erscheint als ein Icon auf dem Desktop. Sie können den Inhalt überprüfen, indem Sie auf das Icon doppelklicken.

Wenn Dateien im Papierkorb abgelegt werden, dann bleiben sie dort solange, bis der Papierkorb entleert wird. Wenn Sie auf diese Weise verfahren, haben Sie später die Möglichkeit, eine weggeworfene Datei wiederherzustellen, sollten Sie bemerken, da§ Sie einen Fehler gemacht haben. Der Papierkorb wird automatisch beim Beenden von Breadbox Ensemble geleert (Abhängig von den Einstellungen im Optionenmenue des Desktops).

Um eine Datei aus dem Papierkorb wiederherzustellen, öffnen Sie den Papierkorb, klicken mit der rechten Maustaste auf die entsprechende Datei und ziehen sie an die alte Position. (Sie können ebenso eine Datei aus dem Papierkorb wiederherstellen, indem Sie das entsprechende Icon innerhalb des Papierkorbs markieren, das Dateimenü öffnen und dann auf »Gelöschtes zurückholen« klicken.)

### Um Dateien im Papierkorb zu löschen:

- 1. Öffnen Sie den Papierkorb.
- 2. Wählen Sie »Papierkorb leeren« aus dem Dateimenü. Alle Dateien im Papierkorb werden gelöscht und sind dann nicht wiederherstellbar.

# DOS-Programme starten

Immer wenn Sie ein DOS-Programm starten, wird PC/GEOS zeitweise heruntergefahren und das DOS-Programm gestartet. Wenn Sie das DOS-Programm beenden, sehen Sie vielleicht (abhängig von den Starteinstellungen) eine Meldung die Ihnen besagt, daß Sie nach PC/GEOS zurück oder direkt nach DOS gehen können. Wenn Sie dann nach PC/GEOS zurückgehen, startet es genauso wie Sie es verlassen haben.

### Dateiinformationen & -attribute anzeigen

Folgende Informationen über Dateien und Ordner können Sie anzeigen lassen:

- PC/GEOS & DOS-Name
- **Pfad**
- Datum & Zeit der letzten Änderung
- Datum & Zeit der Erstellung
- **Dateiattribute**
- Dateigröße
- Rechteinhaber und Programmierer
- **Dateityp**
- Release (Versionsnummer)
- Benutzernotizen (hier können Sie persönliche Notizen, z. B. bzgl. des Inhaltes der Datei hineinschreiben)

### Um Dateiinformationen & -attribute anzusehen:

1. Markieren Sie eine oder mehrere Dateien oder Ordner.

2. Öffnen Sie das Dateimenü und klicken Sie auf "Datei-Infos & Attribute". Es öffnet sich die entsprechende Dialogbox in der Sie die Informationen ablesen können.

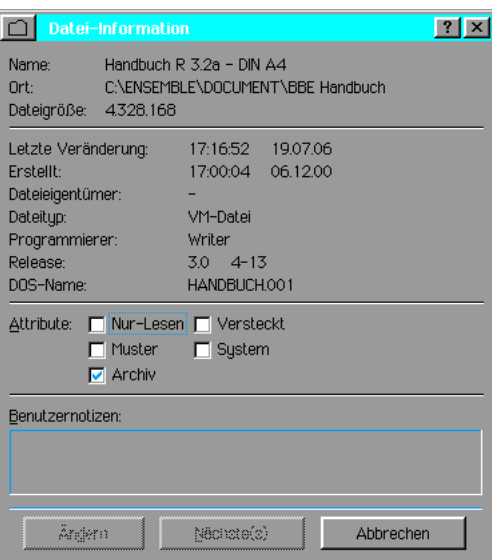

#### Name:

Der Name der Datei oder des Ordners.

#### Ort:

Dies ist der Pfad zur Datei.

#### Dateigröße:

Dies ist die Größe der Datei in Byte.

#### Letzte Veränderung:

Datum & Zeit der letzten Änderung an der Datei oder des Ordners.

#### Erstellt:

Datum & Zeit der Erstellung der Datei oder des Ordners.

#### Dateieigentümer:

Hier kann der Name des Rechteinhabers an der Datei/des Ordners stehen.

#### Dateityp:

Hier steht der Typ der Datei, z. B VM-Datei.

### Programmierer:

Hier kann der Name des Programmierers der Datei/des Ordners stehen.

#### Release:

Hier stehen Angaben zur Version der Datei/des Ordners.

#### DOS-Name:

Der DOS-Name der Datei oder des Ordners. Beachten Sie, da§ DOS-Namen nach dem DOS-Standard 8+3 erfolgen und nicht unbedingt derselbe Dateiname sein mu§, wie er in Breadbox Ensemble erscheint.

#### Attribute:

Dies sind die Attribute der Datei. (Siehe auch Kapitel »Laufwerke verwalten« ab Seite 70).

### Datei- und Ordnerattribute ändern

Sie können eine Anzahl von Attributen oder Optionen der Dateien und Ordner ändern und damit die Art und Weise beeinflussen, wie Sie diese Dateien mit DOS- oder PC/GEOS-Programmen benutzen können. Die meisten dieser Attribute sollten nur von sehr erfahrenen Benutzern geändert werden.

Ein Attribut ist nachweislich sehr nützlich, um spezielle Ordner oder Dateien zu schützen. Sie können das Nur-Lesen-Attribut einer Datei oder eines Ordners setzen, so daß Sie diese zwar lesen aber in keiner Weise verändern können. Das heißt, Sie können ein Dokument nicht bearbeiten oder wegwerfen (löschen). Versuchen Sie eine Nur-Lesen-Datei zu verschieben, öffnet sich eine Dialogbox, in der Sie diesen Vorgang bestätigen müssen.

### Um Datei- und Ordnerattribute zu ändern:

- 1. Markieren Sie eine oder mehrere Dateien oder Ordner.
- 2. Wählen Sie »Datei-Infos & Attribute« aus dem Dateimenü. Es erscheint die Dialogbox "Dateiinformationen". Im Bereich "Attribute:" können Sie alle gesetzten Attribute sehen und diese ggf. ändern.
- 3. Ändern Sie die Attribute so wie Sie es wünschen und klicken Sie auf »Ändern«.

# Dateien oder Ordner kopieren

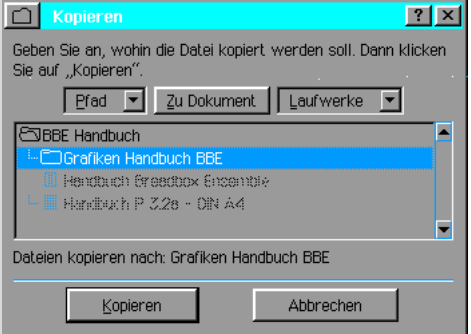

Sie können Ordner und Dateien kopieren; z. B. machen Sie eine Sicherheitskopie eines Dokumentes, bevor Sie umfangreiche Veränderungen an dem Original vornehmen. So haben Sie für den Notfall immer noch ein ursprüngliches Originaldokument.

Sie können ebenso einen Ordner mit allen Inhalten kopieren; z. B. für ein besonderes Projekt, an dem Sie arbeiten. Sie können besser den gesamte Ordner kopieren, wie jede einzelne Datei.

### Um eine Datei oder einen Ordner zu kopieren:

- 1. Markieren Sie das Objekt oder die Objekte, die Sie kopieren wollen.
- 2. Wählen Sie »Kopieren...« aus dem Dateimenü. Eine Dateiauswahlbox erscheint.
- 3. Wählen Sie mit Hilfe der Dateiauswahlbox einen Zielordner aus. Dieser Ordner kann nicht der gleiche sein wie der zu kopierende.
- 4. Klicken Sie auf »Kopieren«. Eine Kopie der markierten Objekte wird in dem neuen Zielordner erstellt.

### Laufwerke verwalten

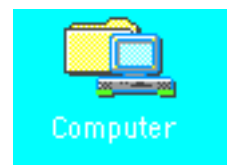

Laufwerke (und jedes andere Gerät, das an Ihren PC angeschlossen ist) werden in dem Ordner, der zu dem »Computer«-Icon auf dem Desktop von Breadbox Ensemble gehört, verwaltet. Um eine Aktion auf einem Diskettenlaufwerk (oder Festplattenlaufwerk) zu verrichten, ffnen Sie das »Computer«-Icon und wählen Sie ein Laufwerk aus. Die folgenden Laufwerksoperationen sind möglich:

- $\cdot$  Laufwerk (Diskette) umbenennen
- Laufwerksinhalt (Diskette) auf ein anderes Laufwerk (Diskette) kopieren
- Diskette formatieren
- Laufwerke neu einlesen, um den Inhalt eines jeden geöffneten Fensters zu aktualisieren
- Laufwerksinhalte ansehen

Der Laufwerksname kann bis zu 11 Zeichen lang sein. Sie können Zahlen und Buchstaben zusammen verwenden (z. B. "LETTers\_11").

## Disketten formatieren

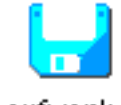

Laufwerk A

Bevor Sie etwas auf einer Diskette speichern können, müssen Sie sie formatieren. Die meisten heutzutage erhältlichen Disketten sind vorformatiert. Aber wenn Sie ein unformatierte Diskette haben, dann können Sie sie mit Breadbox Ensemble formatieren.

Bemerkung: Disketten, die für Macintosh-Computer formatiert wurden, können manchmal nicht mehr umformatiert werden! Falls Sie eine Diskette nicht formatieren können, stellen Sie fest, ob es eine IBM-kompatible Diskette ist.

Um festzustellen, ob eine Diskette bereits formatiert wurde, schieben Sie sie in ihr Diskettenlaufwerk und doppelklicken Sie auf das entsprechende Icon innerhalb des »Compuer«-Icons. Sollte die Diskette nicht (oder mit einem anderen Betriebssystem) formatiert sein, erscheint eine entsprechende Fehlermeldung auf dem Monitor.

### Um eine Diskette zu formatieren:

- 1. Schieben Sie die Diskette in ihr Diskettenlaufwerk.
- 2. Markieren Sie das Laufwerk und klicken mit der rechten Maustaste darauf. Es erscheint ein Kontextmenü.
- 3. Wählen Sie »Diskette formatieren...«. Eine Dialogbox erscheint.

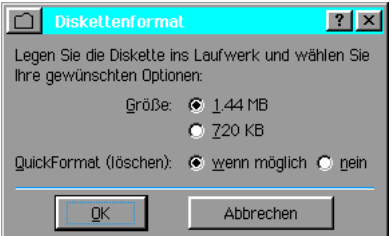

- 4. Wählen Sie die entsprechende Diskettenkapazität aus.
- 5. Um die Diskette schnell zu formatieren (Quickformat), wählen Sie die entsprechende Option aus. Aus Sicherheitsgründen wird jedoch "Nein" empfohlen.
- 6. Klicken Sie auf »OK«. Es erscheint eine Dialogbox die Sie bittet, einen Datenträgernamen einzugeben. Tragen Sie einen von Ihnen gewünschten Namen in das Textfeld der Dialogbox ein (max. 11 Zeichen) und klicken Sie auf »Formatieren«. Mit »Abbrechen« können Sie den Vorgang beenden.

Breadbox Ensemble formatiert nun die Diskette nach den von Ihnen eingestellten Optionen. Ein Fenster auf dem Monitor informiert Sie darüber, wie weit der Formatierungsprozess fortgeschritten und wann er beendet ist.

# Disketten kopieren

Mit der Option »Diskette kopieren...« aus dem Kontextmenü können Sie exakte Diskettenkopien erstellen. Die Originaldiskette wird dabei gebräuchlicherweise als "Quelldiskette" bezeichnet, das Duplikat als "Zieldiskette".

Da Breadbox Ensemble eine exakte Kopie der Quelldiskette herstellt, ist es nicht möglich eine 1,44 MB-Diskette auf eine 720 KB-Diskette zu kopieren. Beachten Sie ebenso, daß Breadbox Ensemble während des Kopierens alle vorhandenen Daten auf der Zieldiskette überschreibt. Seien Sie sich also absolut sicher, daß sich auf der Zieldiskette keine für Sie wichtigen Dateien befinden!

### Um eine Diskette zu kopieren:

1. Markieren Sie das Diskettenlaufwerk mit der zu kopierenden Diskette.

- 2. Klicken Sie mit der rechten Maustaste auf das entsprechende Icon und wählen Sie »Diskette kopieren...« aus dem sich öffnenden Kontextmenü. Eine Dialogbox erscheint.
- 3. Whlen Sie das Ziellaufwerk aus (es kann das gleiche sein, mu§ es aber nicht) und die Art der Speichernutzung.
- 4. Klicken Sie auf »Kopieren«.
- 5. Befolgen Sie die Anweisungen die während des Kopierens auf dem Monitor erscheinen.

### Disketten umbenennen

Sie können sehr einfach den Namen eines Datenträgers (Diskette) ändern.

### Um eine Diskette umzubenennen:

- 1. Markieren Sie das Diskettenlaufwerk mit der umzubenennenden Diskette.
- 2. Klicken Sie mit der rechten Maustaste auf das entsprechende Icon und wählen Sie »Diskette umbenennen...« aus dem sich öffnenden Kontextmenü. Eine Dialogbox erscheint.
- 3. Tragen Sie in das Textfeld der Dialogbox den neuen Namen der Diskette ein.
- 4. Klicken Sie auf »Umbenennen«.

### Laufwerke neu einlesen

Es besteht die Möglichkeit, daß ein geöffnetes Fenster im Lauf der Zeit nicht mehr aktuell ist. Dies kann beispielsweise geschehen, wenn Sie eine Diskette in einem Diskettenlaufwerk austauschen während das Laufwerksfenster geöffnet ist. Oder jemand fügt eine Datei auf einem Netzlaufwerk hinzu oder entfernt eine, während Sie gerade auf dem Laufwerk arbeiten. Wenn dieses passiert, dann öffnen Sie das betreffende Laufwerk (wenn es nicht schon geöffnet ist) und wählen Sie aus dem Dateimenü »Laufwerk neu einlesen«. Breadbox Ensemble wird dann alle geffneten Laufwerke neu einlesen, d. h. alle hinzugekommenen Dateien oder Ordner werden angezeigt, alle entfernten Dateien oder Ordner werden nicht mehr angezeigt.

Sie können ebenso alle geöffneten Fenster neu einlesen, indem Sie mit der rechten Maustaste auf einen freien Bereich des Desktop klicken und in dem sich öffnenden Kontextmenü »Offene Fenster aktualisieren« auswählen.

### Ordner schlie§en

Ein Ordner bleibt solange geöffnet, bis Sie ihn tatsächlich schließen. Falls Sie viele Ordner geffnet haben, sollten sie von Zeit zu Zeit diejenigen schlie§en, in denen Sie nicht mehr arbeiten. Dies stellt zusätzlichen Arbeitsspeicher zur Verfügung.

Um ein aktives Fenster zu schließen, wählen Sie »Schließen« aus dem Dateimenü. Das Fenster wird dann geschlossen.

### Den Desktop verlassen

### Um den Desktop zu verlassen:

1. Klicken Sie auf den »Express«-Knopf in der Taskleiste und wählen Sie »Beenden«. Es erscheint eine Dialogbox.

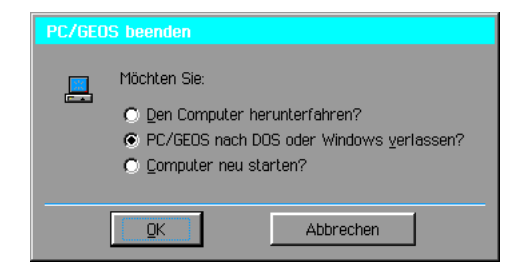

2. Sie haben 3 Möglichkeiten:

### $\cdot$  Den Computer herunterfahren?

Diese Option beendet PC/GEOS und fährt den Computer herunter, wenn möglich (falls nicht, kehrt PC/GEOS nach DOS zurück).

### $\cdot$  PC/GEOS nach DOS oder Windows verlassen?

Diese Option beendet PC/GEOS und Sie kehren zu Ihrem jeweiligen Betriebssystem zurück.

### $\cdot$  Computer neu starten?

Diese Option beendet PC/GEOS und startet Ihren Computer neu.<br>*Bemerkung: PC/GEOS kann Ihren Computer <u>nicht neu starten, wenn Sie mit PC/GEOS</u>* unter einem Windows-Betriebssystem arbeiten!

Die PC/GEOS-Benutzeroberfläche ist ein komplettes und integriertes System für Ihren PC. Die PC/GEOS-Umgebung beinhaltet nicht nur einen Dateimanager, sondern eine komplette Zusammenstellung von Programmen, um Ihr Büro oder Ihre Arbeit Zuhause zu organisieren. Weil viele der Programme gleiche Techniken benutzen, beschreibt dieses Kapitel die Grundmethoden für die Benutzung von Programmen dieser Umgebung.

Z. B.: Ein GeoDraw-Dokument zu öffnen und zu bearbeiten wird auf die gleiche Weise durchgeführt, wie bei einem GeoWrite-Dokument. Funktionen, die hier nicht angesprochen sind, werden in dem entsprechenden Kapitel detailliert beschrieben.

Falls Sie noch nicht mit graphischen Benutzeroberflächen gearbeitet haben, sollten Sie dieses Kapitel gründlich lesen. Es setzt etwas Erfahrung mit der Maus voraus. Wenn Sie mit graphischen Benutzeroberflächen vertraut sind, betrachten Sie dieses Kapitel lediglich als Nachschlagewerk.

Dieses Kapitel besteht aus folgenden Abschnitten:

- $\cdot$  Programme starten und beenden
- Arbeiten mit Programmfenstern
- Arbeiten mit Menüs
- Arbeiten mit Dialogboxen
- Text eingeben und bearbeiten
- Optionen einstellen und speichern
- Arbeiten mit mehreren Programmen

In diesem Kapitel wird nicht der Umgang mit Dokumenten beschrieben. Mehr Informationen über die Arbeit mit Dokumenten lesen Sie bitte im Kapitel "Mit Dokumenten arbeiten" ab Seite 99 nach.

### Graphische Benutzeroberfläche für Anfänger

Alle PC/GEOS-Programme benutzen Bilder sowie Wörter um Aktionen und Wahlmöglichkeiten darzustellen. Das macht es sehr leicht, die Benutzung dieser Programme zu erlernen. Es ist z. B. wesentlich einfacher, ein Programm durch einen Doppelklick auf ein Icon zu starten, wie durch das Schreiben eines Befehls auf der Kommandozeile.

Ein weiterer Vorteil der PC/GEOS-Programme ist die konsequente Ähnlichkeit der Funktionen. Wenn Sie lernen mit GeoWrite zu arbeiten, erlernen Sie gleichzeitig viele Funktionen anderer PC/GEOS-Programme, wie z. B. von GeoDraw. Fast jedes Programm benutzt ähnliche Prozeduren um Dokumente zu bearbeiten, zu drucken oder zu speichern.

### Benutzung der Maus

In allen PC/GEOS-Programmen benutzen Sie die Maus oder die Tastatur, um Tätigkeiten durchzuführen.

Mit der Maus arbeiten Sie per "Zeigen und Klicken". "Zeigen" heißt, den Mauszeiger auf ein bestimmtes Objekt zu bewegen, z. B. einen Text, eine Auswahl in einer Liste, ein Bild oder einen Schaltknopf. Sie müssen also auf etwas zeigen, bevor Sie irgend etwas mit der Maus tun können.

Bei der Mausbenutzung ist die Aktion, die Sie durchführen wollen/können, abhängig vom Aussehen des Mauszeigers.

Der Pfeil ist der Standardmauszeiger. Sie benutzen ihn als Zeiger und zum Markieren bestimmter Objekte, in Verbindung mit der Maustaste.

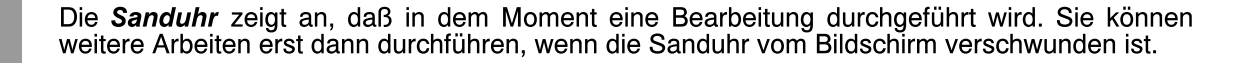

Der *I-Zeiger* zeigt an, daß Sie einen Text schreiben oder bearbeiten können. Sie können ihn ebenso benutzen, um einen Text zu markieren oder die Zeile, in der der zu schreibende Text erscheinen soll, zu bestimmen.

Der Nicht-möglich-Zeiger zeigt an, daß Sie sich mit ihrem Mauszeiger in einem Bereich befinden, in dem Sie zur Zeit keine Arbeiten durchführen können.

G

Der Hilfe-Zeiger erscheint in der Online-Hilfe. Dieser Zeiger zeigt an, daß Sie sich von dem Ort, an dem Sie sich mit Ihrem Zeiger befinden, zu dem von Ihnen gewünschten Hilfetext springen. Mehr Informationen dazu lesen Sie bitte im Abschnitt "Benutzung der Online-Hilfe"; siehe unten.

Der Seiten-Zeiger erscheint nur im Internet-Browser WebMagick. Er zeigt an, daß Sie mit dem Mauszeiger auf eine Verknüpfung (Hyperlink) zeigen.

闫

Benutzung der Online-Hilfe

Ein Weg, um schnelle Antworten auf Ihre Fragen zu bekommen ist die Online-Hilfe. Um die Online-Hilfe aufzurufen, genügt oft ein einziger Mausklick auf den Hilfeknopf. Fur Es erscheint das Hilfe-Fenster:

> $7x$  $Hilf$ Inhalt | Zuruck | Letzte Schritte | **Writer Contents** etting Started ring and Changing Information hanging the Look of Your Text <u> Ising Color and Borders</u> Changing Margins and Indenting and Retrieving Your Work Printing Your Work ommon Questions and Solutions dvanced Topics

Wenn das Hilfe-Fenster geöffnet ist, dann bleibt es vor allen anderen Fenstern im Vordergrund − so lange, bis Sie das Fenster wieder schließen. Sie können zwar mit anderen Fenstern arbeiten, aber dazu müssen Sie das Hilfe-Fenster verkleinern und/oder zur Seite schieben. Die Online-Hilfe ist themenorganisiert. Sie ist kein Online-Handbuch im üblichen Sinn und ist nicht so konzipiert, um sie vom Anfang bis zum Ende durchzulesen. Sie ist so aufgebaut, da§, wann immer Sie auf den Hilfeknopf drücken, der programmspezifische Hilfetext aufgerufen wird.

### Programmfenster

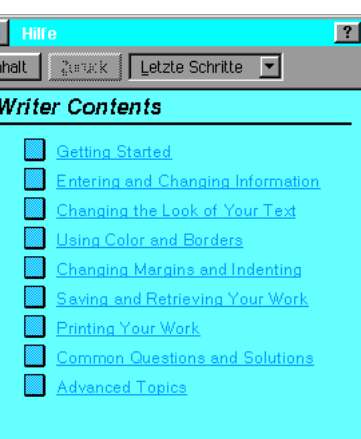

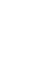

T

Wenn Sie ein Programm starten, dann erscheint es in einem Fenster auf Ihrem Bildschirm. Alle Programme erscheinen als ein Fenster, das einen bestimmten Platz auf dem Bildschirm für sich beansprucht. Sie können sie auf dem Bildschirm hin und her schieben oder minimieren, falls gewünscht. Sie können mehr als ein Programm gleichzeitig benutzen; jedes Programm, das Sie ffnen, erscheint in ihrem eigenen beweglichen Fenster.

Folgende Elemente sind in vielen Fenstern gebräuchlich:

der »Minimieren«-Knopf

Wenn Sie auf diesen Knopf klicken, wird das entsprechende Fenster minimiert, d. h. es verschwindet vom Desktop. Sie können es wiederherstellen, indem Sie auf das entsprechende Symbol in der Taskleiste klicken.

der »Maximieren«-Knopf

Wenn Sie auf diesen Knopf klicken, wird das betreffende Fenster maximiert, d. h. vergrößert sich über den gesamten Desktop und überlagert dabei alle anderen Fenster. Davon ausgenommen bleibt die Taskleiste.

□

der »Zurücksetzen«-Knopf

Wenn Sie ein Fenster maximiert haben, dann wird der Maximieren-Knopf in der Titelleiste durch den Zurücksetzen-Knopf ersetzt. Mit diesem können Sie das maximierte Fenster auf seine ursprüngliche Größe zurücksetzen.

der »Schließen«-Knopf

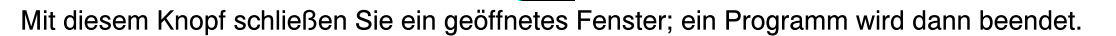

die Titelleiste

GeoWrite - Handbuch Breadbox Ensemble

Die Titelleiste trägt den Fensternamen bzw. Dokumentnamen und wird benutzt, um das Fenster zu bewegen.

 $|?|$ 

F

die Menüleiste

Bearbeiten Optionen Layout Grafiken Absatz Zeichen Fenster Datei Ansicht

Die Menüleiste enthält eine Reihe programmspezifischer Auswahlmenüs. Wenn Sie auf ein Menü klicken, öffnet sich ein Untermenu mit entsprechenden Auswahlmöglichkeiten.

der »Hilfe«-Knopf

Der Hilfeknopf erscheint in den Titelleisten jener Fenster, für die eine Hilfedatei verfügbar ist.

# **Arbeiten mit Menüs**

Ein Menü beinhaltet ein Reihe von Auswahlmöglichkeiten. Wenn Sie auf eine der Wahlmöglichkeiten in einem Menü klicken, dann wird das Programm eine entsprechende Aktion durchführen.

Dies ist ein Beispiel eines typischen Menüs.

Verkleinern Vergrößern ∕ Normalgröße Größe anpassen Ansicht in % Ansichts-Optionen Ngu zeichnen F5

Jedes Programm hat seinen eigenen Menüsatz. Die Namen jedes einzelnen Menüs erscheinen in der Menüleiste. Sie sehen das Menü selbst nicht, bis Sie auf den Menünamen klicken.

In vielen PC/GEOS-Programmen sind die Grundmöglichkeiten gleich, wie z. B. Dokumente öffnen, speichern, kopieren oder drucken. Oft haben die Programme ähnliche Menüs, weil sie auf die gleiche Art und Weise funktionieren. Fast jedes Programm hat ein Datei-, ein Bearbeiten, ein Ansicht- und ein Optionenmenü. Für mehr Informationen lesen Sie bitte im Kapitel »Aus Menüs auswählen« ab Seite 80 nach.

## Programme starten

Es gibt 2 Möglichkeiten, ein Programm zu starten; öffnen Sie sie direkt oder öffnen Sie ein mit dem entsprechenden Programm erstelltes Dokument.

### Programm direkt starten

Programme können entweder durch das Expressmenü oder vom Desktop aus direkt gestartet werden.

### Um ein Programm durch das Expressmenü zu starten:

1. Klicken Sie auf den Expressknopf. Das Expressmenü öffnet sich.

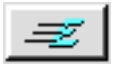

- 2. Wählen Sie »Programme«. Ein Untermenü mit einer Liste von Programmen erscheint.
- 3. Klicken Sie auf den Namen des Programms, das Sie starten möchten. Es erscheint in einem Fenster.

### Um ein Programm mit seinem Icon zu starten:

Die Icons für die PC/GEOS-Programme stehen in dem WORLD-Ordner auf dem Desktop zur Verfügung.

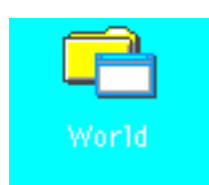

Haben Sie diesen Ordner z. Z. nicht geöffnet, doppelklicken Sie auf das entsprechende Icon auf dem Desktop. Doppelklicken Sie auf das Icon des Programms, welches Sie starten möchten. Sie können ebenso das Icon markieren und dann die Option "Offnen" aus dem Dateimenü wählen. Oder klicken Sie mit der rechten Maustaste auf das Icon und wählen Sie "Offnen" aus dem Kontextmenü.

### Programm über ein Dokument starten

Offnen Sie den Ordner, in dem Ihr gewünschtes Dokument abgelegt ist. Doppelklicken Sie auf das Icon. Jedes PC/GEOS-Programm erstellt Dokumente mit ihrem eigenen speziellen Icon. So können Sie z. B. den Buchbetrachter mit einem von dem PC/GEOS-Programm Bindery erstellten Dokument starten. Sie können ebenso das Icon markieren und dann die Option "Öffnen" aus dem Dateimenü wählen. Oder klicken Sie mit der rechten Maustaste auf das Icon und wählen Sie "Öffnen" aus dem Kontextmenü.

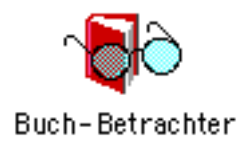

# Programme schlie§en

### Um ein Programm mit dem Dateimenü zu schließen:

- 1. Klicken Sie auf das Wort »Datei« in der Menüleiste. Das Dateimenü erscheint.
- 2. Klicken Sie auf »Verlassen«. Das Programm wird geschlossen.

### Um ein Programm mit dem Fensterkontrollmen üzu schließen:

1. Klicken Sie auf den »Schließen«-Knopf auf der rechten Seite der Titelleiste. Das Fenster wird geschlossen.

### Hilfefenster benutzen

Breadbox Ensemble bietet eine kontextsensitive Hilfe in vielen Fenstern. Um diese Hilfe in einem vorher geffneten Fenster anzuzeigen, klicken Sie auf den Hilfeknopf rechts in der Titelleiste. Das Hilfefenster erscheint.

Um Informationen zu bekommen, wie man die Hilfe benutzt, klicken Sie auf den Hilfeknopf in der Titelleiste des geöffneten Hilfefensters.

### Um zu einem anderen Hilfethema zu gelangen:

- 1. Bewegen Sie den Mauszeiger über eine der blauen unterstrichenen Textzeilen. Der Mauszeiger verwandelt sich in den "Hilfezeiger".
- 2. Klicken Sie auf die Textzeile; der Hilfetext zu dem von Ihnen angeklickten Hilfethema erscheint. Um zum vorhergegangenen Fenster zu gelangen, klicken Sie einmal auf den Knopf »Zurück« in der Menüleiste.

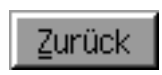

### Um die Haupthilfethemen für ein Programm anzuzeigen:

1. Klicken Sie auf den Knopf »Inhalte«. Eine Tabelle mit den Hilfethemen erscheint. (Dieses Fenster erscheint immer dann, wenn Sie zum erstenmal auf den Hilfeknopf klicken).

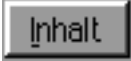

2. Um eines der aufgelisteten Hilfethemen anzusehen, klicken Sie einmal mit dem Mauszeiger (Hilfezeiger) auf eine der unterstrichenen Zeilen. Um zum vorhergegangenen Fenster zu gelangen, klicken Sie auf den »Zurück«-Knopf. Wenn Sie auf den »Inhalte«-Knopf klicken, gelangen Sie sofort zum Hauptfenster zurück.

Wenn Sie viele Hilfefenster nacheinander geöffnet haben und nicht mehr wissen, wo ein bestimmtes zu finden ist, dann klicken Sie auf den Knopf »Letzte Schritte«.

### Um zu einem früheren Hilfefenster zu gelangen:

1. Öffnen Sie die Aufklappliste »Letzte Schritte« in der Menüleiste des Hilfefensters. Es erscheint eine Auflistung der Hilfefenster die Sie geffnet haben in der Reihenfolge des Öffnens.

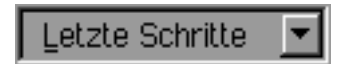

2. Klicken Sie auf das Hilfethema, welches Sie wünschen. Das entsprechende Fenster erscheint.

### Um die Hilfe zu verlassen:

Klicken Sie auf den Knopf »Schließen-Knopf« in der Titelleiste des Hilfefensters.

## Aus Menüs auswählen

Wenn Sie ein Menü öffnen, dann erscheint der Inhalt auf Ihrem Bildschirm und Sie können aus den angebotenen Optionen auswählen. Auswahlmöglichkeiten, die z. Z. nicht zur Verfügung stehen, erscheinen in hellgrau abgeblendet. Falls Sie versuchen, eine abgeblendete Option auszuwählen, geschieht nichts.

Es gibt 2 Grundmöglichkeiten, Menüoptionen in den Programmen auszuwählen:

- die Menüoption anklicken<br>– auf die Menüoption zieher
- auf die Menüoption ziehen

### Um eine Option per Anklicken auszuwählen:

- 1. Klicken Sie auf den Namen des Menüs in der Menüleiste; das Menü erscheint.
- 2. Klicken Sie auf die Option die Sie wünschen. Solange Sie nicht auf ein hellgraues abgeblendetes Menü klicken, wird eine entsprechende Aktion durchgeführt und das Menü schließt sich. Falls Sie keine Option auswählen möchten, können Sie das Menü schließen indem Sie auf einen freien Bereich außerhalb des Menüs klicken.

### Um eine Option per Ziehen auszuwählen:

- 1. Positionieren Sie den Mauszeiger auf den Namen eines Menüs in der Menüleiste.
- 2. Drücken Sie die linke Maustaste und halten Sie sie gedrückt. Bewegen Sie nun den Mauszeiger über das geöffnete Menüfenster. Jedesmal, wenn Sie mit dem Mauszeiger über ein weiteres Menü fahren, öffnet sich dieses.
- 3. Wenn Sie das Menü ihrer Wahl sehen, fahren Sie mit dem Mauszeiger dorthin. Ein weiteres Menü klappt auf.
- 4. Wählen Sie aus den angebotenen Optionen die gewünschte aus und fahren Sie mit dem Mauszeiger dorthin. Eine entsprechende Aktion wird ausgeführt. Wenn Sie während des "Ziehens" den Menübereich verlassen und die Maustaste lösen, schließen sich alle geöffneten Menüs

### Ellipsis-Menüauswahl markieren

Hinter manchen Menüauswahlmöglichkeiten steht eine Ellipsis, d. h. 3 aufeinanderfolgende Punkte "..." Falls Sie eine solche Option auswählen (markieren), öffnet sich eine Dialogbox.

### Untermenüs benutzen

Neben manchen Menüauswahlmöglichkeiten steht rechts ein kleiner Pfeil. Falls Sie eine solche<br>Option auswählen. Öffnet sich ein sogenanntes Untermenü mit zusätzlichen auswählen. öffnet sich ein sogenanntes Untermenü Auswahlmöglichkeiten. Ein Untermenü kann weitere Untermenüs beinhalten.

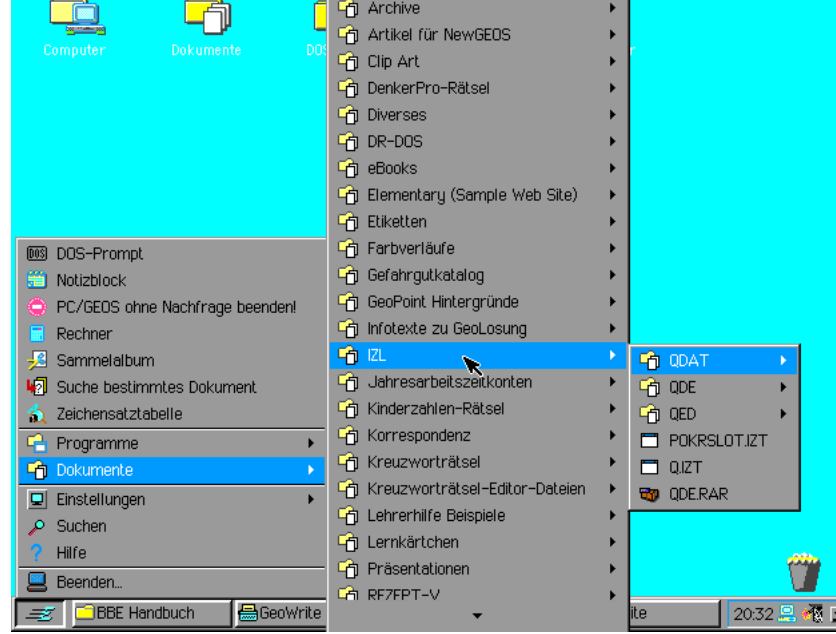

### Um eine Option per »Klicken« auszuwählen:

- 1. Öffnen Sie ein Menü aus der Menüleiste.
- 2. Markieren Sie ein Menü mit einem Pfeil auf der rechten Seite. Das Untermenü öffnet sich.
- 3. Wählen Sie aus den angebotenen Optionen die aus, die Sie wünschen. Das Menü schließt sich.

### Um eine Option per »Ziehen« auszuwählen:

- 1. Positionieren Sie den Mauszeiger auf den Namen eines Menüs in der Menüleiste.
- 2. Drücken Sie die linke Maustaste und halten Sie sie gedrückt. Bewegen Sie nun den Mauszeiger über das geöffnete Menüfenster bis auf einen Menünamen mit Pfeil auf der rechten Šeite. Das Untermenü öffnet sich.
- 3. Bewegen Sie den Mauszeiger auf das Feld des Untermenüs.
- 4. Bewegen Sie den Mauszeiger über das Untermenü auf eine Option Ihrer Wahl und lösen Sie die Maustaste. Die entsprechende Aktion wird ausgeführt; die Menüs schließen sich.

# Menüs festpinnen (abreißen)

Wenn Sie bemerken, daß Sie ein und dasselbe Menü öfter benutzen müssen, dann haben Sie die Möglichkeit, dieses Menü von der Menüleiste zu lösen (abzureißen) und auf dem Bildschirm festzupinnen. Es wird sich erst dann wieder verschließen, wenn Sie den »Schließen«-Knopf in der Titelzeile betätigen.

Bemerkung: Nur Menüs mit einer Nadel in der Titelleiste beim Öffnen können festgepinnt werden.

Sie können ein abgerissenes Menü auf dem Bildschirm dort positionieren, wo es Sie nicht stört. Es hat ebenso einen Fensterkontrollknopf mit dem entsprechenden Menü, das Sie dazu benutzen können, um es zu schließen.

### Um ein festgepinntes Menü zu öffnen und zu schließen:

Öffnen Sie ein Menü wie gewohnt.

- 1. Klicken Sie auf die Nadel in der obersten Zeile des Menüs. Das Menü wird jetzt solange geöffnet bleiben, wie Sie es möchten.
- 2. Um es zu schlie§en doppelklicken Sie auf den Fensterkontrollknopf oder klicken Sie auf den »Schließen«-Knopf auf der rechten Seite der Titelleiste.

# Tastaturkürzel benutzen

Ein Tastaturkürzel ist eine Tastenkombination die Sie dazu benutzen können, um ein Menü zu öffnen. Sie werden bemerken, daß Menüs in vielen Fällen schneller per Tastatur geöffnet werden können. Ein Tastaturkürzel hat denselben Effekt wie das Öffnen eines Menüs mit der Maus. Wenn ein Menü per Tastaturkürzel bedient werden kann, so erscheint das entsprechende Kürzel rechts neben dem Menünamen.

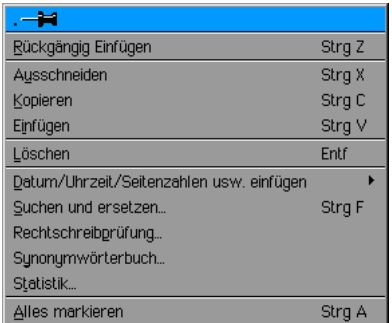

Die meisten Tastaturkürzel verlangen, daß Sie die »Strg«-Taste gedrückt halten und dann eine oder mehrere andere Taste(n) drücken. Manche andere wiederum verlangen das Drücken der »Shift«-Taste anstatt der »Strg«-Taste.

### Um ein Menü per Tastaturkürzel zu öffnen:

- 1. Öffnen Sie mit der Maus ein Menü um zu sehen, welches Tastaturkürzel Sie benutzen können. Schließen Sie es wieder.
- 2. Drücken Sie nun die entsprechende Tastenkombination. Wie Sie sehen, hat es denselben Effekt wie die Benutzung der Maus.

Wenn Sie die Tastaturkürzel öfter benutzen, werden Sie nicht mehr nachsehen müssen. Und Sie werden bemerken, daß die Bedienung der Menüs per Tastaturkürzel in vielen Fällen schneller wie mit der Maus geschieht.

# Menüauswahl per Tastatur markieren

Um zu den Menüs zu gelangen, können Sie entweder den Pfeiltastenblock oder die Mnemonic-Methode verwenden. Mnemonic ist eine Methode, die einzelne Buchstaben oder Zahlen dazu benutzt, um eine Menüauswahl zu markieren. Mit den Pfeiltasten und Mnemonic können Sie die Tastatur benutzen, um die Menüs aufzurufen und eine Auswahl zu treffen.

### Um eine Menüauswahl per Pfeiltastenblock zu treffen:

- 1. Drücken Sie die »Alt«-Taste; der Name des ersten Menüs, z. B. Datei, wird markiert.
- 2. Wenn Sie dieses Menü nicht benutzen möchten, drücken Sie die Taste mit dem Pfeil nach links oder rechts um zu dem von Ihnen gewünschten Menü zu gelangen. Jeder einzelne Menüname, den Sie dabei überqueren, wird markiert.
- 3. Wenn Sie das von Ihnen gewünschte Menü markiert haben, öffnen Sie es, indem Sie die Leertaste, die »Enter«-Taste oder die Taste mit dem Pfeil nach unten drücken. (Wenn Sie die Leertaste ein zweites Mal drücken, wird das Menü abgerissen.) Falls Ihre Auswahl nicht im Menü enthalten ist, wechseln Sie mit den Pfeiltasten nach links oder rechts das Menü. Die Menüs werden dabei gleichzeitig geöffnet und deren Inhalt angezeigt.
- 4. Wenn Ihre Menüauswahl angezeigt wird, nutzen Sie die »Ab«- bzw. »Auf«-Tasten, um zu der von Ihnen gewünschten Auswahl zu gelangen. Falls diese Auswahl ein Untermenü hat, wird dieses durch einen Pfeil angezeigt und Sie können es mit der »Pfeil-Rechts«-Taste öffnen.
- 5. Wenn Sie die von Ihnen gewünschte Auswahl erreicht haben, drücken Sie die Leertaste; das Menü wird geöffnet, alle anderen Menüfenster schließen sich.

### Um ein Menü mit der »Mnemonic«-Methode zu öffnen:

In jedem Menünamen gibt es einen unterstrichenen Buchstaben; üblicherweise der erste Buchstabe des Namens, wenn nicht mehrere Menüs denselben Buchstaben benutzen. Mit diesem unterstrichenen Buchstaben öffnen Sie das Menü Ihrer Wahl.

1. Drücken Sie den »Alt«-Knopf und halten Sie ihn gedrückt. Dann drücken Sie auf die Taste des unterstrichenen Buchstabens in dem von Ihnen gewünschten Menü. Z. B.: Drücken Sie die »Alt«-Taste und dann die Taste "G"; um das Menü »Grafiken« zu öffnen. Um dann das Untermenü »Flächenattribute« zu öffnen drücken Sie die Taste "F".

Flächenattribute...

Die auf diese Weise geöffneten Menüs können Sie mit der »Esc«-Taste jederzeit wieder schlie§en.

# Knöpfe in Dialogboxen markieren

In manchen Dialogboxen können Sie zwischen verschiedenen Möglichkeiten wählen. Wenn eine dieser Mglichkeiten ausgewhlt ist, erscheint ein kleiner schwarzer Punkt in dem Schalter. Ist nichts ausgewählt, bleibt der Schalter weiß.

Es gibt 2 verschiedene Typen von Schaltern, die in einer Dialogbox erscheinen können; Checkboxen und Radioknöpfe. Radioknöpfe erscheinen immer in Gruppen von 2 oder mehr, und nur eine Auswahl ist möglich. Checkboxen können in jeder beliebigen Anzahl erscheinen und es können mehrere Möglichkeiten ausgewählt werden.

### Um Radioknöpfe zu markieren:

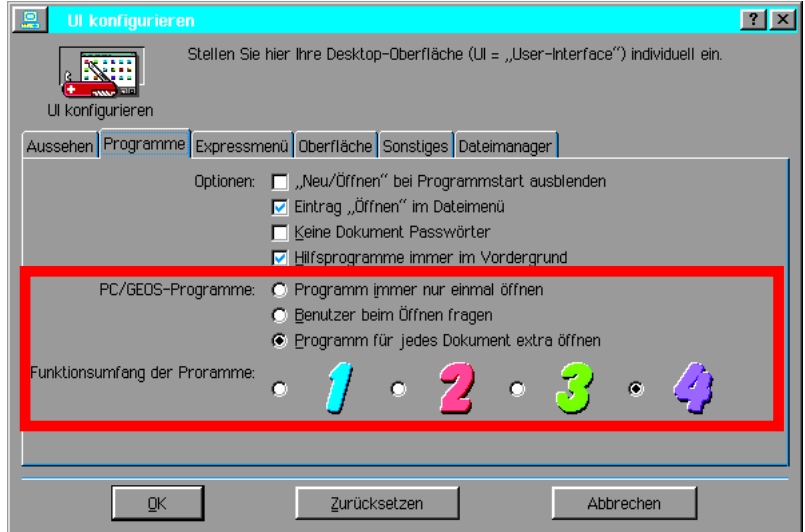

Aus einer Anzahl von Radioknöpfen markieren Sie einen, der noch nicht markiert ist. Die Auswahl ist jetzt geschaltet, die vorherige Auswahl ist deaktiviert.

### Um Checkboxen ein- oder auszuschalten:

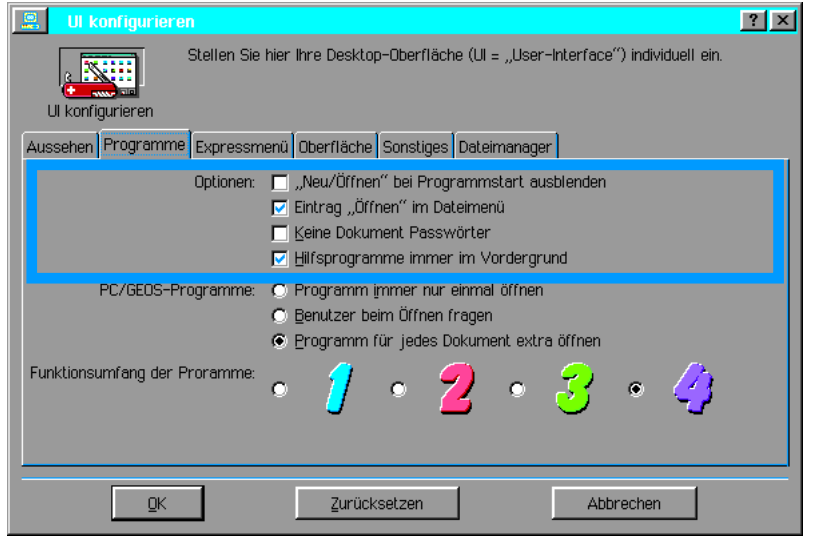

Klicken Sie auf das Kästchen vor der Auswahl; falls sie nicht aktiviert war erscheint ein kleiner Haken in dem Kästchen und sie ist nun aktiviert. War die Auswahl aktiviert, verschwindet der Haken und sie ist nun deaktiviert.

# Das Fensterkontrollmen

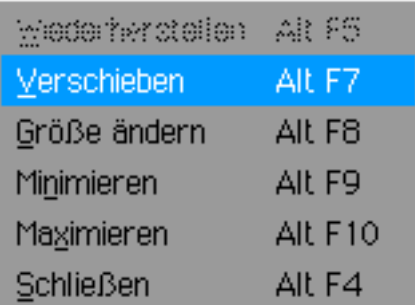

Das Fensterkontrollmenü ist ein spezielles Menü, mit dem Sie die Kontrolle über ein Fenster ausüben können. Aus diesem Menü heraus können Sie verschiedene Aktionen ausführen, wie z. B. ein Fenster zu schließen oder zu maximieren. Das Fensterkontrollmenü erscheint, wenn Sie auf der linken Seite in der Titelleiste eines Fensters das Icon (Fensterkontrollknopf) anklicken.

### Benutzen des Fensterkontrollmenüs:

- 1. Klicken Sie auf den Fensterkontrollknopf. Das Menü öffnet sich.
- 2. Klicken Sie auf eine Option. Die Option wird ausgeführt und das Fenster schließt sich.

### Um ein Programm mit dem Fensterkontrollmenü zu schließen:

Doppelklicken Sie den Fensterkontrollknopf. Das Programm wird geschlossen.

### Ein Fenster vergr§ern oder verkleinern.

Die folgende Prozedur erlaubt es Ihnen, ein Fenster exakt auf die Größe einzustellen, die Sie möchten. Sie können ein Fenster vergrößern oder verkleinern, indem Sie die Ecken oder die Ränder ziehen. Wenn ein Fenster maximiert ist, kann es nicht in der Größe verändert werden.

### Um die Größe eines Fensters zu verändern:

1. Ziehen Sie den Mauszeiger auf den Rand oder die Ecke eines Fensters. Wenn der Mauszeiger auf einen Rand zeigt, verwandelt er sich in einen "Randverschiebungszeiger". Falls er auf eine Ecke zeigt in einen "Eckenverschiebungszeiger". Falls der Mauszeiger sich nicht in einen dieser beiden verwandelt, können Sie die Größe des Fensters nicht verändern.

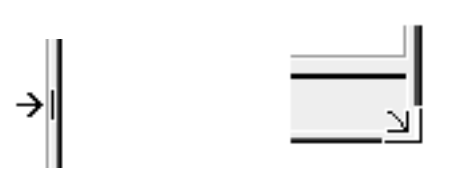

- 2. Drücken Sie die linke Maustaste und halten Sie sie gedrückt. Ziehen Sie nun die Maus in die Richtung(en), bis das Fenster die von Ihnen gewünschte Größe erreicht. Wenn Sie einen Rand ziehen, können Sie das Fenster nur in eine Richtung vergrößern oder verkleinern. Wenn Sie eine Ecke ziehen, können Sie die beiden in dieser Ecke zusammenlaufenden Seiten gleichzeitig ziehen.
- 3. Lösen sie die Maustaste; das Fenster bleibt in der eingestellten Größe.

### Fenster verschieben

Die meisten Fenster können Sie auf dem Bildschirm verschieben. Normalerweise verschieben Sie ein Fenster, wenn es ein anderes, welches Sie benötigen, verdeckt. Ein maximiertes Fenster ist nicht verschiebbar.

### Um ein Fenster zu verschieben:

- 1. Positionieren Sie den Mauszeiger auf der Titelleiste des Fensters, das Sie verschieben möchten.
- 2. Drücken Sie die linke Maustaste und halten Sie sie gedrückt. Der Mauszeiger verwandelt sich in einen "Mehrfach-Richtungszeiger".

### ⊕

Der äußere Rand des Fensters wird hervorgehoben. Falls der Mauszeiger sich nicht in einen "Mehrfach-Richtungszeiger" verwandelt, können Sie das Fenster nicht verschieben.

- 3. Ziehen Sie das Fenster auf die neue Position.
- 4. Lösen Sie die Maustaste. Das Fenster bleibt an der neuen Position.

### Durch ein Fenster bewegen

Manchmal ist ein Dokument so gro§, das es nicht komplett in ein Fenster pa§t. Laufleisten an der rechten Seite und am unteren Rand des Fensters erlauben Ihnen, auch den Rest des Dokuments einzusehen. Die Benutzung dieser Laufleisten wird auch "Scrollen" genannt. In der Abbildung sehen Sie eine vertikale Laufleiste.

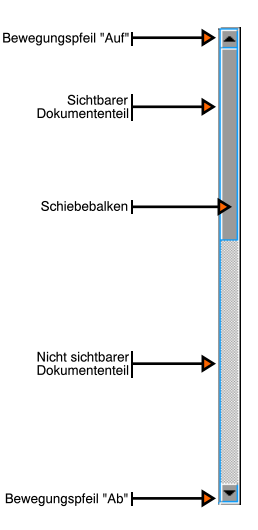

Mit der vertikalen Laufleiste (Scrollbalken) können Sie innerhalb eines Dokumentes oder Fensters zu Bereichen die nicht sichtbar sind auf und ab scrollen. Mit der horizontalen Laufleiste können Sie ebenso nach links oder rechts scrollen. Eine Laufleiste enthält Bewegungspfeile und einen Balken. Mit diesen Elementen können Sie den gesamten Inhalt eines Fensters oder Dokumentes auf verschiedene Art und Weise einsehen.

### Bewegungspfeile

Klicken Sie auf einen der Bewegungspfeile am oberen/unteren Ende oder linken/rechten Seite der Laufleiste um sich in kleinen Schritten durch das Dokument/Fenster zu bewegen.

#### Schiebebalken

Schieben Sie den Balken innerhalb der Laufleiste nach oben/unten oder links/rechts, um sich durch das Dokument/Fenster zu bewegen. Die Länge der Laufleiste repräsentiert das gesamte Dokument/Fenster. Die Länge des Schiebebalkens zeigt den Anteil des sichtbaren Ausschnittes des Dokumentes oder Fensters.

Der Schiebebalken zeigt Ihnen auch die Position, die Sie im Moment einnehmen. Z. B.: Wenn der Balken sich am oberen Ende der Laufleiste befindet, dann können Sie den Beginn des Dokumentes sehen, bis zu dem Punkt, der das Ende des Balkens markiert. Wenn Sie den Balken in die Mitte der Laufleiste verschieben, dann sehen Sie den mittleren Teil des Dokumentes. Wenn der Schiebebalken die Laufleiste komplett ausfüllt, dann sehen Sie das ganze Dokument auf dem Bildschirm.

Der nicht ausgefüllte Teil oberhalb und/oder unterhalb des Schiebebalkens repräsentiert die nicht sichtbaren Teile des Dokumentes/Fensters. Wenn Sie mit dem Mauszeiger in einen dieser Bereiche klicken, bewegen Sie sich um einen ganzen Fensterausschnitt in die entsprechende Richtung durch das Dokument/Fenster.

### Um Zeile für Zeile zu scrollen:

Klicken Sie auf einen der Bewegungspfeile. Sie bewegen sich Zeile für Zeile, Spalte für Spalte in die entsprechende Richtung durch das Dokument.

### Um kontinuierlich zu scrollen:

- 1. Positionieren Sie den Mauszeiger auf einen der Bewegungspfeile.
- 2. Drücken Sie die linke Maustaste und halten Sie sie gedrückt. Das Fenster bewegt sich solange in die entsprechende Richtung, wie die Maustaste gedrückt halten.

#### Um eine Fenstergr§e zu scrollen:

Klicken Sie in den nicht ausgefüllten Teil der Laufleiste. Das Fenster bewegt sich um eine Größe in die entsprechende Richtung.

#### Um in eine festgelegte Position zu scrollen:

Schieben Sie den Schiebebalken auf eine von Ihnen gewünschte Position, z. B. an das untere Ende. Sie sehen nun das Ende des Dokumentes.

### Um per Tastatur eine Fenstergr§e zu scrollen:

Drücken Sie die »Bild-Auf« oder »Bild-Ab«-Taste um eine Fenstergröße auf oder ab zu scrollen. Drücken Sie die Tasten »Strg« und »Bild-Auf« oder »Bild-Ab«, um nach links oder rechts zu scrollen.

# Benutzen der Taskleiste

Am unteren Rand des Desktops befindet sich die Taskleiste. Die Taskleiste hat 3 Bereiche:

- der Expressknopf Der Expressknopf wird in diesem Kapitel noch eingehend beschrieben.
- die Datums- und Zeitanzeige

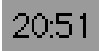

Auf der äußeren rechten Seite der Taskleiste wird die aktuelle Systemzeit angezeigt. Um Datum und Zeit einzustellen klicken Sie mit der linken Maustaste auf die Zeitanzeige; es öffnet sich ein Kontextmenü. Klicken Sie auf »Stelle Uhrzeit/Datum«; es öffnet sich die Dialogbox "Datum & Zeit". Führen Sie hier die erforderlichen Einstellungen durch.

### aktuelle Programm-/Ordneranzeige

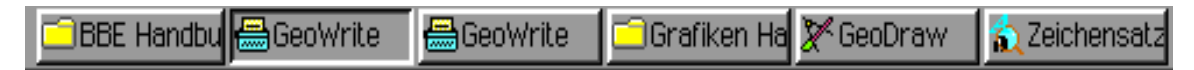

Wann immer Sie einen Ordner ffnen oder ein Programm starten erscheint in der Taskleiste ein entsprechendes Symbol. Wenn Sie das Programm oder das Ordnerfenster minimieren, bleibt das Symbol in der Taskleiste bestehen. Wenn Sie dann auf eines der Symbole klicken, wird das entsprechende Fenster wieder in der ursprünglichen Größe hergestellt. Sie können so die Taskleiste zum einfachen wechseln zwischen Ordnern und Dokumenten nutzen, ohne Ihren Bildschirm zu überladen.

### Um zwischen laufenden Programmen/Ordnern hin und her zu schalten:

- 1. Klicken Sie auf das entsprechende Symbol in der Taskleiste. Das entsprechende Programm erscheint vor allen anderen Fenstern im Vordergrund.
- 2. Wählen Sie das Programm aus dem Programm-Menü innerhalb des Expressmenüs. Das entsprechende Dokument in der Taskleiste wird aktiviert und erscheint vor allen anderen Fenstern im Vordergrund auf dem Monitor.

# Arbeiten mit Dialogboxen

Wenn ein Programm von Ihnen mehrere Informationen benötigt oder Sie an etwas erinnern soll, dann erscheint eine Dialogbox. Es gibt 2 Grundtypen von Dialogboxen. Der erste Typ gleicht einem normalen Fenster. Er hat eine Titelleiste und ein Fensterkontroll-

menü. Sie können diesen Typ geöffnet lassen und dabei zwischen anderen Fenstern wechseln. Der zweite Typ erfordert eine Eingabe bevor Sie weitermachen knnen. Diese Dialogboxen haben einen dicken äußeren Rahmen und der Mauszeiger verwandelt sich in einen "Nichtmöglich-Zeiger", wenn Sie mit ihm die Dialogbox verlassen. Sie können keine andere Arbeit durchführen, bevor Sie diese Dialogbox nicht beantwortet haben.

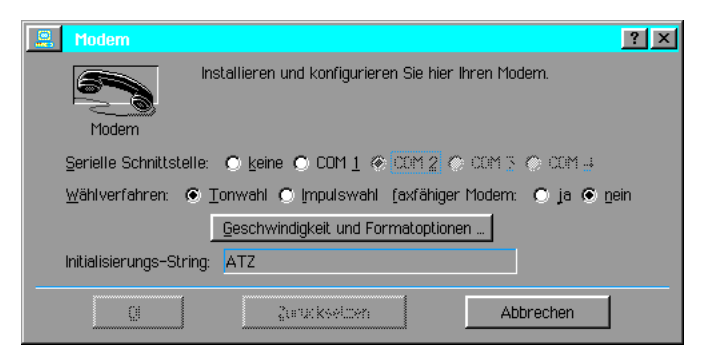

Sie können auf verschiedene Art und Weise Angaben in Dialogboxen machen. Diese Möglichkeiten sind:

### Radioknöpfe

Wie in den Menüs benutzen Sie Radioknöpfe, um eine Option aus mehreren zu wählen.

#### Checkboxen

Wie in den Menüs benutzen Sie Checkboxen um eine oder mehrere Optionen ein- oder auszuschalten.

### Texteingabefelder

Benutzen Sie die Texteingabefelder um einen entsprechenden Text einzugeben.

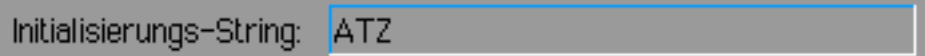

### Wert-Auswahlfelder

Benutzen Sie die Auswahlfelder um einen Wert o. ä. zu ändern.

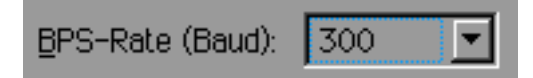

### Listen

Benutzen Sie Listen um eine oder mehrere Optionen auszuwählen.

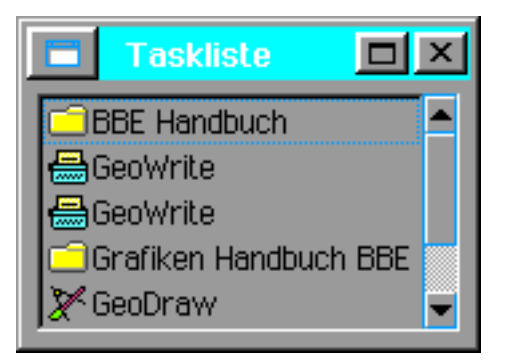

### Eingaben in Dialogboxen

Um eine Eingabe in eine Dialogbox zu machen markieren Sie Optionen und/oder schreiben Texte in Textfelder. Wenn Sie Ihre Eingaben beendet haben, klicken Sie auf einen der Schalter im unteren Bereich der Dialogbox, um Ihre Eingaben anzuwenden.

### Um einen Radioknopf zu markieren:

Aus einer Anzahl von Radioknöpfen markieren Sie einen, der noch nicht markiert ist. Die

Auswahl ist jetzt geschaltet, die vorherige Auswahl ist deaktiviert.

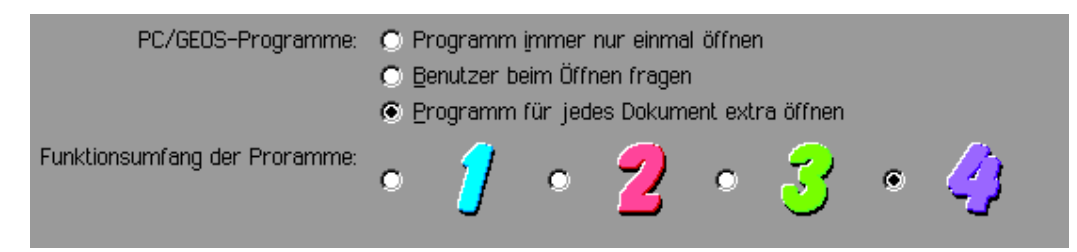

Falls Sie sich geirrt haben, klicken Sie einfach auf den richtigen Knopf.

### Um Checkboxen ein- oder auszuschalten:

Klicken Sie auf das Kästchen vor der Auswahl; falls sie nicht aktiviert war erscheint ein kleiner Haken in dem Kästchen und sie ist nun aktiviert. War die Auswahl aktiviert, verschwindet der Haken und sie ist nun deaktiviert.

Im Gegensatz zu Radioknöpfen können Sie mehrere Möglichkeiten auswählen.

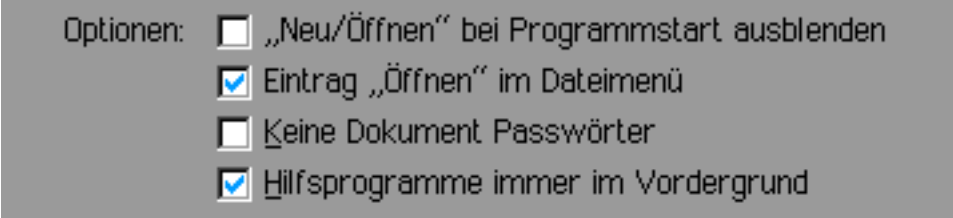

### Um Text in ein Textfeld einzugeben:

Text wird durch Schreiben in ein Textfeld eingegeben. Mehr Informationen über Text eingeben und bearbeiten lesen Sie im Abschnitt "Mit Text arbeiten" in diesem Kapitel.

- 1. Falls der Cursor(I-Zeiger) nicht im Texteingabefeld blinkt, klicken Sie einmal mit dem Mauszeiger in das entsprechende Feld. Der Cursor erscheint.
- 2. Schreiben Sie den Text in das Feld.

### Um einen Wert in einem Wert-Auswahlfeld zu ändern:

Ein Wert-Auswahlfeld hat AUF und AB Knöpfe um sich durch die verschiedenen Auswahlmöglichkeiten zu bewegen oder einen Wert zu erhöhen oder zu vermindern. Klicken Sie auf den AUF Knopf um einen Wert zu erhöhen und auf den AB Knopf um einen Wert zu verringern. Wenn ein Cursor in einem Auswahlfeld blinkt, können Sie die entsprechende Angabe in das Feld schreiben. Sollte der Cursor nicht in dem Feld blinken, klicken Sie einmal mit dem Mauszeiger in das entsprechende Feld. Eine weitere Erscheinungsform ist die einer Aufklappliste.

#### Um eine Option aus einer Liste auszuwählen:

Die Auswahlliste ist bereits geffnet, wenn die Dialogbox erscheint.

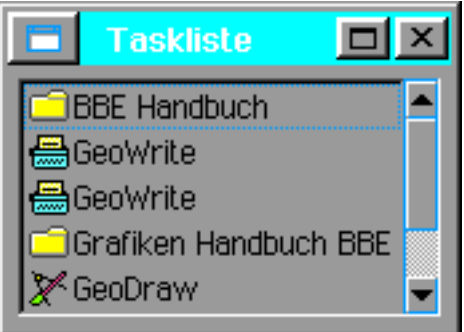

Klicken Sie auf die von Ihnen gewünschte Option; sie wird dunkel unterlegt. Falls die gewünschte Option nicht sichtbar ist, klicken Sie auf den AUF oder AB Knopf, um sie in das Listenfenster zu holen.

Um eine Option in einer "Aufklapp-Liste" zu markieren:

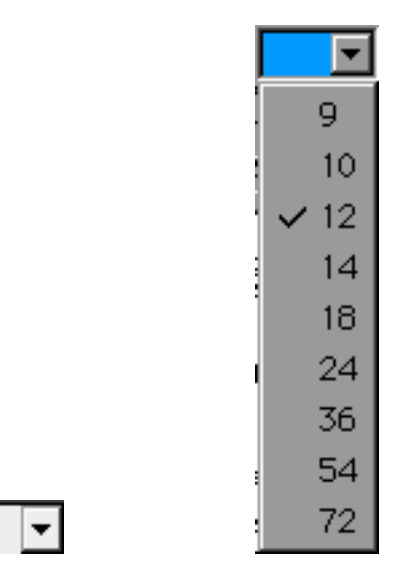

Eine geschlossene »Aufklappliste« stellt sich wie in der linken Abbildung dar - ein Anzeigefeld, in dem in diesem Beispiel ein z. Z. aktueller Zahlenwert angezeigt wird. Auf der rechten Seite befindet sich ein auf der Spitze stehendes Dreieckssymbol.

Wird eine »Aufklappliste« geöffnet, klappt eine Liste mit weiteren Auswahlmöglichkeiten nach unten auf.

Eine Aufklappliste muß nicht zwangsläufig Zahlenwerte enthalten. Sie kann auch grafische Symbole zur Auswahl anbieten; siehe die Aufklapplisten in der Grafikleiste.

- 1. Klicken Sie auf das Dreieckssymbol; die Liste klappt nach unten, so da§ Sie die verschiedenen Auswahlmöglichkeiten sehen können.
- 2. Klicken Sie auf die von Ihnen gewünschte Option. Sie wird markiert und die "Aufklapp-Liste" schlie§t sich.

### Um eine Aktion durch Anklicken eines Schalters auszulösen:

Jede Dialogbox hat Schalter/Knöpfe, die Aktionen auslösen wenn Sie sie anklicken. Wenn die Schalterbeschriftung mit einer Ellipsis(...) endet, werden Sie zu einer anderen Dialogbox weitergeleitet. Die gebräuchlichen Schalter in den Dialogboxen haben folgende Beschriftungen:

**Anwenden** 

Bewirkt, daß die aktuellen Einstellungen angewendet werden; läßt aber die Dialogbox geöffnet, so daß Sie mit Ihrer Arbeit fortfahren können.

Schließen

Schließt die Dialogbox. Die aktuellen Einstellungen wurden nur dann übernommen, wenn Sie zuvor den Knopf ANWENDEN betätigt haben.

Zurücksetzen

Setzt die Angaben in der Dialogbox auf den ursprünglichen Zustand zurück ohne Ihre Änderungen zu übernehmen.

¥ OK

bernimmt die aktuellen Einstellungen und schlie§t die Dialogbox.

**Abbrechen** 

Schließt die Dialogbox ohne Ihre Angaben zu übernehmen.

¥ Ja

Antwort auf eine Frage in einer Dialogbox. Die Dialogbox wird danach geschlossen.

¥ Nein

Antwort auf eine Frage in einer Dialogbox. Die Dialogbox wird danach geschlossen.

# Mit Text arbeiten

In den Programmen wird mitunter Text in Texteingabeboxen oder Textfelder geschrieben.

Initialisierungs-String: **ATZ** 

In einigen Texteingabeboxen schiebt sich der Text über die linke Seite hinaus, wenn er nicht genug Platz in der Box findet. Sie können sich dann zum Beginn oder Ende des Textes bewegen, indem Sie die Pfeilknöpfe LINKS oder RECHTS benutzen.

### **Textfelder**

Wenn Sie einen Text schreiben der länger als eine Zeile ist, werden die Worte, die nicht mehr in eine Zeile passen, automatisch in die nächste Zeile geschrieben. Diesen Vorgang nennt man automatischer Zeilenumbruch. Es ist dabei nicht nötig die ENTER Taste zu drücken um eine neue Zeile zu beginnen. Falls Sie einen neuen Absatz beginnen möchten, dann drücken Sie die ENTER-Taste.

### Cursor positionieren

wenn er nicht<br>de des Textes<br>e nicht mehr man ennem man ennem man ennem man entrance<br>dichen un eine<br>dichen mehr man eine<br>reiben, bewegt<br>naben, schie<br>ennem es sich als<br>an jede belie-<br>innen wollen.<br>2 Grundkenntnisse<br>es in Ric Der Cursor ist eine vertikale blinkende Linie (I-Zeiger) der Ihnen anzeigt, wo die Zeichen, die Sie schreiben möchten, in dem Dokument auf dem Monitor erscheinen. Falls noch kein Text in Ihrem Dokument existiert, können Sie den Cursor nicht bewegen. Wenn Sie schreiben, bewegt sich der Cursor nach rechts und zeigt sich dabei immer rechts neben dem gerade geschriebenen Zeichen. Alle Textzeichen, die schon vorher in dem Dokument gestanden haben, schieben sich ebenfalls nach rechts, um den neuen Textzeichen Platz zu machen. Wenn es sich als nötig erweist, einen Teil Ihrer Texteingaben zu verändern, können Sie den Cursor an jede beliebige Stelle innerhalb des Textes bewegen.

### Um den Cursor mit der Maus zu bewegen:

- 1. Bewegen Sie den Mauszeiger an die Position, an der Sie mit der Eingabe beginnen wollen.
- 2. Klicken Sie einmal mit der linken Maustaste. Der Cursor erscheint an der neuen Position.

### Um den Cursor mit der Tastatur zu bewegen:

Sie können die Tastatur benutzen, um den Cursor zu bewegen.

Stellen Sie sicher, daß die Funktion "Num Lock" ausgeschaltet ist (die Kontrolleuchte »Num« auf der Tastatur ist aus), wenn Sie mit dem Zahlenblock arbeiten möchten.

Z. B.: Drücken Sie einmal die Pfeiltaste LINKS, so bewegt sich der Cursor um ein Zeichen nach links. Drücken Sie die Taste »Pos 1« springt der Cursor an den Anfang der Zeile.

Die folgende Tabelle zeigt ihnen die Tastaturkombinationen, mit denen Sie den Cursor bewegen können.

### Pos 1

Bewegt den Cursor an den Anfang der Zeile.

# Strg + Pos 1

Bewegt den Cursor an den Anfang des Dokuments.

### Ende

Bewegt den Cursor an das Ende der Zeile.

### Strg + Ende

Bewegt den Cursor an das Ende des Dokuments.

#### Pfeiltasten

Bewegen den Cursor um ein Zeichen oder eine Linie in die jeweilige Richtung.

#### Strg + Pfeiltasten

Bewegt den Cursor an den nächsten Anfang oder das nächste Ende des Wortes in Richtung des Pfeils.

### Schriftzeichen eingeben

Wenn sich der Cursor an der von Ihnen gewünschten Position befindet, dann schreiben Sie einfach den Text mit der Tastatur und der Text erscheint in Ihrem Dokument auf dem Monitor. Drücken Sie ENTER, wenn Sie mit einem neuen Absatz beginnen möchten oder wenn Sie die Texteingabe in eine Texteingabebox beenden wollen. Wenn Sie Text hinzufügen oder löschen, korrigiert sich der übrige Text automatisch.

### Text löschen

Sollte Ihnen während des Schreibens ein Fehler unterlaufen, können Sie diesen Fehler einfach per Löschtaste korrigieren.

### Im Überschreib- oder Einfügen-Modus arbeiten

Die Methode, die bislang beschrieben wurde um einen Text einzugeben, ist der sogenannt Einfügen-Modus. Dabei schieben die Zeichen, die Sie in einen vorhandenen Text einfügen, den schon bestehenden Text nach rechts zur Seite um neuen Platz zu schaffen.

Anstatt des Einfügen-Modus können Sie auch den Überschreib-Modus benutzen. Dabei schieben die neu geschriebenen Zeichen nicht den vorhandenen Text zur Seite, sondern überschreiben und ersetzen ihn. Sie können die Taste »Einfg« benutzen, um zwischen den beiden Modi hin und her zu schalten.

# Text markieren

Sie haben die Mglichkeit, nur einen bestimmten Teil Ihres Textes zu markieren, um nur mit diesem Teil eine bestimmte Arbeit durchzuführen; z. B. kopieren. Markierter Text erscheint schwarz hinterlegt (inverse).

### Um einen Text mit der Maus zu markieren:

- 1. Bewegen Sie den Mauszeiger an den Beginn des Wortes, der Linie, des Absatzes den Sie markieren möchten.
- 2. Drücken Sie die linke Maustaste und halten Sie sie gedrückt. Ziehen Sie den Cursor mit der Maus soweit über den Text, bis der Teil den Sie bearbeiten möchten schwarz hinterlegt erscheint. Lösen Sie die Maustaste. Sie können ebenso den Cursor an den Anfang es betreffenden Textteils positionieren, die Taste SHIFT drücken und dann mit dem Mauszeiger auf das Ende des Textteils klicken.

### Um Text durch Mehrfachklicken zu markieren:

Sie können einen Text auch durch mehrfaches schnelles Klicken markieren.

2 mal klicken markiert ein Wort, aber nicht den Freiraum zwischen den Wörtern.

3 mal klicken markiert eine ganze Zeile.

4 mal klicken markiert einen Absatz.

5 mal klicken markiert das gesamte Dokument.

Wenn Sie nach dem letzten Klicken, z. B. dem dritten, die Maustaste gedrückt halten, können Sie durch Ziehen mit der Maus weiteren Text markieren.

### Um eine Textmarkierung auszuweiten oder zu reduzieren:

Es besteht die Mglichkeit, da§ Sie die Textmarkierung ausweiten oder reduzieren wollen.

- 1. Wenn schon ein bestimmter Text markiert ist, drücken und halten Sie die SHIFT-Taste.
- 2. Klicken Sie an der Stelle, an der Sie die Markierung ausweiten oder reduzieren möchten.

### Mit der Tastatur Text markieren:

Wenn Sie mit der Tastatur schnell schreiben können, dann ist es für Sie sehr wahrscheinlich unangenehm, die Hände zum Markieren von der Tastatur zu nehmen. Sie können dies auch mit der Tastatur erledigen, indem Sie 2 oder mehr Tasten zu gleichen Zeit drücken.

### Shift + Pos 1

Markiert von der Position des Cursors bis an den Anfang der Zeile.

### Strg + Shift + Pos 1

Markiert von der Position des Cursors bis an den Anfang des Dokuments.

### Shift + Ende

Markiert von der Position des Cursors an das Ende der Zeile.

### Strg + Shift + Ende

Markiert von der Position des Cursors bis an das Ende des Dokuments.

### Shift + Pfeiltasten LINKS oder RECHTS

Markieren von der Position des Cursors ein Zeichen in die jeweilige Richtung.

### Strg + Shift + Pfeiltasten LINKS oder RECHTS

Markieren von der Position des Cursors bis zum nächsten Anfang oder das nächste Ende eines Wortes in die jeweilige Richtung.

### Shift + Pfeiltasten AUF oder AB

Markiert von der Position des Cursors eine ganze Linie in die jeweilige Richtung.

#### Strg + Shift + Pfeiltasten AUF oder AB

Markiert von der Position des Cursors einen ganzen Absatz in die jeweilige Richtung.

### Markierung rückgängig machen

Falls Sie nach einer Textmarkierung Ihre Meinung ändern, können Sie sie rückgängig machen, indem Sie einfach irgendwo in den Text klicken oder eine der Pfeiltasten drücken.

#### Text ersetzen

Der schnellste Weg um Text zu ersetzen ist, ihn zu markieren und dann den neuen Text zu schreiben.

#### Um Text zu ersetzen:

- 1. Markieren Sie den Text, den Sie ersetzen wollen.
- 2. Schreiben Sie den neuen Text. Er ersetzt den markierten.

### Ausschneiden, Kopieren und Einkleben

Wenn Sie einen Text markiert haben, dann können Sie ihn ausschneiden, um ihn irgendwohin zu schieben oder ihn kopieren, um ihn an einer anderen Stelle einzufügen. Der markierte Text, den Sie ausgeschnitten oder kopiert haben, wird in der Zwischenablage abgelegt. Die Zwischenablage arbeitet wie eine elektronische Ablage.

Wählen Sie »Einkleben« aus dem Bearbeiten-Menü wird der Inhalt aus der Zwischenablage in das aktuelle Dokument eingebracht (eingeklebt). Wenn Sie einen Text ausschneiden oder kopieren, dann ersetzt dieser Text den Inhalt in der Zwischenablage.

#### Um einen markierten Text zu verschieben:

Wenn Sie einen markierten Text verschieben, dann schneiden Sie ihn aus seiner originalen Position und kleben ihn an der neuen Position wieder ein.

- 1. Markieren Sie den Text oder Gegenstand, den Sie verschieben wollen.
- 2. Wählen Sie »Ausschneiden« aus dem Bearbeiten-Menü. Der Gegenstand/Text wird aus Ihrem Dokument entfernt und in der Zwischenablage abgelegt.
- 3. Bewegen Sie den Mauszeiger an die Stelle, wo der ausgeschnittene Text eingefügt werden soll.

4. Wählen Sie »Einkleben« aus dem Bearbeiten-Menü. Der Inhalt aus der Zwischenablage wird an dieser Stelle in das Dokument eingefügt.

#### Um einen markierten Text zu kopieren:

Wenn Sie einen Text an einer anderen Stelle einfügen möchten, ihn aber auch an der ursprünglichen Stelle benötigen, dann wählen Sie »Kopieren« anstatt »Ausschneiden«.

- 1. Markieren Sie den Text oder Gegenstand, den Sie kopieren wollen.
- 2. Wählen Sie »Kopieren« aus dem Bearbeiten-Menü. Der Text/Gegenstand wird in die Zwischenablage kopiert, verbleibt aber an seinem Ort.
- 3. Bewegen Sie den Mauszeiger an die Stelle, wo der ausgeschnittene Text eingefügt werden soll.
- 4. Wählen Sie »Einkleben« aus dem Bearbeiten-Menü. Der Inhalt aus der Zwischenablage wird an dieser Stelle in das Dokument eingefügt.

Wenn Sie einen Text/Gegenstand aus der Zwischenablage in ein Dokument einkleben, dann verbleibt dieser Text/Gegenstand auch in der Zwischenablage; solange, bis Sie ihn ersetzen. Daher können Sie diesen Gegenstand (z. B. eine Grafik) mehrfach in verschiedene Dokumente

### einkleben.

### Um Textblöcke zu ersetzen:

- 1. Markieren Sie den Textblock mit dem Sie einen anderen Text ersetzen wollen.
- 2. Wählen Sie »Ausschneiden« oder »Kopieren« aus dem Bearbeiten-Menü. Der Text wird in die Zwischenablage
- 3. Markieren Sie den Textblock, den Sie ersetzen wollen.
- 4. Wählen Sie »Einkleben« aus dem Bearbeiten-Menü. Der markierte Text wird durch den Text aus der Zwischenablage ersetzt.

# Klicken und Ziehen

Klicken und Ziehen (Drag and Drop) bietet Ihnen eine schnelle Möglichkeit, Text unter Umgehung der Zwischenablage zu kopieren oder zu verschieben. Falls Sie Klicken und Ziehen benutzen, bleibt der Inhalt der Zwischenablage unverändert.

### Um zu Klicken und zu Ziehen (Drag & Drop):

- 1. Markieren Sie den Text den Sie kopieren oder ausschneiden möchten.
- 2. Bewegen Sie den Mauszeiger über den markierten Text.
- 3. Drücken Sie die rechte Maustaste und halten Sie sie gedrückt. Der Mauszeiger verwandelt sich in den "Klicken-und-Ziehen-Mauszeiger".
- 4. Ziehen Sie nun den Mauszeiger an die Stelle, an der Sie den markierten Text einkleben möchten.
- 5. Lösen Sie die Maustaste. Der markierte Text wird nun an der neuen Position eingefügt.

Normalerweise lassen Sie den Kontext entscheiden, ob der "Klicken-und-Ziehen-Vorgang" den Text kopiert oder verschiebt. Falls Sie innerhalb eines Dokumentes Klicken und Ziehen, wird der Text verschoben; wenn Sie zwischen 2 Dokumenten Klicken und Ziehen, wird der Text kopiert.

### Um ein Kopieren während "Klicken und Ziehen" zu erzwingen:

Drücken Sie den Strg-Knopf und halten Sie ihn gedrückt. Das kleine Rechteck im "Klicken-und-Ziehen-Mauszeiger" wird ausgefüllt und zeigt damit an, daß das Objekt kopiert wird.

### Um ein Verschieben während "Klicken und Ziehen" zu erzwingen:

Drücken Sie den Alt-Knopf und halten Sie ihn gedrückt. Das kleine Rechteck im "Klicken-und-Ziehen-Mauszeiger" bleibt hohl und zeigt damit an, daß das Objekt verschoben wird.

### Text löschen

### Um Text zu löschen:

- 1. Markieren Sie den Text, den Sie löschen möchten.
- 2. Drücken Sie die Löschen-Taste; der markierte Text wird gelöscht.

### Um Text mit der Tastatur zu löschen:

Solange kein Text markiert ist, können Sie die folgenden Tastaturkürzel benutzen um Text zu löschen.

### Backspace (Rückschritt)

Zeichen links vom Cursor werden gelöscht.

### Entfernen (Entf)

Zeichen rechts vom Cursor werden gelöscht.

### Strg + Backspace

Zeichen vom Cursor bis zum Anfang des Wortes werden gelöscht.

### Strg + Entfernen (Entf)
Zeichen vom Cursor bis zum Ende des Wortes werden gelöscht.

## Shift + Strg + Backspace

Zeichen vom Cursor bis zum Anfang der Zeile werden gelöscht.

Shift + Strg + Entfernen (Entf)

Zeichen vom Cursor bis zum Ende der Zeile werden gelöscht.

## Rückgängig benutzen

Manchmal werden Sie einen Text gelöscht oder das Aussehen eines Textes geändert haben und Sie bemerken sofort Ihren Irrtum. Wenn Sie dann noch keine weitere Aktion durchgeführt haben, können Sie »Rückgängig« aus dem Bearbeiten-Menü benutzen, um die vorgenommenen Veränderungen wieder rückgängig zu machen.

Wenn Sie »Rückgängig« benutzt haben, wechselt der Name im Bearbeiten-Menü nach »Erneut«, so daß Sie das, was Sie rückgängig gemacht haben, wieder rückgängig machen können!

Nicht alle Programme beinhalten »Rückgängig« und nicht alle Operationen können rückgängig gemacht werden. Falls Sie eine Aktion planen, die Sie nicht wieder rückgängig machen können, sollten Sie vorher eine Sicherheitskopie Ihres Dokumentes anlegen!

### Um Ihre letzte Bearbeitung rückgängig zu machen:

Wählen Sie »Rückgängig« aus dem Bearbeiten-Menü. Der Text, an dem Sie arbeiten, wird dann auf den Stand vor der letzten Bearbeitung zurückgesetzt. Sollte diese Option abgeblendet sein, können Sie ihre letzte Aktion nicht rückgängig machen.

»Rückgängig« hat keinen Zugriff auf die Zwischenablage und speichert demzufolge dort auch nichts ab. Wenn Sie beispielsweise mit »Ausschneiden« einen Textteil aus ihrem Dokument ausgeschnitten haben, ersetzt dieser Vorgang den Inhalt der Zwischenablage; Sie können diesen Vorgang mit »Rückgängig« nicht wieder rückgängig machen, um z. B. den ursprünglichen Inhalt der Zwischenablage wieder herzustellen.

## Tastaturkürzel zum Bearbeiten benutzen

Mit zunehmender Einarbeitung werden Sie vielleicht bemerken, da§ es sinnvoller sein kann, Bearbeitungsfunktionen nicht mit der Maus, sondern mit der Tastatur durchzuführen, da Sie dann nicht extra zur Maus greifen müssen. Folgende Tastaturkürzel können Sie zum Bearbeiten benutzen:

## Rückgängig

Alt + Backspace

Ausschneiden Shift + Entf

Kopieren Strg + Einfg

Einkleben Shift + Einfg

Löschen Entf

## Konfiguration speichern

Sie können das Optionen-Menü dazu benutzen, die Programme an Ihre Bedürfnisse anzupassen. Z. B. können Sie dort die Benutzerebene und jede anwendungsspezifische Option einstellen.

Nachdem Sie Ihre persönlichen Einstellungen im Optionen-Menü vorgenommen haben, können Sie diese Konfiguration speichern, so da§ sie bei jedem Start dieses Programms benutzt wird. Falls Sie Ihre benutzerspezifische Konfiguration wieder auf die Standardkonfiguration zurücksetzen möchten, benutzen Sie die Option »Konfiguration zurücksetzen« aus dem Optionen-Menü.

Lesen Sie auch die Kapitel über spezielle Programme um einiges über die einzigartigen Möglichkeiten aus dem Optionen-Menü zu erlernen.

## Um die benutzerspezifische Konfiguration des Programms zu speichern:

Bemerkung: Manche Programme benutzen den Ausdruck "Optionen speichern" anstelle

## "Konfiguration speichern"!

- 1. Nehmen Sie die Einstellungen im Optionen-Menü nach Ihren Wünschen vor.
- 2. Wählen Sie "Konfiguration speichern" aus dem Optionen-Menü (oder "Optionen speichern"). Alle Einstellungen, die Sie vorgenommen haben, werden gespeichert und werden nun bei jedem Start dieses Programms benutzt.

### Um die Konfiguration auf die Standardkonfiguration zurückzusetzen:

Falls Sie Ihre benutzerspezifische Konfiguration wieder auf die Standardkonfiguration zurücksetzen möchten, benutzen Sie die Option »Konfiguration zurücksetzen« aus dem Optionen-Menü.

## Benutzerebenen

Einige Programme, wie z. B. GeoWrite und GeoDraw, bieten Ihnen die Möglichkeit, verschiedene Benutzerebenen einzustellen. Jede Benutzerebene beinhaltet einen ganz bestimmten Satz an Optionen, die Sie auswählen können. Komplexere Möglichkeiten werden Ihnen in den unteren Ebenen nicht ermöglicht. Diese Benutzerebenen ermöglichen es Ihnen, sich mit<br>einfachen Mitteln einzuarbeiten und mit steigender Kenntnis komplexere Bearbeieinfachen Mitteln einzuarbeiten und mit steigender Kenntnis komplexere Bearbeitungsmöglichkeiten hinzuzufügen.

Die einfachste Ebene ist die Ebene 1. Benutzen Sie diese Ebene, um sich mit dem Programm vertraut zu machen. Jede höhere Ebene ermöglicht Ihnen komplexere Möglichkeiten der Bearbeitung. Die höchste Ebene (mit der höchsten Nummer) bietet Ihnen alle Optionen, die dieses Programm zu Verfügung hat.

Die Standardeinstellung bei Programmen mit verschiedenen Benutzerebenen ist die höchste Benutzerebene.

## Benutzerebene ändern und speichern

Sie können die Benutzerebene entweder bei der Bearbeitung eines Dokumentes des entsprechenden Programms ändern oder aber wenn Sie die Dialogbox "Neu/Öffnen" aus dem Datei-Menü geöffnet haben.

### Um die Benutzerebene zu ändern:

- 1. Wenn sich die Dialogbox "Neu/Offnen" auf dem Bildschirm befindet, klicken Sie auf den Knopf »Benutzerebene ändern...«. Falls Sie gerade ein Dokument bearbeiten, öffnen Sie das Optionen-Menü und klicken auf »Benutzerebene ändern...«. Die Dialogbox "Benutzerebene ändern" erscheint. Der eingedrückte Schaltknopf weist auf die z. Z. gültige Benutzerebene hin.
- 2. Klicken Sie auf einen der Schaltknöpfe für die Benutzerebene, die Sie wünschen; dann klicken Sie auf OK. Die Benutzerebene ist nun für die jetzige Arbeitssitzung geändert, bis Sie sie wiederum ändern. Wenn Sie auf »Abbrechen« klicken, schließt sich die Dialogbox und die Benutzerebene wird nicht geändert.
- 3. Wenn Sie möchten, daß das Programm immer mit der gleichen benutzerspezifischen Ebene startet, wählen Sie »Konfiguration speichern« aus dem Optionen-Menü. (Falls die Dialogbox "Neu/Öffnen" sich auf dem Bildschirm befindet, müssen Sie diese erst schließen und dann ins Optionen-Menü wechseln.)

## Feinabstimmung der Benutzerebene

Außer den voreingestellten Benutzerebenen können Sie Ihre persönliche Benutzerebene konfigurieren. Jedes Programm hat einen Satz von Feineinstellungsmglichkeiten, die Sie nutzen können.

Die Optionen, die Sie dabei zu- oder abschalten können, variieren von Programm zu Programm. Um mehr Informationen darüber zu bekommen, welche Optionen bei der Feineinstellung Ihnen in den einzelnen Programmen zur Verfügung stehen, lesen Sie die Online-Hilfe für das jeweilige Programm.

## Um die Feineinstellung der Benutzerebene durchzuführen:

- 1. Wenn sich die Dialogbox "Neu/Öffnen" auf dem Bildschirm befindet, klicken Sie auf den Knopf »Benutzerebene ändern...«. Falls Sie gerade ein Dokument bearbeiten, öffnen Sie das Optionen-Menü und klicken auf »Benutzerebene ändern…«. Die Dialogbox "Benutzerebene ändern" erscheint.
- 2. Um zu sehen, welche Optionen eine Benutzerebene bietet, wählen Sie eine der Ebenen aus und klicken dann auf den Knopf »Feineinstellung...«. Die Dialogbox "Feineinstellung'

erscheint. Die Anzahl der Optionen, die markiert sind, definieren die Benutzerebene, die Sie ausgewählt haben.

- 3. Um nun die Feineinstellung vorzunehmen, klicken Sie auf die kleinen Kästchen vor den Optionen um sie ein- oder auszuschalten. Bei ausgewählten Optionen erscheint ein kleiner Haken in dem Kästchen.
- 4. Wenn Sie mit der Feineinstellung fertig sind, klicken Sie auf OK. Die Dialogbox schlie§t sich. Falls Ihre Feineinstellung mit einer der festgelegten Benutzerebenen übereinstimmt, ist der entsprechende Schaltknopf eingedrückt; falls nicht, ist kein Schaltknopf eingedrückt.
- 5. Klicken Sie auf OK um auf der neuen

## Gebräuchliche Programmwerkzeuge

Bei der Benutzung von Programmen wie GeoWrite, GeoDraw, GeoCalc oder GeoFile werden Sie häufig mehrere Reihen von Icons an den Bildschirmrändern sehen. Diese Icons sind Werkzeuge die es Ihnen ermöglichen, schnell bestimmte Aktionen durchzuführen, indem Sie einfach auf ein Icon klicken.

Das Verhalten und die Vielfalt der Werkzeuge variiert je nach Programm. Wie auch immer, die folgende Liste von Werkzeugen sind in vielen Programmen von PC/GEOS gebräuchlich. Nicht alle Werkzeuge sind in allen Programmen verfügbar.

 $\cdot$  Ein neues leeres Dokument anlegen

Di

Dieses Werkzeug erlaubt Ihnen, schnell ein neues leeres Dokument anzulegen.

Dokument öffnen

Dieses Werkzeug erlaubt Ihnen, ein schon existierendes Dokument zu ffnen. Die Dialogbox "Öffnen" erscheint.

### **Musterdokument benutzen**

Benutzen Sie dieses Werkzeug, um ein neues Dokument auf Grundlage eines Musters zu erstellen.

### ¥ Dokument schlie§en

Mit diesem Werkzeug können Sie das aktuelle Dokument schließen. Alle anderen geöffneten Dokumente bleiben geöffnet.

Dokument speichern

Benutzen Sie dieses Werkzeug, um das aktuelle Dokument zu speichern. Falls dieses Dokument vorher noch nie gespeichert wurde, öffnet sich die Dialogbox "Dokument speichern" und Sie werden gebeten, dem Dokument einen Namen zu geben.

### Suchen & Ersetzen

Dieses Werkzeug erlaubt Ihnen, schnell ein Wort oder einen Begriff in dem Dokument zu finden. Die Dialogbox "Suchen & Ersetzen" erscheint.

Sicherheitskopie erstellen

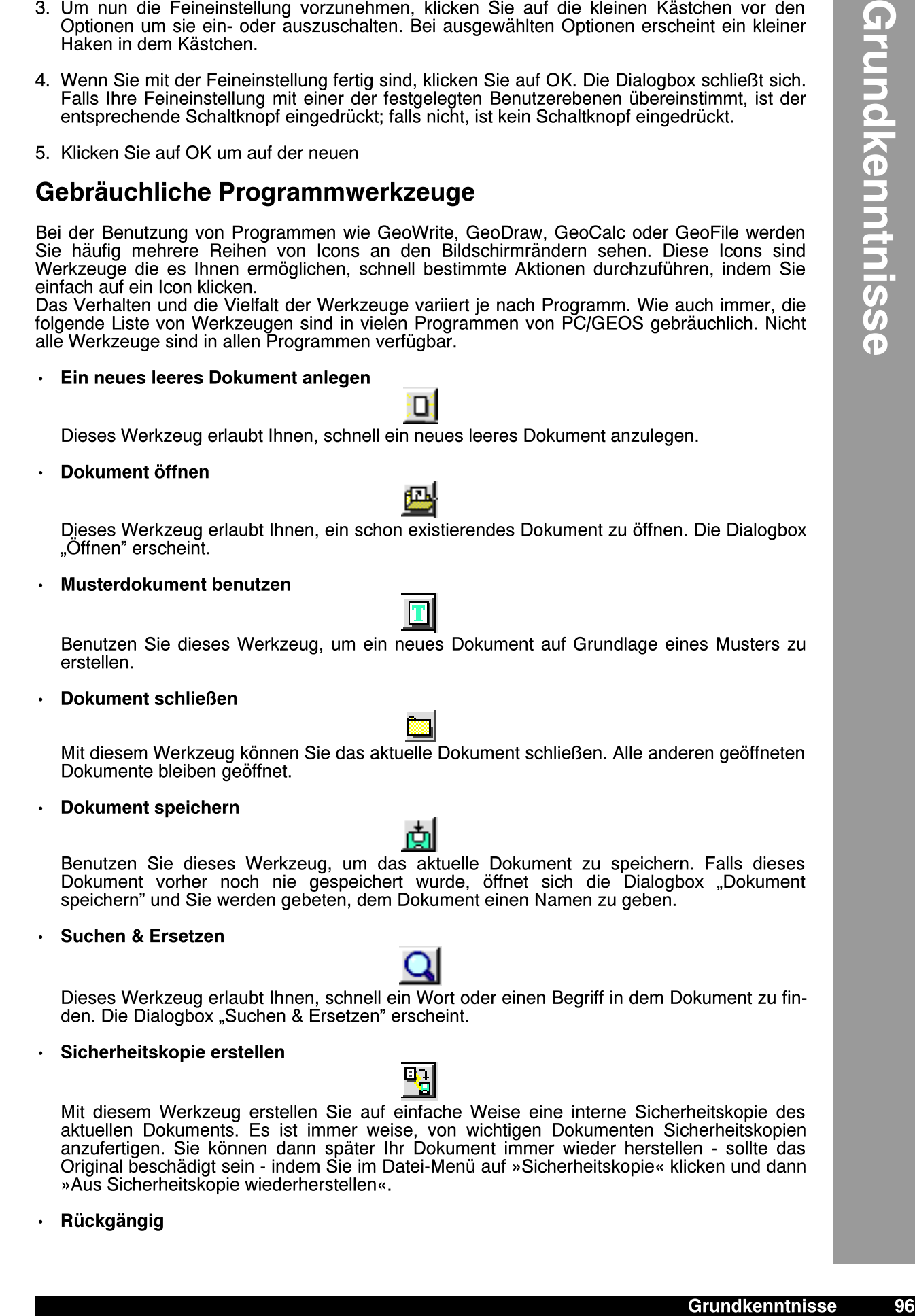

Rückgängig

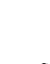

Dieses Werkzeug ermöglicht Ihnen, Änderungen an Ihrem Dokument sofort wieder rückgängig zu machen. Sollte dieses Icon grau abgeblendet sein, steht es nicht zur Verfügung!

#### **Ausschneiden**

Mit diesem Werkzeug können Sie markierten Text oder Objekte aus Ihrem Dokument ausschneiden und in der Zwischenablage deponieren.

#### ¥ Kopieren

Mit diesem Werkzeug können Sie markierten Text oder Objekte in Ihrem Dokument kopieren und in der Zwischenablage deponieren.

#### **Einfügen**

Mit diesem Werkzeug können Sie den Inhalt der Zwischenablage in Ihr aktuelles Dokument einkleben.

#### Alles markieren

Mit diesem Werkzeug markieren Sie den gesamten Text oder alle graphischen Objekte in Ihrem Dokument.

#### Löschen

Dieses Werkzeug löscht alle markierten Objekte (Text) in Ihrem aktuellen Dokument. Die gelöschten Objekte (Text) werden nicht in der Zwischenablage deponiert!!

¥ 100 %

Mit diesem Werkzeug stellen Sie Ihr Dokument auf die normale (100 %) Ansichtsgr§e ein, nachdem Sie es vergrößert oder verkleinert hatten.

Vergrößern

Mit diesem Werkzeug vergr§ern Sie Ihr Dokument in bestimmten Schritten.

**Verkleinern** 

Mit diesem Werkzeug verkleinern Sie Ihr Dokument in bestimmten Schritten.

Größe Anpassen

Mit diesem Werkzeug passen Sie eine Dokumentseite auf die Größe des Sichtfensters des Programms an, so daß sie zur Gänze sichtbar wird.

Neu zeichnen

Dieses Werkzeug zeichnet die graphische Benutzeroberfläche neu. Es ist ratsam dieses Werkzeug zu gebrauchen, wenn Sie erhebliche (graphische) Veränderungen an Ihrem Dokument vorgenommen haben und Ihr Dokument nicht mehr richtig synchronisiert wird.

**Drucken** 

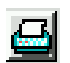

Mit diesem Werkzeug öffnen Sie die Dialogbox »Drucken« zum drucken eines Dokumentes.

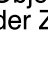

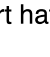

œ

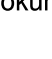

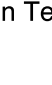

82

Grundkenntnisse 98

Einige Programme arbeiten mit Dokumenten, andere wiederum nicht. Dieses Kapitel bietet Ihnen einen Überblick über die Begriffe und Fertigkeiten die Sie benötigen, um Programme zu benutzen die mit Dokumenten arbeiten.

Dieses Kapitel informiert Sie über die folgenden Themen:

- Neue Dokumente erstellen und speichern
- Dokumente öffnen und schließen
- Standardmäßige Dateiauswahl benutzen
- Dokumente ausdrucken
- Dokumente sichern und wiederherstellen

Um mehr spezielle Informationen über die Arbeit mit Dokumenten eines besonderen Programms zu erhalten, lesen Sie das Kapitel, da§ dieses Programm behandelt.

Dieses Kapitel setzt voraus, daß Sie mit den Informationen aus dem Kapitel "Grundkenntnisse" vertraut sind, welches Ihnen die Fertigkeiten verleiht, mit den PC/GEOS-Programmen umzugehen.

Ein Dokument ist ein Platzhalter für Informationen. Sie können z. B. GeoDraw benutzen, um Zeichnungen herzustellen. Jede Zeichenarbeit wird in ihrem eigenen Dokument deponiert. Dokumente werden in PC/GEOS als Icons angezeigt; siehe unten. Sie befinden sich normalerweise im Dokument-Ordner, obwohl Sie sie auch woanders ablegen können, z. B. auf einer Diskette. (Bemerkung: Dokumente von verschiedenen Programmen erscheinen mit verschiedenen Icons; das Icon für ein GeoDraw-Dokument können Sie unten sehen.)

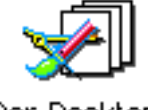

Der Desktop

Einige Programme, wie z. B. das Sammelalbum, starten mit einem Standard-Startdokument. Dieses Dokument wird automatisch geffnet, wenn Sie diese Programme starten. Das Standard-Startdokument des Sammelalbums ist eine Datei im Dokument-Ordner und wird "Vorgabe-Sammelalbum" genannt. Ist diese Datei nicht vorhanden, wenn Sie das Programm starten, wird sie automatisch erzeugt.

## Die "Neu/Öffnen" Dialogbox

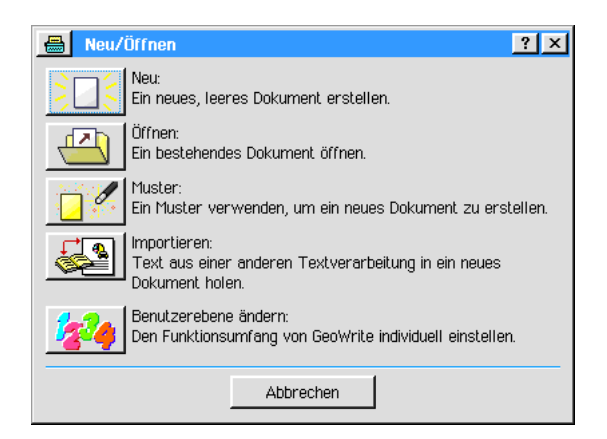

Um neue Dokumente zu erstellen oder bestehende zu öffnen können Sie die entsprechenden Optionen aus dem Dateimenü benutzen. Sie können neue Dokumente immer dann erstellen, wenn die Notwendigkeit dazu entsteht. Wann immer Sie auch ein neues Dokument erstellen oder ein bestehendes öffnen, erscheint eine Variation der "Neu/Öffnen"-Dialogbox.

Die "Neu/Öffnen"-Dialogbox ist die Dialogbox, mit der Sie innerhalb eines Programms Dokumente erstellen oder ffnen. Jedes Programm hat eine unterschiedliche Dialogbox, doch funktionieren sie auf die gleiche Art und Weise.

Wenn Sie mit dem Sammelalbum arbeiten, sehen Sie die "Neu/Öffnen"-Dialogbox normalerweise nicht, da dieses Programm mit dem "Vorgabe-Sammelalbum" startet. In diesem Pro-

gramm erscheint die "Neu/Offnen"-Dialogbox nur dann, wenn Sie das aktuelle Dokument schließen ohne das Programm zu beenden oder wenn Sie "Neu/Offnen" aus dem Dateimenü wählen.

In einem Programm erscheint die "Neu/Offnen"-Dialogbox immer dann, wenn kein Dokument dieses Programm geöffnet ist; oder wenn Sie "Neu/Offnen" aus dem Dateimenü wählen. Sie bietet Ihnen Schalter um ein neues Dokument zu erstellen oder ein bestehendes Dokument zu öffnen. Eine "Neu/Öffnen"-Dialogobx kann folgende Schalter enthalten:

#### **Neu**

Mit diesem Schalter erstellen Sie ein neues leeres Dokument. Mehr Informationen erhalten Sie im Abschnitt "Ein neues Dokument erstellen" ab Seite 100.

#### Öffnen

Mit diesem Schalter können Sie ein schon bestehendes Dokument öffnen. Mehr Informationen erhalten Sie im Abschnitt "Ein vorhandenes Dokument öffnen" ab Seite 102.

#### **Muster**

Mit diesem Schalter können Sie ein neues Dokument auf Grundlage eines Musterdokumentes erstellen. (Nicht alle Programme benutzen Musterdokumente.) Mehr Informationen erhalten Sie im Abschnitt "Musterdokumente verwalten" ab Seite 110.

#### Startdokument öffnen

In einem Programm mit Startdokument klicken Sie auf diesen Knopf, um das Startdokument zu öffnen.

#### **Importieren**

Benutzen Sie diesen Schalter, um ein Dokument aus einem anderen Programm (z. B. Win-Word o. ä.) in ein PC/GEOS-Dokument zu importieren.

#### Benutzerebene ändern

Klicken Sie auf diesen Schalter, um die Benutzerebene dieses Programms zu verändern. Es erscheint dieselbe Dialogbox, als wenn Sie »Benutzerebene ändern...« aus dem Optionen-Menü auswählen.

#### Abbrechen/Beenden

Falls keine Dokumente dieses Programms geöffnet sind, können Sie mit diesem Schalter das Programm direkt beenden. Wenn doch ein Dokument geffnet ist, wird die Beschriftung dieses Schalters zu »Abbrechen«; Sie kehren dann zu Ihrem geöffneten Dokument zurück.

In manchen Programmen, wie z. B. dem Sammelalbum, arbeiten Sie immer nur mit einem Dokument. Enthält das Dokument, an dem Sie gerade arbeiten, nicht gespeicherte Anderungen, dann können Sie die Dialogbox "Neu/Offnen" nicht aufrufen; sind alle Anderungen gespeichert, steht die Dialogbox wieder zur Verfügung. Sollten Sie bei einem geöffneten Dokument ein anders ffnen, wird das vorher geffnete geschlossen; es sei denn, Sie minimieren das erste geöffnete Dokument und öffnen dann das nächste. Auf diese Weise können Sie mit 2 geöffneten Sammelalben gleichzeitig arbeiten.

Arbeiten Sie mit einem Programm welches es ermöglicht, mit mehreren Dokumenten gleichzeitig zu arbeiten, wie z. B. GeoDraw, steht die Dialogbox jederzeit zur Verfügung.

Jedes Programm, das Sie starten wollen und von der noch keine Dokumente geffnet sind, wird Ihnen als erstes die Dialogbox "Neu/Öffnen" präsentieren.

## Ein neues Dokument erstellen

Um ein neues, leeres Dokument zu erstellen, wählen Sie die Option »Neu/Öffnen...« aus dem Dateimenü. Die Dialogbox "Neu/Öffnen" erscheint; klicken Sie auf den Knopf mit der Aufschrift "Neu".

Das neue Dokument wird mit einem entsprechenden Namen betitelt, z. B. Draw - unbenannt. Wenn Sie dieses Dokument speichern möchten, werden Sie aufgefordert ihm einen Namen zu geben. (Siehe "Dokumente speichern" ab Seite 102).

## Dateiauswahlbox benutzen

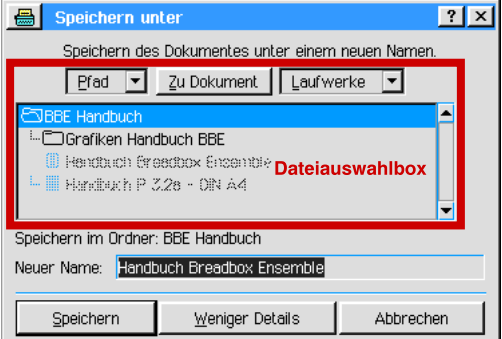

In vielen Programmen werden Sie eine spezielle Dialogbox bemerken; die Dateiauswahlbox. Mit dieser Dialogbox haben Sie Zugriff auf alle Laufwerke, die in Ihrem PC eingebaut und angeschlossen sind, um eine erforderliche Datei oder einen Ordner zu suchen und zu finden. Sie wird ebenso für verwandte Zwecke eingesetzt; wenn Sie z. B. ein Dokument zum erstenmal speichern möchten, dann erscheint eine Variante dieser Dateiauswahlbox, um die Position festzulegen, an der das Dokument gespeichert werden soll und ihm einen Namen zu geben.

Der Hauptteil der Dateiauswahlbox ist ein Fenster, welches den gesamten Inhalt des aktuellen Ordners zeigt. Am unteren Rand dieses Fensters sehen Sie den Namen des aktuellen Ordners. Sollten Sie sich auf der obersten Ebene eines Laufwerkes aufhalten, sehen Sie den Namen dieses Laufwerkes. Oberhalb dieser Zeile sehen Sie die Ordner und Dateien, die sich in diesem aktuellen Ordner befinden. Es werden alle Ordner und Dateien in diesem Fenster aufgelistet. Wie auch immer, es werden nicht immer alle Dateien notwendigerweise aufgelistet; die Dateiliste wird auf verschiedene Art und Weise begrenzt. Z. B.: Möchten Sie ein Dokument innerhalb eines Programms ffnen, dann sehen Sie eine spezielle Dateiauswahlbox, in der nur die Dateien aufgelistet sind, die mit diesem Programm angefertigt wurden.

Um in einen der angezeigten Ordner in der Liste zu schauen, doppelklicken Sie auf den Namen des Ordners. Doppelklicken Sie auf den Namen des z. Z. aktuellen Ordners in der obersten Zeile der Liste, dann wird der aktuelle Ordner geschlossen und Sie gelangen auf die nächst höhere Ebene.

In den meisten Dateiauswahlboxen befinden sich au§erdem 3 Elemente (2 Aufklapplisten und ein Knopf) oberhalb des Listenfensters. Mit diesen Elementen können Sie sich schnell zwischen Dateien, Ordnern und Laufwerken hin und her bewegen. Diese Elemente sind:

### **Pfad**

Wenn Sie die Aufklappliste »Pfad« öffnen, erscheint eine Liste, in der in aufsteigender Reihenfolge alle Ordnerebenen bis hin zur obersten Ebene (Laufwerksname) aufgelistet sind. Klicken Sie auf einen dieser Namen, gelangen Sie auf die entsprechende Ebene.

### **Zu Dokument**

Wählen Sie den Knopf »Zu Dokument«, gelangen Sie automatisch in den PC/GEOS-Dokumentordner, ein spezieller Standardordner für Dokumente. Befinden Sie sich aktuell in diesem Ordner, dann ist dieser Knopf grau abgeblendet und nicht benutzbar. Mehr Informationen über den Dokumentordner lesen Sie im Abschnitt "Der Dokument-Ordner" ab Seite 101.

#### **Laufwerke**

Wenn Sie die Aufklappliste »Laufwerke« öffnen, erscheint eine Liste mit allen Laufwerken, die an Ihren PC angeschlossen sind. Klicken Sie auf eines der Laufwerke in der Liste, gelangen Sie auf die oberste Ebene des betreffenden Laufwerkes.

## Der Dokument-Ordner

Wenn Sie Breadbox Ensemble installieren, erzeugt das Installationsprogramm einen speziellen Dokument-Ordner. Dieser Ordner befindet sich eine Ebene unterhalb des Breadbox Ensemble-Hauptordners. Haben Sie beispielsweise Breadbox Ensemble in den Ordner E:\ENSEMBLE installiert, so wäre der Pfad zum Dokumentordner E:\ENSEMBLE\DOCUMENT.

Dieser Dokumentordner erscheint auf dem Desktop mit einer Verknüpfung namens "Dokumente".

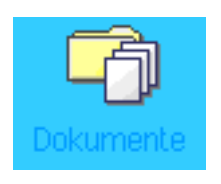

Wenn Sie eine Datei erstellen oder öffnen, startet die Dateiauswahlbox standardmäßig aus dem Dokumentordner, da sich dort normalerweise die meisten Dokumente befinden. Sie können Ihre Dateien natürlich in einem anderen Ordner ablegen und über die Dateiauswahlbox dorthin gelangen.

Es ist immer eine gute Idee, im Dokumentordner Unterordner anzulegen und in diesen Ihre Dokument-Dateien zu ordnen. Auf diese Weise verhindern Sie, da§ Ihr Dokumentordner überfüllt und damit unübersichtlich wird. Dazu wird es einfacher bestimmte Dokumente zu finden, wenn Sie das »Express-Menü« verwenden. Lesen Sie den Abschnitt "Einen neuen Ordner erstellen" ab Seite 67 um mehr Informationen darüber zu erhalten.

## Dokumente speichern

Wenn Sie ein Dokument bearbeiten, merkt sich Breadbox Ensemble die Änderungen, die Sie durchgeführt haben, solange, bis Sie das Dokument tatsächlich speichern. Dieser Vorgang gibt Ihnen eine besondere Sicherheit; sollten Sie Ihr Dokument ändern und Sie stellen später fest, daß diese Änderung ein Fehler war, können Sie dieses Dokument schließen und dabei alle Änderungen "vergessen" lassen. Das Dokument wird dadurch in den Zustand der letzten Speicherung zurückgesetzt.

Bemerkung: In den Voreinstellungen können Sie in dem Modul »UI konfigurieren« die Dokumentsicherung aktivieren. Dadurch wird das geffnete Dokument in bestimmten Zeitabständen automatisch gesichert. Breadbox Ensemble merkt sich aber auch den Zustand des Dokuments seit dem letzten tatsächlichen Speichern. Sollte z. B. die Stromversorgung ausfallen, wird auf diese Weise das Dokument immer im Zustand zwischen der letzten tatsächlichen Speicherung und der letzten automatischen Sicherung gespeichert.

Wenn Sie ein neues Dokument zum erstenmal speichern, werden Sie aufgefordert ihm einen Namen zu geben. Breadbox Ensemble zeigt Ihnen dann automatisch die Dialogbox »Speichern unter…«, die auch eine Dateiauswahlbox enthält. Tragen Sie in das Texteingabefeld der Dateiauswahlbox den Namen des Dokuments ein und bestimmen Sie die Position der Speicherung. Lesen Sie dazu auch den Abschnitt "Unter neuem Namen speichern" ab Seite 103.

Haben Sie die automatische Dokumentsicherung aktiviert aber ein neues Dokument noch nie gespeichert, wird, z. B. im Falle des Ausfalls der Stromversorgung, das aktuelle Dokument mit einem entsprechenden Namen, wie GeoWrite – unbenannt, im Dokumentordner gespeichert.

## Ein vorhandenes Dokument öffnen

Um ein bestehendes Dokument zu öffnen, wählen Sie »Öffnen« aus der Dialogbox "Neu/Offnen". Es erscheint eine Dateiauswahlbox. Benutzen Sie dies, um Ihr Dokument auszuwählen; klicken Sie dann auf »Offnen« (oder doppelklicken Sie auf den Dokumentnamen).

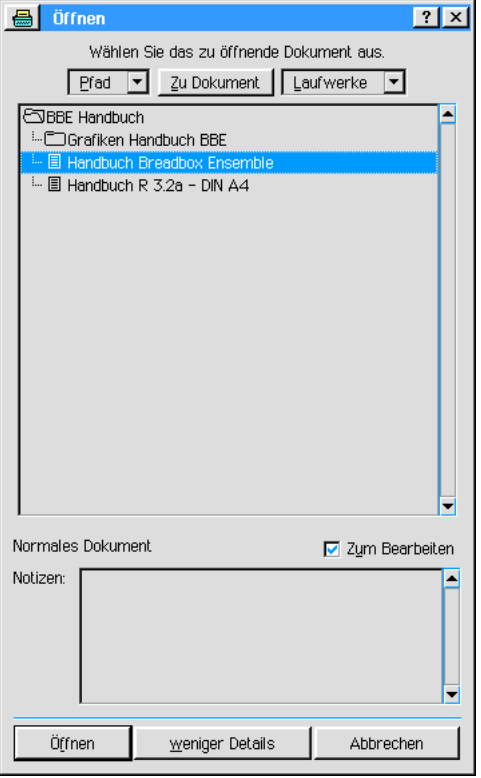

Unterhalb der Liste mit den Datei- und Ordnernamen befindet sich eine Checkbox mit der Bezeichnung "Zur Bearbeitung" (diese Checkbox ist in den unteren Benutzerebenen nicht vorhanden). Wenn diese Checkbox markiert ist (Häkchen in der Box), dann kann dieses Dokument bearbeitet und die Änderungen gespeichert werden. Ist die Checkbox nicht markiert, dann können Sie dieses Dokument zwar bearbeiten, aber die Änderungen nicht speichern; es sei denn, Sie speichern es unter einem neuen Namen indem Sie die Dialogbox "Speichern unter" aus dem Dateimenü benutzen. Die Originaldatei bleibt dabei unverändert. (Lesen Sie auch den Abschnitt "Unter neuem Namen speichern" ab Seite 103.)

Die Checkbox "Zur Bearbeitung" steht standardmäßig in einer Beziehung zum Typ des Dokuments. Ist die zu öffnende Datei z. B. eine "Nur-Lesen-Datei" (oder ein "Nur-Lesen-Laufwerk"), dann ist diese Checkbox grau abgeblendet und steht solange nicht zur Verfügung, bis Sie den Dokumenttyp entsprechend geändert haben. (Lesen Sie auch den Abschnitt "Dokumenttyp festlegen" ab Seite 110.)

Sie können ein Dokument auch vom Desktop aus öffnen. Doppelklicken Sie auf das "Dokumente"-Icon; der Dokumentordner öffnet sich. Doppelklicken Sie nun auf das gewünschte Dokument; das entsprechende Programm wird gestartet und das Dokument geffnet.

## Unter neuem Namen speichern

Manchmal möchten Sie lieber mit der Kopie eines Dokuments arbeiten. Dies können Sie erreichen, indem Sie die Option »Speichern unter…« aus dem Dateimenü benutzen. Es erscheint die Dialogbox "Speichern unter" mit einer Dateiauswahlbox. Tragen Sie in dem Texteingabefeld der Dateiauswahlbox den neuen Namen des Dokuments ein und legen Sie die Position fest, an der es abgelegt werden soll. Klicken Sie dann auf »Speichern«. Das Originaldokument wurde nun kopiert und Sie arbeiten mit dem neuen Dokument. Ein Beispiel:

Sie erstellen ein GeoDraw-Dokument mit dem Namen "Mein Rechteck", zeichnen ein einzelnes Rechteck und speichern es. Anschließend fügen Sie eine Ellipse hinzu. Wählen Sie nun die Option »Speichern unter...« aus dem Dateimenü und speichern das Dokument unter dem neuen Namen "Meine Formen".

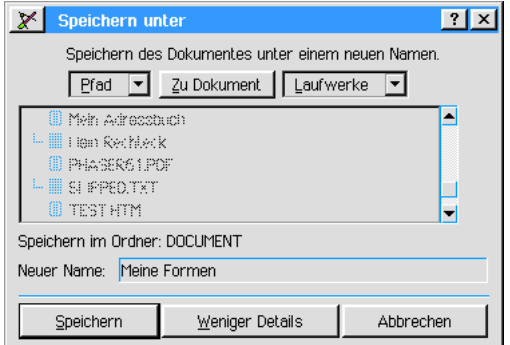

Breadbox Ensemble erstellt nun ein neues Dokument mit dem Namen "Meine Formen" und schreibt das aktuelle Bild (ein Rechteck und eine Ellipse) in die Datei. Die Datei "Mein Rechteck" verbleibt in ihrem Zustand (mit dem Bild eines Rechtecks) und wird geschlossen. Sie arbeiten nun mit dem neuen Dokument.

Wenn Sie ein neues Dokument zum erstenmal mit der Option »Speichern« aus dem Dateimenü speichern möchten, müssen Sie ihm einen Namen geben. Das Programm öffnet automatisch die Dialogbox "Speichern unter" in der Sie den Namen eintragen können.

## Dokumente schlie§en

Wenn Sie ein Dokument schließen, teilen Sie dem entsprechenden Programm mit, daß dieses Dokument nicht länger geöffnet bleiben soll. Das Programm wird dann alle diesbezüglichen Informationen (z. B. Menüfenster) vom Bildschirm nehmen. Das Programm selbst bleibt weiterhin in Betrieb.

Wenn Sie versuchen ein Dokument zu schlie§en, das Sie nach dem letzten Speichern weiter bearbeitet haben, werden Sie durch eine Dialogbox auf dem Bildschirm darüber unterrichtet. Sie haben dann 3 Möglichkeiten:

- das Dokument speichern bevor Sie es schließen
- das Dokument schließen und dabei alle Veränderungen vergessen lassen
- den Schließvorgang abbrechen

Sollte das Dokument, welches Sie schließen möchten, daß letzte geöffnete eines Programms sein, wird unmittelbar darauf die Dialogbox "Neu/Öffnen" aus dem Bildschirm erscheinen.

## Dokumentgröße und -ausrichtung ändern

Um die Seitengr§e eines Dokuments einzustellen, benutzen Sie die Dialogboxen "Seitengröße" und/oder "Seiteneinstellungen".

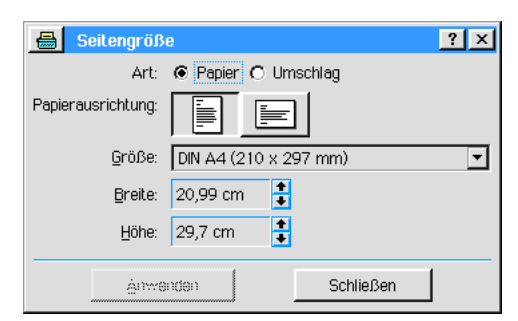

Die Dialogbox "Seitengröße" verweist auf die Größe und das Layout Ihres Dokuments, welches den Papiertyp, -größe Layout und Ränder beinhaltet. Dieses muß sich nicht auf das Papier beziehen, welches sich z. Z. in Ihrem Drucker befindet. Ein Beispiel:

Sie haben ein Poster mit der Größe 30 x 50 cm erstellt; das Papier in Ihrem Drucker ist DIN A4-Papier mit der Größe 21 x 29,7 cm. In der Dialogbox "Seitengröße" haben Sie die Größe Ihres Posterdokumentes auf 30 x 50 cm eingestellt. In der Dialogbox "Drucken" stellen Sie unter »Optionen« die Papiergröße ein, die sich in Ihrem Drucker befindet, nämlich DIN A4-Papier mit der Größe 21 x 29,7 cm. Das Programm errechnet nun die Anzahl der DIN A4-Seiten die benötigt werden, um Ihr Poster auszudrucken und druckt es entsprechend aus. Sie können die Seiten dann passend zusammensetzen. Mehr Informationen über die Dialogbox "Drucken" lesen Sie im Abschnitt "Dokumente ausdrucken" ab Seite 105.

(Verschiedene Programme benutzen verschiedene Dialogboxen. Informationen über Optionen,

die nur speziell in einem bestimmten Programm Verwendung finden, lesen Sie bitte in den entsprechenden Kapiteln nach.)

Die Seiteneinstellungen und die Größe werden beim speichern des Dokuments mit gespeichert. Sollten Sie diese Einstellungen öfter benutzen, dann können Sie ein Musterdokument mit eben diesen erstellen oder aber die Standardeinstellungen für neue, leere Dokumente ändern. Mehr Informationen über dieses Thema lesen Sie in den Abschnitten "Startdokument festlegen" ab Seite 109 und "Musterdokumente verwalten" ab Seite 110. Die folgenden Möglichkeiten stehen zur Verfügung:

### ¥ Typ

Hier wählen Sie zwischen Papier oder Umschlägen.

### Größen

Wählen Sie eine entsprechende Seitengröße aus der Liste. Sie enthält alle gebräuchlichen Papier- und Umschlaggrößen. Sie können auch eine besondere Größe benutzen; diese Maße geben Sie unter »Breite« und »Höhe« von Hand ein.

#### **Breite**

Zeigt Ihnen das Breitenmaß des ausgewählten Papiers an. Sie können hier auch besondere Ma§e eingeben.

### **H**öhe

Zeigt Ihnen das Höhenmaß des ausgewählten Papiers an. Sie können hier auch besondere Ma§e eingeben.

#### **Papierausrichtung**

Stellen Sie hier die Papierausrichtung ein; entweder Hochformat oder Querformat.

#### **Seitenränder**

Stellen Sie hier den Abstand der Seitenränder ein; falls anwendbar.

## Dokumente ausdrucken

Innerhalb eines Programms drucken Sie Dokumente aus, indem Sie die Option »Drucken...« aus dem Dateimenü verwenden. Das Programm öffnet die Dialogbox "Drucken". Der Inhalt dieser Dialogbox variiert von Programm zu Programm. Generell jedoch können Sie in dieser Dialogbox unter den - installierten - Druckern auswählen, welchen Teil des Dokuments Sie drucken möchten (wenn es denn mehrere Seiten hat) und wie viele Kopien.

Bei einigen Druckern läßt sich auch die Druckqualität einstellen. Sollte Ihr Drucker über diese Option verfügen, wird sie in der Dialogbox angezeigt und Sie können die Druckqualität hier einstellen.

Viele Drucker unterstützen erweiterte Einstellmöglichkeiten. Wenn Sie innerhalb der Dialogbox "Drucken" auf den Knopf »Optionen...« klicken, erscheint eine weitere Dialogbox mit den erweiterten Einstellmöglichkeiten. Bei den meisten Druckern können Sie dort z. B. die Seitengröße und -ausrichtung angeben.

Wenn Sie dann auf den Schalter »Optionen speichern« klicken, werden die neuen Einstellungen als Standardeinstellung benutzt. Klicken Sie nur auf OK, bleiben diese Einstellungen nur bis zum nächsten Beenden von PC/GEOS bestehen. Beim neuerlichen Start von PC/GEOS werden dann die Standardeinstellungen wieder aktiviert.

### Um ein Dokument auszudrucken:

1. Wählen Sie die Option »Drucken« aus dem Dateimenü des zu druckenden Dokumentes; alternativ klicken Sie auf das Druckerwerkzeug in der Werkzeugleiste. Die Dialogbox "Drucken" erscheint.

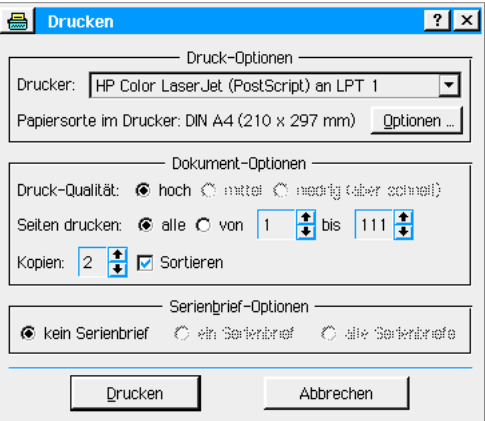

2. Stellen Sie den gewünschten Drucker in der Aufklappliste ein (wenn Sie mehr als einen installiert haben).

> √ HP Color LaserJet (PostScript) an LPT 1 HP LaserJet 4 (PCL-Modus) an LPT 1

3. Stellen Sie durch Klicken auf den entsprechenden Radioknopf die Druckqualität ein. Bemerkung:

Bei manchen Druckern ist diese Option nicht verfügbar oder es ist nur eine Qualitätsstufe (normalerweise die höchste) vorgegeben und in diesem Fall schon markiert.

4. Besteht das Dokument aus mehreren Seiten legen Sie fest, wieviel bzw. welche Seiten gedruckt werden sollen. Sie können wählen zwischen:

alle...

...es werden alle Seiten des Dokumentes gedruckt.

von/bis..

...stellen Sie hier ein, welche Seiten eines mehrseitigen Dokumentes gedruckt werden sollen. Klicken Sie dazu in die beiden Eingabefelder und tragen Sie die entsprechenden Seitenangaben ein oder benutzen Sie die AUF- und AB-Pfeile. Bemerkung: Diese Option existiert nicht in allen Drucken-Dialogboxen, so z. B. nicht in GeoDraw.

- 5. Legen Sie fest, wieviel Kopien/Exemplare des Dokumentes gedruckt werden sollen. Klicken Sie dazu in das Eingabefeld und tragen Sie den entsprechenden Wert ein oder benutzen Sie die AUF- und AB-Pfeile.
- 6. Aktivieren Sie die Checkbox "Sortieren", wenn die Ausdrucke in sortierter Reihenfolge gedruckt werden sollen. Bemerkung:

blicherweise werden beim Drucken eines mehrseitigen Dokumentes alle Seiten nacheinander gedruckt. Sollen mehrere Kopien/Exemplare dieses Dokumentes gedruckt werden, wird die Option "Sortieren" verfügbar. Mit aktivierter Option werden von einem mehrseitigen Dokument erst alle ersten Seiten gedruckt, dann alle zweiten Seiten, u.s.w.

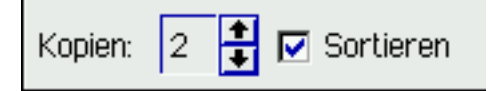

- 7. Legen Sie fest, ob Sie einen Serienbrief drucken wollen. Sie können wählen zwischen:
	- Ð kein Serienbrief
	- ein Serienbrief
	- Ð alle Serienbriefe

Standardmäßig ist »kein Serienbrief« vorgegeben. Bemerkung: Diese Option existiert nur in der Drucken-Dialogbox in GeoWrite.

Sollte Ihr Drucker erweiterte Einstellungsmöglichkeiten unterstützen, so finden Sie in der Dialogbox »Drucken« den Knopf "Optionen...

#### Um erweiterte Einstellungen einzurichten:

1. Klicken Sie auf den Knopf "Optionen..." in der Dialogbox »Drucken«; die Dialogbox »Optionen« erscheint.

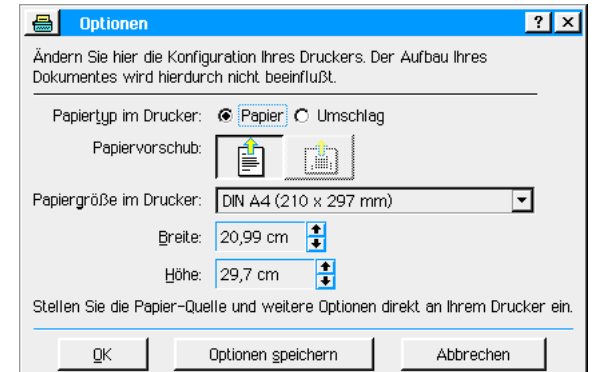

2. Markieren Sie den Papiertyp, der sich in Ihrem Drucker befindet bzw. auf den Sie drucken wollen. Sie können wählen zwischen Papier und Umschlägen.

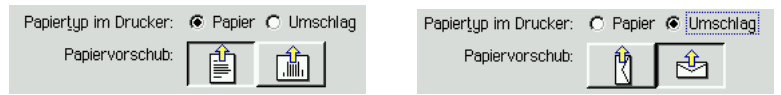

- 3. Wählen Sie die Art des Papiervorschubs; Sie können wählen zwischen Hochformat und Querformat (abhängig von der eingestellten Papiergröße).
- 4. Stellen Sie nun in der Aufklappliste die Papiergröße ein. Klicken Sie dazu auf das Dreiecksymbol und markieren Sie dann mit einem Klick die gewünschte Papiergröße.

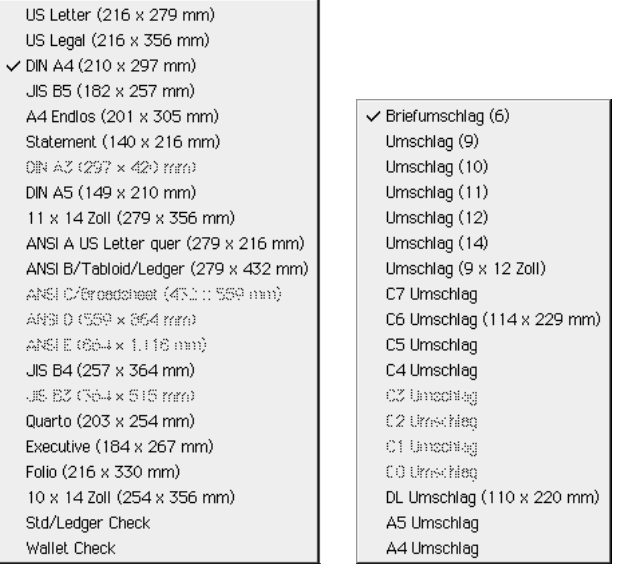

Sollten Sie Ihr benutztes Papier nicht in der Aufklappliste finden haben Sie die Möglichkeit, benutzerdefinierte Papiergrößen einzustellen. Tragen Sie dazu die Breite und die Höhe des Papiers in die jeweiligen Eingabefelder ein oder benutzen Sie dazu die AUF- und AB-Pfeile.

- 5. Klicken Sie auf den Knopf OK; die Dialogbox »Optionen« schließt sich, die Einstellungen werden übernommen.
- 6. Klicken Sie auf den Knopf "Drucken"; die Dialogbox »Drucken« schließt sich und der Druckvorgang startet.

## In Datei drucken

Wenn Sie ein Dokument "in eine Datei" drucken, wird eine DOS-Datei mit all den Informationen erzeugt, die beim Ausdrucken mit dem Drucker an Ihren Drucker gesandt worden wären. Das ist besonders dann nützlich, wenn Sie Ihre Dokumente in einem Servicebüro ausdrucken lassen, z. B. wenn Sie eine PostScript-Datei für einen Photodrucker mit sehr hoher Auflösung erstellt haben. "In Datei drucken" erzeugt gewöhnlich eine extrem große Datei. Eine Seite eines Dokuments mit kompliziertem Layout kann mehr als 1 Megabyte Festplattenspeicher belegen. Stellen Sie daher zuvor sicher, daß Sie über genügend Festplattenspeicher verfügen.

### Um ein Dokument in eine Datei zu drucken:

- 1. Wählen Sie die Option »Drucken« aus dem Dateimenü; alternativ klicken Sie auf das Drucker-Werkzeug in der Werkzeugleiste. Die Dialogbox "Drucken" erscheint.
- 2. Stellen Sie den gewünschten Drucker in der Aufklapp-Liste ein (wenn Sie mehr als einen installiert haben). Möchten Sie beispielsweise eine Datei für einen PostScript-Drucker erstellen, so müssen Sie einen entsprechenden Drucker installiert haben, auch wenn er nicht an Ihren PC angeschlossen ist. Mehr Informationen lesen Sie im Abschnitt "Drucker" im Kapitel "Voreinstellungen" ab Seite 113.
- 3. Klicken Sie auf den Knopf »Optionen« innerhalb der Dialogbox »Drucken«. Eine weitere Dialogbox erscheint.
- 4. Markieren Sie unter "Ausgabeziel:" den Radioknopf »Datei«. Dann klicken Sie auf OK oder »Optionen speichern«. Sie kehren in die Dialogbox "Drucken" zurück.
- 5. Klicken Sie auf den Knopf »In Datei drucken...«. Die Dialogbox "In Datei drucken" wird geöffnet.
- 6. Wählen Sie den Ordner, in dem Sie die zu erstellende Datei ablegen möchten.
- 7. Klicken Sie auf den Knopf »In Datei drucken«.

## Die Druckersteuerung

Wenn Sie die Liste der anstehenden Druckaufträge kontrollieren möchten, dann wählen Sie die Option »Druckersteuerung...« aus dem Untermenü »Einstellungen« aus dem Expressmenü.

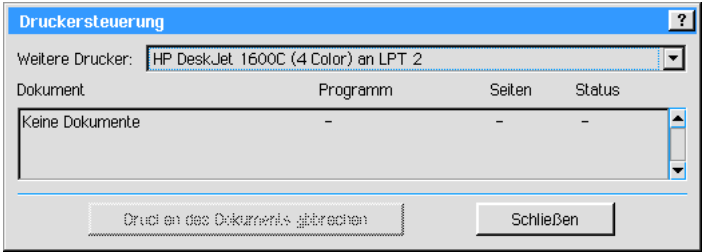

Breadbox Ensemble zeigt für jeden installierten Drucker eine Liste von Dokumenten, die zum Drucken anstehen. Diese Dokumente werden Druckaufträge genannt. Sie können jede beliebige Anzahl von Druckaufträgen zu jeder beliebigen Zeit an den Drucker senden. Sie müssen nicht warten, bis ein Druckauftrag beendet wurde. Immer wenn der Drucker zur Verfügung steht, startet Breadbox Ensemble mit dem Ausdruck des nächsten Dokuments.

In der Druckersteuerung sehen Sie eine Liste mit allen Dokumenten, die noch zum Ausdrucken anstehen. Mit der Aufklappliste »Weitere Drucker« können Sie alle anderen installierten Drucker auflisten. Wenn Sie ein bestimmtes Dokument aus der Liste entfernen möchten, dann markieren Sie es und klicken dann auf den Knopf »Drucken des Dokuments abbrechen«; es wird dann nicht gedruckt. Mit dieser Funktion können Sie auch den Druck eines schon im Druck befindlichen Dokumentes abbrechen.

## Dokumente sichern und wiederherstellen

Ein Dokument zu sichern hei§t, da§ Sie innerhalb von Breadbox Ensemble eine Kopie des geffneten Dokuments in seinem aktuellen Zustand erstellen. Wenn Sie ein solcherma§en gesichertes Dokument wiederherstellen, ersetzen Sie das aktuelle Dokument durch diese Sicherheitskopie.

Sie können eine solche Sicherheitskopie per Hand erstellen, aber es ist wesentlich einfacher, die Backup-Optionen aus dem Untermenü »Sicherheitskopie« im Dateimenü zu benutzen.

Jedesmal, wenn Sie die Option »Sicherheitskopie erstellen« anklicken, erstellen Sie eine Sicherheitskopie des geffneten Dokuments in seinem aktuellen Zustand, welches die vorherige Sicherheitskopie ersetzt.

#### Um eine Sicherheitskopie (Backup) anzulegen:

- 1. Öffnen Sie das Untermenü »Sicherheitskopie« aus dem Dateimenü.
- 2. Klicken Sie auf »Sicherheitskopie erstellen«; es erscheint eine Meldung auf dem Monitor, die Ihnen den Vorgang anzeigt.

## Aus Sicherheitskopie wiederherstellen

Mit der Option »Aus Sicherheitskopie wiederherstellen« ersetzen Sie das z. Z. geöffnete Dokument mit der letzten Sicherheitskopie dieses Dokuments. Diese Möglichkeit ist nur dann gegeben, wenn Sie zuvor eine Sicherheitskopie mit der Option »Sicherheitskopie erstellen« erstellt haben.

Sie haben auch dann die Möglichkeit eine Sicherheitskopie wiederherzustellen, wenn alle Originaldokumente beschdigt wurden. Die Sicherheitskopien werden in dem speziellen Ordner E:\ENSEMBLE\USERDATA\BACKUP abgelegt. Der Pfad zu diesem Ordner richtet sich natürlich nach den örtlichen Gegebenheiten auf Ihrem Computer.

## Kopieren nach... benutzen

Mit der Option »Kopieren nach...« aus dem Untermenü »Sonstiges« im Dateimenü erstellen Sie eine Kopie Ihres aktuellen Dokuments unter neuem Namen. In der sich ffnenden Dialogbox "Kopieren nach" tragen Sie den Namen in das Texteingabefeld ein und legen Sie die Position fest, an der die Kopie gespeichert werden soll. Die Kopie wird erstellt und das Originaldokument geschlossen. Das ist auch der Unterschied zur Option »Speichern unter...«, welche alle nderungen an Ihrem Dokument unter einem neuen Namen speichert und die Originaldatei unverändert läßt.

## Anderungen zurücknehmen

Gelegentlich werden Sie Änderungen an Ihrem geöffneten Dokument vornehmen, die Ihnen im Anschluß als nicht sinnvoll erscheinen. Benutzen Sie dann die Option »Letzter Stand« aus dem Untermenü »Sonstiges« aus dem Dateimenü, um die von Ihnen vorgenommenen Änderungen rückgängig zu machen. Sie setzen damit Ihr Dokument in den Zustand nach dem letzten Speichern zurück.

## Dokument umbenennen

Mit der Option »Umbenennen...« aus dem Untermenü »Sonstiges« können Sie einem Dokument einen anderen Namen geben. Sollte diese Auswahlmglichkeit grau abgeblendet und damit nicht benutzbar sein, haben Sie das Dokument noch nicht gespeichert oder es ist ein "Nur-Lesen-Dokument". Mehr Informationen über "Nur-Lesen-Dokumente" lesen Sie im Abschnitt "Dokumenttyp festlegen" ab Seite 110.

## Dokumentnotizen bearbeiten

Zu jedem Dokument können Sie Notizen hinzufügen, z. B. das Dokument betreffend; es sei denn, dieses Dokument wurde mit dem Texteditor erstellt. Diese Notizen werden in den meisten Dateiauswahlboxen sichtbar. Sie gehören nicht zum eigentlichen Dokument und werden deshalb auch nicht mit ausgedruckt.

Um einem Dokument Notizen hinzufügen zu können, müssen Sie es erst einmal speichern und es mit einem Namen benennen.

Um Dokumentnotizen hinzuzufügen oder zu bearbeiten, benutzen Sie die Option »Dokumentnotizen bearbeiten...« aus dem Untermenü »Sonstiges« im Dateimenü.

## Dokumentpaßwörter

Jedes Dokument können Sie mit einem Paßwort sichern; es sei denn, es wurde mit dem Texteditor erstellt. Benutzen Sie dazu die Option »Dokumentpaßwort setzen...« aus dem Untermenü »Sonstiges« im Dateimenü. Das Paßwort darf bis zu 32 Zeichen lang sein. Falls Sie ein Dokument mit einem Pa§wort sichern, wird jeder, der dieses Dokument zum Lesen oder Bearbeiten öffnen möchte, nach dem Paßwort gefragt. Wird das Paßwort nicht korrekt eingegeben, wird das Dokument nicht geöffnet.

Ein unbenanntes Dokument kann nicht mit einem Paßwort gesichert werden. Sie müssen es erst einmal speichern und benennen.

## Um das Paßwort zurückzunehmen:

- 1. Öffnen Sie das Untermenü »Sonstiges« aus dem Dateimenü.
- 2. Klicken Sie auf die Option »Dokumentpaßwort setzen...«. Löschen Sie die Eingabe im Textfeld der Dialogbox und klicken Sie auf den Knopf »Paßwort ändern«.

## Startdokument festlegen

Das Programm Sammelalbum startet automatisch mit einem sogenannten Startdokument. Normalerweise ist dieses das Dokument "Vorgabe-Startdokument" im Dokument-Ordner von Breadbox Ensemble. Wenn Sie es möchten, dann können Sie ein anderes Sammelalbum als Startdokument festlegen.

### Um ein Startdokument festzulegen:

- 1. Öffnen Sie die Datei, welche Sie als Startdokument festlegen möchten.
- 2. Wählen Sie das Untermenü »Sonstiges« aus dem Dateimenü.
- 3. Wählen Sie die Option »Vorgabedokument«; ein weiteres Untermenü öffnet sich.
- 4. Klicken Sie auf »Startdokument festlegen«; eine Dialogbox mit einer Sicherheitsabfrage öffnet sich.
- 5. Klicken Sie auf »Verwenden«. Wenn Sie das nächste Mal dieses Programm starten, wird das von Ihnen gesetzte Dokument als Startdokument geöffnet.

Um das Original-Startdokument als Startdokument zurückzusetzen:

- 1. Öffnen Sie irgendein Dokument dieses Programms und wählen Sie »Sonstiges« aus dem Dateimenü.
- 2. Wählen Sie »Vorgabedokument«; ein weiteres Untermenü öffnet sich.
- 3. Klicken Sie auf »Startdokument zurücksetzen...«; eine Dialogbox mit einer Sicherheitsabfrage öffnet sich.
- 4. Klicken Sie auf »Löschen«. Beim nächsten Start dieses Programms wird wieder das Standarddokument als Startdokument geöffnet.

## Dokumenttyp festlegen

Jedes Dokument hat eine eigene Typbezeichnung. Diese Typbezeichnung legt fest, wie andere Nutzer (z. B. in einem Netzwerk) auf diese Datei zugreifen können. Sie können z. B. einstellen, ob ein Dokument bearbeitet oder nur gelesen werden kann. Sie können folgende Optionen einstellen:

#### **Normal**

Dieses Dokument kann bearbeitet und/oder gelesen werden. Die Checkbox "Zur Bearbeitung" in der Dateiauswahlbox ist standardmäßig markiert. Normale Dokumente werden blicherweise zum Bearbeiten geffnet.

Nur-Lesen

Dieses Dokument kann gelesen, aber nicht bearbeitet werden. Die Checkbox "Zur Bearbeitung" in der Dateiauswahlbox ist grau abgeblendet und kann nicht markiert werden.

**Muster** 

Dieses Dokument wird als Musterdokument genutzt. Wenn Sie ein Musterdokument ffnen, dann arbeiten Sie nicht mit dem Original-Musterdokument, sondern mit einer Kopie dieses Musterdokumentes, welche automatisch beim Öffnen erstellt wird. Die Checkbox "Zur Bearbeitung" in der Dateiauswahlbox ist standardmäßig nicht markiert.

### Nur-Lesen-Muster

Ein Nur-Lesen-Muster verhält sich genauso wie ein reguläres Muster; es läßt sich nur nicht bearbeiten. Die Checkbox "Zur Bearbeitung" ist grau abgeblendet und nicht markierbar.

### **Allgemein**

Ein allgemeines Dokument kann wie ein normales Dokument gelesen und bearbeitet werden. Wie auch immer: ein allgemeines Dokument wird normalerweise nicht zum Bearbeiten geöffnet. Daher ist die Checkbox "Zur Bearbeitung" standardmäßig nicht markiert.

### Um den Dokumenttyp zu ändern:

- 1. Öffnen Sie das Untermenü »Sonstiges« aus dem Dateimenü.
- 2. Wählen Sie »Dokumenttyp setzen...«. Die entsprechende Dialogbox öffnet sich.
- 3. Setzen Sie den Radioknopf, der Ihren Vorstellungen für dieses Dokument entspricht.

4. Klicken Sie auf »Typ ändern«. Der Dokumenttyp wird unmittelbar geändert; die Dialogbox schließt sich und Sie kehren zu Ihrem Dokument zurück.

## Musterdokumente verwalten

Die meisten Programme in Breadbox Ensemble (eingeschlossen GeoDraw) ermöglichen Ihnen die Arbeit mit Musterdokumenten. Musterdokumente sind fertig erstellte Dokumente mit dem kompletten Layout, mit denen Sie viel Zeit einsparen können. Mit Musterdokumenten können Sie sehr viel einfacher und leichter neue Dokumente erstellen oder Ihren verschiedenen Formulardokumenten ein gleichm§iges Aussehen geben. Zustzlich zu den bereits mit den Programmen installierten Musterdokumenten können Sie Ihre eigenen Musterdokumente erstellen und in einer Mustersammlung abspeichern.

Die Musterdokumente werden in einem besonderen Unterordner gespeichert: E:\...\USERDATA\TEMPLATE. GeoDraw-Musterdokumente z. B. sind dort in dem Unterordner ãGeoDraw TemplatesÒ abgelegt. Der Pfad zu diesem Ordner richtet sich natrlich nach den örtlichen Gegebenheiten auf Ihrem Computer.

GeoDraw wird mit mehreren Musterdokumenten ausgeliefert. Sie können diese Musterdokumenten dazu benutzen um Ihre eigenen Dokumente oder um eigene Musterdokumente zu erstellen.

## Musterdokumente benutzen

Wenn Sie ein Musterdokument öffnen, dann können Sie es so benutzen wie es ist oder Sie können es nach Ihren Vorstellungen verändern. Wählen Sie in der Dialogbox "Neu/Öffnen" die Option »Muster«, erstellt das Programm ein neues Dokument mit dem Layout des von Ihnen ausgewählten Musterdokumentes. Änderungen, die Sie an diesem Dokument vornehmen, wirken sich nicht auf das Original-Musterdokument aus.

## Um ein Musterdokument zu benutzen:

- 1. Starten Sie das Programm, die Sie benutzen möchten oder wählen Sie »Neu/Öffnen...« aus dem Dateimenü. Die Dialogbox "Neu/Öffnen" wird geöffnet.
- 2. Klicken Sie auf die Option »Muster«. Eine weitere Dialogbox mit einer Dateiauswahlliste ffnet sich. Sie zeigt die entsprechenden Musterdokumente.
- 3. Markieren Sie das gewünschte Dokument.
- 4. Klicken Sie auf »Muster verwenden«. Das Programm erstellt ein neues unbenanntes Dokument mit den Einstellungen und dem Layout des Musterdokumentes.

## Eigene Musterdokumente erstellen

Um Ihre eigenen Musterdokumente zu erstellen können Sie mit einem neuen leeren Dokument beginnen oder ein bestehendes Dokument als Musterdokument speichern.

## Um ein Musterdokument zu erstellen:

- 1. Öffnen Sie ein neues oder bestehendes Dokument mit dem von Ihnen gewünschten Programm. Bearbeiten Sie das Dokument solange, bis es Ihren Vorstellungen entspricht.
- 2. Offnen Sie das Untermenü »Sonstiges« aus dem Dateimenü.
- 3. Wählen Sie die Option »Als Muster speichern...«. Die Dialogbox "Speichern unter" öffnet sich. Tragen Sie in der Texteingabezeile den Namen für das Musterdokument ein und klicken Sie auf »Speichern«. Die Dialogbox schließt sich.
- 4. Schließen Sie das Dokument. Möchten Sie Dokumentnotizen hinzufügen, sollten Sie dieses vor dem Schließen tun. Lesen Sie dazu auch den Abschnitt "Dokumentnotizen bearbeiten" ab Seite 109.

## Musterdokument verändern

Jedes von Ihnen erstellte Musterdokument können Sie auch nachträglich noch nach Ihren Vorstellungen verändern.

## Um ein Musterdokument zu verändern:

1. Wählen Sie »Neu/Öffnen...« aus dem Dateimenü. Die Dialogbox "Neu/Öffnen" wird geöffnet.

- 2. Klicken Sie auf die Option »Muster«. Die Dialogbox "Muster" mit den verschiedenen Musterdokumenten in einer Dateiauswahlbox ffnet sich.
- 3. Markieren Sie das Musterdokument, welches Sie verändern möchten. Bewegen Sie sich dazu in der Liste auf oder ab, falls erforderlich. Sollte die Checkbox »Zur Bearbeitung« grau abgeblendet sein, können Sie das markierte Dokument nicht verändern (z. B. weil es ein Nur-Lesen-Dokument ist oder weil Sie in einem Netzwerk nicht die entsprechende Berechtigung haben).
- 4. Markieren Sie die Checkbox "Zur Bearbeitung" und klicken Sie dann auf »Muster verwenden«. Das Musterdokument wird geöffnet.
- 5. Sie können jetzt das tatsächliche Musterdokument bearbeiten, keine Kopie! Wenn die Bearbeitung abgeschlossen ist, speichern und schlie§en Sie das Dokument.

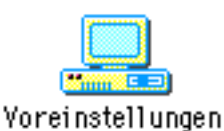

Mit den "Voreinstellungen" können Sie die Möglichkeiten und Fähigkeiten Ihres Computers Ihren Vorstellungen und Wünschen anpassen. In den Voreinstellungen können Sie z. B. Ihre Maus und Ihre Tastatur einstellen oder Sie können neue Geräte installieren, wie z. B. Modem oder Drucker.

Sie benutzen die Voreinstellungen ebenfalls dazu, Gerätetreiber von Peripheriegeräten, die Sie entfernt haben, zu deinstallieren.

Dieses Kapitel erläutert, wie Sie verschiedene Dinge an und in Ihrem PC durch die Benutzung der einzelnen Voreinstellungsmodule verändern. Ein Voreinstellungsmodul ist ein Unterprogramm in den Voreinstellungen, mit dem Sie spezifische Einstellungen an Hard- oder Software vornehmen. Es gibt beispielsweise Module für Ihre Maus, für Ihren Internetanschluß und für den Drucker. Ebenso gibt es Module um einzustellen, wie sich Breadbox Ensemble in bestimmten Situationen verhalten soll und wie es die Informationen auf dem Bildschirm präsentiert.

Die nachstehend aufgeführten Module werden auf den folgenden Seiten angesprochen:

- Hintergrund (ab Seite 119) Mit diesem Modul ändern Sie den Hintergrund Ihres Startbildschirmes.
- Computer (ab Seite 114) Mit diesem Modul führen Sie bestimmte Hardwareeinstellungen an Ihrem PC durch.
- $\cdot$  UI konfigurieren (Benutzeroberfläche konfigurieren [ab Seite 126]) Dieses Modul erlaubt Ihnen, das Verhalten von PC/GEOS während bestimmter Operationen und das Verhalten von Elementen der Benutzeroberfläche in bestimmten Umständen abzuändern.
- Datum & Zeit (ab Seite 120) Dieses Modul erlaubt Ihnen, Systemzeit und -datum einzustellen.
- Schriften (ab Seite 120) Mit diesem Modul installieren und konfigurieren Sie die Schriften in Ihrem System.
- International (ab Seite 122) mit diesem Modul stellen Sie ein, wie Breadbox Ensemble bestimmte länderspezifische Informationen darstellt.
- ¥ TCP/IP (ab Seite 124) Dieses Modul stellt die Art der Verbindung zu Ihrem Internetprovider und über ihn zum Internet ein.
- Tastatur (ab Seite 117) Mit diesem Modul stellen Sie Ihre Tastatur ein.
- **Schoner** (Bildschirmschoner [ab Seite 124]) Mit diesem Modul installieren Sie verschiedene Bildschirmschoner und -optionen.
- Modem (ab Seite 115) Dieses Modul installiert und stellt Ihr Modem ein.
- Maus (ab Seite 118) Dieses Modul installiert und stellt Ihre Computermaus ein.
- PC/GEOS (ab Seite 131) Mit diesem Modul ändern Sie den Zugriff von PC/GEOS auf den Arbeitsspeicher Ihres Computers.
- **Drucker** (ab Seite 115) Dieses Modul installiert und stellt Ihren Drucker ein.
- Tonsignale (ab Seite 117) Mit diesem Modul haben Sie Zugriff auf Ihre Soundkarte, können sie konfigurieren und die Tonsignale aus- oder einschalten.
- **Text** (ab Seite 121) Mit diesem Modul ändern Sie systemweit Textfunktionen wie die Rechtschreibprüfung und die Wörterbücher.
- Video (ab Seite 119)

Mit diesem Modul ändern Sie die Konfiguration Ihrer Grafikkarte.

#### Netzsperre (ab Seite 131)

Mit diesem Modul stellen Sie die Zugangserlaubnisse für die in Breadbox Ensemble serienmäßig enthaltene Kindersicherung für alle Internet-Programme ein.

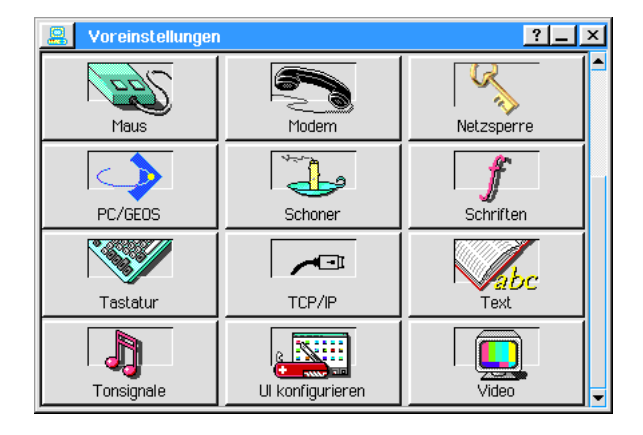

Jedes dieser Module wird in diesem Kapitel erläutert. Um eines der Module zu benutzen, starten Sie die Voreinstellungen und klicken Sie dann auf eines der Module. Befolgen Sie dann die weiteren Instruktionen dieses Moduls.

Wann immer Sie in den Voreinstellungen Änderungen vornehmen, können sich diese auf eine der beiden folgenden Weisen auswirken:

#### unmittelbar

Manche Veränderungen in den Voreinstellungen wirken sich unmittelbar aus. Andern Sie beispielsweise den Hintergrund, wird die Änderung sofort ausgeführt wenn Sie auf OK klicken.

#### nach dem nächsten Neustart

Manche Veränderungen in den Voreinstellungen wirken sich erst nach dem nächsten Neustart von Breadbox Ensemble aus. Wenn Sie beispielsweise eine Änderung in den länderspezifischen Einstellungen vornehmen, wirken sich diese Änderungen erst nach dem nächsten Neustart von Breadbox Ensemble aus. Breadbox Ensemble bietet Ihnen den Neustart in einer Meldung auf dem Bildschirm an. Sollten Sie den sofortigen Neustart ablehnen, arbeitet Breadbox Ensemble bis zum nächsten Neustart mit den alten Optionen weiter.

#### sofortiger Neustart erforderlich

Manche Veränderungen in den Voreinstellungen erfordern den sofortigen Neustart von PC/GEOS; z. B. eine Anderung des Grafikkartentreibers. Wenn Sie eine derartige Option verändern, öffnet das Programm Voreinstellungen eine Dialogbox. In dieser Dialogbox können Sie den sofortigen Neustart einleiten oder die vorgenommene Änderung rückgängig machen.

In der Dialogbox "Voreinstellungen" sind die Voreinstellungsmodule, welche die Hardware betreffen, als erste aufgelistet, während die Systemeinstellungsmodule und andere benutzerspezifische Module danach aufgelistet sind.

## Computer

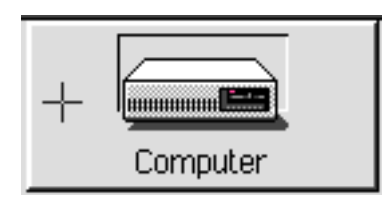

### !! Achtung !!

Nur erfahrene Benutzer sollten Änderungen im Modul "Computer" vornehmen. Benutzen Sie das Modul Computer, wenn Sie zusätzlichen erweiterten Arbeitsspeicher oder eine ungewöhnliche Schnittstellenkonfiguration haben.

Folgende Optionen sind verfügbar und veränderbar:

#### Weitere Speichertypen

Falls Ihr Computer zusätzlichen oder erweiterten Speicher besitzt und PC/GEOS ihn nicht korrekt erkennt, können sie hier Ihre Speicherkonfiguration einstellen.

## Serielle Schnittstellen

Hier können Sie die Interrupts für die seriellen Schnittstellen Ihres PC's festlegen oder die Schnittstellen stilllegen. (Ein Fragezeichen hinter den Interrupt-Zahlen bedeutet, das PC/GEOS die seriellen Schnittstellen zwar erkannt aber die Interrupts noch nicht richtig zugeordnet hat.)

## **Parallele Schnittstellen**

Markieren Sie den passenden Radioknopf um Ihre parallelen Schnittstellen zu konfigurieren. Mehr Informationen können Sie - wie immer - erhalten, wenn Sie die Hilfe aufrufen.

## Modem

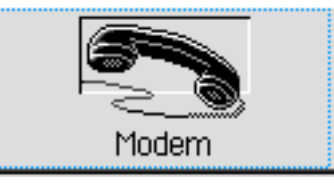

Benutzen Sie dieses Modul, um Ihre Modemeinstellungen zu ändern. In der sich öffnenden Dialogbox "Modem" können Sie die folgenden Optionen bearbeiten:

- Serielle Schnittstelle Markieren Sie hier die serielle Schnittstelle, die das Modem benutzt.
- Wählverfahren Whlen Sie hier das Whlverfahren Ihres lokalen Telefonnetzes aus; Ton- oder Impulswahl.
- **Faxfähiges Modem** Stellen Sie hier ein, ob Ihr Modem faxen kann.
- Geschwindigkeit und Formatoptionen Hier öffnen Sie die Dialogbox "Serielle Schnittstellenoptionen". In dieser Dialogbox können Sie weitere Modemeinstellungen vornehmen.
- Initialisierungsstring: Geben Sie in das Texteingabefeld jeden erforderlichen Initialisierungsbefehl ein, den Ihr Modem evtl. benötigt.

Veränderungen an den Modem-Optionen wirken sich immer unmittelbar aus. Es ist kein Neustart des Systems erforderlich.

## Serielle Schnittstellenoptionen

Die Dialogbox "Serielle Schnittstellenoptionen" ermöglicht Ihnen mehrere spezifische Modemoptionen einzustellen. Folgende Optionen können Sie bearbeiten:

- **BPS-Rate (Baud)**
- Parität
- Wortlänge
- **Stopbits**
- **Handshake**
- Stop Remote
- Stop Local

Umfassende Informationen diese Optionen betreffend finden Sie in Ihrem Modemhandbuch.

## Drucker

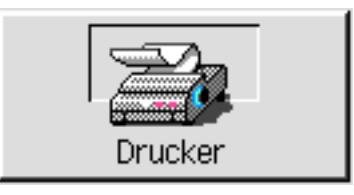

Benutzen Sie das Modul "Drucker" um einen Drucker neu oder einen weiteren Drucker zu installieren. Ebenso können Sie hier Ihren Standarddrucker einstellen und einen Druckertest durchführen.

Mit diesem Modul öffnet sich die Dialogbox "Drucker" in der alle installierten Drucker aufgeführt werden. Sie können dort neue Drucker hinzufügen, vorhandene Drucker deinstallieren oder die Einstellungen der vorhandenen Drucker bearbeiten.

## Drucker hinzufügen

Um einen neuen Drucker zu installieren klicken Sie auf den Knopf »Neu...«. Es öffnet sich die Dialogbox "Neuer Drucker". Nehmen Sie in dieser Dialogbox die folgenden Einstellungen vor:

**Gerätetyp** 

Wählen Sie aus den vorgegebenen Gerätetypen den passenden aus: Drucker, Plotter, Fax, Kamera oder Sonstiges.

**Drucker** 

Markieren Sie in der Liste den passenden Druckertreiber. Sollte Ihr Drucker nicht aufgelistet sein, suchen Sie sich den naheliegendsten aus.

**Druckername** 

Standardm§ig steht hier der Name des von Ihnen markierten Druckertreibers. Falls Sie es möchten, können Sie hier den Namen des Druckers ändern, z. B. in DIN A5-Drucker.

**Schnittstelle** 

Wählen Sie hier – falls notwendig – die Schnittstelle aus, an die Ihr Drucker angeschlossen ist.

Sollte Ihr Drucker an eine serielle Schnittstelle ("COM") angeschlossen sein, wird der Schaltknopf »Serielle Schnittstellenoptionen« aufgeblendet und verfügbar. Nach Anklicken dieses Schalters öffnet sich eine Dialogbox. Sie können dort verschiedene die entsprechende Schnittstelle betreffende Optionen bearbeiten.

#### **Verbindung**

Stellen Sie hier ein, ob Ihr Drucker immer oder nur gelegentlich mit Ihrem PC verbunden ist. Dies ist nützlich um festzulegen, ob auftretende Fehler während des Druckvorganges unmittelbar angezeigt werden sollen.

## Druckereinstellungen ändern

Um die Druckereinstellungen eines installierten Druckers zu ändern, markieren Sie den entsprechenden Drucker in der Dialogbox "Drucker" und klicken Sie dann auf »Bearbeiten...«. Es öffnet sich die Dialogbox "Drucker ändern". Wenn Sie Ihre Bearbeitung abgeschlossen haben, klicken Sie auf OK. Um die Dialogbox ohne Änderungen zu verlassen, klicken Sie auf »Abbrechen«

## Installierten Drucker löschen

Um einen Drucker aus der Liste der installierten Drucker zu entfernen, markieren Sie den entsprechenden Drucker in der Liste und klicken Sie auf »Löschen«. Der Eintrag wird unmittelbar aus der Liste entfernt

## Drucker testen

Haben Sie erst einmal einen Drucker installiert, können Sie ihn testen, indem Sie den Druckernamen in der Liste markieren und dann auf den Knopf »Testen« klicken. Es wird dann eine Testseite mit dem Drucker ausgedruckt. Kontrollieren Sie, ob die Testseite korrekt ausgedruckt wird. Sollte dies nicht der Fall sein, versuchen Sie einen anderen Druckertreiber aus der Druckerliste.

## Standardpapiergrößen

Jedem installierten Drucker können Sie eine eigene Standardpapiergröße zuweisen. Sie können die Standardpapiergröße frei bestimmen, wie die Papierausrichtung und die Ränder. Um die Einstellungen für die Standardpapiergröße zu ändern, klicken Sie auf »Standardeinstellungen...«. In der sich öffnenden Dialogbox "Standardeinstellungen" können Sie alle Einstellungen vornehmen. Folgende Optionen sind möglich:

**Größe** 

In dieser Liste werden alle gebräuchlichen Papiergrößen genannt. Wählen Sie die passende aus.

**Papierausrichtung** 

Hier können Sie die Papierausrichtung einstellen; Hochformat oder Querformat.

**Breite** 

Hier können Sie das Breitenmaß einer Papiergröße eingeben, wenn Sie nicht in der Liste aufgeführt ist.

¥ Hhe

Hier können Sie das Höhenmaß einer Papiergröße eingeben, wenn Sie nicht in der Liste aufgeführt ist.

Ränder

Stellen Sie hier das Maß für alle 4 Seitenränder ein.

## Tastatur

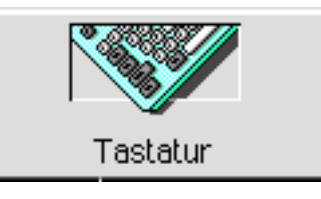

Mit dem Tastaturmodul können Sie außer dem passenden Tastaturtreiber die Tastaturverzögerung und die Tastaturwiederholungsrate einstellen.

Wenn Sie dieses Modul benutzen öffnet sich die Dialogbox "Tastatur", in der Sie die folgenden Optionen verändern können:

### **Tastaturverzögerung**

Mit dieser Option stellen Sie ein, wie lange Sie warten müssen, bis das Symbol einer gedrückten Taste wiederholt wird. Wählen Sie zwischen

- kurz
- mittel
- lang

### **Tastaturwiederholungsrate**

Mit dieser Option stellen Sie ein, wie schnell das Zeichen einer gedrückten Taste wiederholt wird. Wählen Sie zwischen

- langsam
- mittel
- schnell

## **Tastenoptionen**

Mit dieser Option definieren Sie spezielle Tastenkombinationen; praktisch für verschiedenartige Tastaturen.

## Länderspezifische Tastatur

Hier sind die von PC/GEOS unterstützten Tastaturen aufgelistet. Markieren Sie bitte den passenden Treiber.

Sollten Sie eine der Optionen im Tastaturmodul verändert haben, wird ein Neustart von PC/GEOS erforderlich.

## **Tonsignale**

Das Modul "Tonsignale" ermöglicht Ihnen, mit PC/GEOS den Soundkartentreiber Ihres Computers anzusprechen und die Tonsignale für verschiedene Fehler- und Alarmmeldungen in den Programmen ein- oder auszuschalten.

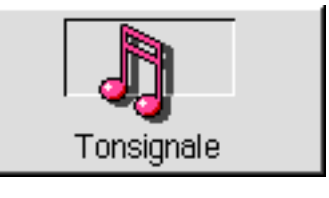

Um einen Soundkartentreiber für Ihre Soundkarte zu installieren markieren Sie ihn in der Liste in der Dialogbox "Tonsignale". Anschließend müssen Sie Ihren PC neu starten, damit Ihre Ein-<br>in der Dialogbox "Tonsignale". Anschließend müssen Sie Ihren PC neu starten, damit Ihre Einstellung wirksam wird. Breadbox Ensemble gibt dann Klänge über die Soundkarte aus.

Um die Systemklänge ein- oder auszuschalten, wählen Sie einfach einen der beiden Radioknöpfe im Modul "Tonsignale" aus. Ein Neustart ist nicht erforderlich.

## Maus

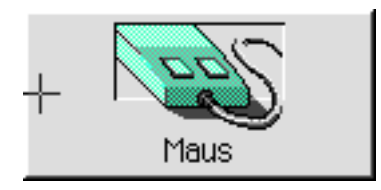

Das Modul "Maus" ermöglicht Ihnen zum einen verschiedene Maustreiber zu installieren und zum anderen das Verhalten Ihrer Computermaus einzustellen. Folgende Optionen stehen zur Wahl:

- Mausbeschleunigung<br>– Doppelklickzeitspann
- Ð Doppelklickzeitspanne
- **Mausknopfkonfiguration**

Die Option "Mausbeschleunigung" legt fest, wie weit sich der Mauszeiger bewegt, wenn Sie Ihre PC-Maus schnell bewegen.

Die Option "Doppelklickzeitspanne" legt fest, wie schnell ein Mausklick dem ersten folgen muß, damit das System sie als Doppelklick registriert.

Sollten Sie die Mausbeschleunigung oder die Doppelklickzeitspanne ändern, so wirkt sich dies unmittelbar aus (bevor Sie auf OK klicken). Sie haben dadurch die Möglichkeit, verschiedene Einstellungen zu testen. Sollten Sie den Maustreiber wechseln, so wird ein Neustart erforderlich.

## Mauseinstellungen

Die folgenden Einstellungen können verändert werden:

### **Doppelklickzeitspanne**

Mit dieser Option können Sie den Doppelklick-Zeitintervall einstellen. Haben Sie eine bestimmte Einstellung gewählt, können Sie die Reaktionszeit mit dem Knopf »Doppelklick Test« testen. Wenn Sie die Maustaste schnell genug hintereinander drücken, wird der Knopf hineingedrückt und es ertönt ein Ton (sofern Tonsignale aktiviert sind).

### **Mausbeschleunigung**

Diese Option ermöglicht Ihnen, die Beschleunigung Ihres Mauszeigers auf dem Bildschirm einzustellen. In der Einstellung "langsam" bewegt sich der Mauszeiger immer gleich schnell, egal, wie schnell Sie die Maus bewegen. In den Einstellungen "mittel" und "schnell" bewegt sich der Mauszeiger mit einer jeweils höheren Beschleunigung.

### **Mausknopfkonfiguration**

Mit dieser Option können Sie einstellen, mit welchem Mausknopf Sie welche Funktion in PC/GEOS ausführen. Die Standardeinstellung ist "Rechtshänder"; d. h. Sie führen mit der linken Maustaste die meisten Operationen durch. Mit der Einstellung "Linkshänder" drehen Sie die Funktionen der Maus um 180°.

## Maustypen

Mit der Option "Maustyp" in der Dialogbox "Maus" können Sie überprüfen, welchen Maustreiber Sie für Ihre Computermaus installiert haben oder einen anderen/neuen Treiber installieren. Klicken Sie dazu auf den Knopf »Andern…«; es öffnet sich die Dialogbox "Andern". In der Liste dieser Dialogbox ist der z. Z. installierte Maustreiber markiert. Möchten Sie einen anderen Maustreiber installieren, suchen Sie einen entsprechenden Treiber aus der Liste und markieren Sie ihn. Klicken Sie dann auf OK. Falls nötig, können Sie in dieser Dialogbox auch die Schnittstelle für Ihre Computermaus und den Interrupt ändern.

Abhängig von dem Typ Ihrer Maus müssen Sie zusätzliche Informationen für PC/GEOS eingeben:

### Serielle Maus-Schnittstelle

Wenn Ihre Computermaus eine serielle Schnittstelle benutzt, markieren Sie die entsprechende in dieser Auswahl. (Sollte der installierte Maustreiber keine derartigen Informationen benötigen, ist diese Auswahlmöglichkeit grau abgeblendet).

**Interruptebene** 

Wenn Ihre Maus an eine serielle Schnittstelle angeschlossen ist, müssen Sie hier den Interrupt einstellen. (Sollte der installierte Maustreiber keine derartigen Informationen benötigen, ist diese Auswahlmöglichkeit grau abgeblendet).

Sollten Sie einen anderen Maustreiber installieren, wird ein Neustart von PC/GEOS nötig. Nach dem Neustart erscheint ein Testfenster, in dem Sie die richtigen Einstellungen überprüfen können. Scheint Ihre Maus nicht korrekt zu funktionieren, so können Sie mit der Taste "F 10" die vorherigen Mauseinstellungen wieder herstellen.

## Video

Mit dem Modul "Video" haben Sie die Möglichkeit, den passenden Treiber für Ihre Grafikkarte zu installieren oder die Bildschirmauflösung zu ändern (z. B. wenn Sie eine andere Grafikkarte eingebaut haben).

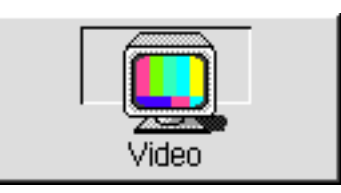

Wenn Sie das Modul "Video" öffnen, erscheint die Dialogbox "Video" mit einer Auflistung aller zur Verfügung stehenden Grafikkartentreiber. Markieren Sie den passenden und klicken Sie dann auf OK. (Sollte kein entsprechender Treiber in der Liste vorhanden sein, suchen Sie einen vergleichbaren aus der Liste aus).

PC/GEOS fährt herunter und startet neu. Sie werden dann eine Reihe von Testbildern auf dem Bildschirm sehen, mit denen Sie die richtigen Einstellungen überprüfen können. Sollte die Darstellung verzerrt oder verschoben sein oder der Bildschirm mehr als 2 Minuten kein Bild anzeigen, drücken Sie die Taste "F 10", um zu dem vorherigen Grafikkartentreiber zurückzukehren.

## **Hintergrund**

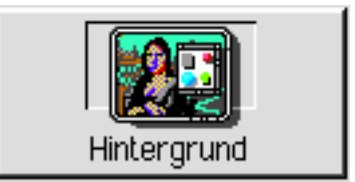

Breadbox Ensemble gibt Ihnen die Möglichkeit, den Hintergrund - das ist der Bereich hinter allen Programmfenstern – mit einem Bild zu verschönern. Breadbox Ensemble wird dazu mit verschiedenen Bildern ausgeliefert, Sie können aber auch andere Bilder importieren oder eigene Bilder erstellen.

Wenn Sie dazu das Modul "Hintergrund" öffnen, erscheint die Dialogbox "Hintergrund". Hier können Sie aus den mitgelieferten Hintergrundbildern auswählen, ein anderes Bild für den Hintergrund aus der Zwischenablage holen oder auch nur die Hintergrundfarbe ändern.

## Hintergrund ändern

- 1. Markieren Sie ein Bild in der Liste der Dialogbox "Hintergrund". In dieser Liste sind alle verfügbaren Systemhintergrundbilder aufgeführt.
- 2. Markieren Sie eine Hintergrundfarbe. Diese Farbe füllt den Bereich jenseits der Ränder des Hintergrundbildes. Sollte das Bild einfarbig sein, wird der "weiße" Bereich mit der Hintergrundfarbe gefüllt.
- 3. Wählen Sie nun, wie und wo die Grafik auf dem Bildschirm positioniert werden soll. Dies ist nützlich, wenn das Bild kleiner wie der Bildschirm ist. Es gibt 3 Möglichkeiten:
	- Sie können die Grafik in der oberen linken Ecke des Bildschirms positionieren. Der Rest des Bildschirms wird dann mit der Hintergrundfarbe gefüllt.
	- Sie können die Grafik in der Bildschirmmitte zentriert positionieren. Der Bereich um die Grafik herum wird dann mit der Hintergrundfarbe gefüllt.
	- Sie können die Grafik bildschirmfüllend duplizieren.

## Hintergrund erstellen

Breadbox Ensemble bietet Ihnen auch die Möglichkeit, ein neues eigenes Bild für den Hintergrund zu erstellen oder eine Bilddatei zu importieren.

Als erstes müssen Sie das Bild in der Zwischenablage ablegen. Möchten Sie ein Bild von au§erhalb von Breadbox Ensemble importieren, starten Sie das Programm GeoDraw und importieren Sie mit diesem Programm die Bilddatei wie im Kapitel "Sammelalbum" beschrieben. Dann kopieren Sie das Bild in die Zwischenablage. Um ein eigenes neues Hintergrundbild zu erstellen, zeichnen Sie es mit GeoDraw und kopieren es dann in die Zwischenablage.

Starten Sie nun die »Voreinstellungen« und öffnen das Modul "Hintergrund". Klicken Sie auf »Hintergrund aus der Zwischenablage holen...«; Sie werden aufgefordert, dem Bild einen Namen zu geben. Die Grafik wird dann in die Liste der verfügbaren Hintergrundbilder eingefügt und ist als aktuelles Hintergrundbild ausgewählt.

## Datum & Zeit

Mit dem Modul "Datum & Zeit" haben Sie die Möglichkeit, die Systemuhr Ihres Computers und das Datum einzustellen.

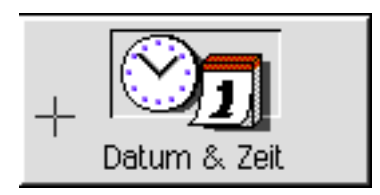

Wenn Sie das Modul "Datum & Zeit" öffnen erscheint die Dialogbox "Datum & Zeit". Es werden die aktuellen Einstellungen angezeigt.

Um das Jahr, die Stunde, Minute und Sekunde zu verändern, tragen Sie einfach die entsprechenden Zahlen in die betreffenden Felder ein oder lassen sie mit den AUF oder AB-Pfeilen in den Feldern erscheinen. Den richtigen Monat markieren Sie in der Aufklappliste. Das richtige Datum markieren Sie einfach in dem Kalender unterhalb von Monat und Jahr. Klicken Sie dann auf OK um die Einstellungen zu übernehmen.

## Schriften

Mit dem Modul "Schriften" haben Sie die Möglichkeit, die Schriftenliste in der Werkzeugleiste und das Schriftenmenü der Programme zu bearbeiten. Sie können die Listen für alle Programme gemeinsam bearbeiten oder aber separat für einzelne Programme.

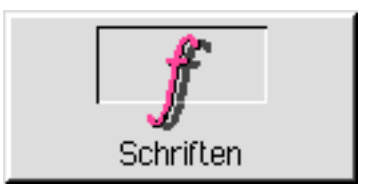

Wenn Sie ein PC/GEOS-Programm starten, wird als erstes überprüft, ob Sie Änderungen im Schriftenmenü für dieses Programm vorgenommen haben. Ist das der Fall, werden diese speziellen Einstellungen benutzt. Wurden keine Anderungen durchgeführt wird überprüft, ob systemweite Änderungen vorgenommen wurden. Haben Sie weder das Eine noch das Andere verändert, werden die originalen Standardeinstellungen benutzt.

Beachten Sie das Änderungen, die Sie mit dem Modul "Schriften" durchgeführt haben, nur dann wirksam werden, wenn Sie das entsprechende Programm starten. Hatten Sie ein Programm gestartet während Sie Änderungen vorgenommen haben, so muß dieses Programm neu gestartet werden, damit diese Änderungen wirksam werden.

## Systemweite Anderungen

Wenn Sie das Modul "Schriften" öffnen, erscheint die Dialogbox "Schriften". Sie sehen 3 Listenfelder. In der mittleren Liste werden alle in Breadbox Ensemble zur Verfügung stehenden Schriften angezeigt. In der linken Liste werden die Schriften angezeigt, die über die Schriftenliste in der Werkzeugleiste abgerufen werden können. In der rechten Liste werden die Schriften angezeigt, die im Untermenü »Schriften« im Menü »Zeichen« aufgerufen werden können.

Um eine Schrift entweder in die linke oder rechte Liste einzufügen markieren Sie den Namen der Schrift in der mittleren Liste und klicken dann auf den Pfeil nach rechts oder links; die Schrift wird dann in die Liste übertragen. (Sie können die markierte Schrift auch mit der rechten Maustaste kopieren; klicken Sie mit der rechten Maustaste auf die entsprechende Schrift und halten Sie die Taste gedrückt. Ziehen Sie nun den Mauszeiger in das von Ihnen gewünschte Feld und lösen die Maustaste; die Schrift wird übertragen.)

Um eine Schrift aus der linken oder rechten Liste zu entfernen, markieren Sie die ent-

sprechende Schrift und klicken Sie auf den Knopf »Schrift entfernen« unterhalb der betreffenden Liste.

Um die Listen neu zu ordnen, ziehen Sie die Schriften per Drag & Drop-Verfahren (Klicken und Ziehen mit der rechten Maustaste) an ihre neue Position. Nach einem Neustart sind die Listen dann neu geordnet.

## Programmspezifische Änderungen

Um Änderungen durchzuführen, die sich nur auf ein Programm beziehen, öffnen Sie die Dialogbox "Schriften" und klicken Sie auf »Programm wählen...«; es erscheint die Dialogbox "Programm wählen". Hier haben Sie die Möglichkeit, ein Programm zur Bearbeitung auszuwählen.

Sollte die Checkbox "Systemvorgabe" aktiviert sein, deaktivieren Sie sie, indem Sie auf das kleine wei§e Quadrat klicken; der kleine Pfeil verschwindet. Damit wird die Dateiauswahlliste verfügbar. Markieren Sie nun hier die Programme, deren Schriftmenü Sie bearbeiten möchten und klicken Sie auf OK. Verfahren Sie dann wie zuvor beschrieben.

Um wieder systemweite Änderungen durchführen zu können, aktivieren Sie wieder die Checkbox "Systemvorgabe".

## Text

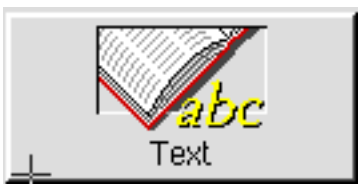

Mit dem Modul "Text" haben Sie die Möglichkeit, die folgenden Optionen zu bearbeiten:

- $-$  wechselnde Anführungszeichen ein- oder ausschalten
- $-$  Optionen für Rechtschreibüberprüfung bearbeiten
- Haupt- und Benutzerwörterbücher bearbeiten

Wenn Sie das Modul "Text" öffnen, erscheint die Dialogbox "Text". Nehmen Sie hier die systemweit wirksamen Einstellungen – soweit notwendig – vor.

automatisch wechselnde Anführungszeichen

Schalten Sie hier die wechselnden Anführungszeichen ein oder aus. Standardmäßig benutzen die PC/GEOS-Textprogramme keine wechselnden Anführungszeichen. Sie werden dann im Text wie folgt dargestellt:

 $" \dots$  " oder  $' \dots$  '.

Aktivieren Sie die wechselnden Anführungszeichen, werden die Anführungszeichen in einem Text wie folgt dargestellt:

" ... " oder . ... '.

Sollten Sie während des Schreibens eines Textes die wechselnden Anführungszeichen einschalten, so hat das keine Auswirkungen auf die schon geschriebenen Anfhrungszeichen ohne automatischen Wechsel.

Bemerkung:

Sind die automatisch wechselnden Anführungszeichen aktiviert, so können Sie diese Option mit dem Tastaturkürzel »Ctrl - '« temporär abschalten.

### automatische Vorschläge

Ist diese Option aktiviert, so werden während der Rechtschreibüberprüfung automatisch Vorschläge aus dem Wörterbuch gemacht.

## automatisch gewählten Text überprüfen

Ist diese Option aktiviert, so wird beim Start der Rechtschreibüberprüfung ein markierter Text automatisch überprüft.

Liste der ignorierten Wörter nach der Rechtschreibüberprüfung zurücksetzen

Ist diese Option aktiviert, so werden alle Wörter, die bei der Rechtschreibüberprüfung ignoriert wurden, nach Beendigung derselben sofort wieder "vergessen". Ist diese Option nicht aktiviert, so bleiben die ignorierten Wörter bis zum herunterfahren von Breadbox Ensemble

erhalten und werden erst dann "vergessen".

Mit den beiden Optionen

### Benutzerwörterbuch bearbeiten

und

#### Ein neues Hauptwörterbuch wählen

haben Sie die Möglichkeit, die Wörterbücher für die Rechtschreibüberprüfung zu bearbeiten bzw. andere Wörterbücher auszuwählen (siehe unten).

Sollten Sie ein anderes Hauptwörterbuch auswählen, so wird ein Neustart von PC/GEOS notwendig. Alle anderen Bearbeitungen werden ohne Neustart wirksam.

### Benutzerwörterbuch bearbeiten

In dem Benutzerwörterbuch werden alle Wörter gespeichert, die Sie während einer Rechtschreibüberprüfung mit der Option »In Wörterbuch einfügen« dort ablegen. Geben Sie<br>beispielsweise Ihren Nachnamen in das Benutzerwörterbuch ein, so wird die Benutzerwörterbuch ein, so wird die Rechtschreibüberprüfung nicht stoppen, wenn Ihr Name erreicht wird.

Wenn Sie die Option »Benutzerwörterbuch bearbeiten...« öffnen erscheint die Dialogbox "Benutzerwörterbuch bearbeiten". Sie haben die Möglichkeit, neue Wörter hinzuzufügen oder Wörter aus dem Benutzerwörterbuch zu entfernen.

Um ein neues Wort hinzuzufügen, tippen Sie es in die Texteingabebox ein und klicken auf »Einfügen«.

Um ein Wort aus dem Benutzerwörterbuch zu entfernen, markieren Sie das Wort in der Liste und klicken auf »Wort löschen«.

### Neues Hauptwörterbuch

Breadbox Ensemble beinhaltet standardmäßig ein Hauptwörterbuch, aber Sie können weitere Hauptwörterbücher hinzufügen. Mit der Option »Neues Hauptwörterbuch wählen...« öffnet sich die gleichnamige Dialogbox. Markieren Sie in der Liste das von Ihnen bevorzugte Wörterbuch – unterhalb der Liste können Sie dann eine Erläuterung lesen – und klicken Sie auf »Dieses Wörterbuch«.

## International

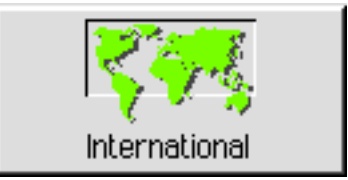

Die Bedingungen um solche Dinge wie Datum & Zeit, Währungen oder Anführungszeichen auf dem Bildschirm darzustellen variieren von Land zu Land. Breadbox Ensemble hat bestimmte Standardeinstellungen, aber Sie können sie nach den für Ihr Land geltenden Bestimmungen verändern. Dies führen Sie mit dem Modul "International" aus. Mit diesem Modul können Sie die folgenden Optionen einstellen:

- Währung
- **Zahlen**
- **Anführungszeichen**
- **Langes Datum**
- **Kurzes Datum**
- Uhrzeit

Um eine dieser Optionen zu verändern markieren Sie sie in der Liste und klicken auf »Bearbeiten...«. Wenn Sie alle Änderungen durchgeführt haben, klicken Sie auf »Schließen«. Nach einem Neustart werden alle Änderungen wirksam.

## Währung

Mit dieser Option stellen Sie ein, wie Ihre Währung von Breadbox Ensemble auf dem Bildschirm dargestellt wird. Um diese Einstellungen durchzufhren gehen Sie folgenderma§en vor:

- 1. Markieren Sie "Währung" in der Liste und klicken Sie auf »Bearbeiten...«; es öffnet sich die Dialogbox "Bearbeiten".
- 2. Nehmen Sie in dieser Dialogbox die notwendigen Einstellungen vor:
- Symbol & negatives Vorzeichen
- **Leerraum um Symbol**
- $\cdot$  Symbol
- Führende Null (mit oder ohne führende Null)
- **Dezimalstellen**

Alle Einstellungen, die Sie vornehmen, werden an einer Beispielzahl dargestellt. Wenn Sie mit der Darstellung zufrieden sind, klicken Sie auf OK.

## Zahlen

Mit dieser Option stellen Sie ein, wie die Zahlen von Breadbox Ensemble auf dem Bildschirm dargestellt werden und ob die Ma§einheiten metrisch (z. B. Zentimeter) oder englisch (z. B. inch) angezeigt werden. Die folgenden Optionen können Sie einstellen:

- 1000-er Trennzeichen
- **Dezimaltrennzeichen**
- **Dezimalstellen**
- $\cdot$  Führende Null (mit oder ohne führende Null)
- **Listentrennzeichen**
- **Maßeinheit**

Alle Einstellungen, die Sie vornehmen, werden an einer Beispielzahl dargestellt. Wenn Sie mit der Darstellung zufrieden sind, klicken Sie auf OK.

## Anführungszeichen

Mit dieser Option stellen Sie ein, mit welchen Zeichen die Anführungszeichen/automatisch wechselnde Anfhrungszeichen dargestellt werden. Sie haben die Wahl zwischen folgenden Möglichkeiten:

- einfach öffnend
- einfach schließend
- doppelt öffnend
- ¥ doppelt schlie§end

Wiederum wird an einer Beispielzahl ihre Einstellung dargestellt. Wenn Sie zufrieden sind klicken Sie auf OK.

## Langes und kurzes Datum

Es gibt 2 verschiedene Mglichkeiten, um das Datum anzuzeigen: das lange oder das kurze Format. Der wesentliche Unterschied liegt in der Benutzung von Wörtern im langen Format (z. B. Samstag, 05. August 2006) und von Zahlen im kurzen (numerischen) Format (z. B. 05.08.2006). Sie können diese beiden Formate unabhängig voneinander einsetzen.

Wenn Sie das Datumsformat bearbeiten möchten markieren Sie »Langes Datum« oder »Kurzes Datum« in der Dialogbox "International" und klicken Sie auf "Bearbeiten..."; es öffnet sich die entsprechende Dialogbox. Führen Sie in dieser Dialogbox alle notwendigen Anderungen nach Ihren Vorstellungen durch. Markieren Sie dazu in den Aufklapplisten die von Ihnen gewünschten Formate. In die Trennzeichenboxen tragen Sie die gewünschten Trennzeichen ein (z. B. ein Komma zwischen Tag und Datum). Auch hier wird jede von Ihnen durchgeführte nderung an einem Beispiel dargestellt. Wenn Sie mit der Darstellung zufrieden sind, klicken Sie auf OK.

## Uhrzeit

Mit dieser Option stellen Sie ein, wie die Zeit von Breadbox Ensemble dargestellt werden soll. Markieren Sie die Option »Uhrzeit« und klicken Sie auf »Bearbeiten...«; es erscheint eine Dialogbox, in der Sie alle notwendigen Einstellungen durchführen können. Markieren Sie dazu in den Aufklapplisten die von Ihnen gewünschten Formate. In die Trennzeichenboxen tragen Sie

die gewünschten Trennzeichen ein (z. B. einen Doppelpunkt). Auch hier werden alle Änderungen an einem Beispiel dargestellt. Wenn alles nach Ihren Wünschen ist, klicken Sie auf OK.

TCP/IP

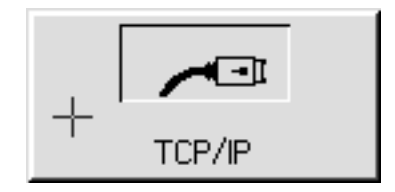

In diesem Modul nehmen Sie grundsätzliche Einstellungen für den Zugang ins Internet vor. Wählen Sie zwischen dem Zugang per Modem oder über eine Netzwerkverbindung (LAN benutzt ODI-Stack [DSL-Technologie]). Markieren Sie dazu die entsprechenden Radioknöpfe. Für den Zugang über eine Netzwerkverbindung lesen Sie bitte unbedingt auch den Abschnitt "Internetzugang per DSL-Verbindung (LAN) mit einem DOS-Betriebssystem" ab Seite 47.

Wenn Sie den Zugang per Modem wählen haben Sie die Möglichkeit, weitere Einstellungen in der Rubrik "Modem-Verbindungsoptionen" vorzunehmen.

#### Inaktivitäts-Timeout:

Stellen Sie hier ein, nach wieviel Sekunden Inaktivität die Modemverbindung unterbrochen werden soll. Tragen Sie dazu den Wert in das Texteingabefeld ein oder benutzen Sie die AUF/AB-Pfeile. Beispiel:

Wenn Sie den Wert 100 eingeben, wird die Modemverbindung nach 100 Sekunden Inaktivität d. h., wenn 100 Sekunden lang kein Datenflu§ stattgefunden hat - unterbrochen.

#### Verbindungsqualitätsmanagement

Hier können Sie auswählen, ob PC/GEOS Ihnen zusätzliche Informationen über die Qualität der Modemverbindung anzeigen soll.

## Schoner (Bildschirmschoner)

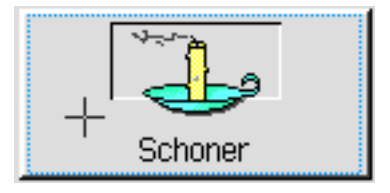

Das Modul "Schoner" ist das Bildschirmschoner-Programm von Breadbox Ensemble. Ist es aktiviert, schützt es Ihren Bildschirm in Perioden der Inaktivität durch eine bewegte Bilddarstellung. Mit einem Bildschirmschoner können Sie ebenso den Bildschirm und Ihre Tastatur gegen unbefugte Benutzung durch ein Paßwort schützen.

### Bildschirmschoner auswählen

- 1. Starten Sie das Modul »Schoner« in den Voreinstellungen.
- 2. Schalten Sie die Bildschirmschonerfunktion mit der Option »Bildschirmschoner:« ein.
- 3. Stellen Sie eine Verzögerungszeit für den Bildschirmschoner ein (in Minuten). Finden innerhalb dieser eingestellten Zeit keine Aktivitäten statt, startet der Bildschirmschoner.
- 4. Suchen Sie sich einen Bildschirmschoner aus der Liste aus und markieren Sie ihn.

Haben Sie den Bildschirmschoner aktiviert, wird in dem Untermenü »Einstellungen« im Expressmenü der Eintrag »Bildschirm schonen« hinzugefügt. Mit diesem Eintrag können Sie den Bildschirmschoner starten. Dies ist nützlich, wenn Sie mit neuen Bildschirmschoner-Grafiken oder Einstellungen experimentieren.

Bildschirmschoner haben normalerweise mehrere Möglichkeiten zur Einstellung:

### Allgemeine Optionen

Diese Option ist bei allen Bildschirmschonern gebräuchlich.

### Spezifische Optionen

Diese Option bezieht sich einzig auf den von Ihnen ausgewhlten Bildschirmschoner (nicht

bei allen Bildschirmschonern verfügbar).

### Paßwortoptionen

Mit dieser Option legen Sie fest, ob der Bildschirmschoner Ihren PC vor unbefugter Benutzung schützen soll.

## Allgemeine Optionen

Mit der Option "Allgemeine Optionen" sind alle Bildschirmschoner ausgestattet. Um diese Option zu verändern, öffnen Sie das Modul "Schoner"; es erscheint die Dialogbox "Bildschirmschoner". Klicken Sie auf »Allgemeine Optionen…«; eine weitere Dialogbox öffnet sich. Hier können Sie die folgenden Einstellungen vornehmen:

### Freigabeoptionen

Sie können 3 verschiedene Freigabeoptionen aktivieren:

#### ¥ Freigabe bei Tastendruck

Haben Sie diese Option aktiviert stoppt der Bildschirmschoner, wenn Sie irgendeine Taste auf der Tastatur drücken.

#### ¥ Freigabe bei Mausbewegung

Haben Sie diese Option aktiviert, stoppt der Bildschirmschoner, wenn Sie die Computermaus bewegen.

#### ¥ Freigabe bei Mausklick

Haben Sie diese Option aktiviert stoppt der Bildschirmschoner, wenn Sie eine der Maustasten drücken.

#### Bemerkung:

Sie können alle 3 Optionen gleichzeitig aktivieren! Haben Sie keine der Optionen aktiviert, stoppt der Bildschirmschoner wenn Sie eine Taste der Tastatur drücken.

## Weitere Optionen

Auch hier können Sie 3 verschiedene Optionen aktivieren:

#### Priorität bei Bildschirmschonung reduzieren

Wenn diese Option aktiviert ist verhindert der Bildschirmschoner, da§ im Hintergrund laufende Arbeiten, wie z. B. das Drucken eines Dokumentes, durch die Aktivitäten des Bildschirmschoners behindert werden.

#### Ausblendung verhindern, wenn Maus in rechter unterer Ecke steht

Haben Sie diese Option aktiviert, dann verhindern Sie damit das Starten des Bildschirmschoners, wenn der Mauszeiger sich in der rechten unteren Ecke befindet. Diese Option ist sehr nützlich, wenn Sie große Mengen an Informationen lesen, ohne daß Sie die Maus bewegen oder eine Taste drücken. Bewegen Sie den Mauszeiger dazu in die rechte untere Ecke.

#### Tastendruck nach Freigabe ignorieren

Haben Sie diese Option aktiviert, wird der Tastendruck, mit dem Sie den Bildschirm freigeben, ignoriert; d. h. der Tastendruck wirkt sich nicht auf Ihr geffnetes Dokument aus.

## Pa§wortoptionen

Breadbox Ensemble gibt Ihnen die Möglichkeit, den Bildschirmschoner mit einer Paßwortfunktion zu versehen. Paßwörter können Ihren PC vor unbefugter Benutzung schützen wenn Sie abwesend sind.

Bemerkung:

Beachten Sie, da§ das Pa§wort durch einen Neustart des Computers umgangen werden kann. Benutzen Sie daher nicht diese Paßwortfunktion, um wichtige Daten zu schützen.

Um den Pa§wortschutz des Bildschirmschoners zu aktivieren, klicken Sie in der Dialogbox "Bildschirmschoner" auf »Paßwortoptionen…«; es öffnet sich die Dialogbox "Paßwortoptionen". Hier haben Sie folgenden Möglichkeiten zur Bearbeitung:

### Paßwort:

Tragen Sie in dieses Texteingabefeld das Pa§wort ein, das Sie zur Freigabe benutzen möchten. Wenn Sie das Paßwort eintippen, sehen Sie lediglich Sternchen um zu verhindern, da§ ein anderer Ihr Pa§wort auf dem Bildschirm beobachtet. Um sicherzugehen, da§ Sie das Pa§wort richtig eingetippt haben, wiederholen Sie die Eingabe in dem Texteingabefeld »Bestätigung«. Der Paßwortschutz des Bildschirmschoners wird nur dann wirksam, wenn in beiden Feldern das gleiche Pa§wort korrekt eingegeben wurde.

### **Bildschirm sperren**

Hier legen Sie fest, ob der Bildschirm automatisch gesperrt wird.

Wählen Sie "automatisch", wird der Bildschirm jedesmal beim Start des Bildschirmschoners gesperrt; zur Freigabe müssen Sie dann das Paßwort eingeben.

Wählen Sie "manuell", können Sie den Bildschirm durch Anklicken der Option »Bildschirm sperren« im Untermenü »Einstellungen« im Expressmenü sperren.

## UI konfigurieren

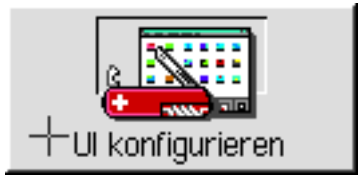

Mit dem Modul "UI konfigurieren" haben Sie die Möglichkeit, eine Vielfalt von Systemeinstellungen durchzuführen. Die Einstellungen, die Sie in "UI konfigurieren" durchführen können, sind in folgende Kategorien eingeteilt, die Sie als Karteikarte mit einem Klick auf den Karteikartenreiter öffnen können:

#### **Aussehen**

Hier können Sie einige verschiedenartige Systemeinstellungen verändern, wie die Größe der Systemschrift (z. B. in den Menüs).

#### **Programme**

Einstellungen in dieser Kategorie betreffen alle Programme.

#### Expressmenü

Einstellungen in dieser Kategorie wirken sich auf das Erscheinungsbild des Expressmenüs aus.

Oberfläche

Einstellungen in dieser Kategorie wirken sich auf das Verhalten der Fenster und der Hardware aus.

**Sonstiges** 

Einstellungen in dieser Kategorie betreffen die systemweiten Ressourcen und sollten nur von sehr erfahrenen Benutzern durchgeführt werden.

#### **Dateimanager**

Einstellungen in dieser Kategorie wirken sich auf die Dateien aus.

### Aussehen

In den folgenden Bereichen können Sie Veränderungen durchführen:

**Schriftart** 

Mit dieser Option stellen Sie die Schriftgröße in den Menüs und den meisten Dialogboxen ein. Wählen Sie dazu in der Aufklappliste unter »Bereich:« aus, wo Sie die Schriftart verändern möchten. In der Aufklappliste unter »Schriftgröße« können Sie die Größe der Schrift in den verschiedenen Bereichen auswhlen. Ein Muster der Textgr§e wird unterhalb der Auswahlmöglichkeiten angezeigt.

#### Oberfläche

Hier können Sie die Erscheinungsform von Breadbox Ensemble auswählen. Sie haben die Wahl zwischen der ISUI [Industrial Standard User Interface], also einer Windows ähnlichen Oberfläche oder der Motif-Oberfläche. Dies ist die ursprüngliche Oberfläche von PC/GEOS und wird immer noch von vielen Anwendern bevorzugt.

UI-Farben

Hier können Sie die Farbgestaltung der Oberfläche von PC/GEOS einstellen. In der Aufklappliste finden Sie 7 Bereiche, die Sie Ihren Wünschen entsprechend gestalten können. Diese Bereiche sind:

- Ð Titelleiste
- Titelleiste Farbverlauf
- Dunkle Flächen
- Helle Flächen
- Ð Auswahl
- Ordner
- Hilfehintergrund

## Programme

In den folgenden Bereichen können Sie Veränderungen durchführen:

### Optionen

Die nachfolgend aufgelisteten Einstellungen können durch Klicken auf die Checkbox aktiviert oder deaktiviert werden.

- »Neu/Öffnen« bei Programmstart ausblenden Diese Einstellung ermöglicht Ihnen, die Dialogbox "Neu/Öffnen" zu übergehen. Diese Dialogbox erscheint, wenn Sie ein Programm starten.
- Eintrag »Öffnen...« im Dateimenü einfügen

Normalerweise werden Programme und/oder Dokumente mit der Option »Neu/Öffnen...« im Dateimenü gestartet bzw. geöffnet. Diese Einstellung fügt im Dateimenü den Eintrag »Öffnen...« hinzu, mit dem die Dialogbox "Neu/Öffnen" übergangen wird. Es öffnet sich dann die Dialogbox "Öffnen".

## Keine Dokument-Paßwörter

Mit dieser Einstellung kann die Möglichkeit, Dokument-Paßwörter zu erstellen, deaktiviert bzw. aktiviert werden

Hilfsprogramme immer im Vordergrund

Ist diese Einstellung aktiviert, werden Hilfsprogramme aus dem Ordner »Hilfsprogramme« immer im Vordergrund vor allen anderen geöffneten Fenstern plaziert.

## PC/GEOS-Programme

Hier können Sie bestimmen, ob von einem Programm mehrere Kopien gleichzeitig laufen können. Sie können unter den folgenden Optionen wählen:

- Programm immer nur einmal öffnen Mit dieser Einstellung erlauben Sie Breadbox Ensemble immer nur eine Kopie eines Programms zu starten.
- Benutzer beim Öffnen fragen Mit dieser Einstellung ffnet Breadbox Ensemble eine Dialogbox um nachzufragen, ob Sie eine weitere Kopie eines Programms starten wollen.
- Programm für jedes Dokument extra öffnen

Mit dieser Einstellung erlauben Sie Breadbox Ensemble, mehrere Kopien eines Programms nebeneinander zu laufen; z. B. laufen 2 Kopien des Programms GeoDraw gleichzeitig.

### Benutzerebene

Hier können Sie die Benutzerebene einstellen, mit der ein Programm von Breadbox Ensemble gestartet werden soll. Höhere Ebenen ermöglichen eine wesentlich komplexere Handhabung eines Programms. Whlen Sie die Benutzerebene, die Ihnen am meisten zusagt.

Ebene 1

Dies ist die Einführungsebene in Breadbox Ensemble und sollte von Anfängern benutzt werden.

Ebene 2

Dies ist die Ebene für fortgeschrittene Anfänger, die mit der Ebene 1 mittlerweile unterfordert sind.

### Ebene 3

Diese Ebene ist für weit fortgeschrittene Benutzer, die fast alle Möglichkeiten des Systems ausnutzen möchten.

Ebene 4

Dies ist die Ebene für Profi-Nutzer und nutzt alle Möglichkeiten, die das System beinhaltet.

Wenn Sie ein Programm mit verschiedenen Benutzerebenen zum ersten Mal starten, wird dieses Programm standardmäßig in der höchsten möglichen Benutzerebene gestartet.

## Expre§men

Mit den folgenden Einstellungen können Sie das Erscheinungsbild des Expreßmenüs

## verändern.

Bemerkung:

Da Breadbox Ensemble mit unterschiedlichen Benutzeroberflächen gestartet werden kann besteht die Möglichkeit, daß bestimmte Einstellungen nicht vorgenommen werden können.

### Optionen

Die nachfolgend aufgelisteten Optionen können durch Klicken auf die Checkboxen aktiviert bzw. deaktiviert werden.:

- Zurück nach Standard-Startsymbol (nur in Motif® UI) Ist diese Option aktiviert, wird der Eintrag »Zurück nach Standard-Startsymbol« in das Expreßmenü eingefügt.
- Laufende Programme (nur in Motif<sup>®</sup> UI) Ist diese Option aktiviert, werden alle gestarteten Programme im Expreßmenü angezeigt. Bemerkung:

Diese Funktion ist in der ISUI durch die Taskleiste ersetzt worden.

- **Hilfsprogramme** Ist diese Option aktiviert, werden die Hilfsprogramme im Expreßmenü aufgelistet.
- World-Programme (nur in Motif<sup>®</sup> UI) Ist diese Option aktiviert, werden die Programme innerhalb des World-Ordners im Expreßmenü angezeigt. (In der ISUI ist diese Einstellung Standard.)
- World-Unterordner (nur in Motif<sup>®</sup> UI) Ist diese Option aktiviert, werden alle Unterordner im WORLD-Ordner im Expreßmenü als Untermenüs angezeigt. (In der ISUI ist diese Einstellung Standard.)
- **Benutze Kleine Symbole (nur in New UI)** Ist diese Option aktiviert, werden im Expreßmenü kleine Icons als Symbole benutzt.
- $\cdot$  Schalttafel (nur in Motif® UI) Ist diese Option aktiviert, werden Steuerungen wie die "Voreinstellungen", Druckersteuerung und der "Posteingang" wie der "Postausgang" als Untermenüs im Expreßmenü angezeigt.
- **Laufende DOS-Programme** Ist diese Option aktiviert, werden alle aktuell laufenden DOS-Programme (\*.EXE – Programme) im Expreßmenü angezeigt.
- Zubehör

Ist diese Option aktiviert, wird jedes Dienstprogramm, wie z. B. der Bildschirmschoner, im Expreßmenü angezeigt.

- Nach DOS verlassen (nur in Motif<sup>®</sup> UI) Ist diese Option aktiviert, wird das Menü »Nach DOS verlassen« in das Expreßmenü eingefügt. (In der New UI ist diese Einstellung Standard.)
- Inhalt des Dokument-Ordners (nur in Motif® UI) Wenn diese Option aktiviert ist, kann der Dokument-Ordner über das Expressmenü geöffnet werden.

## Untermenüs

Je mehr Menüs und Anzeigen Sie in das Expreßmenü integrieren, desto unübersichtlicher und berladener wird es. Ist eine oder alle der folgenden Optionen aktiviert, werden alle zusätzlichen Einträge im Expreßmenü in Untermenüs verschoben. Diese Einstellungen sind nur in der Motif® UI verfügbar, da sie in der ISUI standardmäßig benutzt werden.

## **Laufende Programme**

Ist diese Option aktiviert, werden alle gestarteten Programme im Expreßmenü als Untermenüs angezeigt.

### World-Programme

Ist diese Option aktiviert, werden alle Programme innerhalb des World-Ordners im Expreßmenü als Untermenüs angezeigt.

### World Unterordner

Ist diese Option aktiviert, werden alle Inhalte eines Unterordners im WORLD-Ordner im Expreßmenü als Untermenüs angezeigt.

## Oberfläche

Diese Einstellungen beeinflussen das Verhalten der Datei- und Programmfenster und Systemeinrichtugnen der PC/GEOS-Benutzeroberfläche.

## Optionen

Programme bildschirmfüllend starten

Ist diese Option aktiviert, werden alle Programme beim Start mit einem Vollbild gestartet. Sie können das Fenster auf normale Größe zurücksetzen, indem Sie den »Zurücksetzen«-Knopf in der Titelleiste anklicken.

### Min/Max-Knöpfe entfernen

Ist diese Option aktiviert, werden die Knöpfe zum Vergrößern bzw. Verkleinern eines Fensters aus der Titelleiste entfernt.

· Ein-Klick-Schließknopf (nur in Motif<sup>®</sup> UI)

Ist diese Option aktiviert, wird das Fensterkontrollmenu der Motif® UI durch einen speziellen Knopf ersetzt, mit dem Sie ein Fenster mit einem Klick schließen können.

- Pinnbare Menus abschalten Ist diese Option aktiviert, können geöffnete Menüs bzw. Untermenüs nicht mehr "abgerissen" und auf dem Bildschirm festgepinnt werden.
- ¥ Kurzwahltasten abschalten Ist diese Option aktiviert gibt es keine Möglichkeit, Tastaturkürzel zu benutzen.
- **Blinkender Cursor** Ist diese Option aktiviert, macht der Cursor durch Blinken auf sich aufmerksam.
- Tonausgabe bei Klick

Ist diese Option aktiviert, werden bei jedem Mausklick Töne produziert.

Taskleiste verstecken

Ist diese Option aktiviert, verschwindet die Taskleiste am unteren Bildschirmrand.

- **Hilfe bei Rechtsklick in Dokumenten** Ist diese Option aktiviert, kann die Online-Hilfe per Rechtsklick mit der Maus in einem Dokument aufgerufen werden.
- Hilfeknöpfe verstecken

Ist diese Option aktiviert, werden in den geöffneten Fenstern keine Hilfeknöpfe angezeigt.

### Rollbalken

Sie haben die Möglichkeit, zwei Optionen einzustellen:

- Ð Geschwindigkeit
- Ð Gr§e

### Geschwindigkeit:

In dieser Aufklappliste können Sie die Geschwindigkeit wählen, mit der Sie durch Fenster mit Laufleiste an der rechten Seite scrollen können. Die Standardeinstellung ist Mittel. Um die Scroll-Geschwindigkeit einstellen zu können, klappen Sie die Liste auf und markieren Sie eine der Geschwindigkeiten:

- langsam
- mittel
- $\cdot$  schnell

## Größe (nur in Motif<sup>®</sup> UI)

Mit dieser Option können Sie die Breite der Laufleisten in Fenstern mit denselben einstellen. Um die Breite einzustellen, klappen Sie die Liste auf und whlen zwischen den folgenden Möglichkeiten:

- ¥ klein
- schmal
- mittel<br>• breit
- **breit**

## Sonstiges

Mit den sonstigen Einstellungen nehmen Sie Einflu§ auf das systeminterne Verhalten. Deswegen sollten nur erfahrene Benutzer diese Einstellungen verändern. Die nachfolgend aufgelisteten Optionen können durch Klicken auf die Checkboxen aktiviert
#### bzw. deaktiviert werden:

#### Optionen

Statusdateien nach "Crash" zurücksetzen

Ist diese Option aktiviert, werden die Statusdateien nach einem Crash automatisch in den Grundzustand zurückgesetzt; Breadbox Ensemble startet dann bei einem Neustart ohne zusätzliche Abfrage.

 $\cdot$  Herunterfahren akzeptieren (nur in Motif® UI)

Ist diese Option aktiviert, blendet Breadbox Ensemble beim Herunterfahren eine Sicherheitsabfrage ein.

#### Warmstart bei Strg-Alt-Entf

Ist diese Option aktiviert, wird Breadbox Ensemble automatisch den PC neu starten, wenn Sie diese Tastenkombination drücken.

Bemerkung: Wenn Sie mit Breadbox Ensemble unter einem Windows-Betriebssystem arbeitet, hat diese Einstellung keine Wirkung!

### **Hilfeeditor in GeoWrite zuschaltbar**

Ist diese Option aktiviert, steht der Hilfeeditor in GeoWrite zur Verfügung.

#### Beim Hochfahren starten

In diese Liste können Sie Programme einfügen, die beim Start von PC/GEOS automatisch gestartet werden.

Um ein Programm neu einzufügen, klicken Sie auf den Knopf »Hinzufügen...« und markieren Sie das entsprechende Programm in der dann erscheinenden Auswahlbox.

Um ein Programm aus der Liste zu entfernen, markieren Sie es in der Auflistung und klicken Sie dann auf den Knopf »Entfernen«.

#### Automatische Dokumentsicherung

Hier können Sie festlegen, ob Breadbox Ensemble das Dokument, welches Sie gerade bearbeiten, in gewissen Zeitabständen automatisch sichern soll. Haben Sie diese Option aktiviert können Sie festlegen, wie häufig Breadbox Ensemble das Dokument sichern soll. Sollte z. B. die Stromversorgung ausfallen, so ist der Verlust an Daten nur minimal, wenn Sie einen kurzen Zeitintervall eingestellt haben.

## Dateimanager

Diese Einstellungen wirken sich auf die Arbeit mit Dateien in Breadbox Ensemble aus.

#### Optionen

Die nachfolgend aufgelisteten Optionen können durch Klicken auf die Checkboxen aktiviert bzw. deaktiviert werden:

- Null-Modem-Verbindung möglich (nur in GeoManager) Ist diese Option aktiviert, erscheint der Knopf »Verbinden« im GeoManager um Ihren PC per seriellem Null-Modem-Kabel mit einem anderem PC zu verbinden.
- **Links Blau anzeigen**

Ist diese Option aktiviert, werden Links (Verknüpfungen) auf Dateien und Ordner in Blau angezeigt.

- Dateinamen mit Zeilenumbruch Ist diese Option aktiviert, werden lange Dateinamen am Zeilenende umgebrochen und 2 zeilig angezeigt.
- **DOS-Startprogramme** (nur in GeoManager)

Ist diese Option aktiviert, werden die Einträge »Startsymbol anlegen...« und »Startsymbol editieren…« im Menü »Hilfsmittel« eingefügt. Sie sind dann in der Lage, für DOS-Programme Startsymbole anzulegen und zu bearbeiten und im DOS-Raum abzulegen. Das Icon DOS-Raum wird dazu im GeoManager neu eingefügt.

#### Maximale Fensteranzahl (nur in GeoManager)

Stellen Sie hier die Anzahl der Fenster ein, die maximal gleichzeitig im GeoManager dargestellt werden können.

#### Maximale Anzahl der Vollbildfenster (nur in GeoManager)

Stellen Sie hier die Anzahl der Fenster ein, die maximal im Vollbildmodus geffnet werden können.

### Programmsymbole verwalten

In dieser Rubrik können Sie DOS-Dateien ein Icon zuweisen und den Dateien ein PC/GEOS-Programm zuordnen, mit dem diese Dateien geöffnet werden können.

Um einer neuen Datei ein Icon zuzuweisen:

- 1. Klicken Sie auf den Knopf "Hinzufügen..."; die Dialogbox »Hinzufügen« öffnet sich.
- 2. Geben Sie in das Texteingabefeld die Endung der DOS-Datei in dieser Form ein: \*.GIF. Klicken Sie dann auf den Knopf "Hinzufügen"; die Dateimaske wird der Liste hinzugefügt.
- 3. Markieren Sie die neue Dateimaske in der Liste; die beiden Knöpfe für "Symbol" und "Programm auswählen" werden nun verfügbar.
- 4. Klicken Sie auf den Knopf "Andern…" neben der Option "Symbol"; es öffnet sich die entsprechende Dialogbox.
- 5. Markieren Sie in der Dialogbox das gewünschte Icon und klicken Sie auf "Benutze dieses Symbol".

Um einer neuen Datei ein Programm zuzuordnen:

- 1. Klicken Sie nun auf den Knopf "Ändern" neben der Option "Programm auswählen"; es öffnet sich die Dialogbox Ȁndern«.
- 2. Markieren Sie in der Liste das passende Programm und klicken Sie auf den Knopf "Benutze dieses Programm".

Nachdem Sie diese Aktion durchgeführt haben, werden das Icon und das Programm für die neue Datei in der Rubrik angezeigt.

Um eine Zuweisung/Zuordnung wieder zu entfernen:

- 1. Markieren Sie in der Liste die entsprechende Dateimaske.
- 2. Klicken Sie auf den Knopf "Entfernen"; die Dateimaske wird unmittelbar aus der Liste entfernt.

# PC/GEOS

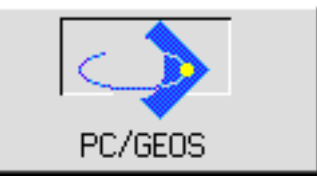

In dem Modul "PC/GEOS" können Sie interne Systemeinstellungen durchführen.

!! Anderungen an den internen PC/GEOS-Systemeinstellungen dürfen nur nach vorheriger Anweisung durch einen autorisierten Breadbox-Kundendiensttechniker durchgeführt werden. !!

!! Unkorrekte Anderungen einer dieser Optionen kann die Leistungsfähigkeit Ihres Systems stark einschränken oder die Funktion ernsthaft gefährden !!

# **Netzsperre**

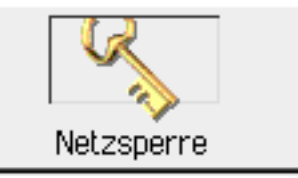

Mit dem Modul "Netzsperre" aktivieren/deaktivieren und konfigurieren Sie die serienmäßige Kindersicherung von Breadbox Ensemble. Sie können für alle Internet-Programme die Qualität der Zugangserlaubnisse separat einstellen.

# Aktivieren der Netzsperre

- 1. Öffnen Sie das Modul "Netzsperre" und klicken Sie auf den Radioknopf mit der Bezeichnung »Ein«; es erscheint die Dialogbox "Paßwort einstellen".
- 2. Geben Sie in das obere Texteingabefeld ein geeignetes Pa§wort ein.
- 3. Wiederholen Sie das Pa§wort in dem Texteingabefeld darunter.
- 4. Klicken Sie auf den Knopf »Paßwort übernehmen«; es erscheint die Dialogbox "Ebene der Zugangserlaubnisse einstellen".
- 5. Stellen Sie hier die Ebene der Zugangserlaubnisse für die einzelnen Internet-Programme von Breadbox Ensemble ein. Klicken Sie dazu auf den jeweiligen Radioknopf.
- 6. Klicken Sie auf den Knopf »OK«; die Dialogbox schließt sich und die Zugangserlaubnisse der einzelnen Internet-Programme werden übernommen.
- 7. Klicken Sie auf den Knopf »Schließen« in der Dialogbox "Netzsperre", die Kindersicherung ist nun aktiviert.

## Deaktivieren der Netzsperre

- 1. Öffnen Sie das Modul "Netzsperre" und klicken Sie auf den Radioknopf mit der Bezeichnung »Aus«; es erscheint eine Dialogbox mit einer Paßwortabfrage.
- 2. Geben Sie in das Texteingabefeld der Dialogbox das richtige Pa§wort ein und klicken Sie auf den Knopf »OK«.
- 3. In der Dialogbox "Netzsperre" sind nun alle Zugangserlaubnisse für die Internet-Programme von Breadbox Ensemble mit einem grünen Symbol markiert. Alle Internet-Programme haben einen uneingeschränkten Zugang zum Internet und die Netzsperre ist somit deaktiviert.

Lesen Sie zu diesem Thema auch den Abschnitt "Netzsperre" ab Seite 304 im Kapitel "WebMagick" im Teil 2 - Programme dieser Dokumentation.